# Veritas NetBackup™ インス トールガイド

UNIX と Windows

リリース 8.3

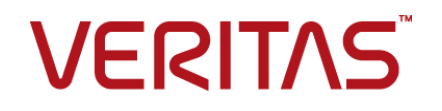

# Veritas NetBackup™ インストールガイド

最終更新日: 2020-09-18

#### 法的通知と登録商標

Copyright © 2020 Veritas Technologies LLC. All rights reserved.

Veritas、Veritas ロゴ、および NetBackup は、Veritas Technologies LLC または関連会社の米国 およびその他の国における商標または登録商標です。その他の会社名、製品名は各社の登録商標 または商標です。

この製品には、Veritas 社がサードパーティへの帰属を示す必要があるサードパーティ製ソフトウェ ア (「サードパーティ製プログラム」) が含まれる場合があります。サードパーティプログラムの一部は、 オープンソースまたはフリーソフトウェアライセンスで提供されます。本ソフトウェアに含まれる本使用 許諾契約は、オープンソースまたはフリーソフトウェアライセンスでお客様が有する権利または義務 を変更しないものとします。このVeritas製品に付属するサードパーティの法的通知文書は次の場所 で入手できます。

#### <https://www.veritas.com/about/legal/license-agreements>

本書に記載されている製品は、その使用、コピー、頒布、逆コンパイルおよびリバースエンジニアリ ングを制限するライセンスに基づいて頒布されます。Veritas Technologies LLC からの書面による 許可なく本書を複製することはできません。

本書は、現状のままで提供されるものであり、その商品性、特定目的への適合性、または不侵害の 暗黙的な保証を含む、明示的あるいは暗黙的な条件、表明、および保証はすべて免責されるものと します。ただし、これらの免責が法的に無効であるとされる場合を除きます。Veritas Technologies LLC およびその関連会社は、本書の提供、パフォーマンスまたは使用に関連する付随的または間 接的損害に対して、一切責任を負わないものとします。本書に記載の情報は、予告なく変更される 場合があります。

ライセンスソフトウェアおよび文書は、FAR 12.212 に定義される商用コンピュータソフトウェアと見な され、Veritasがオンプレミスまたはホスト型サービスとして提供するかを問わず、必要に応じて FAR 52.227-19 「商用コンピュータソフトウェア - 制限される権利 (Commercial Computer Software - Restricted Rights)」、DFARS 227.7202「商用コンピュータソフトウェアおよび商用コンピュータソフ トウェア文書 (Commercial Computer Software and Commercial Computer Software Documentation)」、およびそれらの後継の規制に定める制限される権利の対象となります。米国政 府によるライセンス対象ソフトウェアおよび資料の使用、修正、複製のリリース、実演、表示または開 示は、本使用許諾契約の条項に従ってのみ行われるものとします。

Veritas Technologies LLC 2625 Augustine Drive Santa Clara, CA 95054

<http://www.veritas.com>

#### テクニカルサポート

テクニカルサポートはグローバルにサポートセンターを管理しています。すべてのサポートサービス は、サポート契約と現在のエンタープライズテクニカルサポートポリシーに応じて提供されます。サ

ポート内容およびテクニカルサポートの利用方法に関する情報については、次のWebサイトにアク セスしてください。

<https://www.veritas.com/support>

次の URL で Veritas Account の情報を管理できます。

#### <https://my.veritas.com>

現在のサポート契約についてご不明な点がある場合は、次に示すお住まいの地域のサポート契約 管理チームに電子メールでお問い合わせください。

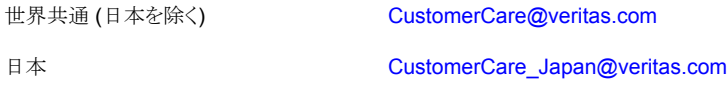

#### マニュアル

マニュアルの最新バージョンがあることを確認してください。各マニュアルには、2 ページ目に最終 更新日が記載されています。最新のマニュアルは、Veritasの Web サイトで入手できます。

<https://sort.veritas.com/documents>

#### マニュアルに対するご意見

お客様のご意見は弊社の財産です。改善点のご指摘やマニュアルの誤謬脱漏などの報告をお願 いします。その際には、マニュアルのタイトル、バージョン、章タイトル、セクションタイトルも合わせて ご報告ください。ご意見は次のアドレスに送信してください。

#### [NB.docs@veritas.com](mailto:NB.docs@veritas.com)

次の Veritas コミュニティサイトでマニュアルの情報を参照したり、質問したりすることもできます。

<http://www.veritas.com/community/>

#### Veritas Services and Operations Readiness Tools (SORT)

Veritas SORT (Service and Operations Readiness Tools) は、特定の時間がかかる管理タスク を自動化および簡素化するための情報とツールを提供するWebサイトです。製品によって異なりま すが、SORT はインストールとアップグレードの準備、データセンターにおけるリスクの識別、および 運用効率の向上を支援します。SORTがお客様の製品に提供できるサービスとツールについては、 次のデータシートを参照してください。

[https://sort.veritas.com/data/support/SORT\\_Data\\_Sheet.pdf](https://sort.veritas.com/data/support/SORT_Data_Sheet.pdf)

# 目次

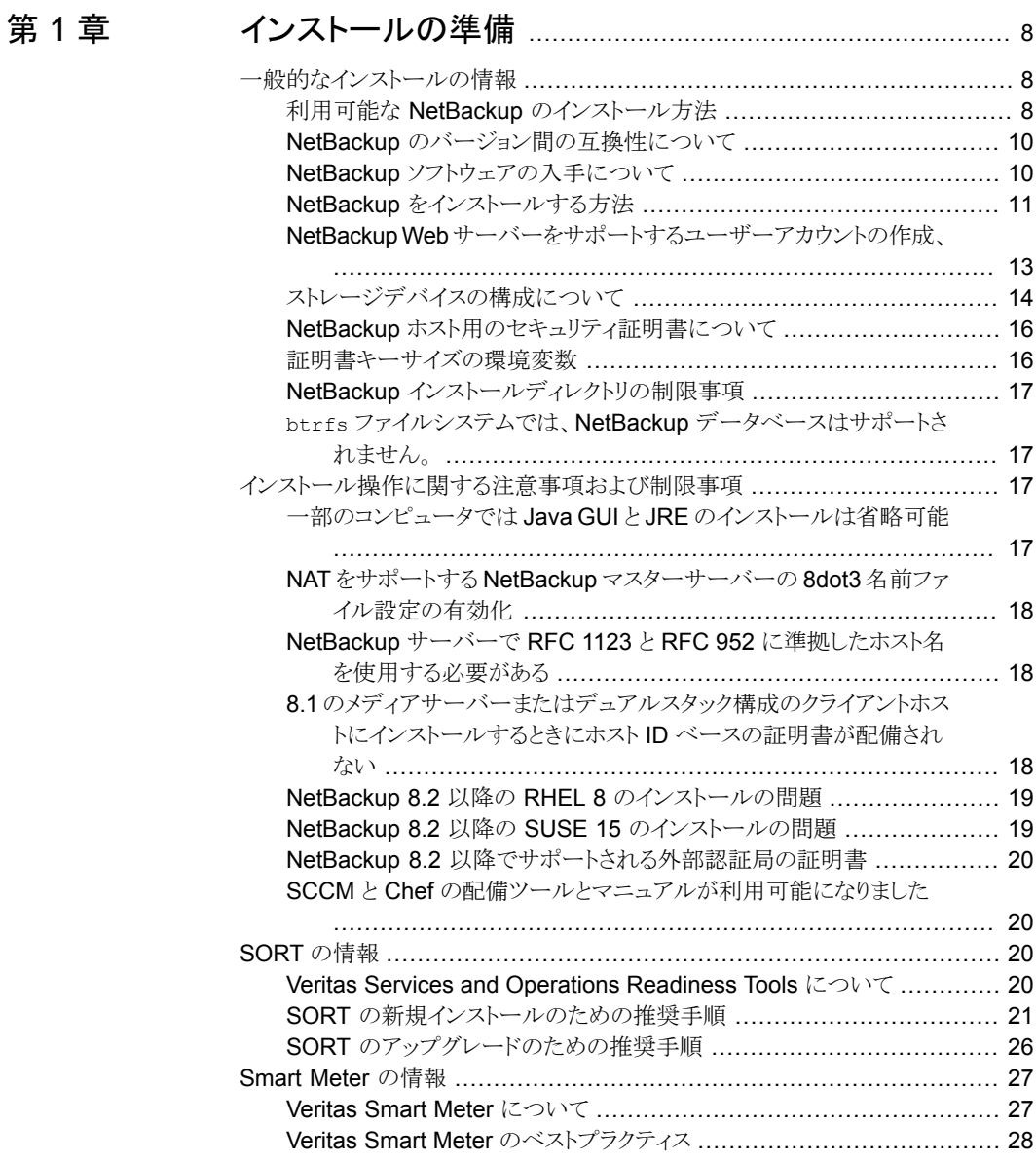

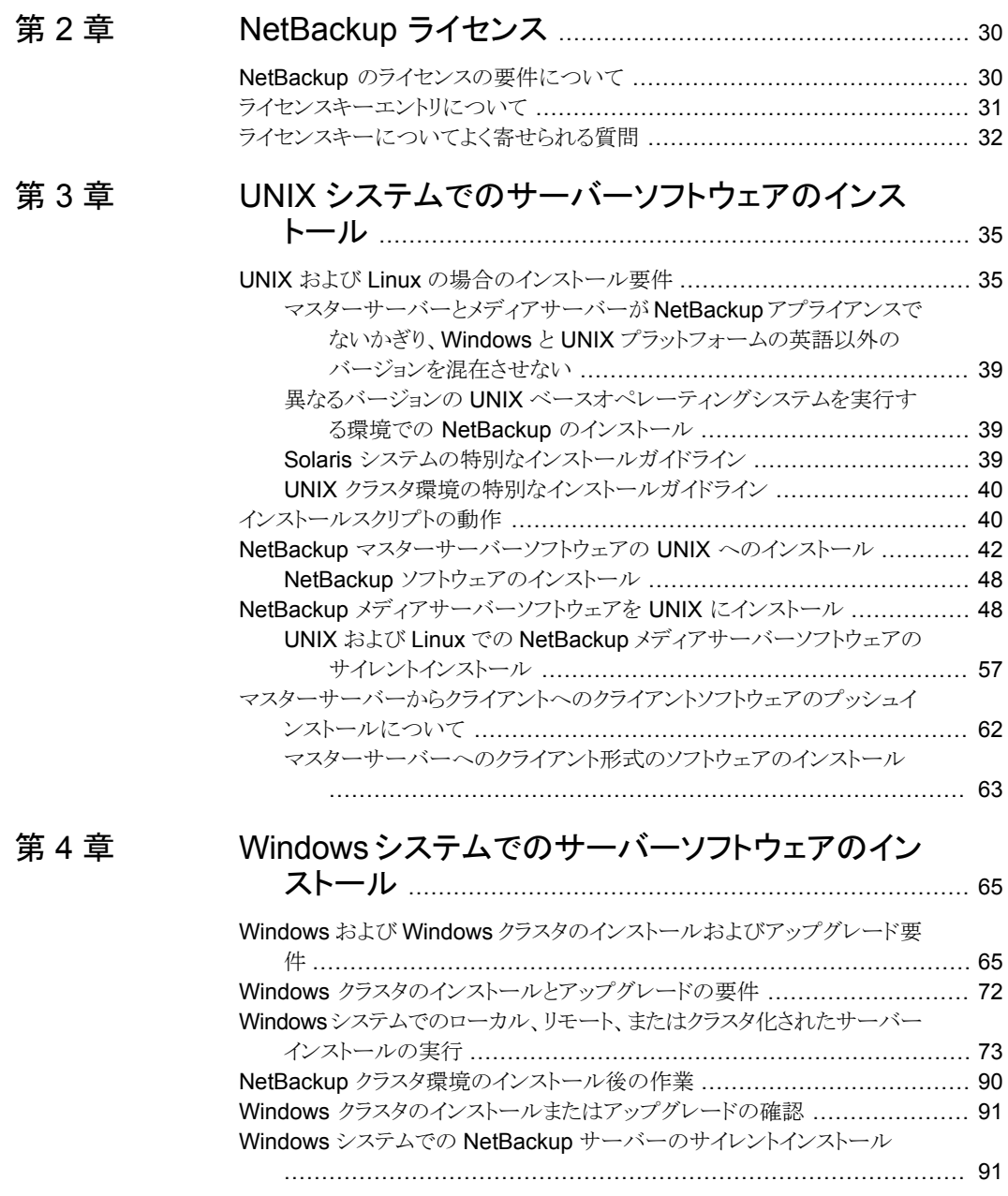

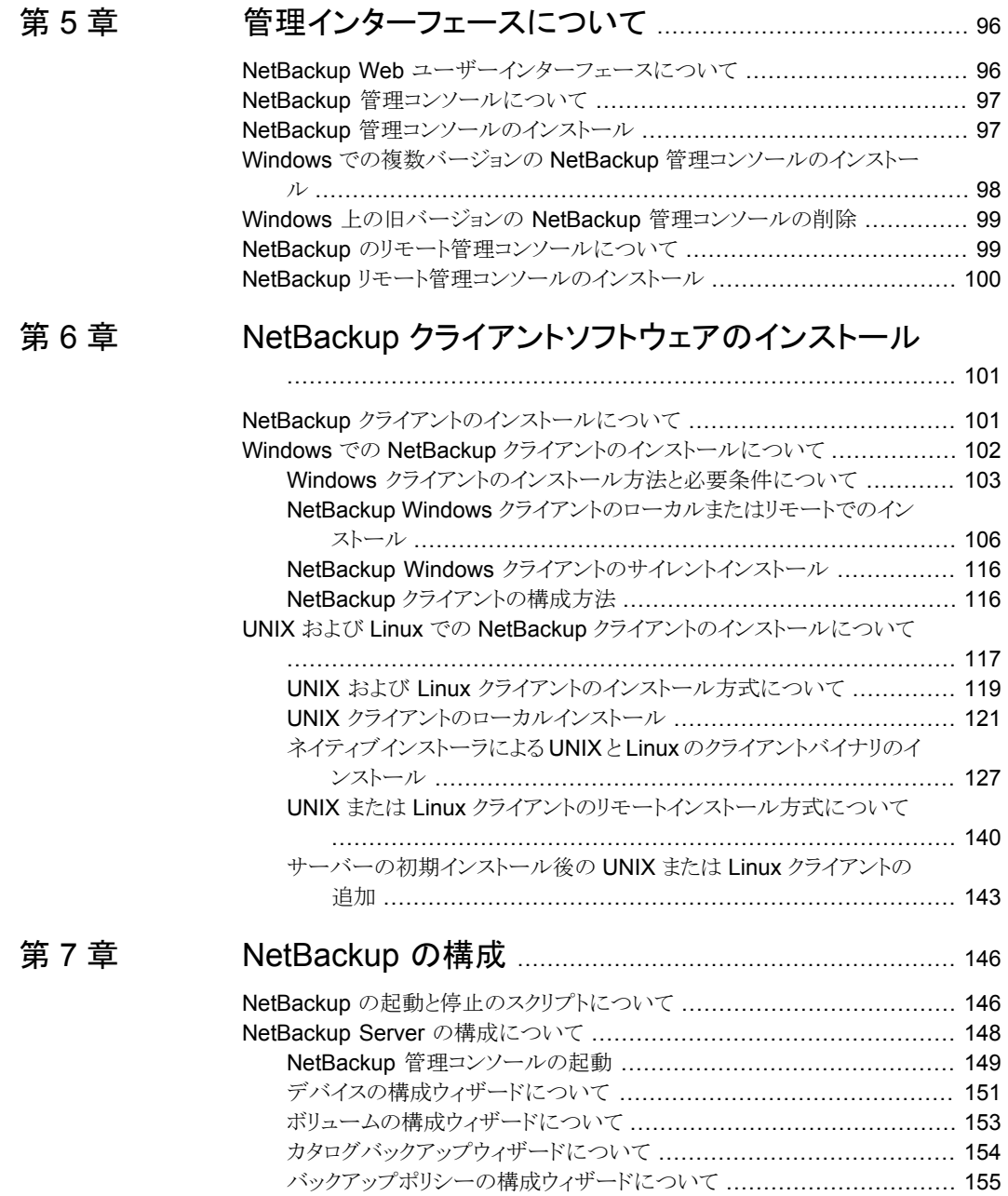

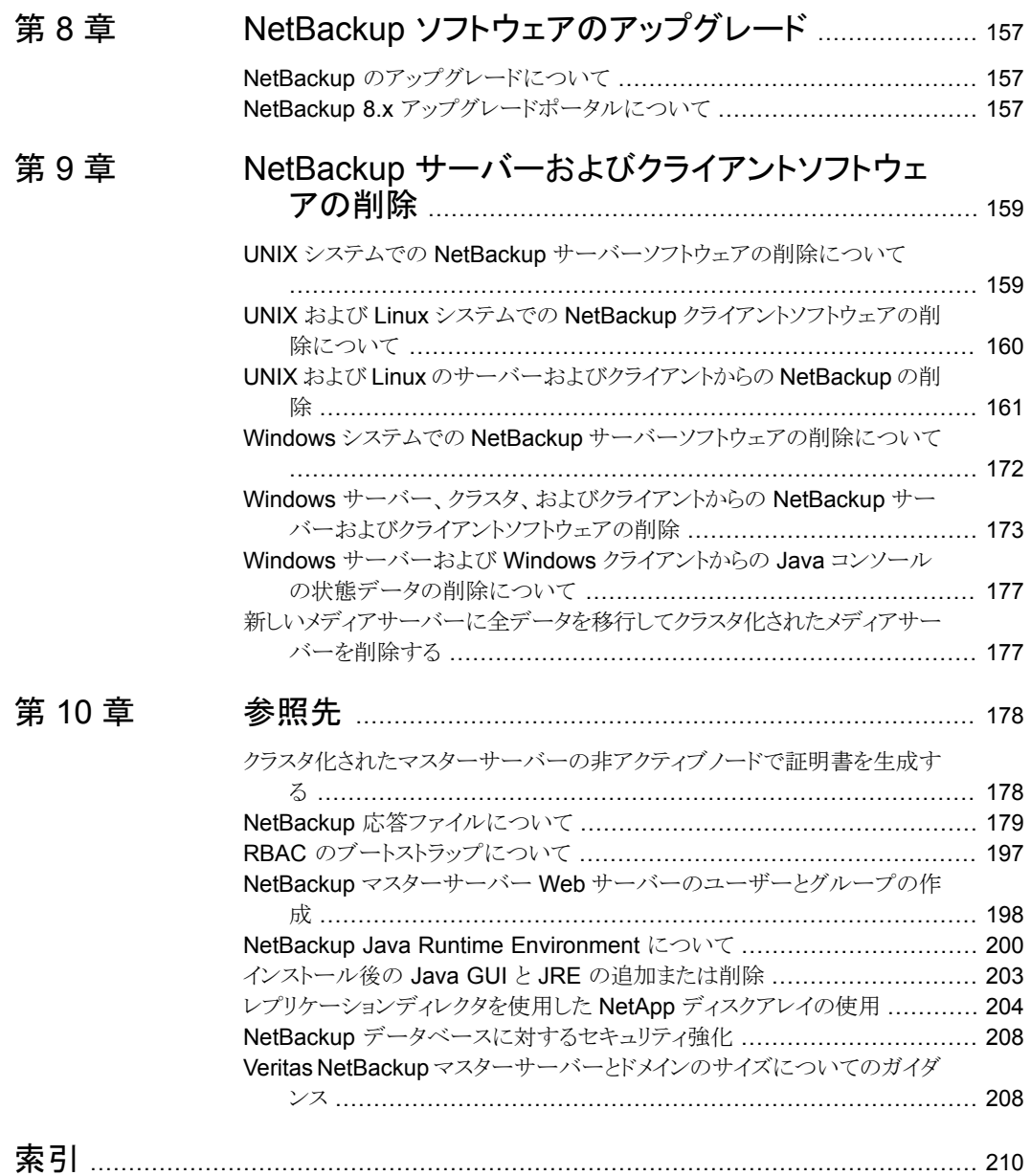

<span id="page-7-0"></span>インストールの準備

この章では以下の項目について説明しています。

- [一般的なインストールの情報](#page-7-1)
- [インストール操作に関する注意事項および制限事項](#page-16-2)
- <span id="page-7-1"></span>■ SORT [の情報](#page-19-2)
- Smart Meter [の情報](#page-26-0)

# 一般的なインストールの情報

<span id="page-7-2"></span>NetBackup に関するインストールの一般的な情報については、このセクションを確認し てください。

# 利用可能な NetBackup のインストール方法

次の表では、NetBackup をインストールするさまざまな方法について説明します。

表 **1-1** インストールオプション

| インストールの種<br>類とオペレーティ<br>ングシステム | サーバー                                                                                                    | クライアント                                                                                                    |
|--------------------------------|----------------------------------------------------------------------------------------------------|----------------------------------------------------------------------------------------------------|
| UNIX および Linux<br>の対話型         | マスターサーバー<br>p.42 の「NetBackup マスターサー<br>バーソフトウェアの UNIX へのインス<br>トール」を参照してください。<br>メディアサーバー<br>p.48 の「NetBackup メディアサー<br>バーソフトウェアをUNIX にインストー<br>ル」を参照してください。 | p.121の「UNIXクライアントのローカ<br>ルインストール」を参照してください。                                                                                                    |
| Windows の対話型                   | マスターサーバーとメディアサーバー<br>p.73の「Windowsシステムでのロー<br>カル、リモート、またはクラスタ化され<br>たサーバーインストールの実行」を参<br>照してください。                                                            | p.106 の「NetBackup Windows クラ<br>イアントのローカルまたはリモートでの<br>インストール」を参照してください。                                                                            |
| UNIX および Linux<br>のサイレント       | メディアサーバー<br>p.57 の「UNIX および Linux での<br>NetBackup メディアサーバーソフト<br>ウェアのサイレントインストール」を参<br>照してください。                                                              | p.127の「ネイティブインストーラによ<br>る UNIX と Linux のクライアントバイ<br>ナリのインストール」を参照してくださ<br>い。                                                                       |
| Windows のサイレ<br>ント             | マスターサーバーとメディアサーバー<br>p.91 の「Windows システムでの<br>NetBackup サーバーのサイレントイ<br>ンストール   を参照してください。                                                                    | p.116の「NetBackup Windows クラ<br>イアントのサイレントインストール」を<br>参照してください。                                                                                     |
| UNIX および Linux<br>のリモート        | 有効なインストール方式ではありませ<br>$\lambda$                                                                                                    | <b>SSH</b><br>p.141の「sshの方法を使用したクラ<br>イアントソフトウェアのインストール」を<br>参照してください。<br><b>SFTP</b><br>p.142の「sftpの方法を使用したクラ<br>イアントソフトウェアのインストール」を<br>参照してください。 |

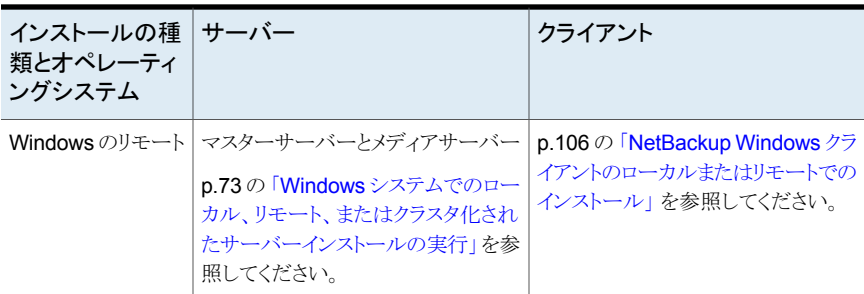

# NetBackup のバージョン間の互換性について

<span id="page-9-0"></span>マスターサーバー、メディアサーバー、およびクライアントの間で、バージョンが異なる NetBackup を実行できます。この旧バージョンのサポートによって、NetBackupサーバー を 1つずつアップグレードして、全体的なシステムパフォーマンスに与える影響を最小限 に抑えることができます。サーバーとクライアントの特定の組み合わせのみがサポートされ ています。 NetBackup カタログは NetBackup マスターサーバー上に存在します。した がって、マスターサーバーはカタログバックアップのクライアントであると見なされます。 NetBackup 構成にメディアサーバーが含まれている場合は、マスターサーバーと同じ NetBackup バージョンを使ってカタログバックアップを実行する必要があります。

NetBackup 8.1 でも、マスターサーバーを最初にアップグレードするという従来の必要条 件に従うことが重要です。その後、8.1 クライアントをサポートするために必要なすべての メディアサーバーをアップグレードします。クライアントをアップグレードする前に、すべて のメディアサーバーをアップグレードすることをお勧めします。すべてのマスターサーバー とすべてのメディアサーバーを NetBackup 8.1 にアップグレードしたら、クライアントを 8.1 にアップグレードします。8.1 より前のメディアサーバーは、NetBackup 8.1 クライア ントをバックアップまたはリストアできません。

NetBackup バージョン間の互換性について詳しくは、ベリタスの SORT の Web サイト を参照してください。

#### <https://sort.veritas.com/>

<span id="page-9-1"></span>ベリタスは EOSL 情報をオンラインで確認することをお勧めします。

#### <https://sort.veritas.com/eosl>

p.10 の「NetBackup [ソフトウェアの入手について」](#page-9-1)を参照してください。

# NetBackup ソフトウェアの入手について

NetBackup 8.3 は、MyVeritas の Web ページからダウンロード用 ESD イメージとして 利用できます。イメージは 1.8G のサイズ制限に従っています。

ESD のダウンロードを正しく行うために、一部の製品イメージがより小さく管理しやすい ファイルに分割されています。ファイルを解凍する前に、1 of 2、2 of 2 として識別で

<span id="page-10-0"></span>きる分割されたイメージファイルを最初に結合する必要があります。MyVeritas 上の Download Readme.txt ファイルには、ファイルを結合する方法が記述されています。

# NetBackup をインストールする方法

NetBackup を新規にインストールするには、次の順序でソフトウェアをインストールしま す。

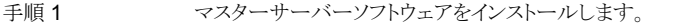

- メディアサーバーソフトウェア (NetBackup Enterprise のみ) をインストール します。 手順 2
- 手順 3 ファン NetBackup リモート管理コンソールをインストールします (省略可能)。
- 手順 4 クライアントソフトウェアをインストールします。
- NetBackup のすべてのアドオン製品 (言語パッケージなど) をインストール します。 手順 5

インストール手順に進む前に、インストール要件を確認してください。

p.35 の「UNIX および Linux [の場合のインストール要件」](#page-34-1)を参照してください。

p.65 の 「Windows および Windows [クラスタのインストールおよびアップグレード要件」](#page-64-1) を参照してください。

#### **NetBackup** プリインストールチェッカーについて

UNIX/Linux プラットフォーム用と Windows プラットフォーム用のサーバーインストーラの 両方にプリインストールチェッカーが含まれています。この機能を使用すると、サーバー の正常なインストールまたはアップグレードの準備ができているか判断しやすくなります。

この検査は、マスターまたはメディアサーバーでインストールを開始する際に自動的に実 行されます。検査の結果は次のポイントで示されます。

- UNIX/Linux のアップグレードスクリプト 「このホストはマスターサーバーですか」の質問に回答した後。
- Windows のインストールウィザード [Installation Summary]が表示される[Ready to Install the Program]画面

NetBackup は、インストールまたはアップグレードの開始時にチェックを行うプレインス トールプログラムを使用します。このチェックでは、正常に運用するために削除できる既 知の問題を調べることができます。実行されるチェックは、インストール時やアップグレー ド時に発生した以前の問題に関して、お客様からいただいたご意見に基づいて開発され ました。お客様から新たにフィードバックをいただいた場合、ベリタスはこのチェッカーを 更新する可能性があります。更新は、NetBackupのリリースには依存しません。サーバー が <telemetry.veritas.com> に接続できる場合、インストールやアップグレードを開始する と、NetBackup がチェッカーを最新のバージョンに自動的に更新します。

実行されるテストの1つは、ローカルにインストールされた EEB(Emergency Engineering Binary の略で、緊急エンジニアリングバイナリの意味)の更新とインストール中の NetBackup のバージョンに含まれている修正の比較です。プリインストールテストのうち いずれかが失敗すると、必要な操作の種類を示すメッセージが表示されます。

実行されるテストの 1 つは、インストールされた EEB (Emergency Engineering Binaries の略で、緊急エンジニアリングバイナリの意味) とインストール中の NetBackup のバー ジョンに含まれている修正の比較です。プリインストールテストのうちいずれかが失敗する と、必要な操作の種類を示すメッセージが表示されます。

一部のテスト失敗は軽微なものと見なされ、アップグレードの続行が許可されます。重要 なテスト失敗があると、インストールまたはアップグレードの実行が妨げられます。この出 力は、インストールまたはアップグレードを安全に続行する前に他の処置を講じる必要が あることが通知されます。

プリインストール検査の結果は次の場所に格納されます。

■ UNIX

次のパスにあるインストールトレースファイル /usr/openv/tmp

■ Windows

bpimage コマンドは次のディレクトリにファイルを作成します。 %ALLUSERSPROFILE%¥Veritas¥NetBackup¥InstallSummary¥

p.20 の 「Veritas Services and [Operations](#page-19-3) Readiness Tools について」 を参照してく

#### ださい。

#### **NetBackup Product Improvement Program** について

NetBackup Product Improvement Program で、インストール配置とプログラムの使用 状況の情報を取得します。

NetBackup のインストール時に NetBackup Product Improvement Program に参加し て、この情報を自動的にセキュリティを考慮してベリタスに送信するように設定できます。 ベリタスが受信した情報は、継続的な品質向上プログラムの一部に組み込まれます。ベ リタスはこの情報を参考に、お客様が NetBackup 製品をどのように構成、配置、使用し ているかを理解します。 この情報はその後、製品の機能、テスト、テクニカルサポート、今 後の要件の改善点をベリタス社が識別するのを助けるのに使われます。

NetBackup Product Improvement Program について詳しくは、NetBackup のライセン ス契約書の「17.18 Data Collection; Data Protection Requlations」を参照してくださ い。 使用許諾契約は次の場所にあります。

■ UNIX

MyVeritas からダウンロードしたメディアイメージで、LICENSE ファイルを参照します。

■ Windows

MyVeritas からダウンロードしたメディアイメージから、インストールウィザード (Browser.exe) を開始します。[Home]ページで、[Installation]をクリックします。 [Installation]ページで、[Server Software Installation]または[Client Software Installation]を選択します。 [ようこそ (Welcome)] ページで、[次へ (Next)] をクリッ クして「使用許諾契約 (License Agreement)] のページに進みます。

# NetBackup Web サーバーをサポートするユーザーアカウントの作成、

<span id="page-12-0"></span>NetBackup 8.0 より、NetBackup マスターサーバーには、重要なバックアップ操作をサ ポートするための構成済み Web サーバーが含まれます。この Web サーバーは、権限 が制限されているユーザーアカウント要素の下で動作します。これらのユーザーアカウン ト要素は、各マスターサーバー (またはクラスタ化されたマスターサーバーの各ノード) で 使用できる必要があります。

多数の手順を実行すると、オペレーティングシステムでユーザーとグループを作成できま す。特定のいくつかの方法を示していますが、他の方法でも同じ目標を達成できる可能 性があります。ホームディレクトリのパス、ユーザー名、およびグループ名はハードコード されていないため、変更することができます。デフォルトのローカルユーザー名は nbwebsvc、デフォルトのローカルグループ名は nbwebgrp です。

メモ**:** UNIX および Linux プラットフォームの場合、UID はクラスタ環境の各ローカルアカ ウントと同じである必要があります。すべてのクラスタノードでローカルアカウントが一貫し て定義されていることを確認します。

#### **UNIX** または **Linux** でユーザーアカウントとユーザーグループを作成する方法

**1** 次のコマンドでローカルグループを作成します。

コマンド: # groupadd *group\_name*

例: # groupadd nbwebgrp

**2** 次のコマンドでローカルユーザーアカウントを作成します。

コマンド: # useradd -g *group\_name* -c *comment* -d /usr/openv/wmc *user\_name*

例: # useradd -g nbwebgrp -c 'NetBackup Web Services application account' -d /usr/openv/wmc nbwebsvc

#### **Windows** でユーザーアカウントとユーザーグループを作成する方法

メモ**:** Windows 上のクラスタ環境のドメインアカウントを使う必要があります。

メモ**:** Web サービスのユーザーアカウント名は 20 文字に制限されます。

**1** 次のコマンドでローカルユーザーアカウントを作成します。

コマンド: C:¥>net user *user\_name StrongPassword* /add (*StrongPassword* はアカウントに関連付ける強いパスワードです)

例: C:¥>net user nbwebsvc 1U\*s7lQ# /add

**2** 次のコマンドでローカルグループを作成します。

コマンド: C:¥>net localgroup *group\_name* /add

例: C:¥>net localgroup nbwebgrp /add

**3** 次のコマンドで新しいユーザーを新しいグループのメンバーにします。

コマンド: C:¥>net localgroup *group\_name user\_name* /add

例: C:¥>net localgroup nbwebgrp nbwebsvc /add

- **4** 次のように、新しいユーザーに[サービスとしてログオン]の権限を付与します。
	- 「コントロールパネル]、「管理ツール]、「ローカルセキュリティポリシー]の順に進 みます。
	- 次に「セキュリティの設定]で、「ローカルポリシー]から「ユーザー権利の割り当 て]をクリックします。
	- 「サービスとしてログオン]を右クリックして「プロパティ]を選択します。
	- ローカルユーザーを追加します。
	- 変更を保存して「サービスとしてログオン」のプロパティのダイアログボックスを閉 じます。

<span id="page-13-0"></span>これらの要件のいずれかが満たされていない場合、NetBackup マスターサーバーのイ ンストールは失敗します。Windows では、インストールプロセスの一部として、ユーザー アカウントのパスワードを指定するように求められます。

# ストレージデバイスの構成について

NetBackup の信頼性は、ストレージデバイスの構成に依存します。信頼性の高いバック アップおよびリストアを確実に行うには、オペレーティングシステムで動作するように最初 にデバイスをインストールおよび構成する必要があります。

NetBackup をインストールする前に、次のガイドラインを使ってオペレーティングシステム で動作するようにストレージデバイスを構成します。

NetBackup をインストールする前に、最新バージョンのドライバ でデバイスをインストールして構成することを推奨します。 新しいインストール

#### 第1章 インストールの準備 | 15 一般的なインストールの情報

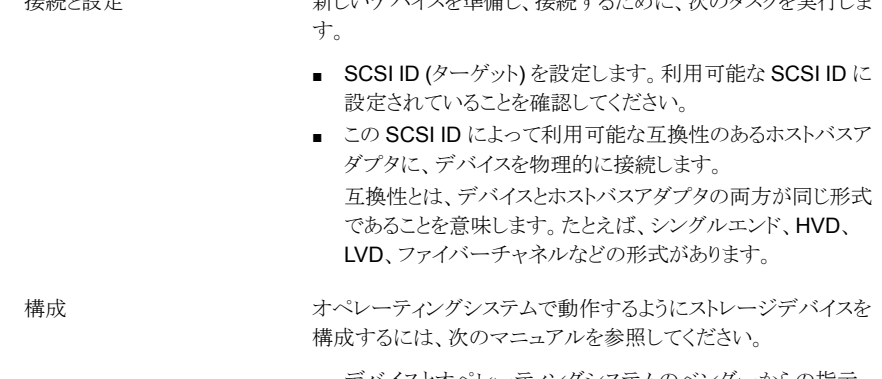

■ デバイスとオペレーティングシステムのベンダーからの指示。

紫しいデバファと進出し、接続するために、次のタスクを生活しま

■ 『NetBackup [デバイス構成ガイド』で](https://www.veritas.com/support/ja_JP/article.DOC5332)オペレーティングシステ ムに適した章を参照してください。

オペレーティングシステムで動作するようにすべてのストレージデ バイスがインストール、構成、および検証された後、NetBackup をインストールできます。 NetBackup のインストール

警告**:** デバイスが適切に構成されていないと、バックアップが失敗したり、データが損失 する場合があります。

p.35 の「UNIX および Linux [の場合のインストール要件」](#page-34-1)を参照してください。

p.65 の 「Windows および Windows [クラスタのインストールおよびアップグレード要件」](#page-64-1) を参照してください。

#### サポートされているロボット形式の検索

 $+dx$  &  $+dx$  +  $-dx$ 

サポートされているロボット形式のリストについては、『NetBackup ハードウェアおよびク ラウドストレージ互換性リスト (HCCL)』を参照してください。

ベリタス社はこのマニュアルの更新版を定期的にベリタス社のサポート Web サイトに掲 載しています。

#### このリリースでサポートされている最新のロボット形式を検索する方法

◆ 次のリンクをクリックして『NetBackup ハードウェアおよびクラウドストレージ互換性リ スト (HCCL)』にアクセスします。

<http://www.netbackup.com/compatibility>

## NetBackup ホスト用のセキュリティ証明書について

<span id="page-15-0"></span>NetBackup では、NetBackup ホストの認証にセキュリティ証明書を使用します。 NetBackup セキュリティ証明書は、X.509 公開鍵インフラストラクチャ (PKI) 標準に適合 しています。マスターサーバーは、NetBackup の認証局 (CA) として動作し、ホストに NetBackup の証明書を発行します。

NetBackup は、ホスト ID ベースとホスト名ベースの 2 種類の NetBackup ホストセキュリ ティ証明書を提供します。ホスト ID ベース証明書は、各 NetBackup ホストに割り当てら れる UUID (Universal Unique Identifier) に基づいています。NetBackup マスターサー バーは、これらの識別子をホストに割り当てます。

NetBackup 8.0 以前に生成されたすべてのセキュリティ証明書は、現在ホスト名ベース の証明書と呼ばれます。NetBackup は、これらの古い証明書を新しいホスト ID ベース の証明書に置き換える移行を進めています。この移行は今後のリリースで完了し、ホスト 名ベース証明書は使用されなくなる予定です。ただし移行はその途上にあり、特定の処 理では最新の NetBackup バージョンに引き続き過去のホスト名ベース証明書が必要で す。

#### [https://www.veritas.com/support/en\\_US/article.100044300](https://www.veritas.com/support/en_US/article.100044300)

<span id="page-15-1"></span>NetBackup での外部 CA のサポート、および外部 CA が署名した証明書について詳し くは、『NetBackup セキュリティおよび暗号化ガイド』を参照してください。

https://www.veritas.com/support/ja\_JP/article.DOC5332

#### 証明書キーサイズの環境変数

NetBackup は安全に通信するため、セキュリティ証明書を使用して NetBackup ホストを 認証します。セキュリティ証明書は X.509 公開キーインフラストラクチャ (PKI) 標準に適 合しています。NetBackup マスターサーバーは、認証局 (CA) として動作し、ホストに電 子証明書を発行します。NetBackup は、2048 ビット、4096 ビット、8192 ビット、および 16384 ビットの証明書キーサイズをサポートするようになりました。

NetBackup 8.3 のインストールでは、キー強度が 2048 ビットの新しいルート CA が配備 されます。2048 ビットより大きい証明書キーサイズを使用するには、インストールを開始 する前にマスターサーバーの NB\_KEYSIZE 環境変数を設定します。

例:

NB\_KEYSIZE = 4096

NB KEYSIZE に指定できる値は、2048、4096、8192、16384 のみです。

CA の移行と証明書キーサイズについて詳しくは、『NetBackup [セキュリティおよび暗号](http://www.veritas.com/docs/DOC5332) [化ガイド』](http://www.veritas.com/docs/DOC5332)を参照してください。

## NetBackup インストールディレクトリの制限事項

<span id="page-16-0"></span>NetBackup によってサポートされる各ファイルシステムで、インストールフォルダのファイ ル名とフォルダ名の制限が定義されています。 ファイルシステムのベンダーが提供する マニュアルで、ファイル名とフォルダ名に関する制限事項の詳細を確認してください。 さ らに、NetBackup では、インストールフォルダの名前で特定の文字のみがサポートされ ます。 サポート外の文字を使うと予期しない結果になり、データが失われる可能性があり ます。 NetBackup がインストールフォルダでサポートする文字は次のとおりです。

- UNIX または Linux POSIX の完全にポータブルなファイル名の文字 (A-Z a-z 0-9 . -)
- Windows ASCII 7 ビット範囲内の印字可能文字

<span id="page-16-1"></span>メモ**:** Windows の繁体字中国語と韓国語バージョンでは、NetBackup クライアントをス ペースが含まれるパスにインストールすると、リストア操作が失敗する場合があります。 ス ペースを含むパスの例には c:¥Program Files があります。 これらの Windows バー ジョンでは、スペースをともなわないパスに NetBackup のクライアントソフトウェアをインス トールするようにしてください。

# btrfs ファイルシステムでは、NetBackup データベースはサポートされ ません。

<span id="page-16-2"></span>Veritasは、btrfs ファイルシステムでは NetBackup データベースのインストールをサ ポートしていません。btrfs ファイルシステムには NetBackup データベースをインストー ルしないでください。データベースファイルは、マスターサーバーのディレクトリ /usr/openv/dbに存在します。NetBackupのアップグレードを開始する前に、サポート されているファイルシステム (ext4 または xfs) にデータベースを移動します。アップグ レード前のデータベースの移動について詳しくは、『 NetBackup [アップグレードガイド』](http://www.veritas.com/docs/DOC5332) を参照してください。

# インストール操作に関する注意事項および制限事項

<span id="page-16-3"></span>操作に関する注意事項、制限事項、要件について詳しくは、このセクションを確認してく ださい。

# 一部のコンピュータでは Java GUI と JRE のインストールは省略可能

NetBackup 8.3 以降、Unix、Linux、Windows の各メディアサーバー、および Unix クラ イアントと Linux クライアントでは、Java GUI と JRE パッケージはオプションです。

以前のリリースと同様に、Java GUI および JRE パッケージは必須であるため、すべての マスターサーバーに自動的にインストールされます。Java GUI と JRE は、Windows ク ライアントのデフォルトインストールの一部ではありません。Windows クライアントでこの 機能が必要な場合は、Java リモート管理コンソールをインストールしてください。

NetBackup のさまざまなインストール方法が用意されているため、ユーザーは Java GUI やJRE のパッケージをインストールするかどうかを選択できます。インストールまたはアッ プグレード後の Java GUI や JRE のインストールについての詳しい情報も参照できま す。

<span id="page-17-0"></span>p.203 の 「インストール後の Java GUI と JRE [の追加または削除」](#page-202-0) を参照してください。

# NAT をサポートする NetBackup マスターサーバーの 8dot3 名前ファイ ル設定の有効化

<span id="page-17-1"></span>マスターサーバーのみ: NAT 用の NetBackup Messaging Broker サービスを使用する には、NetBackup がインストールされているボリュームの 8dot3 名前ファイル設定を有 効にする必要があります。この設定を変更または確認するには、Microsoft fsutil コマ ンドを使用します。

# NetBackup サーバーで RFC 1123 と RFC 952 に準拠したホスト名を 使用する必要がある

すべての NetBackup サーバー名に RFC 1123 (「Requirements for Internet Hosts - Application and Support」) と RFC 952 (「DOD Internet Host Table Specification」) の規格に準拠するホスト名を使用する必要があります。これらの規格には、ホスト名に使 用できる文字と使用できない文字が規定されています。たとえば、ホスト名にアンダース コア文字 ( ) は使用できません。

これらの規格とこの問題に関して詳しくは、次の資料を参照してください。

<span id="page-17-2"></span>RFC 1123: <http://www.ietf.org/rfc/rfc1123.txt>

RFC 952: <http://www.ietf.org/rfc/rfc952.txt>

NetBackup 状態コード 130 システムエラーが発生しました: <http://www.veritas.com/docs/000125019>

# 8.1のメディアサーバーまたはデュアルスタック構成のクライアントホスト にインストールするときにホスト ID ベースの証明書が配備されない

次の環境では、ホスト ID ベースの証明書が配備されません。

- NetBackup マスターサーバーが 8.1 以降で IPv6 のみの構成である。
- NetBackup 8.1 ソフトウェアがメディアサーバーまたはデュアルスタック構成のクライ アントホストにインストールされている。

ホストとマスターサーバー間の Web サービス接続が確立されなかったために、ホスト ID ベースの証明書が配備されません。

回避策: インストール後に、8.1 のホストにホスト IDベースの証明書を手動で配備します。 次の記事を参照してください。

<span id="page-18-0"></span>[https://www.veritas.com/support/en\\_US/article.000127129](https://www.veritas.com/support/en_US/article.000127129)

# NetBackup 8.2 以降の RHEL 8 のインストールの問題

RHEL 8 に NetBackup 8.2 以降をインストールする際に、NetBackup ライセンスキーを 入力すると、次のエラーが表示されます。

/usr/openv/netbackup/bin/admincmd/bpminlicense: error while loading shared libraries: libnsl.so.1: cannot open shared object file: No such file or directory (127)

この問題は、Red Hat による libnsl.so.1 ライブラリのアップグレードが原因で発生し ます。このインストールの問題を解決するには、次のいずれかを実行します。

- **1** NetBackup のインストールを開始する前に、ルートクレデンシャルを使用して RHEL 8 サーバーにログインし、libnsl ライブラリをインストールします。
- <span id="page-18-1"></span>**2** ルートクレデンシャルを使用して RHEL 8 サーバーにログインし、libnsl ライブラリ をインストールします。その後、NetBackup を再インストールします。

#### NetBackup 8.2 以降の SUSE 15 のインストールの問題

SUSE 15 サーバーに NetBackup 8.2 をインストールした後で、NetBackup サービスが 起動しません。この問題は、SUSE パッケージの変更が原因です。

このインストールの問題を解決するには、次のいずれかを実行します。

- **1** NetBackup をインストールする前に、SuSE15 ISO から insserv-compat パッケー ジをインストールします。
- **2** NetBackup がすでにインストールされている場合は、次の操作を行います。
	- SuSE15 ISO から insserv-compat パッケージをインストールします。
	- insserv netbackup コマンドを実行します。
	- chkconfig netbackup コマンドを実行します。出力は、netbackup on になり ます。

# NetBackup 8.2 以降でサポートされる外部認証局の証明書

<span id="page-19-0"></span>NetBackup は NetBackup 8.2 で外部認証局証明書のサポートを導入しました。この変 更により、ホストの検証とセキュリティのため、NetBackup 認証局の代替手段が提供され ます。PEM、DER、P7B 形式の証明書をサポートしています。

NetBackup の外部 CA のサポートと CA が署名した証明書について詳しくは[、『](http://www.veritas.com/docs/DOC5332) NetBackup [セキュリティ暗号化ガイド』を](http://www.veritas.com/docs/DOC5332)参照してください。

#### **NetBackup 8.2** の外部認証局の制限事項

<span id="page-19-1"></span>■ UNC パスまたはネットワークドライブの割り当てが含まれている外部認証局の仕様 は、リモートインストール方式を使用する Windows ホストでは失敗します。 リモートインストールを実行する Windows ホストでは、外部 CA 証明書仕様に UNC パスやネットワークドライブの割り当てを使用できません。リモートインストール方式に は、VxUpdate とセットアップウィザードのプッシュインストールオプションが含まれま す。UNC パスまたは割り当てられたネットワークドライブの使用を試みると、パスにア クセスできないため、事前チェックとインストール操作が失敗します。

# SCCM と Chef の配備ツールとマニュアルが利用可能になりました

<span id="page-19-2"></span>NetBackup 8.1 リリース以降、Veritas では、NetBackup の配備に System Center Configuration Manager (SCCM) と Chef の使用がサポートされるようになりました。 Veritas では、さまざまな配備パスをテストし、検証を行っています。SCCM と Chef の両 方のマニュアルとテンプレートが入手できます。SCCM と Chef のサポートおよび使用に ついて詳しくは、[SORT](https://sort.veritas.com/utility/netbackup/deployment) を参照してください。

# **SORT** の情報

<span id="page-19-3"></span>SORT (Services and Operations Readiness Tools) について詳しくは、このセクション を確認してください。

# Veritas Services and Operations Readiness Tools について

Veritas Services and Operations Readiness Tools (SORT) は、Veritas エンタープラ イズ製品をサポートするスタンドアロンと Web ベースの強力なツールセットです。 NetBackup では、SORT によって、複数の UNIX/Linux または Windows 環境にまた がってホストの設定を収集、分析、報告する機能が提供されます。このデータは、システ ムで NetBackup の最初のインストールまたはアップグレードを行う準備ができているか どうかを評価するのに役立ちます。

次の Web ページから SORT にアクセスします。

<https://sort.veritas.com/netbackup>

SORT ページに移動すると、次のようにより多くの情報を利用可能です。

- インストールとアップグレードのチェックリスト このツールを使うと、システムでNetBackupのインストールまたはアップグレードを行 う準備ができているかどうかを確認するためのチェックリストを作成できます。このレ ポートには、指定した情報に固有のソフトウェアとハードウェアの互換性の情報がす べて含まれています。さらに、製品のインストールまたはアップグレードに関する手順 とその他の参照先へのリンクも含まれています。
- **■** Hotfix  $\geq$  EEB Release Auditor このツールを使うと、インストールする予定のリリースに必要な Hotfix が含まれている かどうかを調べることができます。
- カスタムレポート このツールを使うと、システムとVeritasエンタープライズ製品に関する推奨事項を取 得できます。
- NetBackup のプラットフォームと機能の今後の予定

このツールを使用すると、今後 Veritas が新しい機能や改善された機能と置き換える 項目に関する情報を入手できます。さらに、今後 Veritas が置き換えることなく廃止 する項目に関する情報を入手することもできます。これらの項目のいくつかには NetBackup の特定の機能、サードパーティ製品の統合、Veritas 製品の統合、アプ リケーション、データベースおよび OS のプラットフォームが含まれます。

SORT ツールのヘルプが利用可能です。SORT ホームページの右上隅にある[ヘルプ (Help)]をクリックします。次のオプションがあります。

- <span id="page-20-0"></span>■ 実際の本のようにページをめくってヘルプの内容を閲覧する
- 索引でトピックを探す
- 検索オプションを使ってヘルプを検索する

#### SORT の新規インストールのための推奨手順

Veritas ベリタスは新規の NetBackup ユーザーに対して、SORT の最初の導入時にリ ストされる 3 つの手順を実行することをお勧めします。このツールには他にも多くの機能 が備わっていますが、これらの手順は SORT の概要を知る上で役立ちます。さらに、こ れらの手順を実行することで、その他の SORT 機能に関する有用で基本的な知識が備 わります。

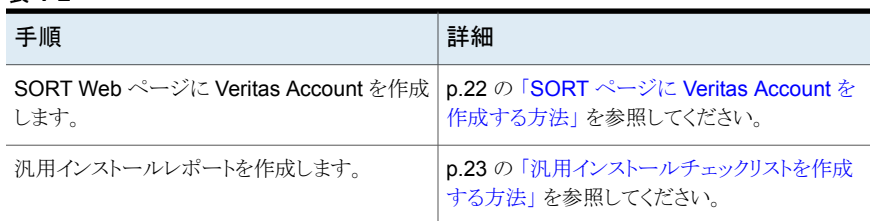

#### 表 **1-2**

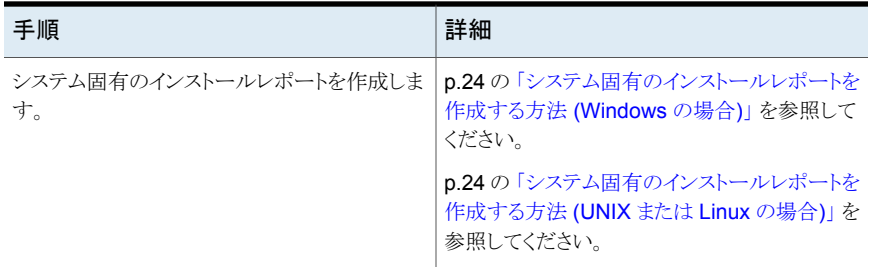

#### <span id="page-21-0"></span>**SORT** ページに **Veritas Account** を作成する方法

**1** Web ブラウザで、次の場所に移動します:

<https://sort.veritas.com/netbackup>

- **2** 右上で[ログイン (Login)]をクリックしてから、[今すぐ登録 (Register now)]をクリッ クします。
- **3** 要求された次のログインおよび連絡先情報を入力します:

電子メールアドレス(Email 電子メールアドレスを入力し、検証してください address)

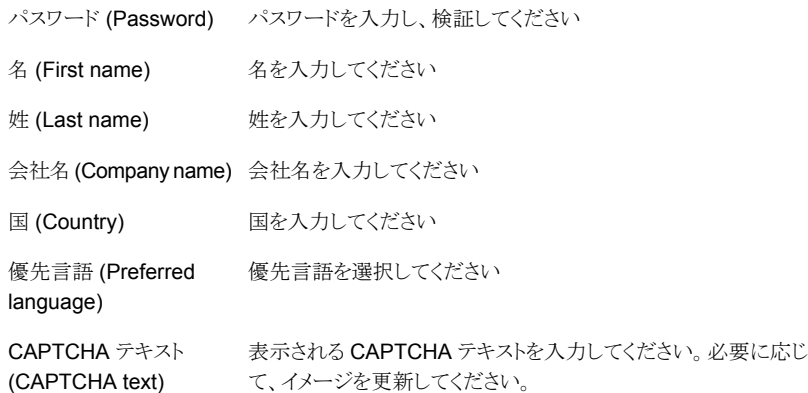

- **4** [送信 (Submit)]をクリックします。
- **5** ログイン情報の受信時に SORT にログインしてカスタマイズした情報のアップロード を開始できます。

#### <span id="page-22-0"></span>汎用インストールチェックリストを作成する方法

**1** Web ブラウザで、次の場所に移動します:

#### <https://sort.veritas.com/netbackup>

- **2** [インストールとアップグレードのチェックリスト (Installation and Upgrade Checklist)] ウィジェットを見つけて選択します。
- **3** 要求された情報を指定します

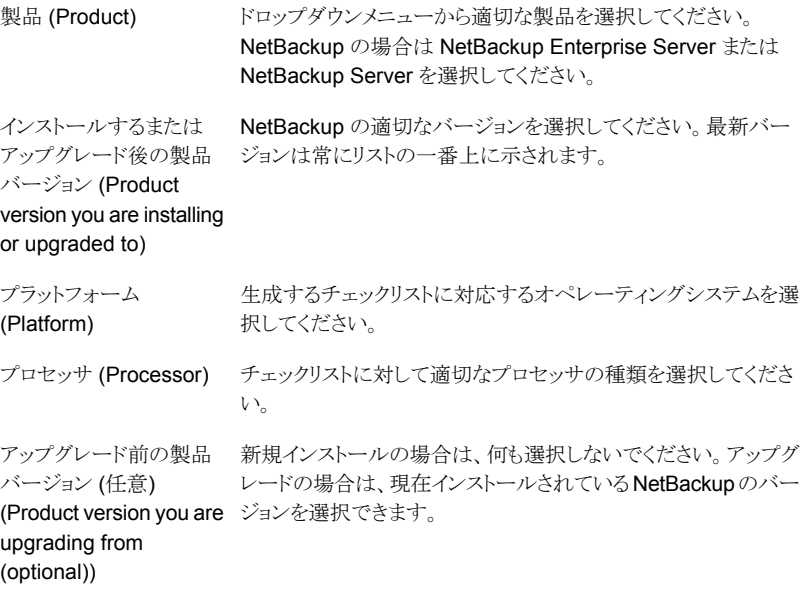

- **4** [チェックリストの生成 (Generate Checklist)]をクリックします。
- **5** 選択内容に対応するチェックリストが作成されます。この画面で選択内容を変更で きます。[チェックリストの生成 (Generate Checklist)]をクリックすると、新しいチェッ クリストが作成されます。

結果の情報は PDF として保存できます。NetBackup では多数のオプションを利用 可能で、それらの多くは生成されたチェックリストに示されます。各セクションを十分 に確認して、環境に適用するかどうかを判断してください。

#### <span id="page-23-0"></span>システム固有のインストールレポートを作成する方法 **(Windows** の場合**)**

**1** SORT の Web サイトに移動します。

<https://sort.veritas.com/netbackup>

- **2** [インストールとアップグレード (Installation and Upgrade)]セクションで、[SORT データコレクタによるインストールとアップグレードのカスタムレポート (Installation and Upgrade custom reports by SORT data collectors)]を選択します。
- **3** [データコレクタ (Data Collectors)]タブを選択します
- **4** [グラフィカルユーザーインターフェース (Graphical User Interface)]のラジオボタ ンを選択して、プラットフォームに対して適切なデータコレクタをダウンロードします。 データコレクタはOS固有です。Windows コンピュータに関する情報を収集するに は、Windows データコレクタが必要です。UNIX コンピュータに関する情報を収集 するには、UNIX データコレクタが必要です。
- **5** ダウンロードが終わったら、データコレクタを起動します。
- **6** [ようこそ (Welcome)]画面の[製品ファミリー (product family)]セクションで NetBackup を選択して、[次へ (Next)]をクリックします。
- **7** [システムの選択 (System Selection)]画面で、分析するすべてのコンピュータを追 加します。[参照 (Browse)]をクリックすると、分析に追加可能なコンピュータのリスト を確認できます。Veritas 管理者アカウントまたは root アカウントでツールを起動す ることをお勧めします。
- **8** すべてのシステムを選択したら、[システム名 (System names)]セクションを確認し て[次へ (Next)]をクリックします。
- **9** [検証オプション (Validation Options)]画面の「検証オプション (Validation options)] 下で、アップグレード後のバージョンを選択します。
- **10** [次へ (Next)]をクリックして続行します。
- <span id="page-23-1"></span>**11** ユーティリティによって要求されたチェックが実行され、結果が表示されます。レポー トをマイSORTにアップロードできます。また結果を印刷したり保存できます。Veritas 分析を一元管理しやすくするために、結果はマイ SORT Web サイトにアップロード することをお勧めします。[アップロード (Upload)]をクリックして、マイ SORT のログ イン情報を入力すると、データがマイ SORT にアップロードされます。
- **12** 終了したら、[完了(Finish)]をクリックしてユーティリティを閉じます。

#### システム固有のインストールレポートを作成する方法 **(UNIX** または **Linux** の場合**)**

**1** SORT の Web サイトに移動します。

[https://sort.veritas.com/netbackup](https://sort.veritas.com/)

**2** [インストールとアップグレード (Installation and Upgrade)]セクションで、[SORT データコレクタによるインストールとアップグレードのカスタムレポート (Installation and Upgrade custom reports by SORT data collectors)]を選択します。

- **3** [データコレクタ (Data Collector)]タブを選択します。
- **4** プラットフォームに対して適切なデータコレクタをダウンロードします。

データコレクタは OS 固有です。Windows コンピュータに関する情報を収集するに は、Windows データコレクタが必要です。UNIX コンピュータに関する情報を収集 するには、UNIX データコレクタが必要です。

- **5** ダウンロード済みのユーティリティを含むディレクトリに変更します。
- **6** 実行 (Run)./sortdc

ユーティリティによって、最新バージョンのユーティリティがインストールされているこ とを確認するためのチェックが実行されます。さらに、ユーティリティによって、最新 のデータが含まれているかどうかがチェックされます。この処理の後、ユーティリティ によって、このセッションのログファイルの場所がリストされます。

- **7** 要求されたら、Enter キーを押して続行します。
- **8** メインメニューで[NetBackup ファミリー (NetBackup Family)]を選択します。
- **9** [何をしますか? (What task do you want to accomplish?)]というプロンプトが表示 されたら、[インストール/レポートのアップグレード (Installation/Upgrade report)]を 選択します。

カンマで項目を区切ることで、複数のオプションを選択できます。

**10** レポートに含めるシステムを指定します (複数可)。

指定したシステムで以前にレポートを実行していた場合は、そのレポートを再び実行 するようプロンプトが表示されます。[はい (Yes)]を選択すると、レポートが再実行さ れます。

ユーティリティによって、セッションのログファイルの場所が再びリストされます。

ユーティリティの進捗状況が画面に表示されます。

- **11** インストールまたはレポートをアップグレードする製品に関するプロンプトが表示され たら、NetBackup を指定します。
- **12** インストールする NetBackup のバージョンに対応する数字を入力します。 ユーティリティによって、セッションのログファイルの場所が再びリストされます。 ユーティリティの進捗状況が画面に表示されます。
- **13** ユーティリティによって、レポートをオンラインで確認する場合には SORT Web サイ トにアップロードするよう促すプロンプトが表示されます。オンラインレポートを利用 すると、システム上のテキストベースのレポートよりも詳細な情報を入手できます。
- **14** タスクが完了したら、ユーティリティを終了できます。オプションでツールに関する フィードバックを提供できます。Veritas 社はフィードバックを基にツールの改良を実 施しています。

# SORT のアップグレードのための推奨手順

<span id="page-25-0"></span>Veritas ベリタスは現在の NetBackup ユーザーに対して、SORT の最初の導入時にリ ストされる 3 つの手順を実行することをお勧めします。このツールには他にも多くの機能 が備わっていますが、これらの手順はすでに NetBackup を使っているユーザーにとっ て SORT の概要を知る上で役立ちます。さらに、これらの手順を実行することで、その他 の SORT 機能に関する有用で基本的な知識が備わります。

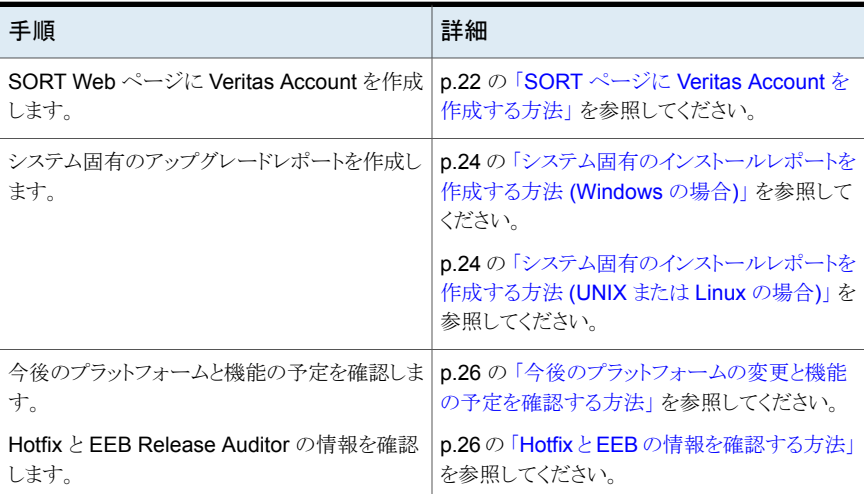

#### 表 **1-3**

#### <span id="page-25-1"></span>今後のプラットフォームの変更と機能の予定を確認する方法

**1** Web ブラウザで、次の場所に移動します:

<https://sort.veritas.com/netbackup>

- **2** [NetBackup のプラットフォームと機能の今後の予定 (NetBackup Future Platform and Feature Plans)]ウィジェットを見つけて選択します。
- **3** [情報の表示 (Display Information)]を選択します。
- <span id="page-25-2"></span>**4** 表示される情報を確認します
- **5** 任意 サインインによる通知の作成 [サインインによる通知の作成 (Sign in and create notification)]をクリックします。

#### **Hotfix** と **EEB** の情報を確認する方法

**1** Web ブラウザで、次の場所に移動します:

<https://sort.veritas.com/netbackup>

**2** [NetBackup Hotfix と EEB Release Auditor (NetBackup Hot Fix and EEB Release Auditor)]ウィジェットを見つけて選択します。

- **3** Hotfix または緊急エンジニアリングバイナリ (EEB) の情報を入力します。
- **4** [検索 (Search)]をクリックします。
- **5** 新しいページに、以下の列が含まれた表が表示されます。

EEB 識別子の Hotfix 前の画面で入力した Hotfix または EEB 番号が表示されます。 (Hot fix of EEB Identifier)

<span id="page-26-0"></span>Hotfix または EEB に関連付けられた問題の説明が表示されま す。 説明 (Description) 解決済みのバージョン この問題が解決された NetBackup のバージョンが示されます。 (Resolved in Versions)

# **Smart Meter** の情報

<span id="page-26-1"></span>Smart Meter について詳しくは、このセクションを確認してください。

#### Veritas Smart Meter について

Veritas Smart Meter は、NetBackup の配備の効率的な管理、傾向の認識、今後の計 画の作成に役立ちます。正確なほぼリアルタイムのレポートで、バックアップされるデータ の合計量を確認できます。Smart Meter は、ライセンスされている容量の制限を超過し そうになると警告します。Smart Meter には Veritas NetBackup 8.1.2 以降が必要です。

Smart Meter では、次のものが提供されます。

- 保護対象テラバイトの正確でほぼリアルタイムのレポート
- グラフィカルに表示される使用傾向
- ライセンス済み容量が超過する前の使用量評価の警告
- 簡単な容量計画と予算策定
- 適用の急増または潜在的なギャップの識別

容量ライセンス (NDMP、限定版、または完全) を使用しているお客様の場合、Smart Meter を使用することで、容量の使用状況を正確に測定できます。この測定により、保護 対象の各作業負荷のストレージ使用状況を包括的に把握でき、効率的な容量計画が可 能になります。さらに、Smart Meterは必要な遠隔測定データを自動的に提供するため、 これらのお客様は遠隔測定データを手動でベリタスにアップロードする必要がありませ  $\lambda$ 

次の URL で、よく寄せられる質問への追加の回答を確認できます。

[https://help.veritas.com/Welcome?context=veritas\\_smart\\_meter&token=vsm\\_nbu\\_faqs](https://help.veritas.com/Welcome?context=veritas_smart_meter&token=vsm_nbu_faqs)

Smart Meter に接続するには、次の URL を使用します。

<https://taas.veritas.com/>

注意**:** Smart Meter は、Google Chrome、Mozilla Firefox、Microsoft Edge と互換性が あります。Microsoft Internet Explorer では正しくレンダリングされない情報があるため、 これを使用することはお勧めしません。

<span id="page-27-0"></span>p.28 の「Veritas Smart Meter [のベストプラクティス」](#page-27-0)を参照してください。

# Veritas Smart Meter のベストプラクティス

ベリタスでは、Smart Meter ツールに特定のベストプラクティスを推奨しています。

- Smart Meter は、Google Chrome、Mozilla Firefox、Microsoft Edge と互換性があ ります。Microsoft Internet Explorer では正しくレンダリングされない情報があるため、 これを使用することはお勧めしません。
- 対象となるサイトで、安全な Webトラフィックを伝送できることを確認します。 Smart Meter では、HTTPS を使用して関連する情報を送信します。自動アップロード 機能を活用するために、マスターサーバーが、アウトバウンド HTTPS トラフィックを許 可する必要があります。手動アップロードには、アップロード場所からの HTTPS トラ フィックが必要です。
- カスタマ登録キーはライセンスキーではありません。 Smart Meter が機能するためには登録キーが必要ですが、これは NetBackup ライ センスキーではありません。カスタマ登録キーは、Smart Meter の Web サイトからダ ウンロードできる、Smart Meter に固有のものです。
- 複数のアカウント ID がある場合、カスタマ登録キーをダウンロードするときに、登録 キーが集計されることがあります。この集計された登録キーには、すべてのアカウント ID が含まれます。すべてのマスターサーバーに対して、この集計されたキーを使用 できます。ただし、NetBackup では、特定のアカウントの ID を持つ特定のキーを特 定のマスターサーバーに割り当てるためのメッセージが表示されます。必要な場合 は、すべてのマスターサーバーに対して、この集計されたキーを使用できます。
- NetBackup 8.1.2 へのインストールとアップグレード中は、インストーラが veritas customer registration key.json ファイルを最終的なインストール先 にコピーするのを許可してください。NetBackup はこの処理を介してファイルの権限 と所有権を正しく設定できます。インストールまたはアップグレード以外の処理でこの ファイルをシステムに配置すると、処理は正しく動作しない可能性があります。
- NetBackup では、カスタマ登録キーのファイル名に短いファイル名形式 (8.3 形式) を使用することはサポートされていません。
- よく寄せられる質問への回答について詳しくは、次の URL に移動してください。 [https://help.veritas.com/Welcome?context=veritas\\_smart\\_meter&token=vsm\\_nbu\\_faqs](https://help.veritas.com/Welcome?context=veritas_smart_meter&token=vsm_nbu_faqs)

#### カスタマ登録キーをダウンロードするには

**1** Google Chrome、Mozilla Firefox、または Microsoft Edge を使用して Veritas Smart Meter にログインします。

<https://taas.veritas.com/>

- **2** [カスタマ登録キー (Customer Registration Keys)]ページに移動します。
- **3** マスターサーバーの適切なカスタマ登録キーをダウンロードします。

# <span id="page-29-0"></span>NetBackup ライセンス

この章では以下の項目について説明しています。

- NetBackup [のライセンスの要件について](#page-29-1)
- <span id="page-29-1"></span>■ [ライセンスキーエントリについて](#page-30-0)
- [ライセンスキーについてよく寄せられる質問](#page-31-0)

# **NetBackup** のライセンスの要件について

NetBackup マスターサーバーまたはメディアサーバーのソフトウェアをインストールする には、NetBackup 製品のライセンスを入力する必要があります。

ライセンスを入手するには、NetBackup 製品を発注するときにライセンスの SKU を発注 する必要があります。

発注後、ベリタス社は次の情報を含むライセンス証明書を添付した電子メールを送信し ます。

購入済みの NetBackup のライ このリストは発注した製品のライセンスすべてを含んでいます。 安全な場所にこのリストを保管してください。テクニカルサポート に問い合わせる場合に、製品のライセンスが必要になることがあ ります。 センスのリスト

NetBackup 製品をダウンロード 次の Web サイトに移動し、システムに ESD イメージをダウンロー するためのアクセス用のシリア ドするためにこのシリアル番号を入力します。 ル番号

<http://my.veritas.com>

NetBackup をインストールするときには、メッセージが表示されたらマスターサーバーで 他のすべての製品ライセンスを入力することを推奨します。これらのライセンスを後で追 加することもできますが、マスターサーバーのソフトウェアをインストールするときにそれら を入力する方が簡単です。

<span id="page-30-0"></span>NetBackup のライセンスの管理方法について詳しくは、『NetBackup [管理者ガイド](https://www.veritas.com/support/ja_JP/article.DOC5332) Vol. [1](https://www.veritas.com/support/ja_JP/article.DOC5332)』を参照してください。

# ライセンスキーエントリについて

すべての NetBackup SKU のライセンスはマスターサーバーで入力する必要がありま す。メディアサーバーで必要となる機能によって、一部の SKU のライセンスをメディア サーバーでも入力する必要があります。

<span id="page-30-1"></span>表 [2-1](#page-30-1) に各サーバーで入力する必要があるライセンスを記述します。

表 **2-1** NetBackup メディアサーバーで必要なライセンス

| メディアサーバー形式          | 必要なライセンス (メディアサーバーの機能に基づく)                                                                                                    |
|---------------------|----------------------------------------------------------------------------------------------------|
| Enterprise メディアサーバー | NetBackup Enterprise Server 8.3 UNX<br>$\blacksquare$<br>NetBackup Enterprise Server 8.3 WIN/LNX/SOLX64<br>$\blacksquare$<br>NetBackup Standard Infrastructure 8.3 XPLAT1 Front<br>End TBYTE<br>NetBackup Enterprise Infrastructure 8.3 XPLAT1 Front<br>$\blacksquare$<br><b>Fnd TRYTF</b><br>NetBackup Platform Base<br>$\blacksquare$<br>NetBackup Option Library Based Tape Drive 8.3 XPLAT<br>$\blacksquare$<br>NetBackup Option Shared Storage Option 8.3 XPLAT<br>$\blacksquare$<br>NetBackup Option NDMP 8.3 XPLAT<br>$\blacksquare$ |
| SAN メディアサーバー        | NetBackup Enterprise Client, UNIX<br>$\blacksquare$<br>NetBackup Enterprise Client, Windows/Linux                                                                                                    |

次の方法のいずれかを使用してライセンスを入力します。

- NetBackup マスターサーバーとメディアサーバーのインストール時 (推奨) インストールスクリプトはインストールすることを計画するすべての NetBackup 製品の ライセンスを入力するように求めるメッセージを表示します。
- NetBackup 管理コンソール NetBackup マスターサーバーまたはメディアサーバーのインストールの後で、コン ソールを開き、[ヘルプ (Help)]>[ライセンスキー (License Keys)]をクリックします。
- コマンドラインインターフェース (CLI) (UNIX のみ) NetBackup マスターサーバーまたはメディアサーバーのインストールの後で、次のコ マンドを使います。

/usr/openv/netbackup/bin/admincmd/get\_license\_key

<span id="page-31-0"></span>メモ**:** システム内のほぼすべてのサーバーから NetBackup サーバーにログオンして、ラ イセンスの表示、入力および管理を行うことができます。ライセンスをリモート管理する場 合は、変更対象のシステムのライセンスを確実に表示します。間違ったサーバーにライセ ンスを追加または変更しないように注意してください。

# ライセンスキーについてよく寄せられる質問

次に、ライセンスキーの管理方法について頻繁に寄せられる質問事項を示します。

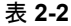

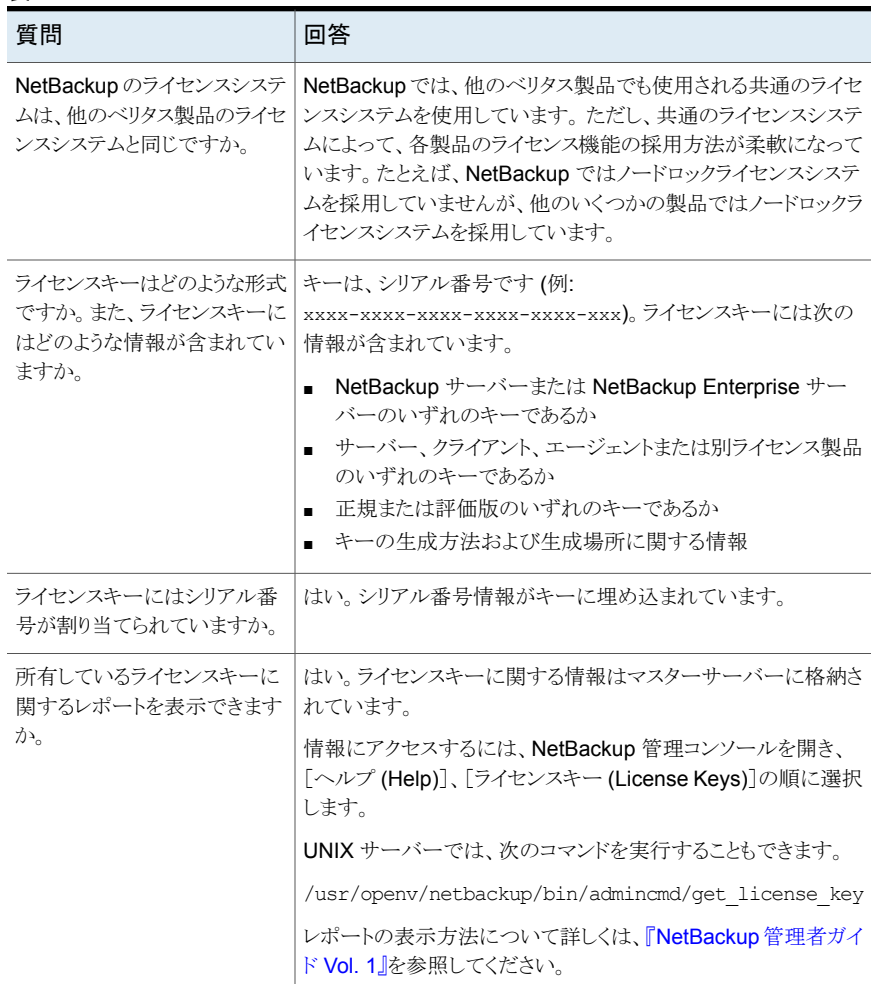

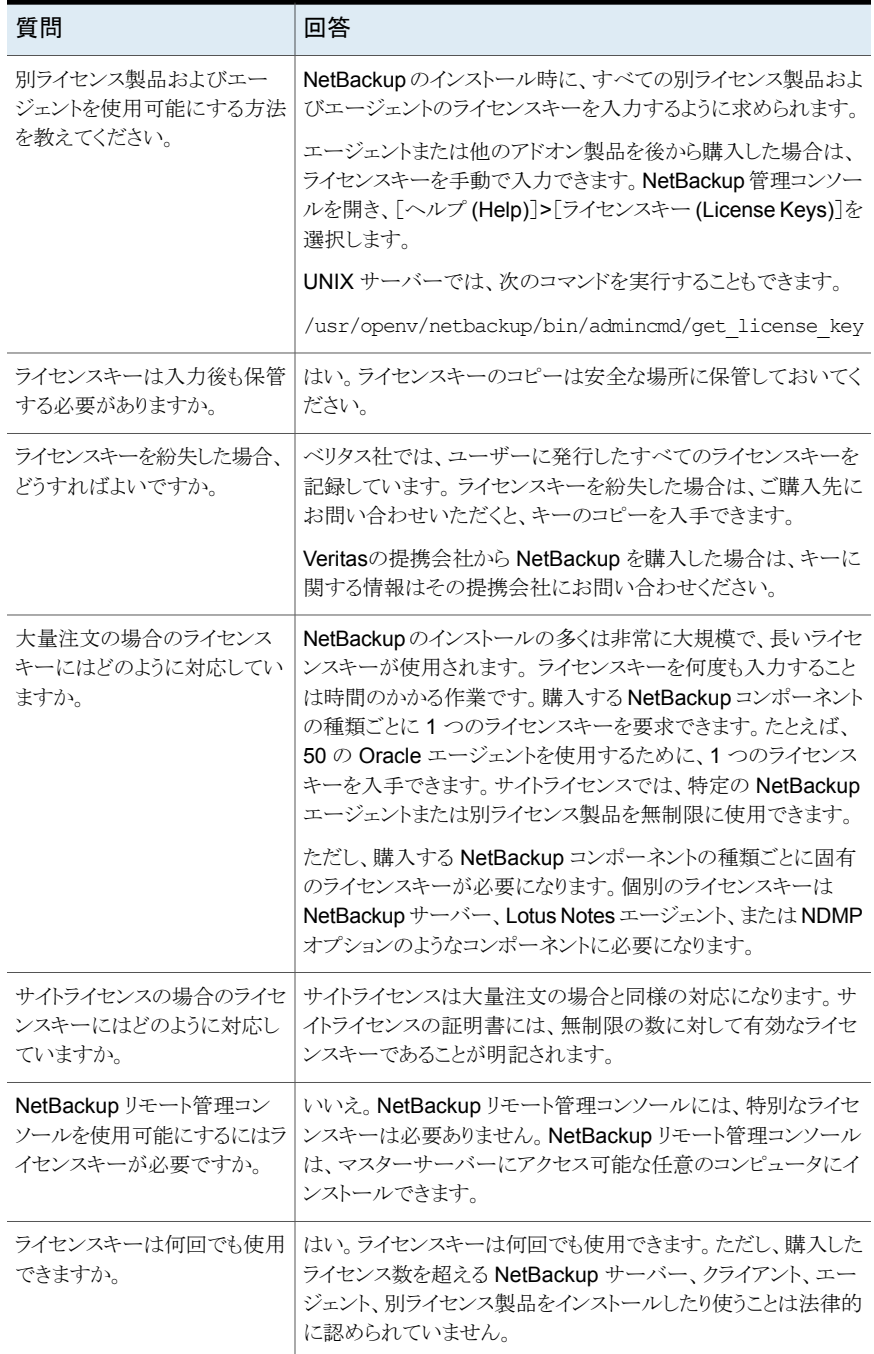

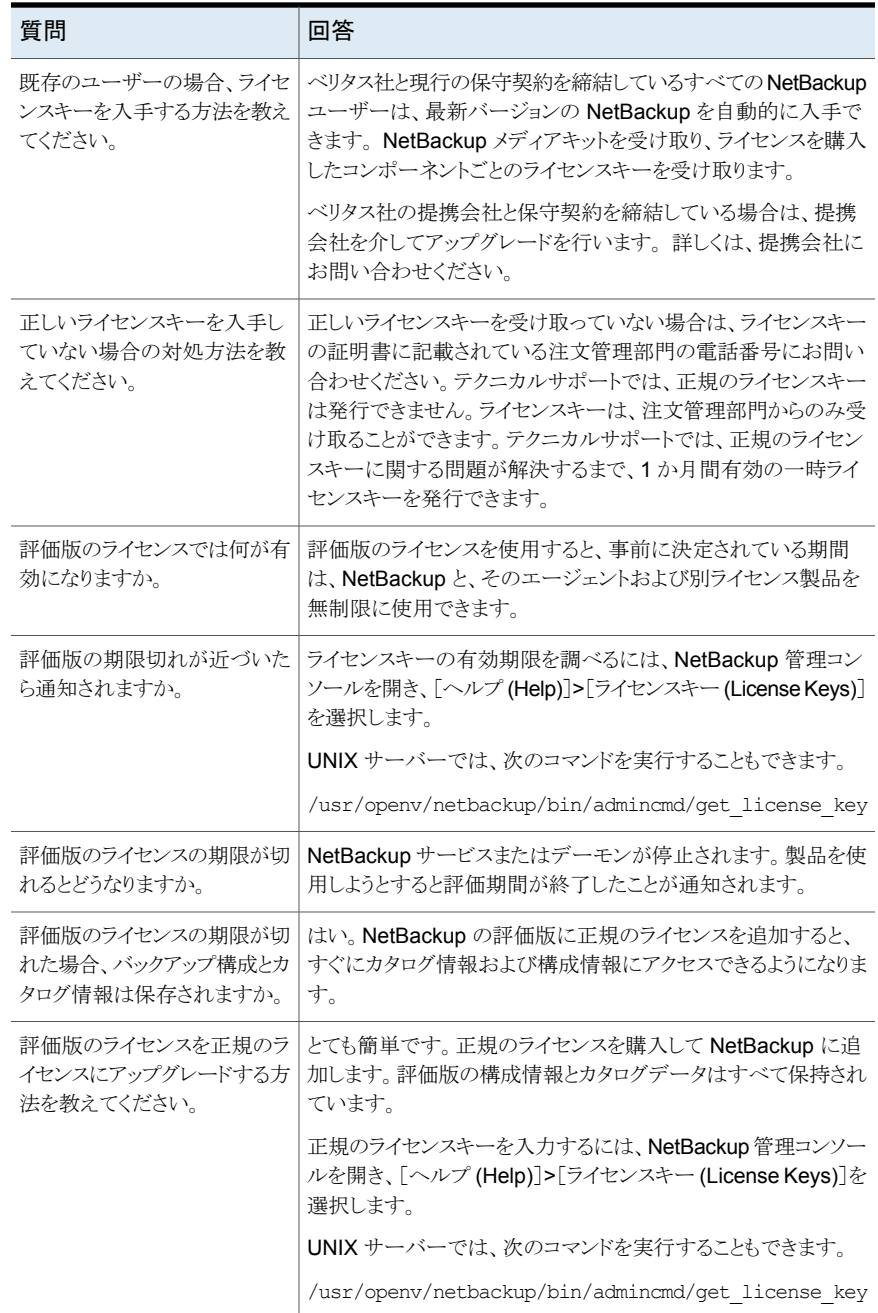

# **3**

# <span id="page-34-0"></span>UNIX システムでのサー バーソフトウェアのインス トール

この章では以下の項目について説明しています。

- UNIX および Linux [の場合のインストール要件](#page-34-1)
- [インストールスクリプトの動作](#page-39-1)
- NetBackup [マスターサーバーソフトウェアの](#page-41-0) UNIX へのインストール
- <span id="page-34-1"></span>■ NetBackup [メディアサーバーソフトウェアを](#page-47-1) UNIX にインストール
- [マスターサーバーからクライアントへのクライアントソフトウェアのプッシュインストール](#page-61-0) [について](#page-61-0)

# **UNIX** および **Linux** の場合のインストール要件

表 [3-1](#page-35-0)は NetBackup のインストールのために UNIX と Linux システムを準備するための 要件を記述します。各項目に対応するためにチェックリストとしてこの表を使ってください。

インストールの必要条件に関する最新情報について詳しくは Veritas SORT Web サイト を参照してください。SORT に関する詳しい情報を参照できます。

p.20 の「Veritas Services and [Operations](#page-19-3) Readiness Tools について」 を参照してく ださい。

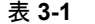

表 **3-1** UNIX および Linux の場合の NetBackup の要件

<span id="page-35-0"></span>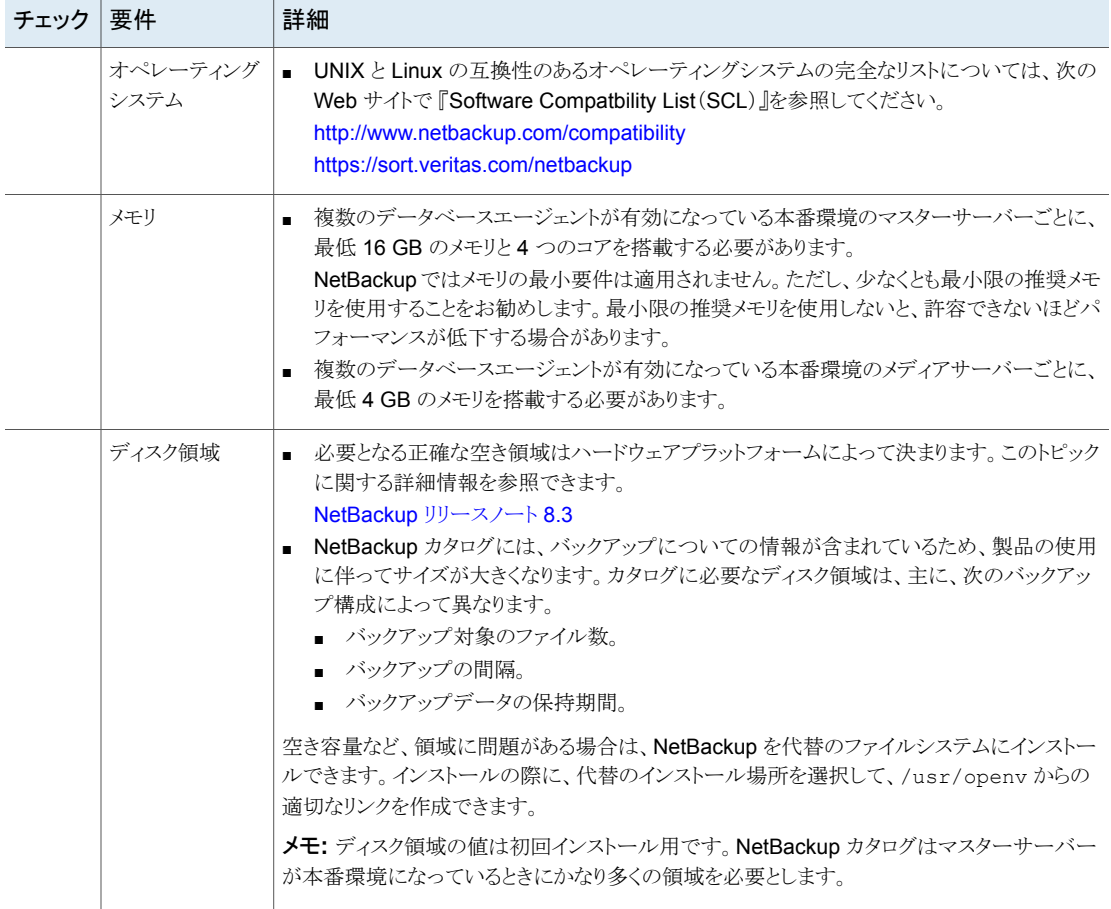
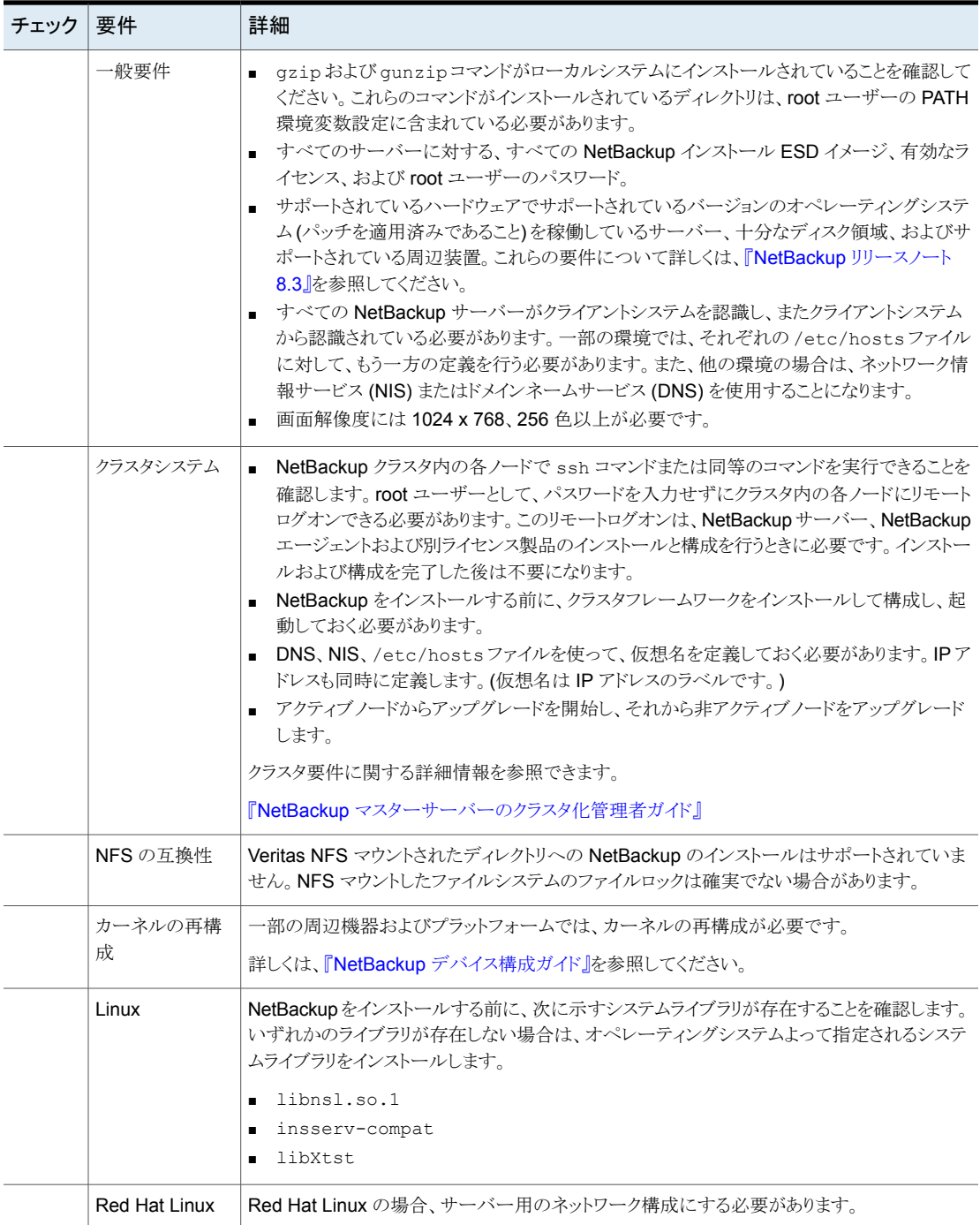

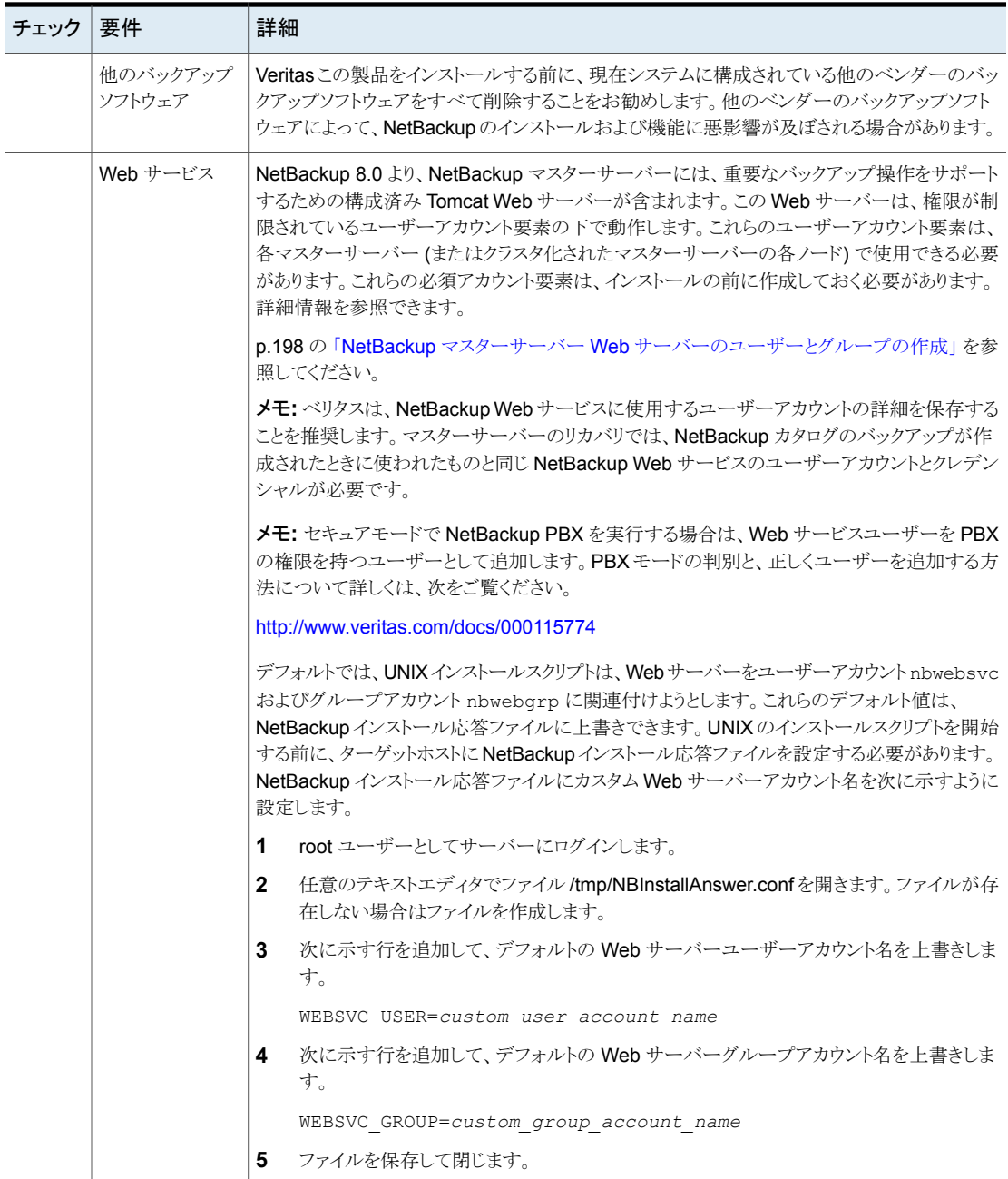

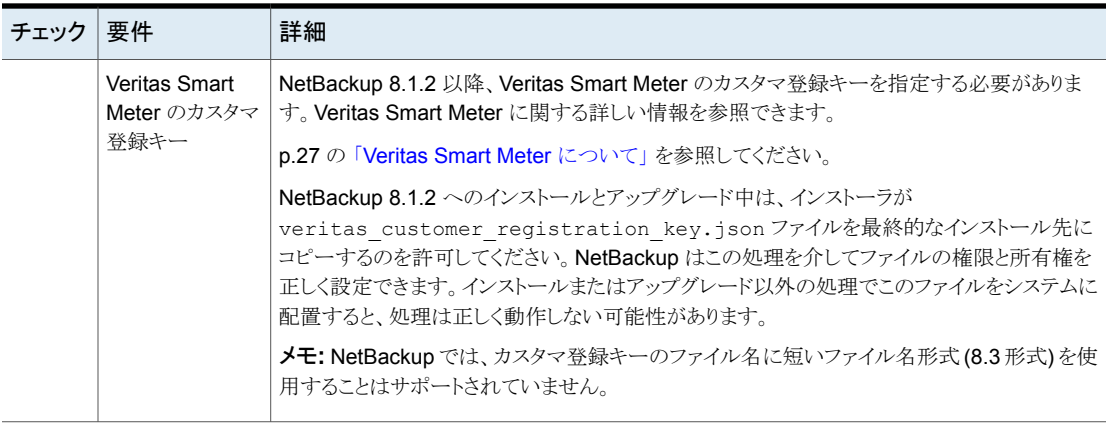

### マスターサーバーとメディアサーバーが NetBackup アプライアンスでな いかぎり、Windows と UNIX プラットフォームの英語以外のバージョン を混在させない

マスターサーバーとメディアサーバーがNetBackupアプライアンスでないかぎり、Windows と UNIX プラットフォームの英語以外のバージョンを混合しないでください。 英語版以外 の Windows と UNIX プラットフォームを混在させると、オペレーティングシステムアーキ テクチャとエンコードの相違により、非 ASCII のファイル名とフォルダ名がユーザーイン ターフェースに正しく表示されなくなる可能性があります。 この問題により正常に動作し なくなることがあります。

# 異なるバージョンの UNIX ベースオペレーティングシステムを実行する 環境での NetBackup のインストール

NetBackupは、システムロケールが同一であるかぎり、異なるバージョンの UNIXベース のオペレーティングシステムを実行している環境にインストールできます。 複数の UNIX プラットフォームで異なるロケールを使用すると、ユーザーインターフェースで非 ASCII のファイル名やフォルダ名が正しく表示されない原因になります。 この問題により正常に 動作しなくなることがあります。

## Solaris システムの特別なインストールガイドライン

カーネルパラメータには、メッセージキュー、セマフォ、共有メモリのパラメータなど、 NetBackupのパフォーマンスに影響を与える可能性のあるパラメータがあります。これら の値を調整することによって、システムパフォーマンスが低下したり、デッドロックの状態に なることを回避できる場合があります。

チューニング可能なパラメータについて詳しくはオンラインで参照してください。

- NetBackup \*NIX セマフォのチューニング推奨値 (Linux、Solaris) [https://www.veritas.com/support/ja\\_JP/article.000081309](https://www.veritas.com/support/ja_JP/article.000081309)
- NetBackup 用 Solaris 10 の調整 [https://www.veritas.com/support/ja\\_JP/article.000035120](https://www.veritas.com/support/ja_JP/article.000035120)
- NetBackup メディアサーバープロセス (bptm / bpdm) 用 Solaris 10 共有メモリの調 整

[https://www.veritas.com/support/ja\\_JP/article.000034846](https://www.veritas.com/support/ja_JP/article.000034846)

このリンクは NetBackup 6.*x* について言及していますが、NetBackup 7.*x* および NetBackup 8.x にも引き続き有効です。*x* からアップグレードするユーザーのみの検 討事項です。

# UNIX クラスタ環境の特別なインストールガイドライン

クラスタシステムにNetBackup をインストールする場合は、次のガイドラインを使用してく ださい。

- NetBackup クラスタ内の各ノードで ssh コマンドを実行できることを確認します。root ユーザーとして、パスワードを入力せずにクラスタ内の各ノードにリモートログインでき る必要があります。このリモートログインは、NetBackup サーバーとすべての NetBackup 別ライセンス製品のインストールと構成を行うときに必要です。インストー ルおよび構成を完了した後は不要になります。
- NetBackup をインストールする前に、クラスタフレームワークをインストールして構成 し、起動しておく必要があります。 インストールに関する追加の前提条件および注意 事項については、『NetBackup [マスターサーバーのクラスタ化管理者ガイド』](https://www.veritas.com/support/ja_JP/article.DOC5332)を参照 してください。
- DNS、NIS または /etc/hosts を使用して、仮想名を定義しておく必要があります。 IP アドレスも同時に定義します。(仮想名は IP アドレスのラベルです。) この仮想名 および IP アドレスは、NetBackup のリソースにだけ使用します。

# インストールスクリプトの動作

NetBackup サーバーソフトウェアをインストールすると、クライアントソフトウェアもインス トールされます。

NetBackup 8.3 をインストールすると、次の別ライセンス製品もインストールされます(プ ラットフォームでサポートされている場合)。

- BMR マスターサーバー
- NDMP
- Veritas Product Authentication and Authorization (NetBackup アクセス制御)
- Vault
- BMR ブートサーバー
- DB2
- 暗号化
- Informix
- VxUpdate エージェント
- Lotus Notes
- Oracle
- SAP
- Snapshot Client
- Sybase

インストールの完了後、これらの機能を有効にするには、各別ライセンス製品の有効なラ イセンスキーを入力する必要があります。各別ライセンス製品も必要に応じて構成する必 要があります。

サーバーソフトウェアと別ライセンス製品に加えて、インストールスクリプトは次のタスクを 実行します。

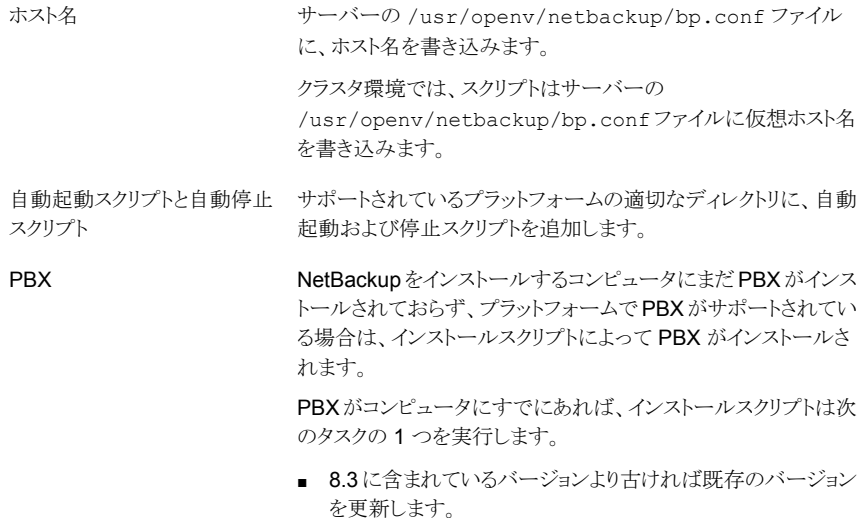

■ 既存のバージョンが 8.3 に含まれているバージョンと同じか またはそれ以降なら PBX を更新しません。

# **NetBackup** マスターサーバーソフトウェアの **UNIX** へ のインストール

マスターサーバーでは、バックアップ、アーカイブおよびリストアが管理されます。マスター サーバーには、NetBackup カタログが格納されます。NetBackup カタログには、 NetBackup 構成およびバックアップについての情報を持つ内部データベースが含まれ ます。

UNIX と Linux のマスターサーバーに NetBackup インストールスクリプトを使用する場 合は、インストールの動作に 1 つのみ変更点があります。NetBackup インストールスクリ プトは、インストールパッケージをクライアントの /usr/openv/pack/ディレクトリにコピー しなくなりました。インストールまたはアップグレードに成功する と、/usr/openv/pack/install.history ファイルに記録されます。

新規にマスターサーバーをインストールする場合は、次のガイドラインを使用してくださ い。

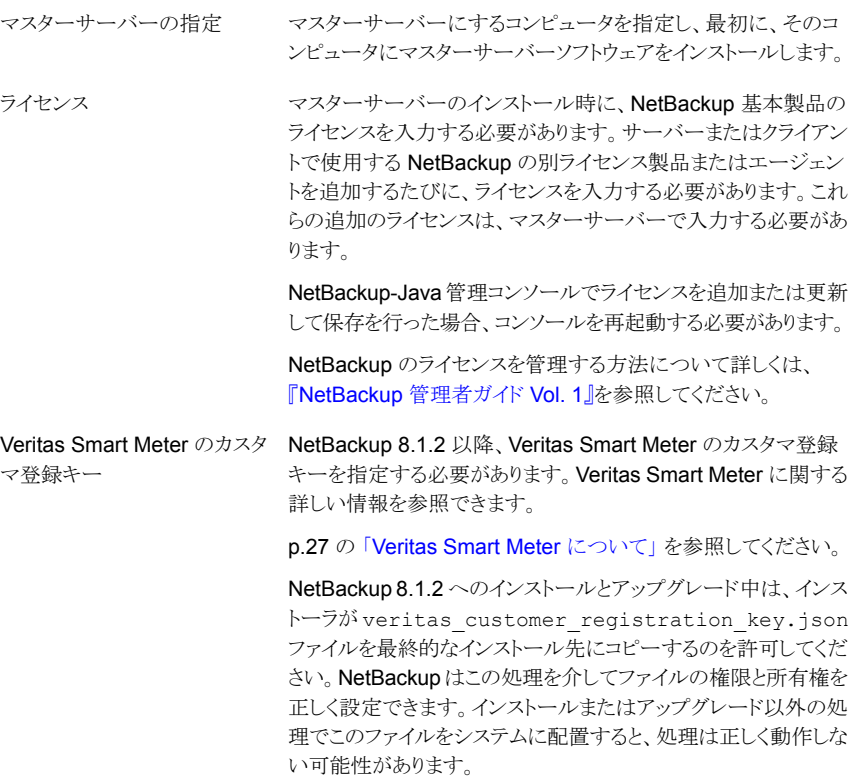

NetBackup インストールスクリプト: インストール方法

> p.43 の 「NetBackup [マスターサーバーソフトウェアをインストー](#page-42-0) [ルする方法」](#page-42-0) を参照してください。

#### <span id="page-42-0"></span>**NetBackup** マスターサーバーソフトウェアをインストールする方法

- **1** root ユーザーとしてサーバーにログインします。
- **2** ESD イメージ (ダウンロード済みファイル) がある場所に移動し、次のコマンドを入力 します。

./install

**3** 次のメッセージが表示されたら、Enter キーを押して続行します。

```
Veritas Installation Script
Copyright 1993 - 2016 Veritas Corporation, All Rights Reserved.
```
Installing NetBackup Server Software

Please review the VERITAS SOFTWARE LICENSE AGREEMENT located on the installation media before proceeding. The agreement includes details on the NetBackup Product Improvement Program.

For NetBackup installation and upgrade information specific to your platform and to find out if your installed EEBs or hot fixes are contained in this release, check out the Veritas Services and Operations Readiness Tools (SORT) Installation and Upgrade Checklist and Hot fix and EEB Release Auditor, respectively, at https://sort.veritas.com/netbackup.

ATTENTION! To help ensure a successful upgrade to NetBackup 8.3, please visit the NetBackup 8.x Upgrade Portal: http://www.veritas.com/docs/000115678.

Do you wish to continue?  $[y,n]$   $(y)$ 

**4** 次のメッセージが表示されたら、Enter キーを押して続行します。

Is this host a master server?  $[y/n]$  (y)

**5** マスターサーバーのディザスタリカバリを実行する必要がある場合は、メッセージが 表示されたら Y を選択します。デフォルトの N の場合は Enter キーを押します。

Do you want to do a disaster recovery on this master server? [y/n]  $(n)$ 

ディザスタリカバリの操作には、その他の手順とこのマニュアルで説明されていない 情報が必要です。詳細情報を参照できます。

『NetBackup [トラブルシューティングガイド』](http://www.veritas.com/docs/DOC5332)

**6** 次の質問が表示されたら、カスタマ登録キーが含まれる完全修飾パスを入力します。

Please enter the fully qualified path containing your customer registration key file, or enter q to quit the install script.

NetBackup 8.1.2 へのインストールとアップグレード中は、インストーラが veritas customer registration key.json ファイルを最終的なインストール 先にコピーするのを許可してください。NetBackupはこの処理を介してファイルの権 限と所有権を正しく設定できます。インストールまたはアップグレード以外の処理で このファイルをシステムに配置すると、処理は正しく動作しない可能性があります。

- **7** NetBackup のインストール場所について、適切なプラットフォーム情報を次のように 入力します。
	- 次の質問が表示されたら、Enter キーを押してデフォルト (v) を受け入れます。

The NetBackup and Media Manager software is built for use on <platform> hardware. Do you want to install NetBackup and Media Manager files? [y,n] (y)

■ 次の質問が表示されたら、NetBackup と Media Manager ソフトウェアをインス トールする場所を選択します。

NetBackup and Media Manager are normally installed in /usr/openv. Is it OK to install in /usr/openv?  $[y,n]$  (y)

Solarisのために表示されるパスは/opt/openvです。 デフォルト (y) を受け入れるためには、Enter キーを押します。 インストール場所を変更するには、n と入力し、Enter キーを押します。それから 適切な宛先を入力します。 インストールフォルダの制限事項についての追加情報を参照できます。 p.17の「NetBackup [インストールディレクトリの制限事項」](#page-16-0)を参照してください。

**8** NetBackup サーバーまたは Enterprise Server のライセンスを入力します。

**9** y を入力し、次に、プロンプトに従って NetBackup の他の別ライセンス製品および エージェントのライセンスキーを追加します。

ライセンスは後で追加できますが、ここで入力することをお勧めします。NetBackup 管理コンソールを使用してライセンスを後で追加する場合は、コンソールを再起動 する必要があります。

- **10** すべてのライセンスの入力後、q を入力して License Key ユーティリティを終了し、 サーバーソフトウェアのインストールを完了します。
- **11** 次のメッセージが表示されたら、正しいコンピュータ名を確認または入力します。

Installing NetBackup Enterprise Server version: 8.3 If this machine will be using a different network interface than

the default (name), the name of the preferred interface should be used as the configured server name. If this machine will be part of a cluster, the virtual name should be used as the

configured server name. The domainname of your server appears to be "domain". You may choose to use this domainname in your configured NetBackup server name, or simply use "name" as the configured NetBackup server name. Would you like to use "name.domain" as the configured NetBackup server name of this machine? [y, n] (y)

メモ**:** ドメイン名の情報を間違うと、認証ブローカーと NetBackup アクセス制御を設 定できません。この問題を解決するには、bpnbaz -configureauth コマンドを使っ て、認証ブローカーを構成してください。bpnbaz -configureauth コマンドについ ての詳細情報を参照できます。

『NetBackup [コマンドリファレンスガイド』](http://www.veritas.com/docs/DOC5332)

- 表示された (デフォルトの) 名前を受け入れるには、Enter キーを押します。
- 表示された (デフォルトの) 名前を変更するには、n を入力して、名前を入力しま す。
- クラスタ化された NetBackup サーバーの場合、NetBackup サーバーの実際の ローカルホスト名ではなく仮想名を入力します。
- **12** 次の質問が表示された場合は、質問に答えてマスターサーバーを指定または確認 します。

Is  $\langle$ name> the master server? [y, n] (y)

- Enterキーを押して、表示された名前(前の手順で指定したマシン名)を受け入 れます。
- 前の手順でサーバーの仮想名を入力した場合、インストールスクリプトは次の質 問を示します。

Is this server part of a cluster installation?

答えが「はい」である場合は、y を押し、表示される一連のクラスタ構成の質問に 答えます。

答えが「いいえ」である場合は、n を押します。

**13** 次の質問が表示された場合は、質問に答えてこのマスターサーバーにメディアサー バーを使用しているかどうかを指定します。

Do you want to add any media servers now? [y, n] (n)

- このマスターサーバーにメディアサーバーを使用していない場合は、Enterキー を押して、次の手順に進みます。
- このマスターサーバーにメディアサーバーを使用している場合は、y を入力し、 各メディアサーバーの名前を入力します。 メディアサーバー名を入力する場合は、コンピュータ名とドメイン名を入力する必 要があります。次に例を示します。

alpha.domain.com

alpha はコンピュータ名で、domain.com はドメイン名です。 ここに入力するメディアサーバー名は、マスターサーバーの bp.conf ファイル に自動的に追加されます。メディアサーバーのソフトウェアを後でインストールす ると、マスターサーバーはメディアサーバーとすぐに通信できます。

■ 既存のNetBackup 運用環境にメディアサーバーを追加する場合は、このマニュ アルの手順を使うことができません。既存のNetBackup運用環境にメディアサー バーを追加する方法について詳しくは、『NetBackup [管理者ガイド](http://www.veritas.com/docs/DOC5332) Vol. 2』を参 [照してください。](http://www.veritas.com/docs/DOC5332)

**14** 次のメッセージが表示されたら、Enter キーを押し、EMM サーバーのデフォルト名 を受け入れます。マスターサーバーに EMM を構成する必要があります。すべての マスターサーバーには、それぞれの EMM 構成が必要です。リモート EMM または 共用 EMM は、サポートされなくなりました。

NetBackup maintains a centralized catalog (separate from the image catalog) for data related to media and device configuration, device management, storage units, hosts and host aliases, media server status, NDMP credentials, and other information. This is managed by the Enterprise Media Manager server.

Enter the name of the Enterprise Media Manager (default: <name>)

**15** 次の質問が表示されたら、質問に答えます。

Do you want to start the NetBackup job-related processes so backups and restores can be initiated? [y, n] (y)

- クラスタ化された NetBackup サーバーがある(または導入を予定している)場合 は、n を入力します。
- 非クラスタインストールの場合は、Enter キーを押してデフォルトの答えの v を 受け入れ、NetBackup プロセスと EMM サーバーを起動します。 メディアサーバーを後でインストールする場合、EMM サーバーが実行されてい る必要があるため、これらのプロセスをすぐに起動する必要があります。
- **16** クラスタ化された NetBackup マスターサーバーの場合、NetBackup を実行するす べてのノードでこれらの手順を繰り返します。
- **17** (該当する場合のみ) クラスタ化された NetBackup マスターサーバーで、非アクティ ブノードごとに認証局の証明書とホスト証明書を取得する必要があります。詳細情報 を参照できます。

p.178 の [「クラスタ化されたマスターサーバーの非アクティブノードで証明書を生成](#page-177-0) [する」](#page-177-0) を参照してください。

- **18** 初期インストールが完了したら、他の NetBackup アドオン製品 (言語パッケージな ど) をインストールできます。
- **19** (該当する場合) 環境で外部認証局 (ECA) を使用している場合は、今すぐ ECA を 構成します。詳細情報を参照できます。

[https://www.veritas.com/support/en\\_US/article.100044300](https://www.veritas.com/support/en_US/article.100044300)

- **20** 指示に従って NetBackup のインストールを完了します。
	- **p.48 の「NetBackup** [ソフトウェアのインストール」](#page-47-0)を参照してください。

#### NetBackup ソフトウェアのインストール

<span id="page-47-0"></span>マスターサーバーソフトウェアをインストールした後、ご使用の環境に応じて、メディアサー バーソフトウェアまたはクライアントソフトウェアをインストールできます。

- システムにメディアサーバーがあれば、メディアサーバーソフトウェアをインストールす る準備ができています。 p.48 の「NetBackup [メディアサーバーソフトウェアを](#page-47-1) UNIX にインストール」を参照 してください。
- <span id="page-47-1"></span>■ ご使用の環境にメディアサーバーが存在しない場合、クライアントコンピュータにクラ イアントソフトウェアをインストールできます。
	- p.121 の 「UNIX [クライアントのローカルインストール」](#page-120-0)を参照してください。
	- マスターサーバーからクライアントにクライアントソフトウェアをインストールするに は (推奨)、クライアント形式のソフトウェアを最初にマスターサーバーにインストー ルする必要があります。 D.63の[「マスターサーバーへのクライアント形式のソフトウェアのインストール」](#page-62-0)を 参照してください。

# **NetBackup** メディアサーバーソフトウェアを **UNIX** にイ ンストール

このセクションでは、新しい NetBackup メディアサーバーをインストールする方法を記述 します。マスターサーバーをインストールした後、メディアサーバーコンピュータにメディア サーバーソフトウェアをインストールできます。この情報を使用して、NetBackup の既存 のバージョンがないコンピュータにサーバーソフトウェアをインストールしてください。

Veritas は、メディアサーバーのインストール方法として、NetBackup インストールスクリ プトによる方法と、UNIX および Linux のネイティブインストーラによる方法の 2 種類をサ ポートしています。NetBackup インストールスクリプトによる方法は標準的なインストール 方法で、新規ユーザーにお勧めです。UNIX および Linux のネイティブインストーラによ る方法は難易度が高い場合があり、追加の手順も必要です。

UNIX メディアサーバーと Linux メディアサーバーに NetBackup インストールスクリプト を使用する場合、インストールの動作に変更点が 1 つだけあります。NetBackup インス トールスクリプトは、インストールパッケージをクライアントの /usr/openv/pack/ ディレク トリにコピーしなくなりました。インストールまたはアップグレードに成功する と、/usr/openv/pack/install.history ファイルに記録されます。

メディアサーバーソフトウェアを使用すると、NetBackup 環境内のロボットおよびストレー ジデバイスを管理できます。

新しいメディアサーバーをインストールする場合は、次のガイドラインを使用してください。

- メディアサーバーの指定 メディアサーバーにするコンピュータを指定し、それらにメディアサー バーソフトウェアをインストールします。
- NetBackup メディアサーバーソフトウェアをインストールするときに、 NetBackup 製品のライセンスを入力する必要があります。サーバーま たはクライアントで使用する NetBackup の別ライセンス製品またはエー ジェントを追加するたびに、ライセンスを入力する必要があります。これ らの追加ライセンスは、メディアサーバーごとに入力する必要がありま す。 ライセンスキー

[NetBackup](http://www.veritas.com/docs/DOC5332)のライセンスを管理する方法について詳しくは、『NetBackup [管理者ガイド](http://www.veritas.com/docs/DOC5332) Vol. 1』を参照してください。

メモ**:** NetBackup 管理コンソールでライセンスを変更して保存する場 合は、コンソールを再起動する必要があります。

NetBackup 認証局 (CA) を使用する場合、インストール時にマスター サーバーの CA 証明書の指紋を把握している必要があります。この要 件は、NetBackup 認証局を使用する場合にのみ適用されます。CA 証 明書の指紋と、セキュリティ証明書の生成時のこの指紋の役割につい て詳しくは、次を参照してください。 CA 証明書の指紋

[https://www.veritas.com/support/en\\_US/article.000127129](https://www.veritas.com/support/en_US/article.000127129)

NetBackup 認証局を使用すると、場合によっては、セキュリティ証明書 を正常に配備するために、インストーラの実行時に認証トークンが必要 になります。この要件は、NetBackup 認証局を使用する場合にのみ適 用されます。認証トークンと、セキュリティ証明書の生成時のこのトークン の役割について詳しくは、次を参照してください。 認証トークン

[https://www.veritas.com/support/en\\_US/article.000127129](https://www.veritas.com/support/en_US/article.000127129)

- 外部認証局 (ECA) を使用する場合は、証明書の場所を確認する必要 があります。また、証明書失効リスト(CRL)の構成方法を把握する必要 もあります。 外部認証局
- NetBackup インストールスクリプト p.50 の 「NetBackup [インストールスクリプトを使用して](#page-49-0) NetBackup [メディアサーバーソフトウェアをインストールする方法」](#page-49-0) を参照してく ださい。 インストール方法
	- UNIX および Linux のネイティブインストーラ p.57 の 「UNIX および Linux での NetBackup [メディアサーバーソ](#page-56-0) [フトウェアのサイレントインストール」](#page-56-0) を参照してください。

Java GUI および JRE Java GUIとJRE のインストールは省略可能です。 Java GUIとJRE をこのコンピュータにインストールするかどうかを判断してください。

> インストール完了後に気が変わった場合は、インストール後にJavaGUI と JRE の追加や削除を実行することもできます。Java GUI と JRE に ついての詳しい情報を参照できます。

> p.203の「インストール後の Java GUIとJRE[の追加または削除」](#page-202-0)を参 照してください。

#### <span id="page-49-1"></span><span id="page-49-0"></span>**NetBackup** インストールスクリプトを使用して **NetBackup** メディアサーバーソフトウェ アをインストールする方法

- **1** root ユーザーとしてサーバーにログインします。
- **2** ESD イメージ (ダウンロード済みファイル) がある場所に移動し、次のコマンドを入力 します。

./install

**3** 次のメッセージが表示されたら、Enter キーを押して続行します。

Veritas Installation Script Copyright 1993 - 2016 Veritas Corporation, All Rights Reserved.

Installing NetBackup Server Software

Please review the VERITAS SOFTWARE LICENSE AGREEMENT located on the installation media before proceeding. The agreement includes details on the NetBackup Product Improvement Program.

For NetBackup installation and upgrade information specific to your platform and to find out if your installed EEBs or hot fixes are contained in this release, check out the Veritas Services and Operations Readiness Tools (SORT) Installation and Upgrade Checklist and Hot fix and EEB Release Auditor, respectively, at https://sort.veritas.com/netbackup.

ATTENTION! To help ensure a successful upgrade to NetBackup 8.3, please visit the NetBackup 8.x Upgrade Portal: http://www.veritas.com/docs/000115678.

Do you wish to continue?  $[y,n]$   $(y)$ 

**4** 次の質問が表示された場合は、質問に答えて現在のコンピュータがマスターサー バーかどうかを示します。

Is this host the master server?  $[y,n]$ 

**5** 次のメッセージが表示されたら、正しいコンピュータ名を確認または入力します。

Installing NetBackup Enterprise Server version: 8.3 If this machine will be using a different network interface than

the default (name), the name of the preferred interface should be used as the configured server name. If this machine will be part of a cluster, the virtual name should be used as the

configured server name. The domainname of your server appears to be "domain". You may choose to use this domainname in your configured NetBackup server name, or simply use "name" as the configured NetBackup server name. Would you like to use "*name*" as the configured NetBackup server name of this machine? [y, n] (y)

メモ**:** ドメイン名の情報を間違うと、認証ブローカーと NetBackup アクセス制御を設 定できません。この問題を解決するには、bpnbaz -configureauth コマンドを使っ て、認証ブローカーを構成してください。bpnbaz -configureauth コマンドについ ての詳細情報を参照できます。

『NetBackup [コマンドリファレンスガイド』](http://www.veritas.com/docs/DOC5332)

- 表示された(デフォルトの)メディアサーバーの名前が正しかったら、Enter キー を押します。
- 表示された (デフォルトの) メディアサーバーの名前が正しくなかったら、n を入 力し、正しい名前を入力します。
- **6** 次の質問が表示されたら、マスターサーバーの名前を指定します。

What is the fully qualified name of the master server?

マスターサーバーがクラスタ化されている場合は、マスターサーバーの仮想名を入 力します。

- **7** NetBackup のインストール場所について、適切なプラットフォーム情報を次のように 入力します。
	- 次の質問が表示されたら、Enter キーを押してデフォルト (y) を受け入れます。

The NetBackup and Media Manager software is built for use on <platform> hardware. Do you want to install NetBackup and Media Manager files? [y,n] (y)

■ 次の質問が表示されたら、NetBackup と Media Manager ソフトウェアをインス トールする場所を選択します。

NetBackup and Media Manager are normally installed in /usr/openv. Is it OK to install in /usr/openv? [y,n] (y)

Solarisのために表示されるパスは/opt/openvです。 デフォルト (y) を受け入れるためには、Enter キーを押します。 インストール場所を変更するには、n と入力し、Enter キーを押します。それから 適切な宛先を入力します。

インストールフォルダの制限事項についての追加情報を参照できます。

p.17 の「NetBackup [インストールディレクトリの制限事項」](#page-16-0)を参照してください。

**8** バイナリのインストール場所を承認すると、インストーラは認証局の証明書の詳細を フェッチします。

Getting CA certificate mode from the master server. Depending on the network, this action may take a few minutes. To

continue without setting up secure communication, press Ctrl+C.

Ctrl+C を押す場合は、インストールを再実行するか、必要なセキュリティコンポーネ ントを使用せずにインストールを続行する必要があります。必要なセキュリティコン ポーネントが存在しない場合はバックアップとリストアが失敗します。

**9** インストーラは、次にローカルシステムがどの認証局を使用するように構成されてい るかを確認します。ローカルシステムの認証局には、NetBackup認証局、外部認証 局、未確定のオプションがあります。

続いて、インストーラはマスターサーバーの認証局モードとローカルシステムの認証 局の構成の組み合わせを使用して、次の手順を判断します。

**10** インストーラが証明書ファイルのパスを入力するように求めた場合、その環境では外 部認証局が使用されています。手順 [11](#page-52-0)に進みます。

インストーラが指紋情報を入力するように求めた場合、その環境では NetBackup 認証局が使用されています。手順 [17](#page-54-0)に進みます。

インストーラがマスターサーバーの認証局の構成を判断できなかった場合は、次の 2 つのオプションが示されます。

- セキュリティ構成をスキップして、インストール後に認証局を構成します。インス トール後の認証局の構成について詳しくは、次の記事を参照してください。 [https://www.veritas.com/support/en\\_US/article.100044300](https://www.veritas.com/support/en_US/article.100044300) 手順 [21](#page-55-0)に進みます。
- インストールを終了し、認証局の構成が完了したらインストールを再起動します。
- <span id="page-52-0"></span>**11** 表示されるプロンプトで、外部認証局の情報を入力します。

Enter the certificate file path or q to skip security configuration: /usr/eca/cert\_chain.pem

Enter the trust store location or q to skip security configuration: /usr/eca/trusted/cacerts.pem

Enter the private key path or q to skip security configuration: /usr/eca/private/key.pem

Enter the passphrase file path or q to skip security configuration

(default: NONE): /usr/eca/private/passphrase.txt

メモ**:** パスフレーズファイルのパスの入力は任意です。

**12** プロンプトが表示されたら、CRL の構成に必要な情報を入力します。

Should a CRL be honored for the external certificate? 1) Use the CRL defined in the certificate. 2) Use the CRL from a file path. 3) Do not use a CRL. q) skip security configuration

**13** (該当する場合) 2 を指定した場合は、CRL の場所のパスを入力する必要がありま す。

Enter the CRL location path or q to skip security configuration:

/usr/eca/crl

CRL option (1):

**14** インストーラは入力された構成情報を再表示し、外部証明書の詳細の取得を試みま す。 External CA values entered: Certificate file path: /usr/eca/cert\_chain.pem Trust store file path: /usr/eca/trusted/cacerts.pem Private key file path: /usr/eca/private/key.pem Passphrase file path: /usr/eca/private/passphrase.txt CRL check level: Use the CRL from a file path. CRL location path: /usr/eca/crl Getting external CA certificate details Issued By : CN=IITFRMNUSINT,O=Veritas,OU=iitf Subject Name : CN=cuomovm04,O=Veritas,OU=iitf Expiry Date : Oct 31 17:25:59 2019 GMT SHA1 Fingerprint : 62:B2:C3:31:D5:95:15:85:9D:C9:AE:C6:EA:C2:DF:DF: 6D:4B:92:5B Serial Number : 0x6c7fa2743072ec3eaae4fd60085d468464319a Certificate Path : /usr/eca/cert\_chain.pem Validating host ECA certificate. NOTE: Depending on the network, this action may take a few minutes. To continue without setting up secure communication, press Ctrl+C. **15** (該当する場合) 外部証明書の登録の事前チェックが正常に完了した場合は、1 を 選択し、Enter キーを押して続行します。 The external certificate enrollment pre-check is successful.

The external certificate is valid for use with master server *name* How do you want to proceed? 1) Continue the installation using this certificate. 2) Update external certificate values. 3) Abort the installation. Default option (1):

手順 [21](#page-55-0) に進みます。

**16** (該当する場合) 外部証明書の登録の事前チェックが失敗した場合は、表示される 選択肢から選択します。デフォルトは2です。

The external certificate enrollment pre-check failed.

The external certificate is not valid for use with master server *name*

How do you want to proceed?

1) Continue the installation and set up external certificates later.

2) Modify the external CA values entered.

3) Abort the installation.

Default option (2):

手順 [21](#page-55-0) に進みます。

<span id="page-54-0"></span>**17** メッセージが表示されたら、指紋情報を確認し、正確であることを承認します。

Master server [*master\_name*] reports CA Certificate fingerprint [*fingerprint*]. Is this correct? [y/n] (y)

指紋情報を承認すると、インストーラは認証局の証明書の詳細を保存します。

Storing CA certificate. Depending on the network, this action may take a few minutes. To

continue without setting up secure communication, press Ctrl+C.

Ctrl+C を押す場合は、インストールを再実行するか、必要なセキュリティコンポーネ ントを使用せずにインストールを続行する必要があります。必要なセキュリティコン ポーネントが存在しない場合はバックアップとリストアが失敗します。

**18** インストーラは認証局の証明書の保存後にホスト証明書をフェッチします。

Getting host certificate. Depending on the network, this action may take a few minutes. To

continue without setting up secure communication, press Ctrl+C.

Ctrl+C を押す場合は、インストールを再実行するか、必要なセキュリティコンポーネ ントを使用せずにインストールを続行する必要があります。必要なセキュリティコン ポーネントが存在しない場合はバックアップとリストアが失敗します。

**19** (該当する場合) 認証トークンを求めるメッセージが表示されたら、トークンを入力し てください。

An authorization token is required in order to get the host certificate for this host. At the prompt, enter the authorization token or q to skip the question. NOTE: The answer entered will not be displayed to the terminal.

Enter the authorization token for *master server* FQDN or q to skip:

**20** プロンプトが表示されたら、Java GUI と JRE パッケージをインストールするかどうか を指定します。

The Java GUI and JRE packages are currently not installed on this host.

The Java GUI and JRE can be optionally included with NetBackup. The Java GUI and JRE enable the NetBackup Administration Console and the Backup, Archive, and Restore (BAR) GUI.

Choose an option from the list below.

- 1) Include the Java GUI and JRE.
- 2) Exclude the Java GUI and JRE.

<span id="page-55-0"></span>1 を指定した場合は次のように表示されます: Including the installation of Java GUI and JRE packages。2を指定した場合は、次のように表示されます: Excluding the installation of Java GUI and JRE packages。

- **21** NetBackup サーバーまたは NetBackup Enterprise Server のライセンスキーを入 力します。
- **22** y を入力し、次に、プロンプトに従って NetBackup の他の別ライセンス製品および エージェントのライセンスキーを追加します。

ライセンスキーは後で追加できますが、ここで入力することをお勧めします。 NetBackup-Java管理コンソールを使用してライセンスキーを後で追加する場合は、 コンソールを再起動する必要があります。

**23** すべてのライセンスキーの入力後、q を入力して License Key ユーティリティを終了 し、サーバーソフトウェアのインストールを完了します。

<span id="page-56-1"></span>**24** 次のメッセージが表示されたら、Enter キーを押し、EMM サーバーのデフォルト名 を受け入れます。マスターサーバーに EMM を構成する必要があります。すべての マスターサーバーには、それぞれの EMM 構成が必要です。リモート EMM または 共用 EMM は、サポートされなくなりました。

Enter the name of the Enterprise Media Manager (default: <name>)

マスターサーバー名は、デフォルトで表示されます。

<span id="page-56-0"></span>**25** 残りのメディアサーバーにメディアサーバーソフトウェアをインストールするには、手 順 [1](#page-49-1)から[24](#page-56-1) を繰り返します。

#### UNIX および Linux での NetBackup メディアサーバーソフトウェアのサ イレントインストール

ネイティブインストーラを使用して、NetBackup の UNIX および Linux メディアサーバー をインストールできます。NetBackup インストールスクリプトまたは優先するインストーラに よる方法のいずれかを使用できます。

- Linux の場合: rpm、yum など
- Solaris の場合: pkginfo, pkgadd

インストールまたはアップグレードに成功すると、/usr/openv/pack/install.history ファイルに記録されます。

#### ネイティブインストーラを使用して **UNIX** または **Linux** メディアサーバーバイナリをイン ストールするには

**1** メディアサーバーの /tmp ディレクトリに NetBackup インストール応答ファイル (NBInstallAnswer.conf) を作成してください。応答ファイルとその内容に関する 詳しい情報を参照できます。

p.179 の「NetBackup [応答ファイルについて」](#page-178-0)を参照してください。

**2** NBInstallAnswer.conf に次の必要な情報を指定します。

```
SERVER=master_server_name
CLIENT_NAME=media_server_name
MACHINE_ROLE=MEDIA
LICENSE=license_key
```
メディアサーバー名を明示的に示すのではなく、CLIENT\_NAME=XLOCALHOSTX を使 用できることに注意してください。

**3** (該当する場合) お使いの環境で NetBackup 認証局を使用している場合、 NBInstallAnswer.conf に次の必要な情報を指定します。

CA\_CERTIFICATE\_FINGERPRINT=*fingerprint*

例 (指紋の値は読みやすくするため折り返されています):

CA\_CERTIFICATE\_FINGERPRINT=01:23:45:67:89:AB:CD:EF:01:23:45:67: 89:AB:CD:EF:01:23:45:67

お使いの NetBackup 環境のセキュリティ構成に応じて、応答ファイルに AUTHORIZATION\_TOKEN オプションを追加する必要があります。 AUTHORIZATION TOKEN オプションに関する詳しい情報を参照できます。

p.179 の「NetBackup [応答ファイルについて」](#page-178-0)を参照してください。

- **4** (該当する場合) お使いの環境で外部認証局を使用している場合、 NBInstallAnswer.conf に次の必要な情報を指定します。
	- ECA\_CERT\_PATH このフィールドを使用して、外部証明書ファイルのパスとファイル名を指定しま す。このフィールドは、ファイルから外部証明書を設定する場合に必要です。
	- ECA\_TRUST\_STORE\_PATH このフィールドを使用して、トラストストアの場所を示すファイルのパスとファイル 名を指定します。このフィールドは、ファイルから外部証明書を設定する場合に 必要です。
	- ECA\_PRIVATE\_KEY\_PATH このフィールドを使用して、秘密鍵を示すファイルのパスとファイル名を指定しま す。このフィールドは、ファイルから外部証明書を設定する場合に必要です。
	- ECA\_KEY\_PASSPHRASEFILE このフィールドを使用して、キーストアにアクセスするためのパスフレーズを含む ファイルのパスとファイル名を指定します。このフィールドは省略可能で、ファイ ルから外部証明書を設定する場合にのみ適用されます。
	- ECA\_CRL\_CHECK\_LEVEL このフィールドを使用して、CRL モードを指定します。このフィールドは必須で す。サポートされる値は次のとおりです。
		- USE CDP: 証明書に定義されている CRL を使用します。
		- USE PATH: ECA CRL\_PATH で指定されたパスにある CRL を使用します。
		- DISABLED: CRL を使用しません。
		- SKIP:認証局の設定をスキップするために使用します。ECAの構成をスキッ プするには、必要なすべての ECA\_ 値を SKIP に設定します。認証局を構成

せずにインストールを続行すると、バックアップとリストアが失敗することに注 意してください。

- ECA\_CRL\_PATH このフィールドを使用して、外部 CA 証明書に関連付けられている CRL へのパ スを指定します。このフィールドは、ECA\_CRL\_CHECK\_LEVEL が USE\_PATH に設 定されている場合にのみ必要です。該当しない場合は、このフィールドを空のま まにします。
- **5** また、NBInstallAnswer.conf ファイルに表示される省略可能なパラメータを追加 できます。
	- INSTALL\_PATH
	- 追加の LICENSE エントリ
	- 追加の server エントリ

各オプションに関する詳細情報を参照できます。

p.179 の「NetBackup [応答ファイルについて」](#page-178-0)を参照してください。

**6** 十分な容量があるシステムに、サーバープラットフォームに一致するサーバーパッ ケージをダウンロードします。次に、必要なサーバーパッケージを抽出します。

サーバーパッケージファイルの内容を抽出します。例:

- Linux RedHat の場合: tar -xzvf NetBackup 8.3 LinuxR x86 64.tar.gz
- Linux SuSE の場合:

tar -xzvf NetBackup 8.3 LinuxS x86 64.tar.gz

- Solaris SPARC の場合: tar -xzvf NetBackup 8.3 Solaris Sparc64.tar.gz
- Solaris x86 の場合: tar -xzvf NetBackup 8.3 Solaris x86.tar.gz
- **7** 目的のオペレーティングシステムのディレクトリに移動し、サーバーのファイルをメディ アサーバーにコピーします。

オペレーティングシステムのディレクトリ:

- Linux RedHat の場合: NetBackup\_8.3\_LinuxR\_x86\_64/linuxR\_x86/anb
- Linux SuSE の場合: NetBackup 8.3 LinuxS x86 64/linuxS x86/anb
- Solaris SPARC の場合: NetBackup 8.3 Solaris Sparc64/solaris/anb

■ Solaris x86 の場合:

NetBackup 8.3 Solaris x86/solaris x86/anb

サーバーのファイルを、インストール先のコンピュータにコピーします。

- Linux: VRTSnetbp.rpm および VRTSpddes.rpm
- Linux RedHat: VRTSpddei.rpm
- Solaris: VRTSnetbp.pkg および VRTSpddes.pkg
- **8** クライアントバイナリを抽出し、メディアサーバーにコピーします。 クライアントバイナリを抽出します。

tar -xzvf client dist.tar.gz

目的のオペレーティングシステムのディレクトリに移動します。

- RedHat: openv/netbackup/client/Linux/RedHat2.6.32
- SuSE: openv/netbackup/client/Linux/SuSE3.0.76
- SPARC: openv/netbackup/client/Solaris/Solaris10
- Solaris\_x86: openv/netbackup/client/Solaris/Solaris x86

以下に示すファイルをメディアサーバーにコピーします。

メモ**:** Java GUI と JRE のインストールは省略可能です。インストールしない場合は、 VRTSnbjava と VRTSnbjre パッケージのコピーとインストールを省略します。

```
VRTSnbpck.rpm
          VRTSpbx.rpm
          VRTSnbclt.rpm
          VRTSnbjre.rpm
          VRTSnbjava.rpm
          VRTSpddea.rpm
          VRTSnbcfg.rpm
Linux
```
.pkg\_defaults VRTSnbpck.pkg.gz VRTSpbx.pkg.gz VRTSnbclt.pkg.gz VRTSnbjre.pkg.gz VRTSnbjava.pkg.gz VRTSpddea.pkg.gz VRTSnbcfg.pkg.gz Solaris

> メモ**:** Solaris クライアントバイナリには .pkg\_defaults という非表示の管 理ファイルが含まれます。この管理ファイルには、デフォルトのインストール処 理が含まれています。

**9** (該当する場合) Solaris では、次のコマンドを使用して圧縮パッケージファイルを抽 出します。

```
gunzip VRTS*.*
```
この処理で、以下に示すすべてのパッケージファイルが抽出されます。

```
VRTSnbpck.pkg
VRTSpbx.pkg
VRTSnbclt.pkg
VRTSnbjre.pkg
VRTSnbjava.pkg
VRTSpddea.pkg
VRTSnbcfg.pkg
```
**10** 以下のコマンドを示されている順序で実行してファイルをインストールします。

```
rpm –U VRTSnbpck.rpm
          rpm –U VRTSpbx.rpm
          rpm –U VRTSnbclt.rpm
          rpm –U VRTSnbjre.rpm
          rpm –U VRTSnbjava.rpm
          rpm –U VRTSpddea.rpm
          rpm –U VRTSpddes.rpm
          rpm –U VRTSpddei.rpm
          rpm –U VRTSnbcfg.rpm
          rpm –U VRTSnetbp.rpm
          VRTSpddei.rpm は Linux RedHat でのみ使用される点に注意してくださ
Linux
```
い。

第3章 UNIX システムでのサーバーソフトウェアのインストール | 62 マスターサーバーからクライアントへのクライアントソフトウェアのプッシュインストールについて

以下に示す pkgadd -a *admin* -d *device* [*pkgid*] コマンドを使用 してファイルをインストールします。 Solaris

> pkgadd -a .pkg\_defaults -d VRTSnbpck.pkg VRTSnbpck pkgadd -a .pkg\_defaults -d VRTSpbx.pkg VRTSpbx pkgadd -a .pkg\_defaults -d VRTSnbclt.pkg VRTSnbclt pkgadd -a .pkg\_defaults -d VRTSnbjre.pkg VRTSnbjre pkgadd -a .pkg\_defaults -d VRTSnbjava.pkg VRTSnbjava pkgadd -a .pkg\_defaults -d VRTSpddea.pkg VRTSpddea pkgadd -a .pkg\_defaults -d VRTSpddes.pkg VRTSpddes pkgadd -a .pkg\_defaults -d VRTSnbcfg.pkg VRTSnbcfg pkgadd -a .pkg\_defaults -d VVRTSnetbp.pkg VRTSnetbp

- -aオプションでは、デフォルトの管理ファイルの代わりに使用する特定の admin (.pkg\_defaults) を指定します。管理ファイルにはデフォルト のインストール処理が含まれます。
- -d デバイスオプションでは、ソフトウェアパッケージのソースを指定しま す。デバイスには、デバイス、ディレクトリ、またはスプールディレクトリのパ スを指定できます。
- pkgidパラメータを使用して、インストールするパッケージの名前を指定 します。このパラメータは必要に応じて指定します。
- **11** インストールの完了後に Java GUI または JRE をインストールする場合は、追加情 報が利用可能です。

p.203の「インストール後の Java GUI と JRE [の追加または削除」](#page-202-0)を参照してくださ い。

# マスターサーバーからクライアントへのクライアントソフト ウェアのプッシュインストールについて

マスターサーバーからクライアントにソフトウェアをプッシュインストールすることによって、 クライアントのインストールを迅速に実行できます。この方式を使用すると、各クライアント でローカルインストールする必要がなくなります。

次に、マスターサーバーからクライアントソフトウェアをインストールするためのNetBackup 環境の準備方法について説明します。

■ マスターサーバーにクライアント形式のソフトウェアをインストールします。NetBackup 構成に関係するすべてのクライアント形式をインストールしてください。 p.63 の [「マスターサーバーへのクライアント形式のソフトウェアのインストール」](#page-62-0) を参 照してください。

- マスターサーバーからクライアントソフトウェアをプッシュインストールするには、各クラ イアント名を NetBackup ポリシーに割り当てておく必要があります。ポリシーは、マス ターサーバー上に作成されます。 ポリシーを作成する場合、ポリシー形式を指定して、そのポリシーに割り当てられるク ライアントのオペレーティングシステムを示す必要があります。ポリシーが存在しない 場合、マスターサーバーによってクライアントのオペレーティングシステムが認識され ないため、リモートインストール (またはプッシュインストール) は失敗します。 NetBackup ポリシーの作成方法については、『NetBackup [管理者ガイド](http://www.veritas.com/docs/DOC5332) Vol. 1』を 参照してください。
- <span id="page-62-0"></span>■ 必要なポリシーが作成された後に、マスターサーバーからクライアントにクライアントソ フトウェアをプッシュインストールできます。 p.140 の 「UNIX または Linux [クライアントのリモートインストール方式について」](#page-139-0) を参 照してください。

#### マスターサーバーへのクライアント形式のソフトウェアのインストール

次の操作を行うには、クライアント形式のソフトウェアをマスターサーバーにインストール する必要があります。

- NetBackupポリシーにクライアントを割り当て、クライアントをバックアップできるように する
- マスターサーバーからクライアントにクライアントソフトウェアをインストールする(また はプッシュインストールする)

UNIX クライアント形式では、クライアントインストールスクリプトによって、クライアントソ フトウェアをマスターサーバーにインストールできます。その後、マスターサーバーか らクライアントにクライアントソフトウェアをインストール (またはプッシュインストール) で きます。

#### マスターサーバーにクライアント形式のソフトウェアをインストールする方法

- **1** root ユーザーとしてサーバーにログインします。
- **2** ESD イメージ (ダウンロード済みファイル) がある場所に移動し、次のコマンドを入力 します。

./install

#### 第3章 UNIX システムでのサーバーソフトウェアのインストール | 64 マスターサーバーからクライアントへのクライアントソフトウェアのプッシュインストールについて

**3** 次のメッセージが表示されたら、Enter キーを押して続行します。

Veritas Installation Script Copyright 1993 - 2016 Veritas Corporation, All Rights Reserved.

Installing NetBackup Client Software

Please review the VERITAS SOFTWARE LICENSE AGREEMENT located on the installation media before proceeding. The agreement includes details on the NetBackup Product Improvement Program.

For NetBackup installation and upgrade information specific to your platform and to find out if your installed EEBs or hot fixes are contained in this release, check out the Veritas Services and Operations Readiness Tools (SORT) Installation and Upgrade Checklist and Hot fix and EEB Release Auditor, respectively, at https://sort.veritas.com/netbackup.

Do you wish to continue?  $[y,n]$  (y)

**4** インストールしたいすべてのクライアント形式を選択し、インストールのプロンプトに従 います。

# **4**

# Windowsシステムでのサー バーソフトウェアのインス トール

この章では以下の項目について説明しています。

- Windows および Windows [クラスタのインストールおよびアップグレード要件](#page-64-0)
- Windows [クラスタのインストールとアップグレードの要件](#page-71-0)
- Windows[システムでのローカル、リモート、またはクラスタ化されたサーバーインストー](#page-72-0) [ルの実行](#page-72-0)
- <span id="page-64-0"></span>■ NetBackup [クラスタ環境のインストール後の作業](#page-89-0)
- Windows [クラスタのインストールまたはアップグレードの確認](#page-90-0)
- Windows システムでの NetBackup [サーバーのサイレントインストール](#page-90-1)

# **Windows** および **Windows** クラスタのインストールお よびアップグレード要件

表 [4-1](#page-65-0)は NetBackup のインストールのために Windows システムを準備するための要件 を記述します。各項目に対応するためにチェックリストとしてこの表を使ってください。

インストールの必要条件に関する最新情報について詳しくは Veritas SORT Web サイト を参照してください。SORT に関する詳しい情報を参照できます。

p.20 の 「Veritas Services and [Operations](#page-19-0) Readiness Tools について」 を参照してく ださい。

注意**:** ベリタスでは、インストールまたはアップグレードの後、nbdb\_move コマンドを使っ て Windows クラスタ上のデフォルト以外の場所に NetBackup カタログを移動すること がサポートされます。ただし、アップグレードを成功させるためには、アップグレードの前 に NetBackup カタログをデフォルトの場所に戻す必要があります。カタログがデフォルト の場所にない場合、NetBackup のアップグレードは行わないでください。アップグレード の前にデータベースをデフォルトの場所に移動しなかった場合、マスターサーバーが使 用できなくなります。nbdb\_move についての詳しい情報を参照できます。

『NetBackup [コマンドリファレンスガイド』](http://www.veritas.com/docs/DOC5332)

表 **4-1** Windows および Windows クラスタでの NetBackup のインストー ルおよびアップグレード要件

<span id="page-65-0"></span>

| チェック | 要件               | 詳細                                                                                                    |
|------|------------------|----------------------------------------------------------------------------------------------------|
|      | オペレーティング<br>システム | ■ 最新のオペレーティングシステムパッチと更新を適用したことを確認します。オペレーティン<br>グシステムが最新のものかどうか不明な場合は、ご購入先にお問い合わせのうえ、最新の<br>パッチおよび更新版を入手してください。<br>Windows の互換性のあるオペレーティングシステムの完全なリストについては、次のWeb<br>サイトで『Software Compatbility List (SCL)』を参照してください。<br>http://www.netbackup.com/compatibility                                                                                                    |
|      | メモリ              | п<br>複数のデータベースエージェントが有効になっている本番環境のメディアサーバーごとに、<br>最低 4 GB のメモリを搭載する必要があります。                                                                                                    |
|      | ディスク領域           | ■ NTFS パーティション。<br>■ サーバーソフトウェアおよび NetBackup カタログに対応するために必要となる正確な空き<br>領域は、ハードウェアプラットフォームによって決まります。このトピックに関する詳細情報を<br>参照できます。<br>NetBackup リリースノート 8.3<br>- アップグレードの場合は、Windows がインストールされているドライブに、さらに 500 MB<br>$\blacksquare$<br>のディスク領域が必要になります。アップグレードの完了後は、この領域は不要です。<br>■ NetBackup カタログには、バックアップについての情報が含まれているため、製品の使用<br>に伴ってサイズが大きくなります。カタログに必要なディスク領域は、主に、次のバックアッ<br>プ構成によって異なります。<br>■ バックアップ対象のファイル数。<br>■ バックアップの間隔。<br>■ バックアップデータの保持期間。<br>■ Veritas ディスクストレージユニットボリュームまたはファイルシステムで5%以上の利用可<br>能なディスク容量を確保することを推奨します。<br><b>メモ:</b> ディスク領域の値は初回インストール用です。 <b>NetBackup</b> カタログはマスターサーバー<br>が本番環境になっているときにかなり多くの領域を必要とします。 |

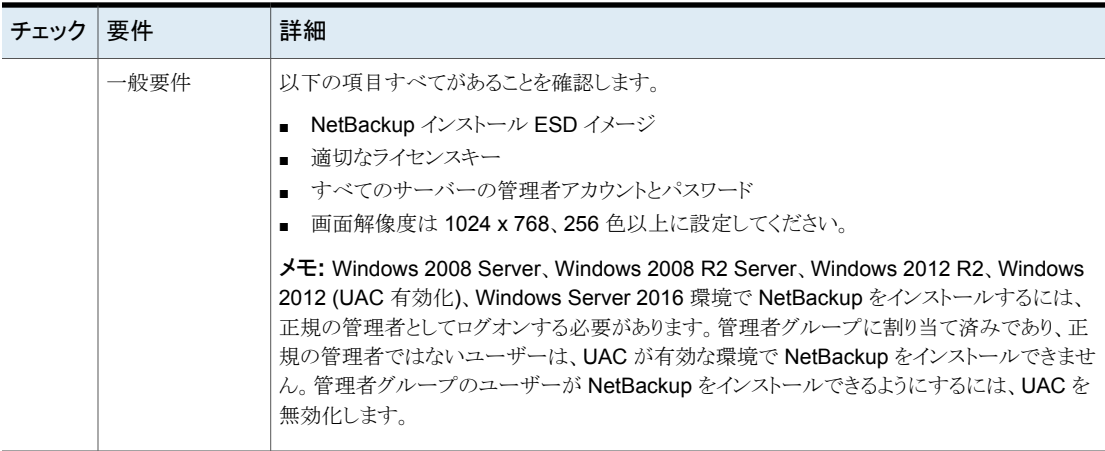

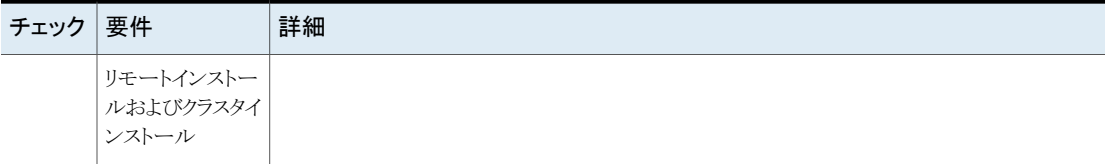

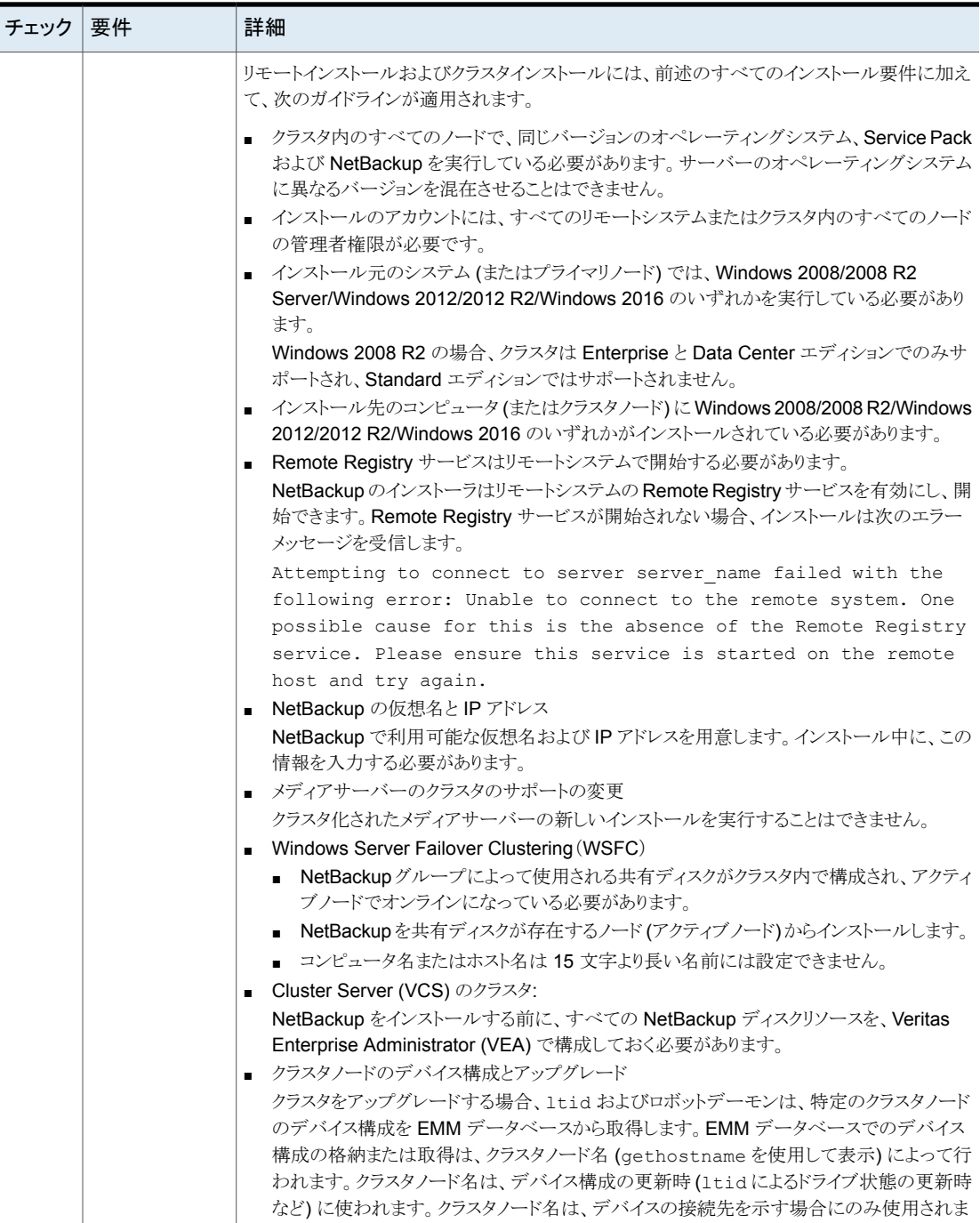

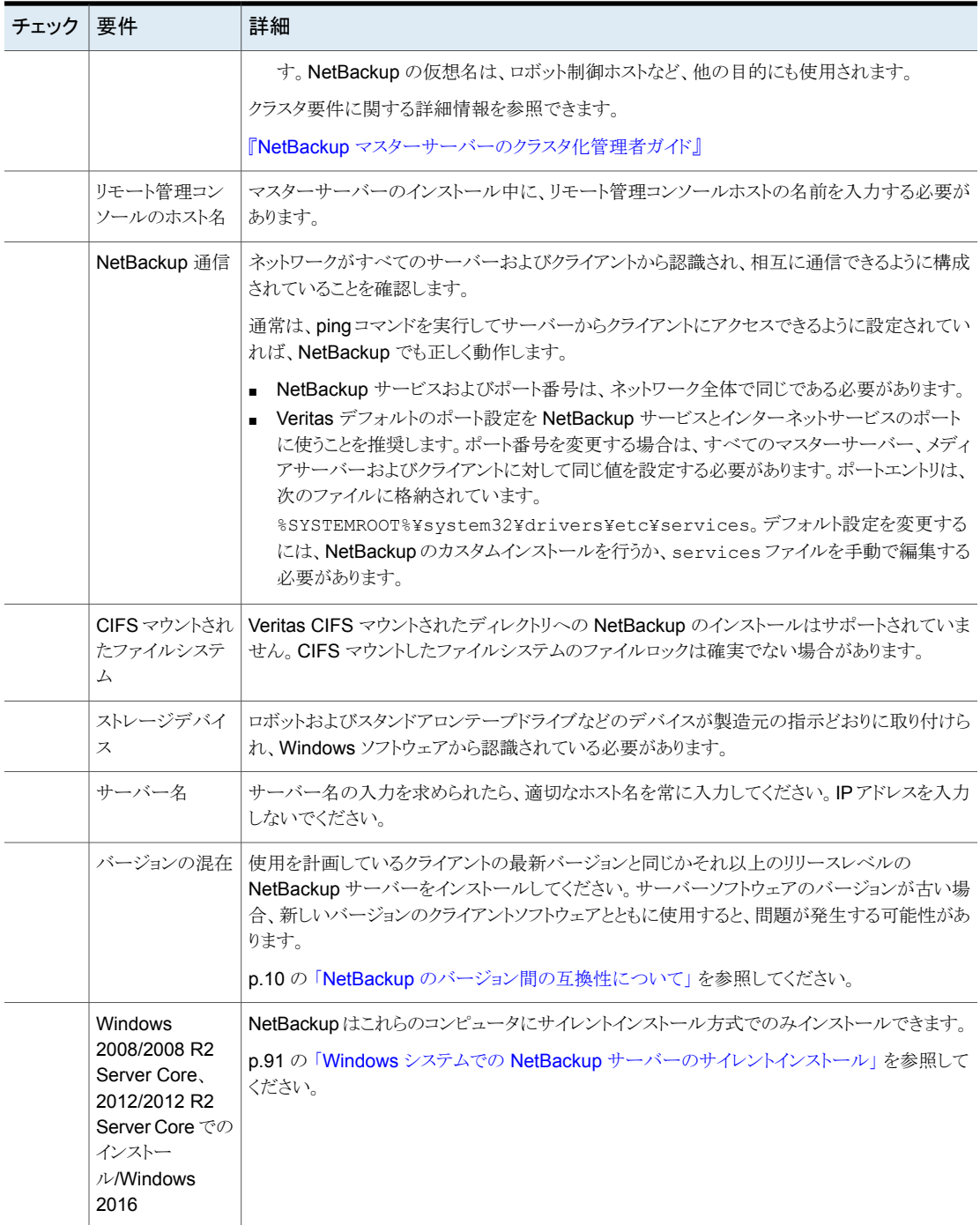

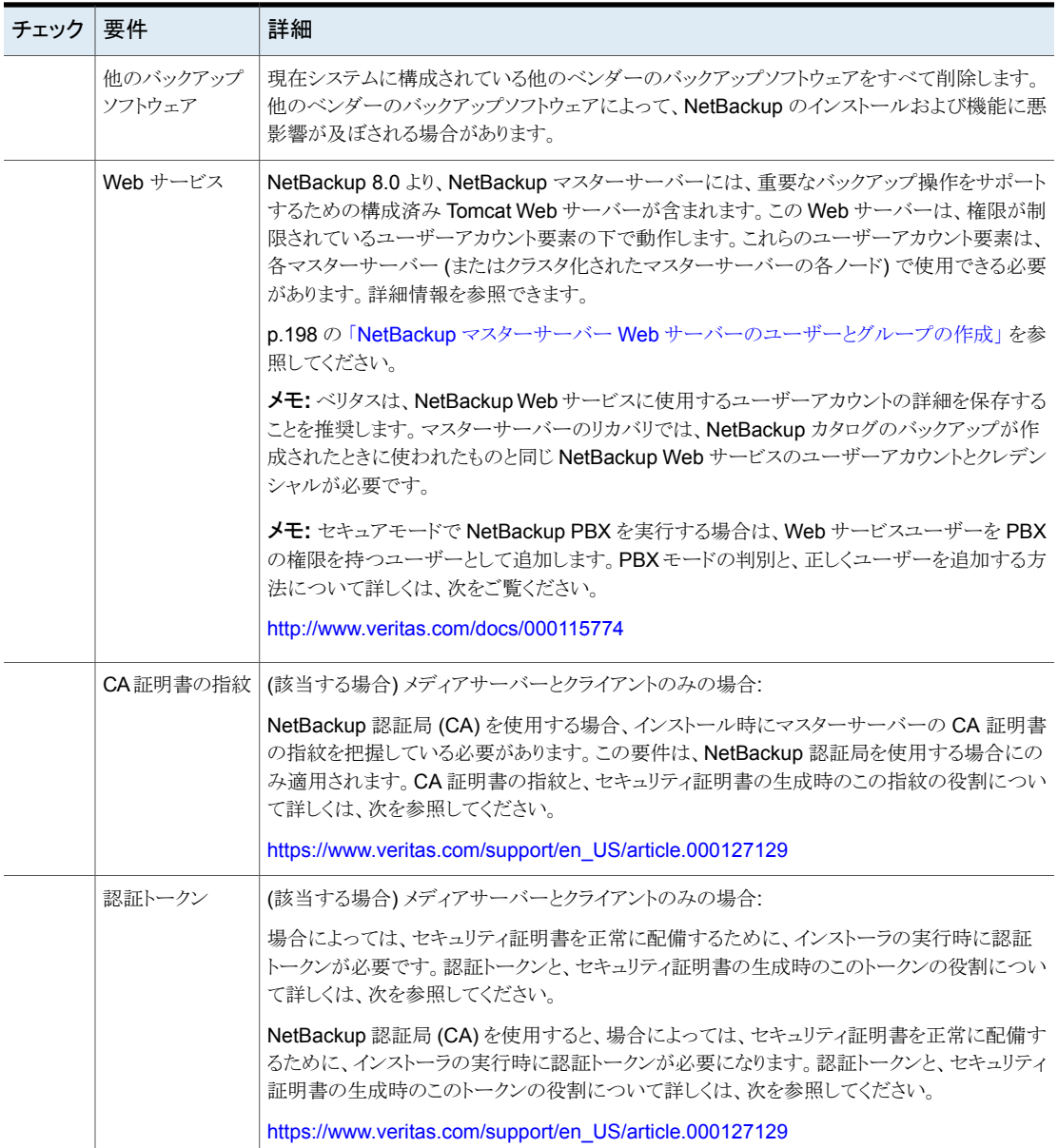

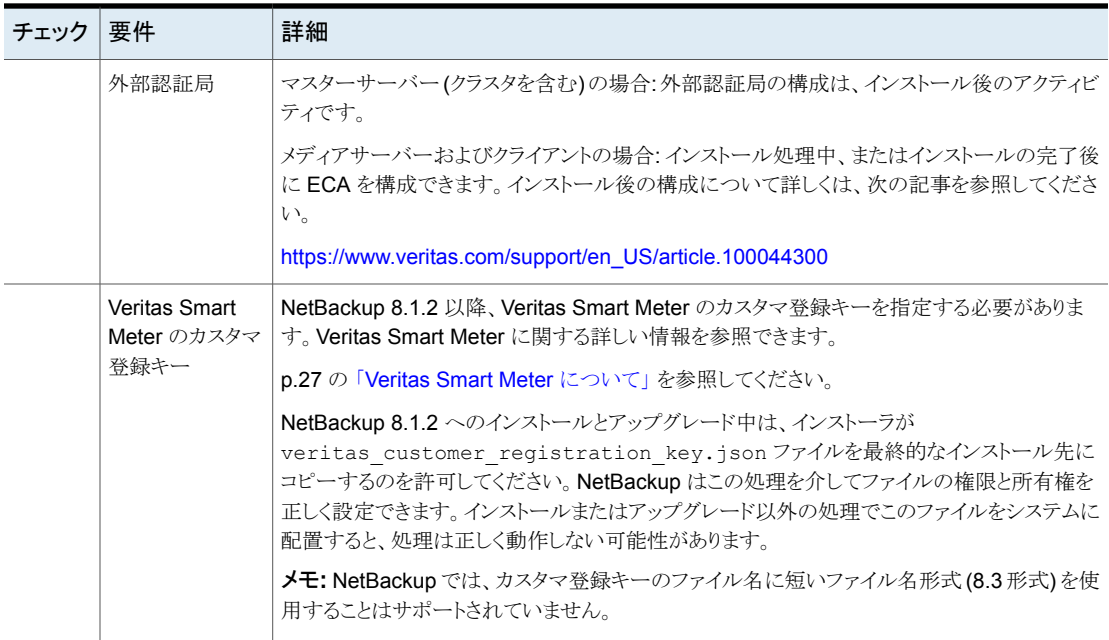

<span id="page-71-0"></span>p.35 の 「UNIX および Linux [の場合のインストール要件」](#page-34-0) を参照してください。

# **Windows** クラスタのインストールとアップグレードの要 件

通常のサーバー要件に加えて、NetBackup のクラスタインストールは特別な配慮を必要 とします。

次に、Windows システムで NetBackup のクラスタインストールおよびアップグレードを 行う場合のガイドラインを記述します。

#### 表 **4-2** インストールとアップグレードに関する Windows クラスタの要件

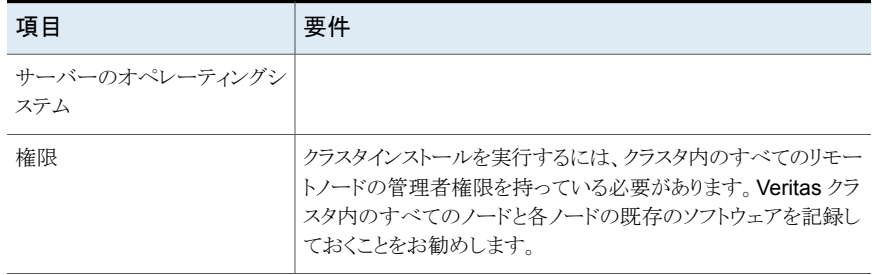
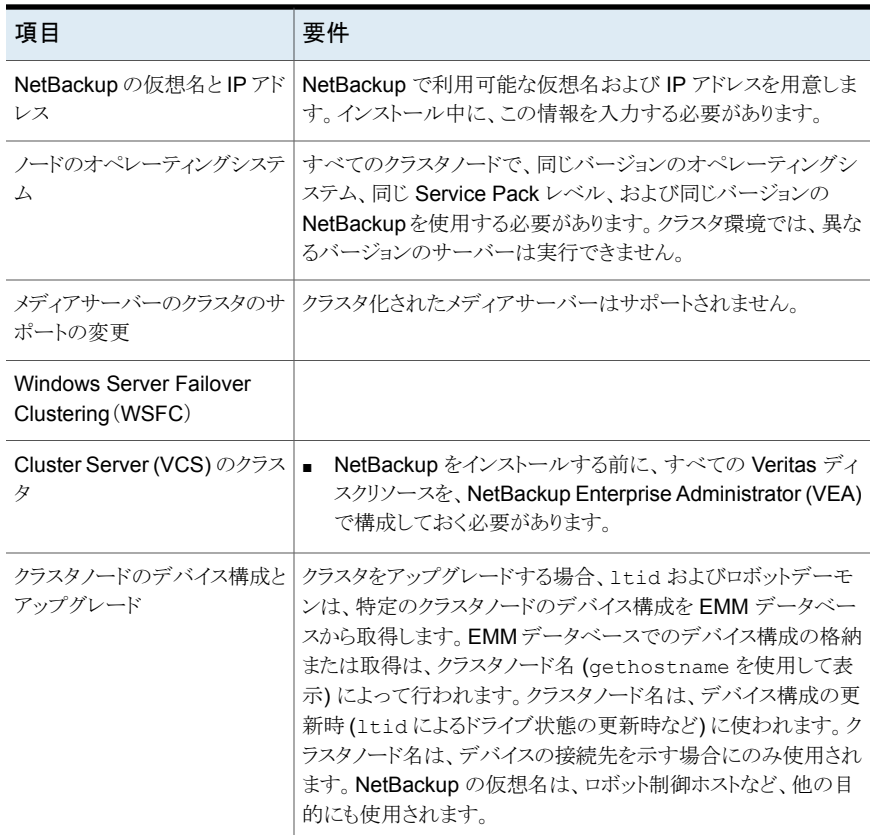

## **Windows** システムでのローカル、リモート、またはクラ スタ化されたサーバーインストールの実行

次の手順を使って、Windows コンピュータで NetBackup のローカル、リモート、クラスタ 化されたインストールを実行します。

#### **NetBackup 8.3** サーバーソフトウェアをローカル、リモート、クラスタ化された **Windows** サーバーにインストールする方法

- **1** システムにログオンします。管理者権限でログオンしてください。
	- ローカルインストールの場合、NetBackup をインストールするシステムにログオ ンします。
	- リモートインストールの場合、NetBackup をインストールするホストすべてへの ネットワークアクセスを持つシステムにログオンします。
- クラスタインストールの場合、アクティブノード(共有ディスクが存在するノード)に ログオンします。
- **2** イメージが保存されているディレクトリに移動して、Browser.exe を実行して NetBackup インストールウィザードを起動します。
- **3** ブラウザの初期画面 ([ホーム (Home)]) で、[Installation]をクリックします。
- **4** [Installation]画面で、[NetBackup Server Software Installation]をクリックします。
- **5** [ようこそ (Welcome)]画面で内容を確認して[次へ (Next)]をクリックします。
- **6** (該当する場合) 以前にこのホストに NetBackup 8.3 をインストールしている場合、 [プログラムのメンテナンス (Program Maintenance)]ダイアログが表示されます。
	- 「変更 (Modify)]を選択してローカルホストのインストール設定を変更するか、ま たはローカルホストをリモートホストへのプッシュインストールを実行するためのプ ラットフォームとして使用します。
	- [修復 (Repair)]を選択して、NetBackup 8.3 をローカルホストで元の状態にリ ストアします。
	- NetBackup 8.3 をローカルホストから削除するには、[削除 (Remove)]を選択 します。
- **7** [使用許諾契約 (License Agreement)]画面で、次の処理をして[次へ (Next)]をク リックします。

[I agree to and accept the terms of the license agreement]にチェックマークを 付けます。

ソフトウェアをインストールするにはこの項目を選択する必要があります。

**8** [Veritas NetBackup Installation Type]画面で以下の情報を入力します。

Where to install

- ローカルインストールの場合、「Install to this computer only]を選択します。
- リモートインストールの場合、[Ins all to multiple computers on your network]を選択します。
- クラスタインストールの場合は、「Install a clustered Master Server]を選択します。 このオプションは、システムが WindowsServer Failover Cluster(WSFC)または VCS クラスタ環境用に構成さ れていることがインストール処理で判断された場合にの み表示されます。

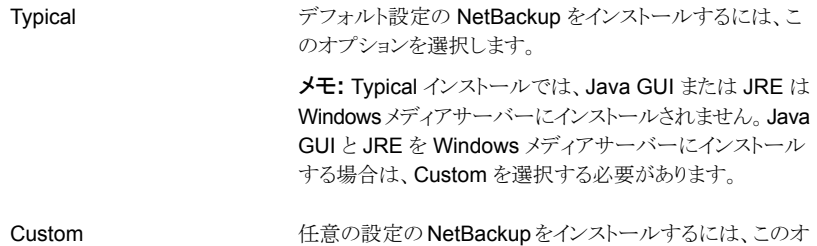

[次へ (Next)]をクリックします。

**9** [NetBackup のライセンスキーとサーバーの種類 (NetBackup License Key and Server Type)]画面で、次の情報を指定します。

プションを選択します。

製品購入時に提供された製品のライセンスを入力します。 指定するライセンスによって選択可能なコンポーネントが決 まります。たとえば、マスターサーバーのライセンスを入力し た場合にのみ、[NetBackupマスターサーバー(NetBackup Master Server)]の隣にあるアイコンをクリックできます。 License Key

リモートインストールやクラスタインストールの場合:

メモ**:** ここに入力するライセンスは、他のノードに送信されま す。ライセンスによってアドオン製品を使用できるようになり ます。アドオン製品がすでにインストールされているノード に NetBackup をプッシュインストールした場合、ライセンス はアドオン製品に対して機能します。

インストール処理中、ユーザーが、リモートインストールを実 行するための適切なクレデンシャルを所有していることを確 認するために、次の操作が実行されます。

- インストール先のクラスタシステムを選択すると、クラスタ のすべてのノードに対する適切な管理クレデンシャルを 所有しているかどうかが確認されます。適切なクレデン シャルを所有していない場合は、そのシステムはリストに 追加されません。
- 適切なクレデンシャルを所有している場合は、ライセン スが必要かどうかがNetBackupによって再度確認され ます。必要なライセンスが入力されなかった場合は、そ のシステムはリストに追加できません。そのノードにイン ストールするために、有効なライセンスを入力する必要 があります。無効なライセンスを入力すると、この画面は 有効なライセンスを入力するまで表示されたままになり ます。

NetBackup マスターサーバーリートウェアをインストールするには、この (NetBackup Master Server) on アイコンをクリックします。 NetBackup メディアサーバー ローカルインストールまたはリモートインストールの場合は、 (NetBackup Media Server) このアイコンをクリックしてメディアサーバーソフトウェアをイ

ンストールします。

マスターサーバーのディザスタ マスターサーバーのディザスタリカバリを実行するには、こ リカバリ (Disaster Recovery - のオプションを選択します。ディザスタリカバリの操作には、 その他の手順とこのマニュアルで説明されていない情報が 必要です。詳細情報を参照できます。 Master Server)

『NetBackup [トラブルシューティングガイド』](http://www.veritas.com/docs/DOC5332)

**10** [カスタマ登録キー (Customer Registration Key)]画面で、カスタマ登録キーの場 所を入力します。このファイルを Veritas Smart Meter サイトからダウンロードし、適 切なマスターサーバーに配置します。Veritas Smart Meter に関する詳しい情報を 参照できます。

p.27 の「Veritas Smart Meter [について」](#page-26-0)を参照してください。

NetBackup 8.1.2 へのインストールとアップグレード中は、インストーラが veritas customer registration key.json ファイルを最終的なインストール 先にコピーするのを許可してください。NetBackupはこの処理を介してファイルの権 限と所有権を正しく設定できます。インストールまたはアップグレード以外の処理で このファイルをシステムに配置すると、処理は正しく動作しない可能性があります。

**11** [NetBackup Web サービス (NetBackup Web Services)]画面で、アカウントの種 類とアカウントの詳細を指定します。

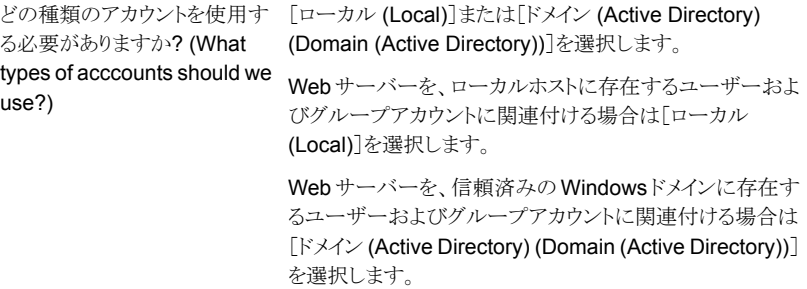

既存のアカウントの詳細とは何 次に示すように、情報を指定します。

ですか (What are the existing account details)

- 「ドメイン (Domain)]: アカウントの種類の選択を「ドメイ ン (Active Directory) (Domain (Active Directory))]に する場合は、ユーザーおよびグループアカウントが属す るドメインの名前を指定します。
- 「グループ (Group)]: Web サーバーに関連付けるグ ループアカウントの名前を指定します。
- 「ユーザー (User)]: Web サーバーに関連付けるユー ザーアカウントの名前を指定します。セキュリティ上の理 由により、ホストの管理者権限を持つユーザーアカウン トを指定しないでください。
- [パスワード (Password)]: [ユーザー (User)]フィール ドでユーザーアカウントのパスワードを指定しますです。

メモ**:** インストール後は、NetBackup Web サーバーのユー ザーアカウントを変更することはできません。インストール後 に Web サーバーのアカウントを再構成することはできない ため、このアカウントは削除しないでくさい。

詳細情報を参照できます。

p.65 の 「Windows および Windows [クラスタのインストールおよびアップグレード](#page-64-0) [要件」](#page-64-0)を参照してください。

**12** (該当する場合のみ) この手順は[Custom]であるローカルインストールにのみ適用 されます。[Typical]インストールの場合は、次の手順へスキップします。

この手順では、[NetBackup インストールフォルダ (NetBackup Installation Folder)]、 [NetBackup ポート番号 (NetBackup Port Numbers)]、[NetBackup サービス (NetBackup Services)]を選択して構成する方法について記述します。

■ NetBackup インストールフォルダ この画面では、NetBackup ファイルがインストールされる場所を選択できます。 宛先フォルダ

デフォルトでは、NetBackup ファイルは次の場所にイ ンストールされます。

C:¥Program Files¥VERITAS

NetBackup のインストール先のフォルダを変更する方 法

- [変更 (Change)]をクリックします。
- 優先の場所を参照し、新規または既存のフォルダ を指定します。
- [次へ (Next)]をクリックします。

インストールフォルダの制限事項についての追加情報 を参照できます。

p.17 の 「NetBackup [インストールディレクトリの制限事](#page-16-0) [項」](#page-16-0) を参照してください。

「次へ (Next)]をクリックします。

- Java GUI および JRE オプション 指定できるオプションは次のとおりです。
	- 「Java GUI および JRE を含める (Include Java GUI and JRE)]: 指定した コンピュータに Java GUI と JRE コンポーネントをインストールします。
	- 「Java GUI および JRE を除外する (Exclude Java GUI and JRE)]: 指定 したコンピュータから Java GUI と JRE を除外します。
	- 「既存の構成と合わせる (Match Existing Configuration)](リモートインストー ルのみ): Java GUI と JRE コンポーネントの現在の状態を保持します。Java GUI と JRE がある場合は、アップグレードされます。存在しない場合はアッ プグレードされません。初期インストールでこのオプションを指定すると、パッ ケージはインストールされません。
- [NetBackup ポート番号 (NetBackup Port Numbers)] 構成に必要な場合は、この画面からポート番号を変更できます。 NetBackup と他社製品が同じポートを共有しようとして競合が発生した場合、 ポート番号の変更が必要になることがあります。また、ファイアウォールでセキュ リティの問題を引き起こすポートの競合が発生している場合にも変更できます。 ポート番号を変更するには、置き換えるポート番号を選択し、新しい番号を入力 します。

[次へ (Next)]をクリックします。

■ NetBackup サービス この画面で、次の NetBackup サービスの起動アカウントおよび起動の種類を指 定します。

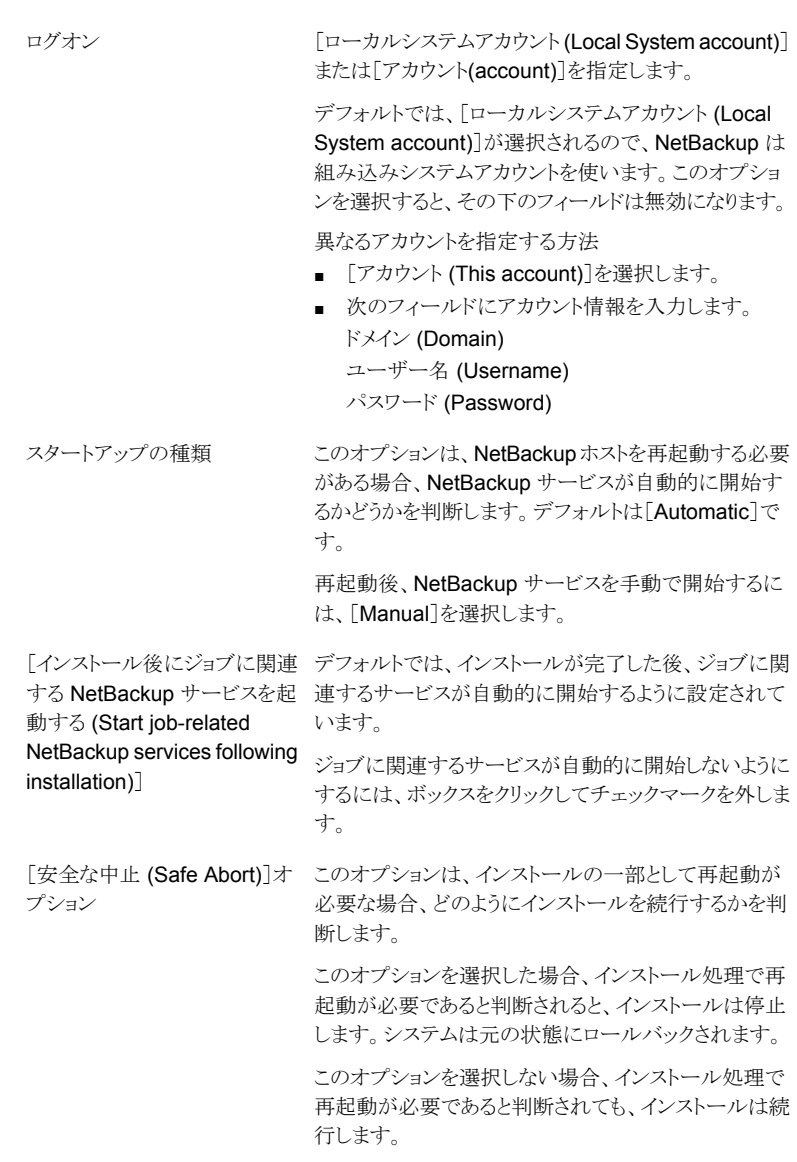

[次へ (Next)]をクリックします。

第4章 Windows システムでのサーバーソフトウェアのインストール | 80 **Windows** システムでのローカル、リモート、またはクラスタ化されたサーバーインストールの実行

#### **13** [NetBackup System Names]画面で、次の情報を入力します。

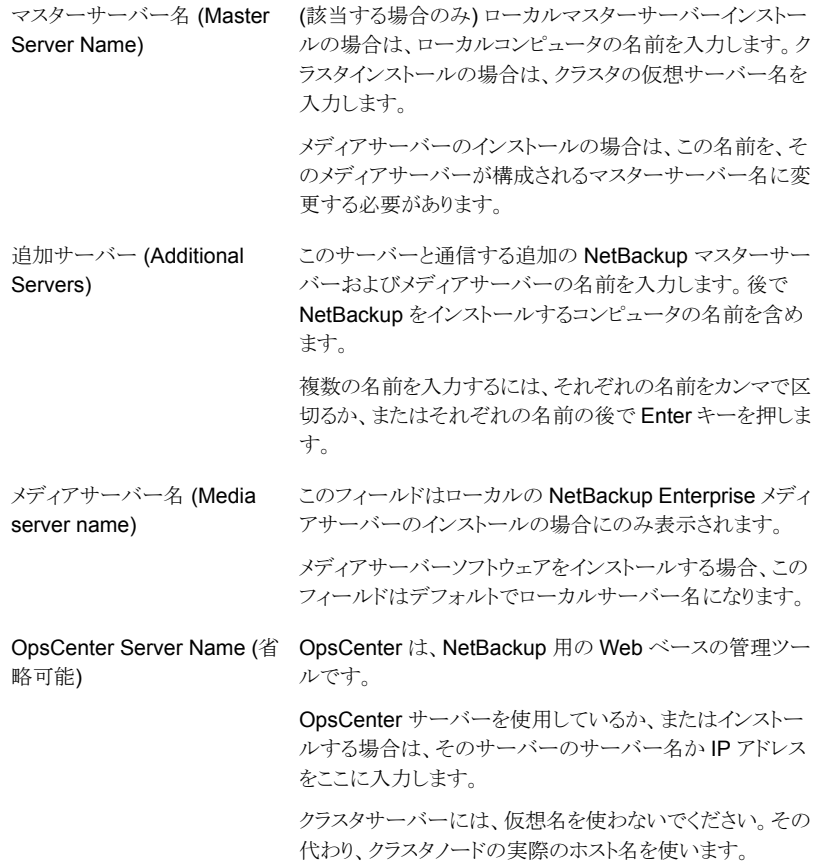

[次へ (Next)]をクリックします。

- <span id="page-79-0"></span>**14** 必要なコンピュータ名を指定すると、インストーラによってセキュリティ構成が判別さ れます。
	- 環境で外部認証局が使われていることをインストーラが検出すると、[外部証明 書 (External Certificate)]画面が表示されます。手順 [15](#page-79-0) に進みます。
	- 環境で NetBackup 認証局が使われていることをインストーラが検出すると、 [NetBackup 証明書 (NetBackup Certificate)]画面が表示されます。手順 [16](#page-81-0) に進みます。
- **15** [外部証明書 (External Certificate)]画面で、外部認証局 (ECA) を構成する方法 に基づいて、3つのラジオボタンのいずれかを選択します。選択した方法に応じて、 異なる情報を入力する必要があります。

■ [Windows 証明書ストアの使用 (Use Windows certificate store)]

証明書の場所は、*Certificate Store Name*¥*Issuer Distinguished Name*¥*Subject Distinguished Name*のように入力する必要があります。

メモ**:** 証明書ストアを指定するときは、任意の名前に対して \$hostname 変数を 使用できます。実行時に \$hostname 変数はローカルホストの名前を評価しま す。このオプションを使用すると、NetBackup ソフトウェアを多数のクライアントに プッシュインストールするときに柔軟性が高まります。

あるいは、Windows 証明書の場所をカンマ区切りのリストで指定できます。たと えば、MyCertStore¥IssuerName1¥SubjectName,

MyCertStore¥IssuerName2¥SubjectName2,

MyCertStore4¥IssuerName1¥SubjectName5 のように指定できます。

次に、表示されるラジオボタンから、証明書失効リスト (CRL) オプションを選択し ます。

- 「証明書に定義されている CRL を使用する (Use the CRL defined in the certificate)]: 追加の情報は不要です。
- [次のパスにある CRL を使用する (Use the CRL at the following path)]: CRL のパスを入力するように求められます。
- [CRL は使用しない (Do not use a CRL)]
- 「ファイルから証明書を使用する (Use certificate from a file)] このオプションを選択した後、次を指定します。
	- 「証明書ファイル (Certificate file)]: このフィールドには、証明書ファイルへ のパスと証明書のファイル名を指定する必要があります。
	- 「トラストストアの場所 (Trust store location)]: このフィールドには、トラストス トアへのパスとトラストストア名を指定する必要があります。
	- [秘密鍵のパス(Private key path)]:このフィールドには、秘密鍵ファイルへ のパスと秘密鍵のファイル名を指定する必要があります。
	- [パスフレーズファイル (Passphrase file)]: このフィールドでは、パスフレー ズファイルへのパスとパスフレーズのファイル名を指定する必要があります。 このフィールドは必要に応じて指定します。
	- [CRL オプション (CRL option)]: お使いの環境の正しい CRL オプションを 指定します。
		- 「証明書に定義されている CRL を使用する (Use the CRL defined in the certificate)]: 追加の情報は不要です。
		- [次のパスにある CRL を使用する (Use the CRL at the following path)]: CRL のパスを入力するように求められます。
- [CRL は使用しない (Do not use a CRL)]
- [セキュリティなしで続行 (Proceed without security)] 潜在的な問題を一覧表示する警告メッセージが表示されます。現在のセキュリ ティ構成の状態に応じて、外部 CA 証明書が構成されるまで、NetBackup が バックアップやリストアを実行できない場合があります。

[次へ (Next)]をクリックして続行します。このプロセスの手順 [20](#page-82-0) に進みます。

- <span id="page-81-0"></span>**16** 続行を決定すると、インストーラは認証局の証明書の詳細をフェッチします。オプショ ンとして、[キャンセル (Cancel)]をクリックするとこの処理を中断できます。[キャンセ ル(Cancel)]をクリックした場合は、インストールを再実行するか、必要なセキュリティ コンポーネントを使用せずにインストールを続行する必要があります。必要なセキュ リティコンポーネントが存在しない場合はバックアップとリストアが失敗します。
- **17** 認証局の指紋の入力を求められたら入力します。

指紋情報を承認すると、インストーラは認証局の証明書の詳細を保存します。オプ ションとして、[キャンセル (Cancel)]をクリックするとこの処理を中断できます。「キャ ンセル(Cancel)]をクリックした場合は、インストールを再実行するか、必要なセキュ リティコンポーネントを使用せずにインストールを続行する必要があります。必要なセ キュリティコンポーネントが存在しない場合はバックアップとリストアが失敗します。

- **18** インストーラは認証局の証明書の保存後にホスト証明書をフェッチします。オプショ ンとして、[キャンセル (Cancel)]をクリックするとこの処理を中断できます。[キャンセ ル(Cancel)]をクリックした場合は、インストールを再実行するか、必要なセキュリティ コンポーネントを使用せずにインストールを続行する必要があります。必要なセキュ リティコンポーネントが存在しない場合はバックアップとリストアが失敗します。
- **19** (該当する場合) [セキュリティトークン (Security Token)]画面でプロンプトが表示さ れた場合は、セキュリティトークンを入力します。

セキュリティトークンが発行された場合は、以下に入力してください (If you were issued a security token, enter it below)

トークンの形式は大文字で 16 文字です。また、[セキュリティトークンを指定せずに 続行 (Proceed without providing a security token)]オプションを選択することもで きます。このオプションを選択すると、次の警告が表示されます。

一部の環境では、セキュリティトークンの指定の失敗によりバックアップが失敗する 可能性があります。質問がある場合、バックアップ管理者に問い合わせてください (In some environments, failure to provide a security token can result in failed backups. Contact your backup administrator if you have questions)

オプションとして、セキュリティトークンを入力した後に[キャンセル (Cancel)]をクリッ クするとホスト証明書の配備を中断できます。「キャンセル (Cancel)]をクリックした場 合は、インストールを再実行するか、必要なセキュリティコンポーネントを使用せずに インストールを続行する必要があります。必要なセキュリティコンポーネントが存在し ない場合はバックアップとリストアが失敗します。

<span id="page-82-0"></span>**20** すべてのセキュリティ情報を入力すると、証明書の状態の画面が表示されます。問 題がないことが画面に示された場合は、[次へ(Next)]をクリックして続行します。[セ キュリティ証明書の状態 (Security Certificate Status)]画面に問題があることが示 された場合は、[戻る(Back)]をクリックして必要なセキュリティ情報を再入力します。

このインストールがプッシュインストールである場合、または[セキュリティなしで続行 (Proceed without security)]を選択した場合、このダイアログボックスはスキップさ れます。

**21** (該当する場合のみ) リモートインストールのみ

[Veritas NetBackup Remote Hosts]画面で、NetBackup をインストールするホス トを指定します。

■ Windows Destination Systems

[Windows Destination Computers]を右クリックし、ドロップダウンメニューから 選択するか、または次の方式を使ってください。

参照 (Browse)

NetBackup をインストールしたいホストのネットワークを 検索するためにここをクリックします。

- [Available Svstems]ダイアログボックスで追加す るコンピュータを選択し、[次へ (Next)]をクリックし ます。
- [Remote Computer Login Credentials]ダイアロ グボックスで、リモートコンピュータのインストールを 実行するために使われるアカウントの[User Name] と[Password]を入力します。
- 複数のリモートコンピュータにインストールする場合 は、[Remember User Name and Password]の 隣にあるボックスをクリックします。このオプションを 選択すると、各リモートコンピュータにこの情報を入 力する必要がなくなります。
- [OK]をクリックします。

■ 「Remote Destination Folder]ダイアログボックス で、NetBackup がインストールされる[Destination Folder]を確認または変更します。 デフォルトでは、この場所は C:¥Program Files¥Veritas になります。 複数のリモートコンピュータにインストールする場合、 同じ場所を使うには、[Use this folder for subsequent systems]の隣にあるボックスをクリック します。このオプションを選択すると、各リモートコン ピュータにこの場所を入力する必要がなくなります。

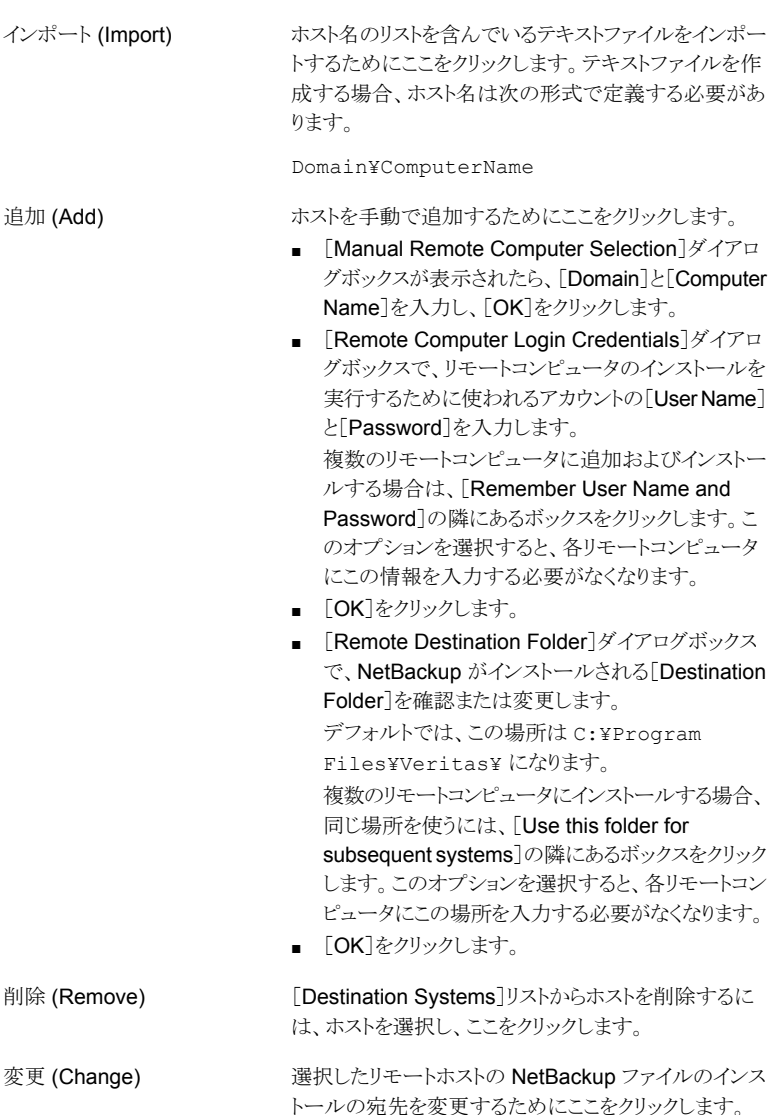

- [次へ (Next)]をクリックします。
- **22** (該当する場合のみ) クラスタインストールのみ

[NetBackup のリモートホスト (NetBackup Remote Hosts)]画面で、コンピュータ に行うインストールのリモートシステム情報を指定します。

■ 初期画面で、[Browse]を右クリックします。

- [Available Systems]ダイアログボックスで、追加するコンピュータを選択します。 複数のコンピュータを選択する場合は、Ctrl キーを押しながらクリックします。 「次へ (Next)]をクリックします。
- [Remote Computer Login Credentials]ダイアログボックスで、リモートシステム 上の NetBackup で使用されるユーザー名、パスワードおよびドメインを入力し ます。

さらにリモートコンピュータを追加する場合は、[Remember User Name and Password]の隣にあるチェックボックスをクリックします。

クレデンシャルを指定したら、クラスタノードを選択し、[Windows Destination Systems]リストに追加します。NetBackup のリモートインストールは、これらの ノードで実行されます。インストール先のシステムを選択する場合、ローカルホス トも忘れずに選択してください。

NetBackup では、システムを選択するたびに、システムおよびライセンスの確認 が実行されます。たとえば、次のように、サーバーインストール先のリモートシス テムが、選択した種類と一致するかどうかが確認されます。

- NetBackup がインス リモートシステムは確認済みと見なされます。 トールされていない場 合
- NetBackup がインス そのシステム上のインストールの種類と要求しているインス トールされている場合 トールの種類が比較されます。
- 無効な組み合わせの場 問題があることが通知され、そのシステムは選択できませ ん。無効な組み合わせの例として、すでにマスターサーバー になっているリモートシステムにリモート管理コンソールをイ ンストールしようとしている場合があります。 合
- 問題があることが通知され、そのシステムは選択できませ ポートされていないプ ん。 ■ リモートシステムがサ ラットフォームまたはレ ベルの場合

また、インストール処理では、リモートシステムに対して適切な管理クレデンシャ ルが所有されていることも確認されます。管理クレデンシャルを所有していない 場合は、[Enter Network Password]画面が表示され、管理者のユーザー名お よびパスワードの入力を求められます。

[OK]をクリックし、インストール先のシステムの選択を続けます。

選択するノードごとに、この処理を繰り返します。ユーザー名およびパスワードは保 持することができます。その場合、ユーザー名またはパスワードが無効な場合にの み、そのユーザー名またはパスワードが求められるようになります。

次に、クラスタ化された環境でのプッシュインストールに関連する注意事項を示しま す。

- NetBackup は、複数のノードにインストールできます。ただし、クラスタのノード 数に対する制限は、NetBackup ではなくクラスタサービスによって設定されま す。
- 言語パッケージおよびその他の NetBackup のアドオン製品は、プッシュ方式で インストールすることができません。アドオン製品は、クラスタグループのノードご とにインストールする必要があります。これらの製品のインストール方法について は、各製品のマニュアルを参照してください。
- インストールの開始時に入力したライセンスキーだけが、他のノードに送信され ます。ライセンスキーによってアドオン製品を使用できるようになります。アドオン 製品がすでにインストールされているノードに NetBackup をプッシュインストー ルした場合、キーはその製品に対して機能します。

[次へ (Next)]をクリックします。

**23** (該当する場合のみ) クラスタインストールのみ

「Cluster Settings]画面で、仮想ネットワーク情報および物理ネットワーク情報を指 定します。

メモ**:** インストール中に追加できる仮想 IP アドレスは 1 つだけです。仮想名が複数 の IP アドレスに解決できる場合は、インストール後に bpclusterutil -addIP オ プションを使用して複数の IP アドレスを追加できます。bpclusterutil コマンドに ついての詳しい情報を参照できます。

『NetBackup [コマンドリファレンスガイド』](http://www.veritas.com/docs/DOC5332)

新規インストールの場合、入力する次の構成設定がすべてのノードに適用されます。

新しいクラスタグループを 新しいクラスタをインストールする場合は、このオプションを選択 します。 作成 (Create a new Cluster Group)

デフォルトのクラスタ設定は IPv4 です。 IPv4 クラスタ

次のアドレスを入力します。

- 仮想 IPv4 アドレス (Virtual IPv4 Address) 仮想サーバー名の解決結果となるべき IP アドレス。 新しいクラスタインストールの場合は、アドレスを手動で入力 してください。
- IPv4 Subnet Mask サブネットワークを識別し、ローカルエリアネットワークで IP アドレスを共有できるようにするために使用されます。この数 値は、クラスタの仮想 IP アドレスに直接関連付けられてい ます。

第4章 Windows システムでのサーバーソフトウェアのインストール | 87 **Windows** システムでのローカル、リモート、またはクラスタ化されたサーバーインストールの実行

IPv6 クラスタを有効にするためには、このオプションを選択しま す。 次の IP アドレスを入力します。 ■ 仮想 IPv6 アドレス (Virtual IPv6 Address) IPv6 アドレスは CIDR 形式で入力する必要があります。 IPv6 クラスタ NetBackup のサービスグループまたはリソースグループを識別 (NB Cluster Group Name) するための名前。リソースグループ内のリソースは、依存関係を 持ちます。 NB クラスタグループ名

クラスタで認識される NetBackup の名前。 仮想ホスト名

> クライアントソフトウェアをインストールするとき、このホスト名は [NetBackup System Names]画面の[Additional Servers] フィールドに追加する必要があります。

この名前は、クライアントノードへの通信時にサーバーによって 使用されます。

共有データへのパス(Path クラスタ内のいずれかの共有ディスク上にある、NetBackup の 構成情報が格納されるディレクトリ。ディスク (またはドライブ) を 示す文字がプルダウンリストに表示されない場合は、その文字 を入力します。 to Shared Data)

NetBackup のクラスタ環境では、クラスタのノードに割り当てら れているパブリックネットワークを選択します。 パブリックネットワーク

> 警告**:** このクラスタに割り当てられているプライベートネットワー クは選択しないでください。

すべてのパラメータを設定した後で、このアイコンをクリックして NetBackup で使えるようにクラスタを設定します。[次へ (Next)] アイコンはクラスタを正常に構成するまで利用できません。 クラスタ構成 (Cluster Configuration)

テキストボックスは構成について次の情報を提供します。

- 既存のクラスタまたは NetBackup クラスタグループを識別 します。
- 正常に構成されたことを示します。
- 構成中に起きた問題かエラー (構成エラー)を識別します。

メモ**:** 新しいインストールのクラスタ構成が正しく行われた後に 「キャンセル (Cancel)]をクリックすると、ポップアップメッセージ が表示されます。このメッセージは取り消しを続行するかどうか を尋ねます。インストールを取り消し、新しいクラスタグループを 削除するには、[Yes]をクリックします。インストールを続行し、 新しいクラスタグループを保持するには、[No]をクリックし、次に [次へ (Next)]をクリックします。

クラスタ構成が失敗した場合に問題を解決する方法について詳 しくは、『NetBackup [マスターサーバーのクラスタ化管理者ガイ](http://www.veritas.com/docs/DOC5332) [ド』](http://www.veritas.com/docs/DOC5332)を参照してください。

クラスタ構成が正常に行われたことを示すメッセージが表示されたら、[次へ(Next)] をクリックします。

**24** [Ready to Install the Program]画面で、前述の手順での選択を示す[Installation Summary]を確認します。

メモ**:** Veritas あらゆる警告メッセージの概略画面を確認することをお勧めします。イ ンストールを続行する前に問題を解決すれば、インストールおよびアップグレードの 問題を防ぐことができます。

次のオプションから 1 つ選択します。

- インストールを開始するには、[Install]をクリックします。
- 前の画面を表示して変更するには「Back]をクリックし、その後、この画面に戻っ て[Install]をクリックします。
- インストールをキャンセルするには、[Cancel]をクリックします。

[Install]をクリックすると、インストール処理が開始され、インストールの進捗状況を 示す画面が表示されます。この処理には数分かかる場合があります。

リモートインストールやクラスタインストールの場合、最大 5 つのインストールが同時 に起きます。1つのインストールが完了すると別のインストールが開始し、最大5つ のインストールが進行中となります。

**25** [Installation Complete]画面で、次のオプションから選択します。

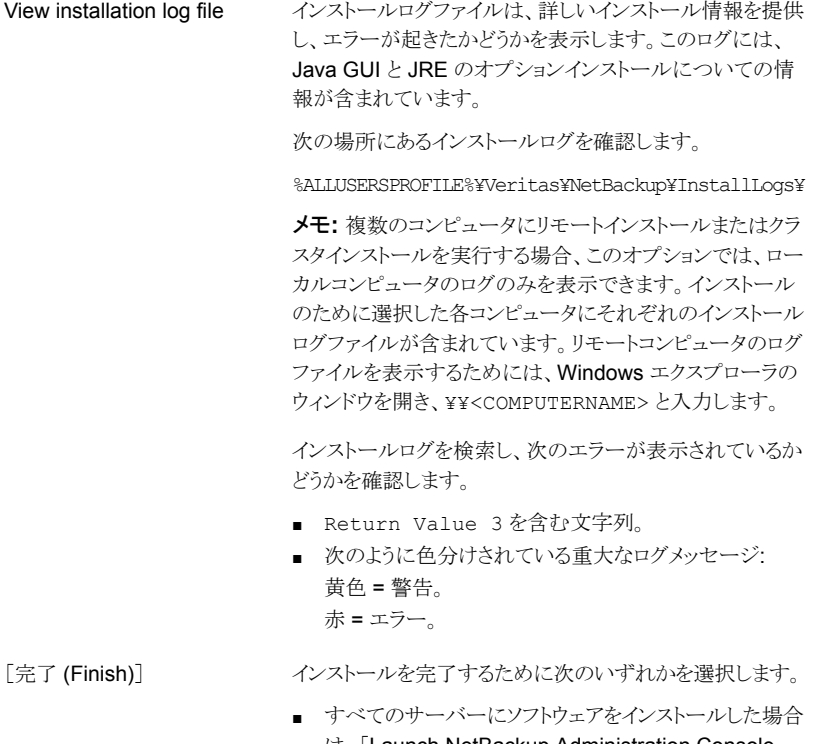

は、[Launch NetBackup Administration Console now]の隣にあるボックスをクリックして、[Finish]をクリッ クします。 NetBackup 管理コンソールを使用して構成ウィザード

を起動すると、NetBackup 環境を構成できます。 ■ インストールするサーバーソフトウェアが他にも存在する

場合は、[Finish]をクリックします。 次のコンピュータに移動して、必要なサーバーソフトウェ アをインストールできます。

**26** (該当する場合のみ) クラスタ化された NetBackup マスターサーバーで、非アクティ ブノードに認証局の証明書とホストの証明書をコピーする必要があります。詳細情報 を参照できます。

p.178 の [「クラスタ化されたマスターサーバーの非アクティブノードで証明書を生成](#page-177-0) [する」](#page-177-0) を参照してください。

マスターサーバーのディザスタリカバリを実行した場合は、最初にトークンを生成し、 非アクティブノードのそれぞれにトークンをコピーする必要があります。ディザスタリ カバリの処理方法について詳しくは、次を参照してください。

『Veritas NetBackup [トラブルシューティングガイド』](http://www.veritas.com/docs/DOC5332)

- **27** 他のすべてのサーバーでこの手順のステップを繰り返します。
- **28** すべてのサーバーソフトウェアをインストールすると、クライアントソフトウェアをインス トールできるようになります。
	- p.101 の「NetBackup [クライアントのインストールについて」](#page-100-0)を参照してください。
	- p.90 の「NetBackup [クラスタ環境のインストール後の作業」](#page-89-0)を参照してください。

<span id="page-89-0"></span>p.91の「Windows[クラスタのインストールまたはアップグレードの確認」](#page-90-0)を参照して ください。

## **NetBackup** クラスタ環境のインストール後の作業

クラスタに NetBackup サーバーソフトウェアをインストールした後、次の1つ以上の操作 を実行する必要があります。

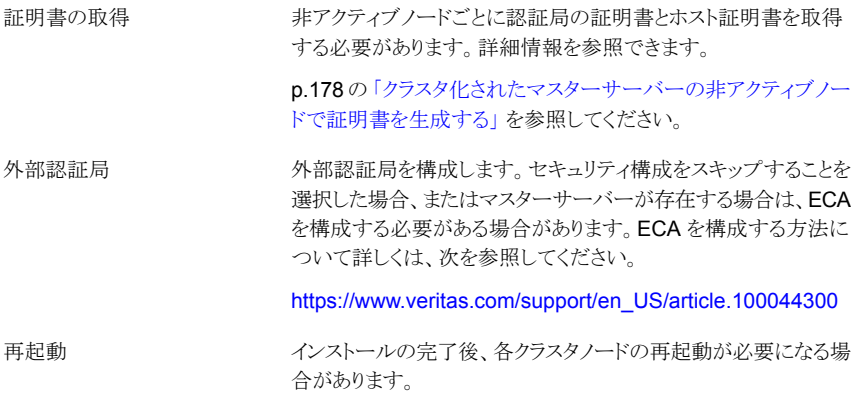

#### 第4章 Windows システムでのサーバーソフトウェアのインストール | 91 **Windows** クラスタのインストールまたはアップグレードの確認

通常の状況では、クラスタ環境での NetBackup のインストール の最終手順の1つとしてクラスタが構成されます。この手順が完 了していないか、または正常に完了しなかった場合は、アクティ ブノードから bpclusterutil コマンドを使用して、この手順を 実行できます。 WSFC と VCS クラスタ

> bpclusterutil を実行する方法について詳しくは、 『NetBackup [コマンドリファレンスガイド』を](http://www.veritas.com/docs/DOC5332)参照してください。

オフラインにした NetBackup リソースがある場合は、自動的にオ ンラインに戻ります。 WSFC クラスタ

<span id="page-90-0"></span>p.91 の 「Windows [クラスタのインストールまたはアップグレードの確認」](#page-90-0) を参照してくだ さい。

## **Windows** クラスタのインストールまたはアップグレード の確認

クラスタアドミニストレータコンソールを使用して、インストールまたはアップグレードを確認 し、現在のシステム構造を表示することができます。

クラスタ管理コンソールを使って、**MSCS** クラスタのインストールまたはアップグレードが 正常に行われたことを確認する方法

- **1** クラスタのインストール中に、クラスタアドミニストレータコンソールを開き、現在の構 造を確認できます。
- **2** インストールおよび構成処理が完了すると、コンソールには新しいクラスタグループ 構成が表示されます。

クラスタアドミニストレータコンソールを使用して、**VCS** クラスタのインストールまたはアッ プグレードが正常に行われたことを確認する方法

- **1** クラスタのインストール中に、クラスタアドミニストレータコンソールを開き、現在の構 造を確認できます。
- **2** インストールおよび構成処理が完了すると、コンソールには新しいクラスタグループ 構成が表示されます。

p.148 の「NetBackup Server [の構成について」](#page-147-0)を参照してください。

## **Windows** システムでの **NetBackup** サーバーのサイ レントインストール

サイレントインストールを実行すると、リモートインストールを実行する場合と同様に、対話 形式での入力が不要になります。

サイレントインストールを実行するには、最初に該当する NetBackup スクリプトを修正し ます。スクリプトの修正の後で、そのスクリプトを実行してサイレントインストールを開始で きます。

メモ**:** Windows Server 2008 Server Core システムの場合、この手順でのみ NetBackup をインストールできます。

#### **NetBackup** サーバーソフトウェアをサイレントインストールする方法

- **1** NetBackup をインストールするシステムに管理者としてログオンします。
- **2** ESD イメージ (ダウンロード済みファイル) が存在する場所に移動します。
- **3** Windows エクスプローラを開き、X86 または X64 ディレクトリの内容を、ハードドラ イブの一時ディレクトリにコピーします。インストールしたいプラットフォームの形式と 関連付けられたディレクトリを選択します。
- **4** ソースファイルが読み取り専用であるので、コピーされたファイルの権限を変更して、 インストールまたは更新できるようにします。
- **5** コピーされたファイルが存在する一時ディレクトリで、変更する適切なスクリプトを選 択します。
	- マスターサーバーのインストール時: silentmaster.cmd
	- メディアサーバーのインストール時: silentmedia.cmd
- **6** 次の行をインストールの必要に応じて編集します。
	- SET ADDITIONALSERVERS=*media1,media2,media3* このホストと通信する追加の NetBackup マスターサーバーおよびメディアサー バーの名前を入力します。後で NetBackup をインストールするサーバーの名前 を含めます。 他のサーバーがこのホストと通信しない場合は、スクリプトからこの行を削除しま す。
	- SET ABORT\_REBOOT\_INSTALL=*num* この行では、再起動が必要になった場合のインストールの続行方法を指定でき ます。次の設定から選択します。
- 0 (ゼロ、デフォル デフォルトでは、再起動が必要であると判断された場合でもサイレン トインストールは中止されません。この設定を 0 のままにした場合、 ト)
	- 次のタスクの 1 つを選択します。
		- インストールスペ、インストールログを調べて再起動が必要か どうかを確認します。 文字列 in use がログ内に表示されれば、システムを手動で再起 動する必要があります。
		- インストール完了後、自動再起動を強制します。 自動再起動を強制するには、スクリプトを実行する前に、サイレン トインストールのコマンドスクリプト (silent\*.cmd) から次のオ プションを削除します。

REBOOT="ReallySuppress"

警告**:** 強制再起動はユーザーに警告なしで起きます。インストール は取り消されず、システムが元の状態にロールバックされることもあり ません。

再起動が必要であると判断されたらインストールを中止する場合にこ の設定を選択します。

再起動が必要な場合、この設定によってインストールが取り消され て、システムが元の状態にロールバックされます。

■ SET CA\_CERTIFICATE\_FINGERPRINT=*fingerprint*

1

NetBackup 認証局 (CA) を使用する場合、インストール時にマスターサーバー の CA 証明書の指紋を把握している必要があります。CA 証明書の指紋と、セ キュリティ証明書の生成時のこの指紋の役割について詳しくは、次を参照してく ださい。

[https://www.veritas.com/support/en\\_US/article.000127129](https://www.veritas.com/support/en_US/article.000127129)

■ SET AUTHORIZATION\_TOKEN=*token* NetBackup 認証局 (CA) を使用すると、場合によっては、セキュリティ証明書を 正常に配備するために、インストーラの実行時に認証トークンが必要になります。 認証トークンと、セキュリティ証明書の生成時のこのトークンの役割について詳し くは、次を参照してください。

[https://www.veritas.com/support/en\\_US/article.000127129](https://www.veritas.com/support/en_US/article.000127129)

注意**:** 認証トークンをテキスト形式で指定すると、セキュリティ上のリスクが生じる ため、silentmedia.cmd ファイルへのアクセスを読み取りアクセスに制限しま す。NetBackup 管理者とシステム管理者のみに読み取りアクセス権を付与しま す。正常にインストールが完了したら、silentmedia.cmd ファイルを削除しま す。

- SET SMART\_METER\_FILE\_PATH=*path* Veritas Smart Meter のカスタマ登録キーのパスを指定する必要があります。詳 細情報を参照できます。p.27 の「Veritas Smart Meter [について」](#page-26-0)を参照して ください。
- SET ECA\_CERT\_STORE=cert\_store\_string このフィールドを使用して、Windows 証明書ストアの外部証明書の場所を指定 します。このフィールドは、「*store\_name*¥*issuer\_DN*¥*subject*」という形式で指 定します。このフィールドは、Windows証明書ストアから外部証明書を使用する 場合に必要です。
- SET ECA\_CERT\_PATH=*path* このフィールドを使用して、外部証明書ファイルのパスとファイル名を指定しま す。このフィールドは、ファイルから外部証明書を設定する場合に必要です。
- SET ECA\_TRUST\_STORE\_PATH=*path* このフィールドを使用して、トラストストアの場所を示すファイルのパスとファイル 名を指定します。このフィールドは、ファイルから外部証明書を設定する場合に 必要です。
- SET ECA\_PRIVATE\_KEY\_PATH=*path* このフィールドを使用して、秘密鍵を示すファイルのパスとファイル名を指定しま す。このフィールドは、ファイルから外部証明書を設定する場合に必要です。
- SET ECA\_CRL\_CHECK\_LEVEL=*value* このフィールドを使用して、CRL モードを指定します。このフィールドは必須で す。サポートされる値は次のとおりです。
	- USE CDP: 証明書に定義されている CRL を使用します。
	- USE PATH: ECA CRL\_PATH で指定されたパスにある CRL を使用します。
	- DISABLED: CRL を使用しません。
- SET ECA\_CRL\_PATH=*path* このフィールドを使用して、外部 CA 証明書に関連付けられている CRL のパス とファイル名を指定します。このフィールドは、ECA\_CRL\_CHECK\_LEVEL が USE\_PATH に設定されている場合にのみ必要です。該当しない場合は、この フィールドを空のままにします。
- SET ECA\_KEY\_PASSPHRASEFILE=*path* このフィールドを使用して、キーストアにアクセスするためのパスフレーズを含む ファイルのパスとファイル名を指定します。このフィールドは省略可能で、ファイ ルから外部証明書を設定する場合にのみ適用されます。
- SET INCLUDE\_JAVA\_GUI\_AND\_JRE=*value* NetBackup Windows メディアサーバーのインストールでは、NetBackup Java GUI と JRE パッケージのインストールは省略可能です。このオプションは、Java

GUI および JRE パッケージをインストール、アップグレード、または削除するか どうかを指定します。このオプションでサポートされる値は、次のとおりです。

- INCLUDE: NetBackup をインストールする際に Java GUI と JRE を含めま す。
- EXCLUDE: NetBackup をインストールする際に Java GUI と JRE を除外 します。
- MATCH: ホスト上の既存の構成を照合します。初期インストールでこのオプ ションを指定すると、パッケージはインストールされません。
- **7** スクリプトを保存して実行します。
- **8** 次の場所にあるインストールログを確認します。

%ALLUSERSPROFILE%¥Veritas¥NetBackup¥InstallLogs¥

このログには、Java GUI と JRE のオプションインストールについての情報が含まれ ています。

インストールログを検索し、次のエラーが表示されているかどうかを確認します。

- Return Value 3 を含む文字列。
- 重要なログメッセージは次のように色分けされます。 黄色 = 警告。 赤 = エラー。

すべてのサーバーソフトウェアをインストールすると、クライアントソフトウェアをインストー ルできるようになります。

p.101 の「NetBackup [クライアントのインストールについて」](#page-100-0)を参照してください。

## 管理インターフェースについ て

この章では以下の項目について説明しています。

- NetBackup Web [ユーザーインターフェースについて](#page-95-0)
- NetBackup [管理コンソールについて](#page-96-0)
- NetBackup [管理コンソールのインストール](#page-96-1)
- Windows での複数バージョンの NetBackup [管理コンソールのインストール](#page-97-0)
- Windows 上の旧バージョンの NetBackup [管理コンソールの削除](#page-98-0)
- <span id="page-95-0"></span>■ NetBackup [のリモート管理コンソールについて](#page-98-1)
- NetBackup [リモート管理コンソールのインストール](#page-99-0)

## **NetBackup Web** ユーザーインターフェースについて

バージョン 8.1.2 で、NetBackup と一緒に使用する新しい Web ユーザーインターフェー スが導入されました。新しいインターフェースは、使いやすさと機能が向上するように設計 されています。現時点で、NetBackup 管理コンソールの一部の機能は、新しいインター フェースで利用可能になっていません。

NetBackup は、新しいインターフェースの通信を暗号化するために、トランスポート層セ キュリティ (TLS) プロトコルを使用します。NetBackup Web サーバーで TLS を有効に するには、NetBackup ホストを識別する TLS 証明書が必要です。NetBackup は、クラ イアントとホストの検証に自己署名証明書を使用します。自己署名証明書は、Web ブラ ウザと NetBackup Web サーバー間の TLS 通信を有効にするため、インストール時に 自動的に生成されます。NetBackup Web サービスをサポートするために、サードパー ティの証明書を作成して実装して、自己署名証明書の代わりに使用できます。証明書は TLS 暗号化と認証で使用されます。詳しくは、『NetBackup Web UI [セキュリティ管理者](https://www.veritas.com/support/ja_JP/article.DOC5332) [ガイド』](https://www.veritas.com/support/ja_JP/article.DOC5332)を参照してください。

#### **NetBackup Web UI** から **NetBackup** マスターサーバーへの初 回サインイン

NetBackup のインストール後に、root ユーザーまたは管理者が NetBackup Web UI に Web ブラウザからサインインして、ユーザー向けに RBAC アクセスルールを作成する必 要があります。アクセスルールは、組織のユーザーの役割に基づいて、Web UI を通じて NetBackup環境にアクセスするためのアクセス権をユーザーに付与します。一部のユー ザーは、デフォルトで Web UI にアクセスできます。

<span id="page-96-0"></span>権限を持つユーザー、アクセスルールの作成、Web UI へのサインインとサインアウトに ついて詳しくは、『NetBackup Web UI [のセキュリティ管理者ガイド』](https://www.veritas.com/support/ja_JP/article.DOC5332)を参照してください。

## **NetBackup** 管理コンソールについて

NetBackup 管理コンソールは 1 台以上の UNIX 版または Windows 版の NetBackup サーバーの管理に使えます。このコンソールは、すべての標準の NetBackup サーバー インターフェースを提供します。また、バックアップポリシーの作成、ボリュームの管理、状 態の表示、テープドライブの監視などの操作に使用されます。

<span id="page-96-1"></span>NetBackup マスターサーバーパッケージをインストールまたはアップグレードすると、 NetBackup 管理コンソールが常にインストールされます。NetBackup メディアサーバー パッケージをインストールまたはアップグレードすると、NetBackup管理コンソールがイン ストールされる場合があります。

## **NetBackup** 管理コンソールのインストール

NetBackup 管理コンソールを個別にインストールする必要はありません。NetBackup に は、すべてのサポート対象バージョンの管理コンソールが含まれています。NetBackup のサポート対象バージョンについて詳しくは、次を参照してください。

<https://sort.veritas.com/eosl>

メモ**:** NetBackup のサーバーソフトウェアをインストールまたはアップグレードした後に、 ホストにあるリモート管理コンソール(Windows と Java)の古いバージョンをアンインストー ルすることをベリタス Veritas がお勧めします。ネーティブの Windows 版 NetBackup 管理コンソールがある場合は、NetBackupサーバーソフトウェアをインストールまたはアッ プグレードするときに自動的にその 管理コンソールがアンインストールされます。

NetBackup環境には、複数バージョンの NetBackup をインストールした複数のサーバー が含まれることがあります。複数バージョンの NetBackup 管理コンソールをインストール または削除できます。詳細情報を参照できます。

p.98 の「Windows での複数バージョンの NetBackup [管理コンソールのインストール」](#page-97-0) を参照してください。

<span id="page-97-0"></span>p.99の「Windows 上の旧バージョンの NetBackup [管理コンソールの削除」](#page-98-0)を参照し てください。

## **Windows** での複数バージョンの**NetBackup**管理コン ソールのインストール

バージョンが混在する環境で複数バージョンの NetBackup 管理コンソールをインストー ルする場合は、次の制限とガイドラインを確認してください。

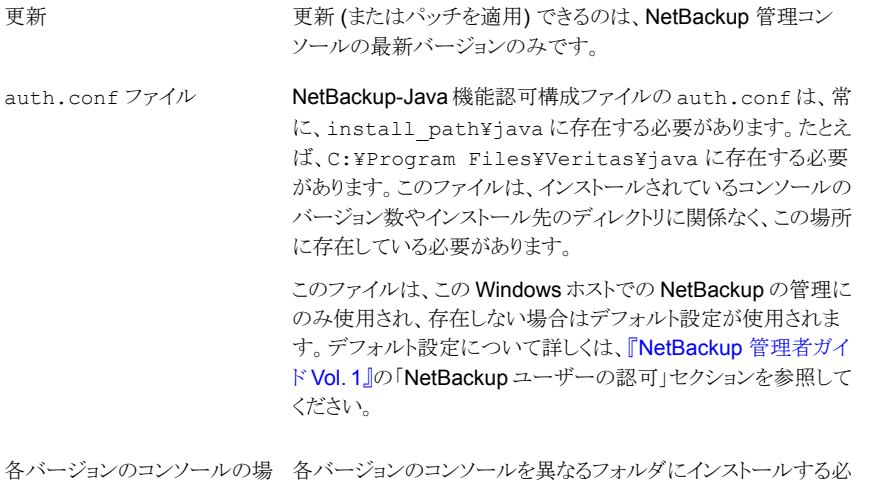

#### 旧バージョンの **NetBackup-Java** 管理コンソールをインストールする方法

要があります。

所

- **1** インストールする NetBackup-Java 管理コンソールを含む適切なバージョンの NetBackup Windows インストールメディアを挿入します。
- **2** NetBackup 7.0 と 7.1 の場合、[Installation]を選択して[Java Windows Administration Console Installation]をクリックします。
- **3** 異なるバージョンの Java コンソールがすでにインストールされている場合、以前の インストールの上書きを回避するため、新しいフォルダを指定します。 たとえば、バージョン 6.5 の Java コンソールの場合は、C:¥Program Files¥Veritas¥nbjava65 と指定します。
- **4** インストールを完了するには、[Finish]をクリックします。

p.99 の 「Windows 上の旧バージョンの NetBackup [管理コンソールの削除」](#page-98-0) を参照し てください。

<span id="page-98-0"></span>p.97 の「NetBackup [管理コンソールのインストール」](#page-96-1)を参照してください。

## **Windows** 上の旧バージョンの **NetBackup** 管理コン ソールの削除

場合によっては、[プログラムの追加と削除]機能の使用によって旧バージョンの NetBackup 管理コンソールを削除できます。削除したいバージョンがプログラムのリスト に表示されればこの方式を使うことができます。

削除したいバージョンがプログラムのリストに表示されなければ、手動でそれを削除する 必要があります。次の手順を実行します。

#### 旧バージョンの **NetBackup** 管理コンソールを手動で削除する方法

- **1** 旧バージョンの NetBackup 管理コンソールをインストールしたフォルダを削除しま す。
- <span id="page-98-1"></span>**2** [スタート]>[プログラム]>[Veritas NetBackup]メニューから、該当するメニュー項 目を削除します。
- **3** 関連するデスクトップのショートカットを削除します。

## **NetBackup** のリモート管理コンソールについて

NetBackup リモート管理コンソールは、別のコンピュータからの NetBackup サーバーの 管理に使用できる、インターフェースのみのバージョンの NetBackup です。NetBackup リモート管理コンソールを実行するコンピュータは NetBackup ソフトウェアを必要としませ  $h<sub>o</sub>$ 

次に、NetBackup リモート管理コンソールの操作の概要を示します。

- このコンソールを使用すると、ローカルの NetBackup サーバー上での NetBackup 管理コンソールとまったく同様に、すべての NetBackup の操作を実行できます。バッ クアップポリシーの作成、ボリュームの管理、状態の表示、テープドライブの監視、お よびその他の操作を実行できます。
- コンソールには、ローカルホスト名ではなく、管理対象のサーバー名が表示されます。
- コンソールでは、他の NetBackup サーバーの管理のみが可能です。マスターサー バーまたはメディアサーバーとしては機能できません。

## **NetBackup** リモート管理コンソールのインストール

<span id="page-99-0"></span>この手順では、NetBackup 以外のコンピュータに NetBackup のリモート管理コンソール をインストールする方法を詳細に示しています。

**NetBackup** リモート管理コンソールをインストールする方法

**1** ダウンロード済みのファイルが存在する場所に移動して、Browser.exe を実行しま す。

メモ**:** NetBackup サーバーソフトウェアをすでにインストールしているコンピュータに は NetBackup のリモート管理コンソールをインストールできません。

- **2** 初期画面で、[Installation]を選択します。
- **3** [インストール (Installation)]画面で、[NetBackup Java リモート管理コンソールの インストール (NetBackup Java Remote Administration Console Installation)]を クリックします。
- **4** [ようこそ (Welcome)]画面で内容を確認して[次へ (Next)]をクリックします。
- **5** [License Agreement]画面で、使用許諾契約に同意して[Next]をクリックします。
- **6** [NetBackup のインストール形式 (NetBackup Installation Type)]画面で、[このコ ンピュータのみにインストール (Install to this computer only)]を選択して[標準イ ンストール (Typical Installation)]をクリックし、[次へ (Next)]をクリックします。 コンソールの以前のバージョンがすでにあれば、次のオプションが使えます。
	- インストールをキャンセルし、コンソールの以前のバージョンを削除します。次に、 新しいコンソールのインストールを再実行します。
	- 新しいバージョンのコンソールをインストールする代替の場所を指定します。
- **7** [Ready to Install the Program]画面で、[Installation Summary]を確認して、 [Install]をクリックします。
- **8** [インストールを完了する (Instllation Complete)]画面で、[完了 (Finish)]をクリック します。
- **9** コンソールを開くには、スタートメニューで[プログラム]、[Veritas NetBackup]、 [NetBackup バージョン管理コンソール]の順に選択します。

メモ**:** NetBackup には、すべてのサポート対象バージョンの管理コンソールが含まれて います。NetBackupのサポート対象バージョンについて詳しくは、次を参照してください。

<https://sort.veritas.com/eosl>

p.99 の「NetBackup [のリモート管理コンソールについて」](#page-98-1)を参照してください。

# **6**

# NetBackup クライアントソフ トウェアのインストール

この章では以下の項目について説明しています。

- NetBackup [クライアントのインストールについて](#page-100-0)
- <span id="page-100-0"></span>Windows での NetBackup [クライアントのインストールについて](#page-101-0)
- UNIX および Linux での NetBackup [クライアントのインストールについて](#page-116-0)

## **NetBackup** クライアントのインストールについて

定義上では、NetBackup サーバーはクライアントでもあります。NetBackup サーバーソ フトウェアをインストールすると、クライアントソフトウェアもインストールされます。

クライアントソフトウェアをインストールするときは、サーバーソフトウェアがインストールされ ないため、本当のクライアントインストールを実行します。

クライアントソフトウェアは個々のコンピュータにローカルインストールするか、またはリモー トインストールできます。オペレーティングシステムはどのクライアントがリモートでインス トールできるか判断します。

Windows ホストは Windows クライアントにのみクライアントソフト ウェアをプッシュできます。 Windows の場合

> クライアントのリモートインストールを実行するために使われるホス トに NetBackup をインストールする必要はありません。

NetBackup の UNIX または Linux サーバーは UNIX または Linux クライアントにのみクライアントソフトウェアをプッシュできま す。 NetBackup ソフトウェアとクライアント形式のソフトウェアを、クライ アントのリモートインストールを実行するために使われるサーバー UNIX または Linux の場合

にインストールする必要があります。

メモ**:** セキュアな環境でクライアントを配備し、クライアントがマスターサーバーに直接接続 されていない場合は、追加の手順が必要になります。このトピックに関する詳細情報を参 照できます。『NetBackup [セキュリティおよび暗号化ガイド』で](http://www.veritas.com/docs/DOC5332)、マスターサーバーに未接 続でクライアントに証明書を配備する方法についてのトピックを参照してください。

メモ**:** すべてのスクリプトは、ローカルに格納してローカルで実行する必要があります。す べてのユーザーにスクリプトの書き込み権限を与えることは推奨しません。ネットワークま たはリモートの場所からスクリプトを実行することは許可されません。NetBackup をアンイ ンストールする際は、NetBackup の db\_ext (UNIX の場合) または dbext (Windows の場合) に格納されている作成済みのスクリプトを保護する必要があります。

承認を受けた場所とスクリプトについて詳しくは、ナレッジベースの記事を参照してくださ い。

#### <http://www.veritas.com/docs/000126002>

<span id="page-101-0"></span>お使いのデータベースエージェントについて詳しくは、当該エージェントに関するマニュ アルを確認してください。

<http://www.veritas.com/docs/DOC5332>

## **Windows** での **NetBackup** クライアントのインストール について

Microsoft Windows 版 NetBackup クライアントのインストールウィザードを使用すると、 一連のウィザード画面からセットアップおよびインストールについての適切なオプションを 選択することができます。オプションを選択した後、インストールが始まる前に選択項目を 検証することを可能にするウィンドウが表示されます。

インストール中、ダイアログボックスにはインストールおよびセットアップの進捗状況の詳 細が表示されます。インストールが完了すると、最後に表示されるウィンドウにインストー ルの結果が表示されます。

Windows システムに NetBackup クライアントソフトウェアをインストールするとき次を注 意します。

クライアントのインストール制限 NetBackup サーバーソフトウェアがインストールされているコン ピュータには、NetBackup クライアントソフトウェアをインストール できません。この場合は、まず NetBackup サーバーソフトウェア を削除する必要があります。

> p.173 の 「Windows [サーバー、クラスタ、およびクライアントから](#page-172-0) の NetBackup [サーバーおよびクライアントソフトウェアの削除」](#page-172-0) を参照してください。

ユーザー権限

- Windows Server 2008, 2008 R2, 2012, 2012 R2, 2016 システムでは、デフォルトで管理者のみが Program Files ディレクトリに対する書き込み権限を持っています。
- NetBackup は次の場所にログファイルと進捗ファイルを書き 込みます。

Program Files¥Veritas¥NetBackup¥Logs バックアップおよびリストアを実行するために、バックアップ、 アーカイブおよびリストアインターフェースを使用する場合、 ユーザーが Logs ディレクトリへの書き込み権限を持ってい る必要があります。ユーザーがこのディレクトリへの書き込み 権限を持たない場合、エラーメッセージが表示され、バック アップまたはリストアは取り消されます。管理者アカウントはデ フォルトで書き込み権限を持っていますが、管理者以外の ユーザーが書き込み権限を持っていることを確認する必要が あります。

## Windows クライアントのインストール方法と必要条件について

<span id="page-102-0"></span>次の方式を使用して、Windows システムに NetBackup クライアントをインストールでき ます。

| 方式             | 要件                                                                                                    | 詳細                                                                      |
|----------------|----------------------------------------------------------------------------------------------------|-------------------------------------------------------------------------|
| ローカルインストー<br>ル | NetBackupクライアントソフトウェアを<br>ローカルインストールするには、シス<br>テムが次の構成要件を満たしている<br>必要があります。                                                                                                    | インストールウィザードでは、インス<br>トールを実行するコンピュータにのみ<br>クライアントソフトウェアがインストール<br>されます。  |
|                | Microsoft Windows 2008/Vista.<br>Windows 2008 R2/Windows 7.<br>Windows 2012/2012<br>R2/Windows 8, Windows 2016<br>のいずれか<br><b>Windows Sockets</b> 準拠の<br>TCP/IP プロトコルスタック(サー<br>バーまたはオペレーティングシス<br>テムに付属の TCP/IP プロトコル<br>スタックを使用することをお勧めし<br>ます)<br>■ ご使用のTCP/IPプロトコルスタッ<br>クがサポートするネットワークアダ<br>プタ (NIC) | p.106 の「NetBackup Windows クラ<br>イアントのローカルまたはリモートでの<br>インストール」を参照してください。 |

表 **6-1** インストール方法と必要条件

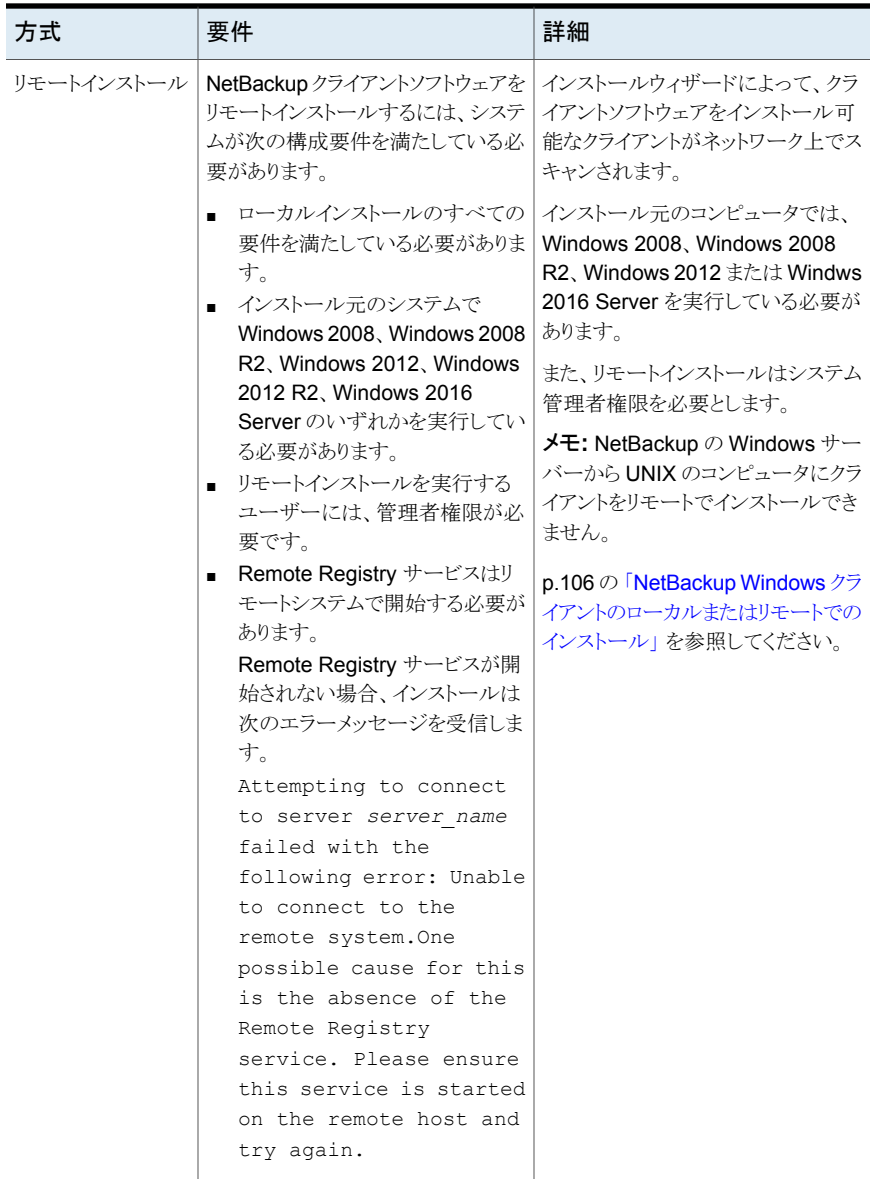

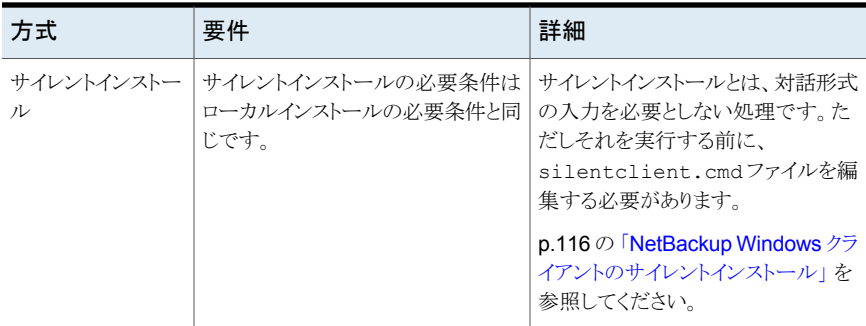

すべてのインストール方式で NTFS ディスクパーティションが必要です。

インストールする NetBackup クライアントのバージョンが NetBackup サーバーソフトウェ アのインストールされたバージョンと同じか、またはそれよりも古いことが必要です。サー バーのバージョンよりも新しいバージョンのクライアントを使用することはできません。

<span id="page-105-0"></span>p.10の「NetBackup [のバージョン間の互換性について」](#page-9-0)を参照してください。

p.101 の「NetBackup [クライアントのインストールについて」](#page-100-0)を参照してください。

## NetBackup Windows クライアントのローカルまたはリモートでのインス トール

ローカルコンピュータまたはネットワーク上の複数のコンピュータで NetBackup をインス トールするのにこの手順を使います。インストール処理は、[キャンセル (Cancel)]をクリッ クするといつでも中止でき、[戻り (Back)]をクリックすると、前のウィンドウに戻ります。

Windows クライアントをリモートインストールするとき、次を注意します。

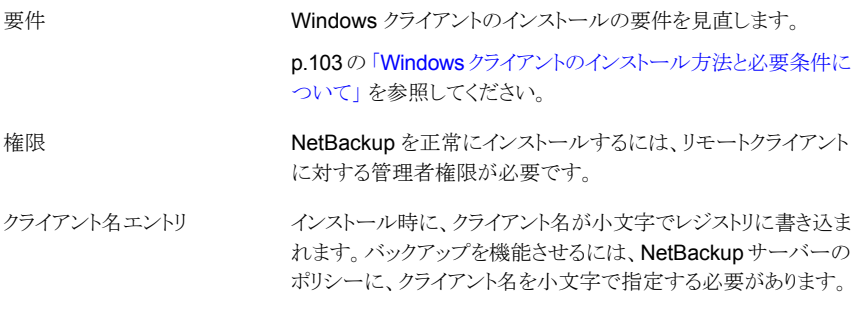

メモ**:** クライアントのインストール後、変更内容を有効にするために、システムを再起動す る必要がある場合があります。再起動が必要な場合にはアラートメッセージが表示されま す。.

**NetBackup** クライアントソフトウェアを **Windows** システムにローカルまたはリモートで インストールする方法

- **1** クライアントソフトウェアをインストールするホストに管理者としてログオンします。
- **2** イメージが保存されているディレクトリに移動して、Browser.exe を実行して NetBackup インストールウィザードを起動します。
- **3** 初期画面で、[インストール (Installation)]を選択します。
- **4** [インストール (Installation)]画面で、[NetBackup クライアントソフトウェアのインス トール (NetBackup Client Software Installation)]を選択します。
- **5** [ようこそ (Welcome)]画面で内容を確認して[次へ (Next)]をクリックします。
- **6** (該当する場合) 以前にこのホストに NetBackup 8.3 をインストールしている場合、 [プログラムのメンテナンス (Program Maintenance)]ダイアログが表示されます。
	- [変更 (Modify)]を選択してローカルホストのインストール設定を変更するか、ま たはローカルホストをリモートホストへのプッシュインストールを実行するためのプ ラットフォームとして使用します。
	- 「修復 (Repair)]を選択して、NetBackup 8.3 をローカルホストで元の状態にリ ストアします。
	- NetBackup 8.3 をローカルホストから削除するには、[削除 (Remove)]を選択 します。
- **7** [License Agreement]画面で、使用許諾契約に同意して[Next]をクリックします。
- **8** [Veritas NetBackup Client Installation Type]画面で、次の情報を入力します。

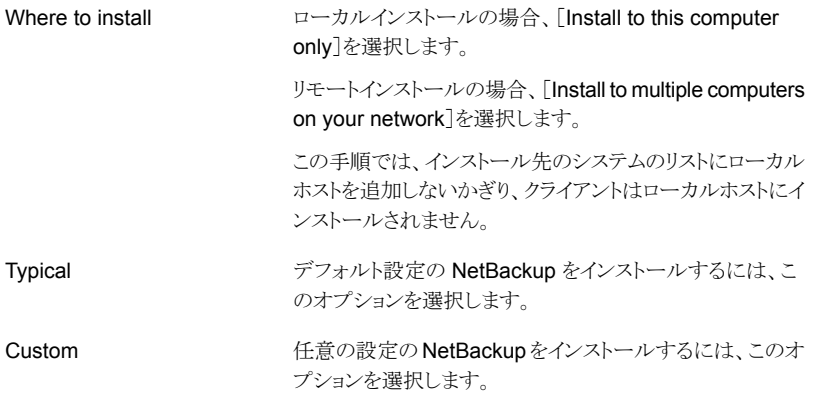

[Next]をクリックします。

**9** (該当する場合)この手順はローカルの[カスタム (Custom)]インストールにのみ適 用されます。

[Veritas NetBackup Client Destination Folder]画面では、NetBackup ファイル がインストールされる場所を選択できます。

デフォルトでは、NetBackup ファイルは次の場所にインス トールされます。 宛先フォルダ

C:¥Program Files¥VERITAS

NetBackup のインストール先のフォルダを変更する方法

- 「変更 (Change)]をクリックします。
- 優先の場所を参照し、新規または既存のフォルダを指 定します。
- 「次へ (Next)]をクリックします。

インストールフォルダの制限事項についての追加情報を参 照できます。

p.17 の「NetBackup [インストールディレクトリの制限事項」](#page-16-0) を参照してください。

メモ**:** アップグレードの場合は宛先を変更できません。

**10** (該当する場合) この手順は[カスタム (Custom)]インストールにのみ適用されます。 [NetBackup Options]画面で、次のオプションから選択します。

At System Startup

次のオプションを有効または無効にします。

- Start NetBackup Client Service Automatically デフォルトでは、システムの起動直後に NetBackup サービスが利用可能となるように、このオプションは有効 になっています。
- Start NetBackup Client Job Tracker Automatically デフォルトでは、このオプションは無効に設定されてい ます。インストール後にこのオプションを手動で起動す るには、[スタート]>[すべてのプログラム]>[Veritas NetBackup]>[NetBackup Client Job Tracker]をク リックします。
構成に必要な場合は、この画面からポート番号を変更でき ます。 ポート (Ports)

> NetBackup と他社製品が同じポートを共有しようとして競 合が発生した場合、ポート番号の変更が必要になることが あります。 また、ファイアウォールでセキュリティの問題を引 き起こすポートの競合が発生している場合にも変更できま す。

ポート番号を変更するには、置き換えるポート番号を選択 し、新しい番号を入力します。

[次へ (Next)]をクリックします。

**11** (該当する場合) この手順は[カスタム (Custom)]インストールにのみ適用されます。

[NetBackup Services]画面で、NetBackup Client Service の起動アカウントおよ び起動の種類を指定します。

ログオン

[ローカルシステムアカウント (Local System account)]ま たは[アカウント(account)]を指定します。

デフォルトでは、[ローカルシステムアカウント(LocalSystem account)]が選択されるので、NetBackupは組み込みシス テムアカウントを使います。このオプションを選択すると、そ の下のフィールドは無効になります。

異なるシステムアカウントを指定する方法

- このオプションを選択します。
- 次のフィールドにアカウント情報を入力します。 ドメイン (Domain) ユーザー名 (Username) パスワード (Password)
- [安全な中止 (Safe Abort)]オ このオプションは、インストールかアップグレードの一部とし て再起動が必要な場合、どのようにインストールを続行する かを判断します。 プション

このオプションを選択した場合、インストール処理で再起動 が必要であると判断されると、インストール (またはアップグ レード) は停止します。システムは元の状態にロールバック されます。

このオプションを選択しない場合、インストール処理で再起 動が必要であると判断されても、インストール(またはアップ グレード) は続行します。

**12** [NetBackup System Names]画面で、次のフィールドが自動的に入力されます。 通常は変更の必要がありません。[Client Name]を除いて、構成の必要に応じて変 更を加えることができます。

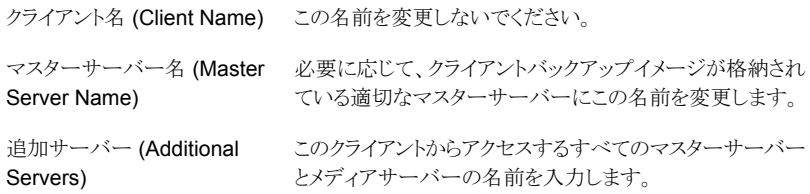

- **13** 必要なコンピュータ名を指定すると、インストーラによってセキュリティ構成が判別さ れます。
	- 環境で外部認証局が使われていることをインストーラが検出すると、[外部証明 書 (External Certificate)]画面が表示されます。手順 [14](#page-109-0) に進みます。
	- 環境で NetBackup 認証局が使われていることをインストーラが検出すると、 [NetBackup 証明書 (NetBackup Certificate)]画面が表示されます。手順 [15](#page-110-0) に進みます。
- <span id="page-109-0"></span>**14** [外部証明書 (External Certificate)]画面で、外部認証局 (ECA) を構成する方法 に基づいて、3つのラジオボタンのいずれかを選択します。選択した方法に応じて、 異なる情報を入力する必要があります。
	- 「Windows 証明書ストアの使用 (Use Windows certificate store)] 証明書の場所は、証明書ストア名¥発行者の識別名¥サブジェクトの識別名のように入 力する必要があります。

メモ**:** 証明書ストアを指定するときは、任意の名前に対して \$hostname 変数を 使用できます。実行時に \$hostname 変数はローカルホストの名前を評価しま す。このオプションを使用すると、NetBackup ソフトウェアを多数のクライアントに プッシュインストールするときに柔軟性が高まります。

あるいは、Windows 証明書の場所をカンマ区切りのリストで指定できます。たと えば、MyCertStore¥IssuerName1¥SubjectName, MyCertStore¥IssuerName2¥SubjectName2, MyCertStore4¥IssuerName1¥SubjectName5 のように指定できます。

次に、表示されるラジオボタンから、証明書失効リスト (CRL) オプションを選択し ます。

■ [証明書に定義されている CRL を使用する (Use the CRL defined in the certificate)]: 追加の情報は不要です。

- [次のパスにある CRL を使用する (Use the CRL at the following path)]: CRL のパスを入力するように求められます。
- [CRL は使用しない (Do not use a CRL)]
- 「ファイルから証明書を使用する (Use certificate from a file)] このオプションを選択した後、次を指定します。
	- 「証明書ファイル (Certificate file)]: このフィールドには、証明書ファイルへ のパスと証明書のファイル名を指定する必要があります。
	- [トラストストアの場所 (Trust store location)]: このフィールドには、トラストス トアへのパスとトラストストア名を指定する必要があります。
	- 「秘密鍵のパス(Private kev path)]:このフィールドには、秘密鍵ファイルへ のパスと秘密鍵のファイル名を指定する必要があります。
	- 「パスフレーズファイル (Passphrase file)]: このフィールドでは、パスフレー ズファイルへのパスとパスフレーズのファイル名を指定する必要があります。 このフィールドは必要に応じて指定します。
	- 「CRL オプション (CRL option)]: お使いの環境の正しい CRL オプションを 指定します。
		- 「証明書に定義されている CRL を使用する (Use the CRL defined in the certificate)]: 追加の情報は不要です。
		- 「次のパスにある CRL を使用する (Use the CRL at the following path)]: CRL のパスを入力するように求められます。
		- [CRL は使用しない (Do not use a CRL)]
- <span id="page-110-0"></span>■ [セキュリティなしで続行 (Proceed without security)] 潜在的な問題を一覧表示する警告メッセージが表示されます。現在のセキュリ ティ構成の状態に応じて、外部 CA 証明書が構成されるまで、NetBackup が バックアップやリストアを実行できない場合があります。

[次へ(Next)]をクリックして続行します。このプロセスの手順 [19](#page-112-0) に進みます。

**15** 続行を決定すると、インストーラは認証局の証明書の詳細をフェッチします。オプショ ンとして、[キャンセル (Cancel)]をクリックするとこの処理を中断できます。[キャンセ ル(Cancel)]をクリックした場合は、インストールを再実行するか、必要なセキュリティ コンポーネントを使用せずにインストールを続行する必要があります。必要なセキュ リティコンポーネントが存在しない場合はバックアップとリストアが失敗します。

**16** [CA の指紋の確認 (Confirm the CA fingerprint)]画面で、表示されている指紋が 認識して信頼しているものであれば、[このホストの指紋を認識しています。証明書 配備に進みます。(I recognize the fingerprint for this host. Proceed with the certificate deployment.)]を選択します。[次へ (Next)]をクリックして続行します。

表示された指紋を認識または信頼していない場合は、[証明書配備を行わずに進 みます (Proceed without the certificate deployment)]を選択します。

指紋情報を承認すると、インストーラは認証局の証明書の詳細を保存します。オプ ションとして、[キャンセル (Cancel)]をクリックするとこの処理を中断できます。[キャ ンセル(Cancel)]をクリックした場合は、インストールを再実行するか、必要なセキュ リティコンポーネントを使用せずにインストールを続行する必要があります。必要なセ キュリティコンポーネントが存在しない場合はバックアップとリストアが失敗します。

- **17** インストーラは認証局の証明書の保存後にホスト証明書を配備します。オプションと して、[キャンセル (Cancel)]をクリックするとこの処理を中断できます。[キャンセル (Cancel)]をクリックした場合は、インストールを再実行するか、必要なセキュリティコ ンポーネントを使用せずにインストールを続行する必要があります。必要なセキュリ ティコンポーネントが存在しない場合はバックアップとリストアが失敗します。
- **18** (該当する場合) [認証トークン (Authorization Token)]画面でプロンプトが表示さ れた場合は、セキュリティトークンを入力します。

認証トークンを入力してください (Please enter an authorization token)

トークンの形式は大文字で 16 文字です。また、[セキュリティトークンを指定せずに 続行 (Proceed without providing a security token)]オプションを選択することもで きます。このオプションを選択すると、次の警告が表示されます。

一部の環境では、セキュリティトークンの指定の失敗によりバックアップが失敗する 可能性があります。質問がある場合、バックアップ管理者に問い合わせてください (In some environments, failure to provide a security token can result in failed backups. Contact your backup administrator if you have questions)

オプションとして、セキュリティトークンを入力した後に[キャンセル (Cancel)]をクリッ クするとホスト証明書の配備を中断できます。「キャンセル (Cancel)]をクリックした場 合は、インストールを再実行するか、必要なセキュリティコンポーネントを使用せずに インストールを続行する必要があります。必要なセキュリティコンポーネントが存在し ない場合はバックアップとリストアが失敗します。

このインストールがリモートインストールの場合、認証トークンの指定は任意です。お 使いの環境に必要な認証トークンがあるかどうかは、バックアップ管理者にお問い合 わせください。

<span id="page-112-0"></span>**19** すべてのセキュリティ情報を入力すると、証明書の状態の画面が表示されます。問 題がないことが画面に示された場合は、[次へ(Next)]をクリックして続行します。[セ キュリティ証明書の状態 (Security Certificate Status)]画面に問題があることが示 された場合は、[戻る(Back)]をクリックして必要なセキュリティ情報を再入力します。

このインストールがプッシュインストールである場合、または[セキュリティなしで続行 (Proceed without security)]を選択した場合、このダイアログボックスはスキップさ れます。

- **20** [Veritas NetBackup Remote Hosts]画面で、NetBackup をインストールするホス トを指定します。
	- Destination Systems

[Windows Destination Computers]アイコンを右クリックし、ドロップダウンメ ニューから選択するか、または次のアイコンを使います。

参照 (Browse)

NetBackup をインストールしたいホストのネットワークを 検索するためにここをクリックします。

- 「Available Systems]ダイアログボックスで追加す るコンピュータを選択し、[次へ (Next)]をクリックし ます。
- [Remote Computer Login Credentials]ダイアロ グボックスで、リモートコンピュータのインストールを 実行するために使われるアカウントの[User Name] と[Password]を入力します。
- 複数のリモートコンピュータにインストールする場合 は、[Remember User Name and Password]の 隣にあるボックスをクリックします。このオプションを 選択すると、各リモートコンピュータにこの情報を入 力する必要がなくなります。
- [OK]をクリックします。
- 「Remote Destination Folder]ダイアログボックス で、NetBackup がインストールされる[Destination Folder]を確認または変更します。 デフォルトでは、この場所は C:¥Program Files¥Veritas になります。 複数のリモートコンピュータにインストールする場合、 同じ場所を使うには、[Use this folder for subsequent systems]の隣にあるボックスをクリック します。このオプションを選択すると、各リモートコン ピュータにこの場所を入力する必要がなくなります。

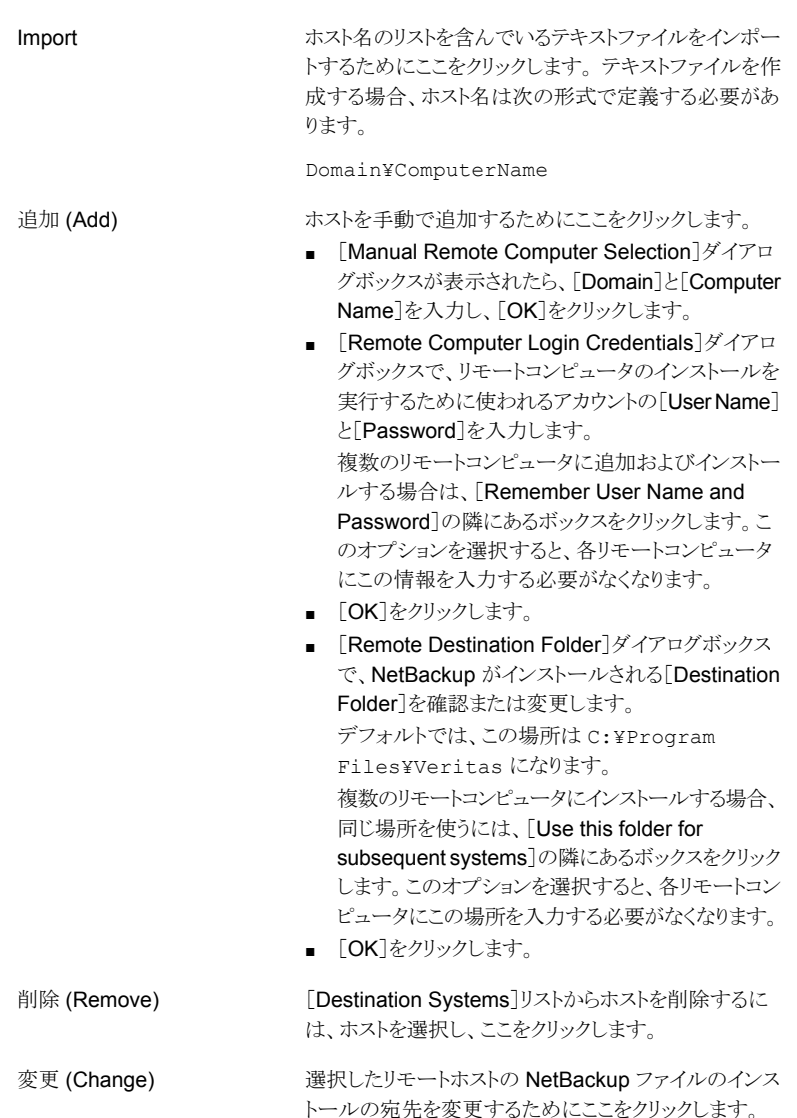

- [Next]をクリックします。
- **21** [Ready to Install the Program]画面で、前述の手順での選択を示す[Installation Summary]を確認します。

メモ**:** あらゆる警告メッセージの概略画面を確認することをお勧めします。 インストー ルを続行する前に問題を解決すれば、インストールおよびアップグレードの問題を 防ぐことができます。

次のオプションから1つ選択します。

- インストールを開始するには、[Install]をクリックします。
- 前の画面を表示して変更するには「Back]をクリックし、その後、この画面に戻っ て[Install]をクリックします。
- インストールをキャンセルするには、[Cancel]をクリックします。

[Install]をクリックすると、インストール処理が開始され、インストールの進捗状況を 示す画面が表示されます。この処理には数分かかる場合があります。

リモートインストールは 5 つまで並行して行われます。1 つのリモートインストールが 完了すると別のリモートインストールが開始し、最大 5 つのインストールが進行中と なります。

[Install]をクリックした後に[Cancel]をクリックしても、インストールはすぐに停止しま せん。インストールはインストールがすでに開始してしまったすべてのリモートホスト で続行します。ただし、その時点以降に指定されたホストにはクライアントソフトウェ アはインストールされません。

NetBackup では、[Cancel]をクリックしたときに完了していたリモートインストールは すべて正常に終了したものと見なされます。

**22** [インストールを完了する (Instllation Complete)]画面で、[完了 (Finish)]をクリック します。

次の場所にあるインストールログを確認します。

%ALLUSERSPROFILE%¥Veritas¥NetBackup¥InstallLogs¥

インストールログファイルは、詳しいインストール情報を提供し、エラーが発生したか どうかを表示します。

メモ**:** 複数のコンピュータにリモートインストールを実行する場合、このオプションで は、ローカルコンピュータのログのみを表示できます。インストールのために選択し た各コンピュータにそれぞれのインストールログファイルが含まれています。リモート コンピュータのログファイルを表示するには、Windows エクスプローラのウィンドウを 開いて ¥¥*COMPUTERNAME* と入力し、InstallLogs ディレクトリにナビゲートします。

インストールログを検索し、次のエラーが表示されているかどうかを確認します。

- Return Value 3 を含む文字列。
- 重要なログメッセージは次のように色分けされます。

黄色 = 警告。 赤 = エラー。

# NetBackup Windows クライアントのサイレントインストール

サイレントインストール処理は対話形式の入力を必要としません。ただし、 silentclient.cmd ファイルを実行する前に、そのファイルを編集しておく必要がありま す。

NetBackup クライアントのサイレントインストールは、NetBackup サービスをローカル管 理者以外のユーザーで実行する場合はサポートされません。

カスタムのサービスアカウントを使用して NetBackup をインストールする場合は、次の項 を参照してください。

p.106 の 「NetBackup Windows [クライアントのローカルまたはリモートでのインストール」](#page-105-0) を参照してください。

ローカル NetBackup クライアントのサイレントインストールを実行するために次の手順を 使います。

**Windows** で **NetBackup** クライアントソフトウェアのサイレントインストールを実行する 方法

- **1** ESD イメージ (ダウンロード済みファイル) が存在する場所に移動します。
- **2** ハードディスクドライブの一時フォルダに次のディレクトリの内容をコピーします。たと えば、C:¥temp にコピーします。

x64

- **3** コピー元のファイルは読み取り専用であるため、ハードディスクドライブにコピーした ファイルの権限を変更して、更新できるようにします。
- **4** 一時ディレクトリで、テキストエディタを使用して silentclient.cmd ファイルを編集 し、スクリプトによって必要なクライアントソフトウェアがインストールされるようにしま す。
- **5** silentclient.cmd スクリプトを実行します。
- **6** インストールが正常だったことを検証するには、次のディレクトリのインストールログ ファイルを調べます。

%ALLUSERSPROFILE%¥Veritas¥NetBackup¥InstallLogs

# NetBackup クライアントの構成方法

次のいずれかの操作を実行して、NetBackup クライアントを構成することができます。

## 第6章 NetBackup クライアントソフトウェアのインストール | 117 **UNIX** および **Linux** での **NetBackup** クライアントのインストールについて

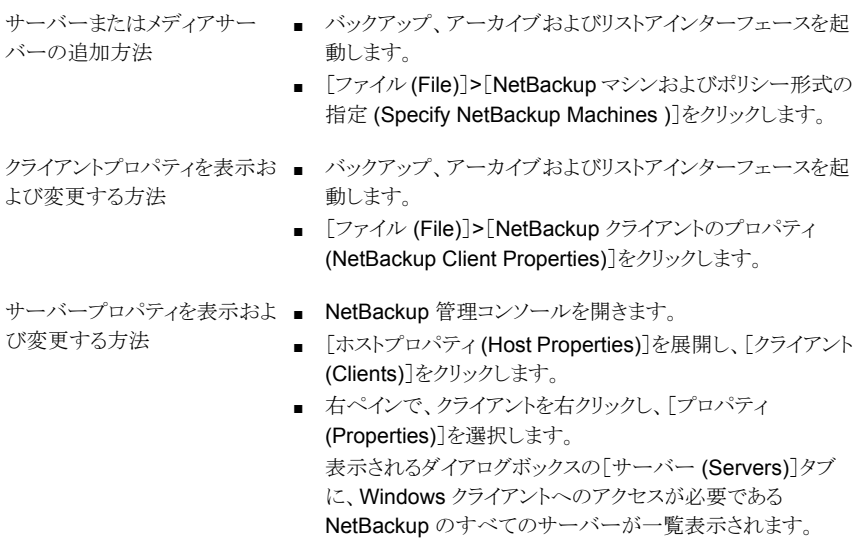

クライアント構成について詳しくは、『NetBackup [管理者ガイド](https://www.veritas.com/support/ja_JP/article.DOC5332) Vol. 1』を参照してくださ い。

# **UNIX** および **Linux** での **NetBackup** クライアントのイ ンストールについて

UNIX/Linux クライアントのインストールは、クライアントコンピュータのローカルで実行す るか、または UNIX/Linux 版 NetBackup サーバーからリモートで実行することができま す。UNIX/Linux NetBackup サーバーからクライアントソフトウェアをリモートでインストー ルするには、クライアント形式のソフトウェアを UNIX/Linux サーバーに最初にインストー ルする必要があります。

UNIX/Linux システムで NetBackup クライアントソフトウェアをインストールするときは、次 を注意します。

## 第6章 NetBackup クライアントソフトウェアのインストール | 118 **UNIX** および **Linux** での **NetBackup** クライアントのインストールについて

UNIX/Linux パッケージの統合 アドオン製品およびデータベースエージェントの多くは

NetBackup クライアントパッケージとともにインストールされるよう になりました。これらの製品を個別にインストールする必要はなく なりました。

次の製品が NetBackup 8.3 クライアントパッケージに含まれるよ うになりました(製品がプラットフォームでサポートされている場 合)。

- BMR ブートサーバー
- DB2
- 暗号化
- Informix
- Lotus Notes
- Oracle
- SAP
- Snapshot Client
- Sybase

リストにある製品のバイナリはクライアントパッケージによって配置 されます。ただし、製品を有効にするには、有効なライセンスが必 要です。製品構成が前に必要であった場合 (db2\_config な ど) は、構成も必要となります。

フランス語、日本語、中国語の言語パッケージは別のアドオンの ままです。これらの製品をインストールし、アップグレードする処 理は変わりません。

gzip および gunzip コマンド gzip および gunzip コマンドが各システムにインストールされ ている必要があります。これらのコマンドがインストールされてい るディレクトリは、root ユーザーの PATH 環境変数設定に含まれ ている必要があります。

UNIX/Linux クライアントからバックアップまたはリストアを開始す るには、次のグラフィカルインターフェースが利用可能です。 NetBackup-Java 互換性

- NetBackup-Java と互換性があるクライアントでは、 NetBackup-Java インターフェース (jbpSA) を使うことができ ます。インターフェースには複数のバージョンが存在します。 -h オプションを使用し、-r オプションを確認すると、サポー ト対象バージョンがわかります。
- NetBackup-Java と互換性がないクライアントでは、bp イン ターフェースを使用できます。

メモ**:** Java GUI と JRE のインストールは省略可能です。インス トール後の Java GUI や JRE のインストール方法または削除方 法についての詳しい情報も参照できます。

p.203 の [「インストール後の](#page-202-0) Java GUI と JRE の追加または削 [除」](#page-202-0)を参照してください。

グラフィカルインターフェースとの互換性に関する詳しい情報が 利用可能です。『NetBackup Software Compatibility List (SCL)』 を参照してください。

<http://www.netbackup.com/compatibility>

メモ**:** SCL の「バックアップポリシーのためのクライアントの選択」 セクションに記載され、「NetBackup 管理コンソール」セクション に記載されていないクライアントはバックアップとリストアのサポー ト対象になりますが、利用可能なすべてのグラフィカルインター フェースをサポートしません。

# UNIX および Linux クライアントのインストール方式について

次の方式を使用して、UNIX/Linux システムで NetBackup クライアントをインストールで きます。

- この方式はインストールスクリプトを実行するコンピュータにク ライアントソフトウェアをインストールします。 ローカルインストール
	- クライアントをデフォルト以外の場所にインストールするには、 クライアントソフトウェアをインストールする前にディレクトリを作 成して、リンクさせる必要があります。まず、ソフトウェアを保存 するディレクトリを作成してから、そのディレクトリへのリンクとし て /usr/openv を作成します。
	- IBM 社の zSeries クライアントと IBM 社の pSeries Linux ク ライアントでは、NetBackup の ESD イメージの内容を仮想 Linux環境で読み込むことができる場所に転送する必要があ ります。イメージは、NFS マウントコマンドを使用して転送でき ます。

**p.121 の 「UNIX[クライアントのローカルインストール」](#page-120-0)を参照して** ください。

- リモート (プッシュ) インストール UNIX/Linux 版 NetBackup サーバーから UNIX/Linux クラ イアントコンピュータにクライアントソフトウェアをプッシュインス トールできます。 UNIX/Linuxクライアントは、メディアサーバー またはマスターサーバーではなく、完全なクライアントである 必要があります。クライアントソフトウェアのプッシュインストー ルは、推奨インストール方式です。
	- UNIX/Linuxクライアントにプッシュする前にサーバーで最初 に NetBackup クライアントの形式のソフトウェアをインストー ルする必要があります。それから、クライアント名を含むポリ シーを作成する必要があります。

『NetBackup [管理者ガイド](http://www.veritas.com/docs/DOC5332) Vol. 1』 p.63 の [「マスターサーバーへのクライアント形式のソフトウェ](#page-62-0) [アのインストール」](#page-62-0)を参照してください。

- NetBackup UNIX/Linux サーバーから Windows クライアン トソフトウェアをリモートインストールすることはできません。
- ファイアウォールによってクライアントのリモートインストールを 実行できない場合があります。
- IBM 社の zSeries および IBM 社の pSeries Linux などのク ライアントが、ESD イメージにアクセスできない場合がありま す。このような場合は、UNIX/Linux のマスターサーバーまた はメディアサーバーからクライアントソフトウェアをプッシュす る必要があります。
- 次のリモートインストール方式を利用できます。 p.141 の 「ssh [の方法を使用したクライアントソフトウェアのイ](#page-140-0) [ンストール」](#page-140-0) を参照してください。 p.142の 「sftp [の方法を使用したクライアントソフトウェアのイ](#page-141-0) [ンストール」](#page-141-0) を参照してください。

## 第 6 章 NetBackup クライアントソフトウェアのインストール 121 **UNIX** および **Linux** での **NetBackup** クライアントのインストールについて

ネイティブインストーラを使用して、NetBackup UNIX および Linux クライアントをインストールまたはアップグレードできます。 NetBackup インストールスクリプトや推奨インストーラを使用する ことができます。ただし、Debian パッケージを使用するクライアン トには当てはまりません。これらのクライアントは、NetBackup イ ンストールスクリプトを使用してインストールまたはアップグレード する必要があります。詳細情報を参照できます。 ネイティブな UNIX および Linux のインストーラ

> p.127 の[「ネイティブインストーラによる](#page-126-0) UNIX と Linux のクライア [ントバイナリのインストール」](#page-126-0) を参照してください。

<span id="page-120-0"></span>p.101 の 「NetBackup [クライアントのインストールについて」](#page-100-0) を参照してください。

# UNIX クライアントのローカルインストール

NetBackup クライアントソフトウェアをローカルコンピュータにインストールするには、次の 手順を実行します。

# クライアントソフトウェアを **UNIX** クライアントにローカルインストールする方法

**1** インストールスクリプトを開始するには、次のいずれかの方法を使用します。

ESD イメージ (ダウンロード済 ■ インストールイメージが存在する場所に移動します。 ■ 次のコマンドを入力します。 みファイル)

./install

### 第 6 章 NetBackup クライアントソフトウェアのインストール 122 **UNIX** および **Linux** での **NetBackup** クライアントのインストールについて

ネイティブインストールツール NetBackup では、ネイティブインストーラによる UNIX と Linux のクライアントバイナリのインストールとアップグレード がサポートされます。詳細情報を参照できます。

> p.127 の [「ネイティブインストーラによる](#page-126-0) UNIX と Linux のク [ライアントバイナリのインストール」](#page-126-0) を参照してください。

**2** 次のメッセージが表示されたら、Enter キーを押して続行します。

Veritas Installation Script Copyright 1993 - 2016 Veritas Corporation, All Rights Reserved.

Installing NetBackup Client Software

Please review the VERITAS SOFTWARE LICENSE AGREEMENT located on the installation media before proceeding. The agreement includes details on the NetBackup Product Improvement Program.

For NetBackup installation and upgrade information specific to your platform and to find out if your installed EEBs or hot fixes are contained in this release, check out the Veritas Services and Operations Readiness Tools (SORT) Installation and Upgrade Checklist and Hot fix and EEB Release Auditor, respectively, at https://sort.veritas.com/netbackup.

Do you wish to continue?  $[y,n]$   $(y)$ 

クライアントのバイナリは、バイナリがコンパイルされたオペレーティングシステムの バージョンを表します。通常、バイナリは、より新しいバージョンのオペレーティング システム上で問題なく動作します。インストール手順によって、システムに適したバイ ナリのコピーが試行されます。スクリプトでローカルのオペレーティングシステムが認 識されない場合は、選択肢が表示されます。

**3** y を入力し、Enter キーを押してソフトウェアのインストールを続行します。

Do you want to install the NetBackup client software for this client? [y,n] (y)

**4** NetBackup マスターサーバーの名前を入力し、Enter キーを押して続行します。

Enter the name of the NetBackup master server:

**5** NetBackup クライアント名を確認し、Enter キーを押して続行します。

Would you like to use "*client\_name*" as the configured name of the NetBackup client? [y,n] (y)

**6** (該当する場合)メッセージが表示されたら、1台以上のメディアサーバーを入力しま す。

This host cannot connect directly to the master server; therefore,

one or more media servers are required in order to contact the master server for security information. Enter the media servers

(one per line) or X to skip the question. Enter Q to indicate all media servers have been entered.

Enter a media server for host master.domain, Q to quit, or X to skip this question: media.domainq

**7** 続行を決定すると、インストーラは認証局の証明書の詳細をフェッチします。

Getting CA certificate details. Depending on the network, this action may take a few minutes. To

continue without setting up secure communication, press Ctrl+C.

Ctrl+C を押す場合は、インストールを再実行するか、必要なセキュリティコンポーネ ントを使用せずにインストールを続行する必要があります。必要なセキュリティコン ポーネントが存在しない場合はバックアップとリストアが失敗します。

**8** インストーラは、次にローカルシステムがどの認証局を使用するように構成されてい るかを確認します。ローカルシステムの認証局には、NetBackup認証局、外部認証 局、未確定のオプションがあります。

続いて、インストーラはマスターサーバーの認証局モードとローカルシステムの認証 局の構成の組み合わせを使用して、次の手順を判断します。

**9** インストーラが証明書ファイルのパスを入力するように求めた場合、その環境では外 部認証局が使用されています。手順 [10](#page-123-0) に進みます。

インストーラが指紋情報を入力するように求めた場合、その環境では NetBackup 認証局が使用されています。手順 [16](#page-125-0) に進みます。

インストーラがマスターサーバーの認証局の構成を判断できなかった場合は、次の 2 つのオプションが示されます。

- セキュリティ構成をスキップして、インストール後に認証局を構成します。インス トール後の認証局の構成について詳しくは、次の記事を参照してください。 [https://www.veritas.com/support/en\\_US/article.100044300](https://www.veritas.com/support/en_US/article.100044300) 手順 [20](#page-126-1) に進みます。
- インストールを終了し、認証局の構成が完了したらインストールを再起動します。
- <span id="page-123-0"></span>**10** 表示されるプロンプトで、外部認証局の情報を入力します。

```
Enter the certificate file path or q to skip security
configuration:
/usr/eca/cert_chain.pem
```
Enter the trust store location or q to skip security configuration: /usr/eca/trusted/cacerts.pem

Enter the private key path or q to skip security configuration: /usr/eca/private/key.pem

Enter the passphrase file path or q to skip security configuration

(default: NONE): /usr/eca/private/passphrase.txt

## メモ**:** パスフレーズファイルのパスの入力は任意です。

**11** プロンプトが表示されたら、CRL の構成に必要な情報を入力します。

Should a CRL be honored for the external certificate? 1) Use the CRL defined in the certificate. 2) Use the CRL from a file path. 3) Do not use a CRL. q) skip security configuration CRL option (1):

**12** (該当する場合) 2 を指定した場合は、CRL の場所のパスを入力する必要がありま す。

Enter the CRL location path or q to skip security configuration:

/usr/eca/crl

**13** インストーラは入力された構成情報を再表示し、外部証明書の詳細の取得を試みま す。

External CA values entered: Certificate file path: /usr/eca/cert\_chain.pem Trust store file path: /usr/eca/trusted/cacerts.pem Private key file path: /usr/eca/private/key.pem Passphrase file path: /usr/eca/private/passphrase.txt CRL check level: Use the CRL from a file path. CRL location path: /usr/eca/crl

Getting external CA certificate details

Issued By : CN=IITFRMNUSINT,O=Veritas,OU=iitf Subject Name : CN=cuomovm04,O=Veritas,OU=iitf Expiry Date : Oct 31 17:25:59 2019 GMT SHA1 Fingerprint : 62:B2:C3:31:D5:95:15:85:9D:C9:AE:C6:EA:C2:DF:

DF:6D:4B:92:5B

Serial Number : 0x6c7fa2743072ec3eaae4fd60085d468464319a Certificate Path : /usr/eca/cert\_chain.pem

Validating host ECA certificate.

NOTE: Depending on the network, this action may take a few minutes. To continue without setting up secure communication, press Ctrl+C.

**14** (該当する場合) 外部証明書を登録するための事前チェックが正常に完了した場合 は、1 を選択し、Enter キーを押して続行します。

The external certificate enrollment pre-check is successful.

The external certificate is valid for use with master server *name* How do you want to proceed?

- 1) Continue the installation using this certificate.
- 2) Update external certificate values.
- 3) Abort the installation.

Default option (1):

手順 [20](#page-126-1) に進みます。

**15** (該当する場合) 外部証明書の登録の事前チェックが失敗した場合は、表示される 選択肢から選択します。デフォルトは2です。

The external certificate enrollment pre-check failed.

The external certificate is not valid for use with master server *name*

How do you want to proceed?

1) Continue the installation and set up external certificates later.

2) Modify the external CA values entered.

3) Abort the installation.

Default option (2):

手順 [20](#page-126-1) に進みます。

<span id="page-125-0"></span>**16** メッセージが表示されたら、指紋情報を確認し、正確であることを承認します。

Master server [*master\_name*] reports CA Certificate fingerprint [*fingerprint*]. Is this correct? [y/n] (y)

指紋情報を承認すると、インストーラは認証局の証明書の詳細を保存します。

Storing CA certificate. Depending on the network, this action may take a few minutes. To

continue without setting up secure communication, press Ctrl+C.

Ctrl+C を押す場合は、インストールを再実行するか、必要なセキュリティコンポーネ ントを使用せずにインストールを続行する必要があります。必要なセキュリティコン ポーネントが存在しない場合はバックアップとリストアが失敗します。

**17** インストーラは認証局の証明書の保存後にホスト証明書をフェッチします。

ポーネントが存在しない場合はバックアップとリストアが失敗します。

Getting host certificate. Depending on the network, this action may take a few minutes. To

continue without setting up secure communication, press Ctrl+C.

Ctrl+C を押す場合は、インストールを再実行するか、必要なセキュリティコンポーネ ントを使用せずにインストールを続行する必要があります。必要なセキュリティコン

**18** (該当する場合) 認証トークンを求めるメッセージが表示されたら、トークンを入力し てください。

An authorization token is required in order to get the host certificate for this host. At the prompt, enter the authorization token or q to skip the question. NOTE: The answer entered will not be displayed to the terminal.

Enter the authorization token for *master server FQDN* or q to skip:

トークンの形式は大文字で 16 文字です。Ctrl+C を押す場合は、インストールを再 実行するか、必要なセキュリティコンポーネントを使用せずにインストールを続行す る必要があります。必要なセキュリティコンポーネントが存在しない場合はバックアッ プとリストアが失敗します。

**19** プロンプトが表示されたら、Java と JRE パッケージをインストールするかどうかを指 定します。

The Java GUI and JRE packages are currently not installed on this host.

The Java GUI and JRE can be optionally included with NetBackup. The Java GUI and JRE enable the Backup, Archive, and Restore (BAR) GUI.

Choose an option from the list below.

- 1) Include the Java GUI and JRE.
- 2) Exclude the Java GUI and JRE.

<span id="page-126-1"></span>1 を指定した場合は次のように表示されます: Including the installation of Java GUI and JRE packages。2 を指定した場合は、次のように表示されます: Excluding the installation of Java GUI and JRE packages。

<span id="page-126-0"></span>**20** プロンプトに従って、インストールを完了します。

インストールフォルダの制限事項についての追加情報を参照できます。

- p.17 の「NetBackup [インストールディレクトリの制限事項」](#page-16-0)を参照してください。
- **21** インストール完了後、[Exit from this Script]を選択します。

# ネイティブインストーラによる UNIX と Linux のクライアントバイナリのイ ンストール

ネイティブインストーラを使用して、NetBackup の UNIX および Linux クライアントをイン ストールできます。NetBackup インストールスクリプトまたは優先するインストーラによる方 法のいずれかを使用できます。ただし、Debianパッケージを使用するクライアントには当

てはまりません。これらのクライアントは、NetBackup インストールスクリプトを使用してイ ンストールする必要があります。

- AIX の場合: 1slpp、installp
- HP-UX の場合: swlist、swinstall
- Linux の場合: rpm、yum など
- Solaris の場合: pkginfo, pkgadd

<span id="page-127-0"></span>インストールまたはアップグレードに成功すると、/usr/openv/pack/install.history ファイルに記録されます。

ネイティブインストーラを使用して **UNIX** または **Linux** クライアントバイナリをインストー ルするには

**1** クライアントの /tmp ディレクトリに NetBackup インストール応答ファイル (NBInstallAnswer.conf) を作成してください。応答ファイルとその内容に関する 詳しい情報を参照できます。

p.179 の「NetBackup [応答ファイルについて」](#page-178-0)を参照してください。

**2** (該当する場合) お使いの環境で NetBackup 認証局を使用している場合、 NBInstallAnswer.conf に次の必要な情報を指定します。

CA\_CERTIFICATE\_FINGERPRINT=*fingerprint*

例 (指紋の値は読みやすくするため折り返されています):

CA\_CERTIFICATE\_FINGERPRINT=01:23:45:67:89:AB:CD:EF:01:23:45:67: 89:AB:CD:EF:01:23:45:67

お使いの NetBackup 環境のセキュリティ構成に応じて、応答ファイルに AUTHORIZATION\_TOKEN オプションを追加する必要があります。 AUTHORIZATION TOKEN オプションに関する詳しい情報を参照できます。

p.179 の「NetBackup [応答ファイルについて」](#page-178-0)を参照してください。

- **3** (該当する場合) お使いの環境で外部認証局を使用している場合、 NBInstallAnswer.conf に次の必要な情報を指定します。
	- SET ECA\_CERT\_PATH=*path* このフィールドを使用して、外部証明書ファイルのパスとファイル名を指定しま す。このフィールドは、ファイルから外部証明書を設定する場合に必要です。
	- SET ECA\_TRUST\_STORE\_PATH=*path* このフィールドを使用して、トラストストアの場所を示すファイルのパスとファイル 名を指定します。このフィールドは、ファイルから外部証明書を設定する場合に 必要です。
	- SET ECA\_PRIVATE\_KEY\_PATH=*path*

このフィールドを使用して、秘密鍵を示すファイルのパスとファイル名を指定しま す。このフィールドは、ファイルから外部証明書を設定する場合に必要です。

- SET ECA\_KEY\_PASSPHRASEFILE=*path* このフィールドを使用して、キーストアにアクセスするためのパスフレーズを含む ファイルのパスとファイル名を指定します。このフィールドは省略可能で、ファイ ルから外部証明書を設定する場合にのみ適用されます。
- SET ECA\_CRL\_CHECK\_LEVEL=*value* このフィールドを使用して、CRL モードを指定します。このフィールドは必須で す。サポートされる値は次のとおりです。
	- USE CDP: 証明書に定義されている CRL を使用します。
	- USE PATH: ECA CRL\_PATH で指定されたパスにある CRL を使用します。
	- DISABLED: CRL を使用しません。
	- SKIP:認証局の設定をスキップするために使用します。ECAの構成をスキッ プするには、必要なすべての ECA 値を SKIP に設定します。認証局を構成 せずにインストールを続行すると、バックアップとリストアが失敗することに注 意してください。
- SET ECA\_CRL\_PATH=*path* このフィールドを使用して、外部 CA 証明書に関連付けられている CRL へのパ スを指定します。このフィールドは、ECA CRL CHECK LEVEL が USE\_PATH に設 定されている場合にのみ必要です。該当しない場合は、このフィールドを空のま まにします。
- **4** (該当する場合) ネットワークアドレス変換 (NAT) クライアントをサポートするように NetBackup マスターサーバーが構成されている場合、次の必要な情報を NBInstallAnswer.conf に入力します。

ACCEPT\_REVERSE\_CONNECTION=TRUE

詳細情報を参照できます。p.179の 「NetBackup [応答ファイルについて」](#page-178-0)を参照し てください。

- **5** また、NBInstallAnswer.conf ファイルに表示される省略可能なパラメータを追加 できます。
	- SERVICES=no
	- INSTALL\_PATH=*path*
	- MERGE\_SERVER\_LIST=*value*

各オプションに関する詳細情報を参照できます。

p.179 の「NetBackup [応答ファイルについて」](#page-178-0)を参照してください。

- **6** 適切なクライアントパッケージから必要なクライアントファイルを抽出して、クライアン トコンピュータにコピーします。
	- 十分な容量があるシステムに UNIX クライアント用の CLIENTS1 パッケージをダ ウンロードする
	- 十分な容量があるシステムに Linux クライアント用の CLIENTS2 パッケージをダ ウンロードする
	- CLIENTS1 ファイルまたは CLIENTS2 ファイルの内容を抽出する 例:
- AIX qunzip NetBackup 8.3 CLIENTS1.tar.gz; tar -xvf NetBackup 8.3 CLIENTS1.tar
- HP-UX gunzip -dc NetBackup 8.3 CLIENTS1.tar.gz | tar -xvf
- Linux tar -xzvf NetBackup 8.3 CLIENTS2.tar.gz
- Solaris tar -xzvf NetBackup 8.3 CLIENTS1.tar.gz
	- 目的のオペレーティングシステムのディレクトリに移動します。 例:
- AIX CLIENTS1/NBClients/anb/Clients/usr/openv/netbackup/client/RS6000/AIX6/
- HP-UX CLIENTS1/NBClients/anb/Clients/usr/openv/netbackup/client/HP-UX-IA64/HP-UX11.31/
- Linux RedHat の場合: Linux

CLIENTS2/NBClients/anb/Clients/usr/openv/netbackup/client/Linux/RedHat2.6.18/ Linux SuSE の場合:

CLIENTS2/NBClients/anb/Clients/usr/openv/netbackup/client/Linux/SuSE3.0.76

- Linux-s390x RedHat の場合: Linux -
- CLIENTS2/NBClients/anb/Clients/usr/openv/netbackup/client/ Linux-s390x/IBMzSeriesRedHat2.6.18/ s390x

## Linux-s390x SuSE の場合:

CLIENTS2/NBClients/anb/Clients/usr/openv/netbackup/client/ Linux-s390x/IBMzSeriesSuSE3.0.76

## 第 6 章 NetBackup クライアントソフトウェアのインストール 131 **UNIX** および **Linux** での **NetBackup** クライアントのインストールについて

#### Linux-ppc64le RedHat の場合: Linux -

ppc64le

CLIENTS2/NBClients/anb/Clients/usr/openv/netbackup/client/ Linux-ppc64le/IBMpSeriesRedHat3.10.0/

### Linux-ppc64le SuSE の場合:

CLIENTS2/NBClients/anb/Clients/usr/openv/netbackup/client/ Linux-ppc64le/IBMpSeriesSuSE4.4.21

#### Solaris SPARC の場合: Solaris

CLIENTS1/NBClients/anb/Clients/usr/openv/netbackup/client/Solaris/Solaris10/

## Solaris x86 の場合:

CLIENTS1/NBClients/anb/Clients/usr/openv/netbackup/client/Solaris/Solaris\_x86\_10\_64/

■ 以下に示すファイルをクライアントコンピュータにコピーします。

メモ**:** Java GUI と JRE のインストールは省略可能です。インストールしない場 合は、VRTSnbjava と VRTSnbjre パッケージのコピーとインストールを省略しま す。

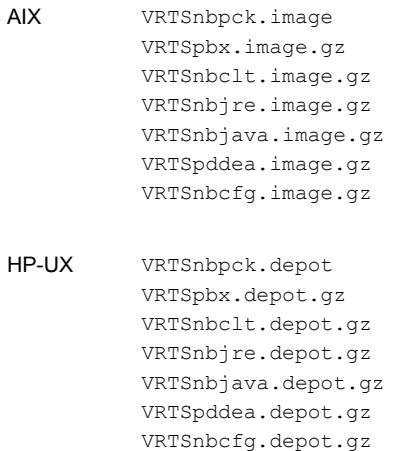

## 第6章 NetBackup クライアントソフトウェアのインストール | 132 **UNIX** および **Linux** での **NetBackup** クライアントのインストールについて

```
VRTSnbpck.rpm
          VRTSpbx.rpm
          VRTSnbclt.rpm
          VRTSnbjre.rpm
          VRTSnbjava.rpm
          VRTSpddea.rpm
          VRTSnbcfg.rpm
Linux
```
メモ**:** VRTSnbjre.rpm、VRTSnbjava.rpm、VRTSpddea.rpm の 各ファイルは、IBM pSeries クライアントではサポートされません。

.pkg\_defaults VRTSnbpck.pkg.gz VRTSpbx.pkg.gz VRTSnbclt.pkg.gz VRTSnbjre.pkg.gz VRTSnbjava.pkg.gz VRTSpddea.pkg.gz VRTSnbcfg.pkg.gz Solaris

> **メモ: Solaris** クライアントバイナリには.pkg\_defaults という非表示 の管理ファイルが含まれます。この管理ファイルには、デフォルトのインス トール処理が含まれています。

メモ**:** z/Architecture クライアント用の VRTSpddea.rpm はないことに注意してくださ い。

メモ**:** VRTSnbjre.rpm、VRTSnbjava.rpm、VRTSpddea.rpm の各ファイルは、IBM pSeries クライアントではサポートされません。

**7** (該当する場合) Solaris、HP-UX、および AIX でのみ、次のコマンドを使用して圧 縮パッケージファイルを抽出します。

gunzip VRTS\*.\* この処理で、以下に示すすべてのパッケージファイルが抽出されます。 VRTSnbpck.pkg VRTSpbx.pkg VRTSnbclt.pkg VRTSnbjre.pkg VRTSnbjava.pkg VRTSpddea.pkg VRTSnbcfg.pkg

**8** 以下のコマンドを示されている順序で実行してファイルをインストールします。

メモ**:** Java GUI と JRE のインストールは省略可能です。インストールしない場合は、 VRTSnbjava と VRTSnbjre パッケージのコピーとインストールを省略します。

```
installp –ad VRTSnbpck.image all
          installp –ad VRTSpbx.image all
          installp –ad VRTSnbclt.image all
          installp –ad VRTSnbjre.image all
          installp –ad VRTSnbjava.image all
          installp –ad VRTSpddea.image all
          installp –ad VRTSnbcfg.image all
          次のコマンドのみを使用してすべてのパッケージをインストールすることもで
          きます。
          installp –ad folder_name all
AIX
```
## 第 6 章 NetBackup クライアントソフトウェアのインストール 134 **UNIX** および **Linux** での **NetBackup** クライアントのインストールについて

```
swinstall –s VRTSnbpck.depot ¥*
          swinstall –s VRTSpbx.depot ¥*
          swinstall –s VRTSnbclt.depot ¥*
          swinstall –s VRTSnbjre.depot ¥*
          swinstall –s VRTSnbjava.depot ¥*
          swinstall –s VRTSpddea.depot ¥*
          swinstall –s VRTSnbcfg.depot ¥*
          次のコマンドのみを使用してすべてのパッケージをインストールすることもで
          きます。
          swinstall -s ./VRTSnbpck.depot \\\\this : swinstall -s
          ./VRTSpbx.depot ¥*;swinstall -s ./VRTSnbclt.depot
          ¥*;swinstall -s ./VRTSnbjre.depot ¥*;swinstall -s
          ./VRTSnbjava.depot ¥*;swinstall -s ./VRTSpddea.depot
          ¥*;swinstall -s ./VRTSnbcfg.depot ¥*
HP-UX
          rpm –U VRTSnbpck.rpm
          rpm –U VRTSpbx.rpm
          rpm –U VRTSnbclt.rpm
          rpm –U VRTSnbjre.rpm
          rpm –U VRTSnbjava.rpm
          rpm –U VRTSpddea.rpm
          rpm –U VRTSnbcfg.rpm
Linux
```
メモ**:** VRTSnbjre.rpm、VRTSnbjava.rpm、VRTSpddea.rpm の各ファ イルは、IBM pSeries クライアントではサポートされません。

以下に示す pkgadd -a *admin* -d *device* [*pkgid*] コマンドを使用 してファイルをインストールします。 Solaris

> pkgadd -a .pkg\_defaults -d VRTSnbpck.pkg VRTSnbpck pkgadd -a .pkg\_defaults -d VRTSpbx.pkg VRTSpbx pkgadd -a .pkg\_defaults -d VRTSnbclt.pkg VRTSnbclt pkgadd -a .pkg\_defaults -d VRTSnbjre.pkg VRTSnbjre pkgadd -a .pkg\_defaults -d VRTSnbjava.pkg VRTSnbjava pkgadd -a .pkg\_defaults -d VRTSpddea.pkg VRTSpddea pkgadd -a .pkg\_defaults -d VRTSnbcfg.pkg VRTSnbcfg

- -aオプションでは、デフォルトの管理ファイルの代わりに使用する特定の admin (.pkg\_defaults) を指定します。管理ファイルにはデフォルト のインストール処理が含まれます。
- -d デバイスオプションでは、ソフトウェアパッケージのソースを指定しま す。デバイスには、デバイス、ディレクトリ、またはスプールディレクトリのパ スを指定できます。
- pkgidパラメータを使用して、インストールするパッケージの名前を指定 します。このパラメータは必要に応じて指定します。
- **9** (該当する場合)応答ファイルがないか、正しく構成されていない場合は、次のエラー メッセージが表示されます。

WARNING: There is no answer file present and no valid bp.conf. Therefore, security configuration is not complete. Manual steps are required before backups and restores can occur. For more information:

https://www.veritas.com/support/en\_US/article.000127129

/usr/openv/netbackup/bin/private ディレクトリに変更し、nb\_init\_cfg コマ ンドを実行して bp.conf ファイルを構成します。手動で bp.conf ファイルを構成す ることもできます。セキュリティと証明書の構成を手動で設定しなければならない場 合があります。詳細情報を参照できます。

## [https://www.veritas.com/support/en\\_US/article.000127129](https://www.veritas.com/support/en_US/article.000127129)

UNIX クライアントと Linux クライアントに NetBackup インストールスクリプトを使用する場 合は、インストールの動作に 1 つだけ変更点があります。NetBackup インストールスクリ プトは、インストールパッケージをクライアントの /usr/openv/pack/ディレクトリにコピー しなくなりました。インストールまたはアップグレードに成功する と、/usr/openv/pack/install.history ファイルに記録されます。

# **UNIX**、**Linux** のインストールエラーメッセージ、エラーの原因、そ の解決策

ここに示されている手順とは異なるインストールを試みると、エラーメッセージが表示され ることがあります。表 [6-2](#page-135-0)に、処理およびそれによって生成されるメッセージをいくつか示 します。

# 表 **6-2** インストールのエラーメッセージと解決策

<span id="page-135-0"></span>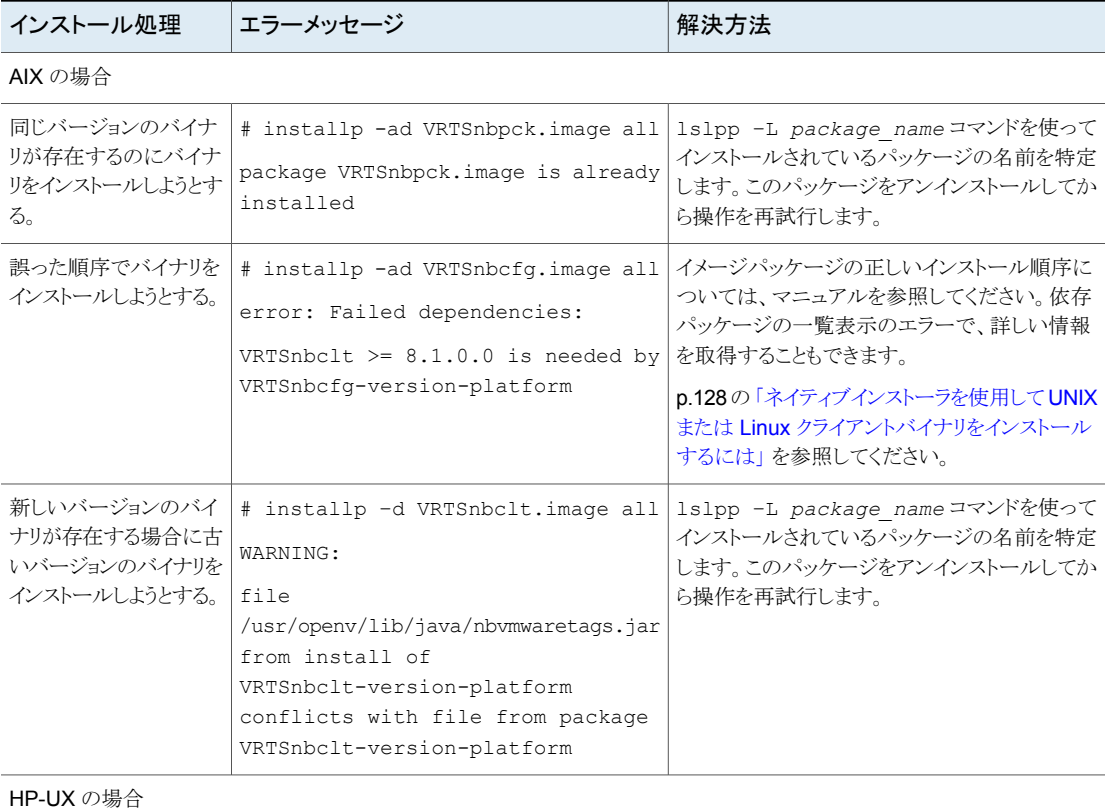

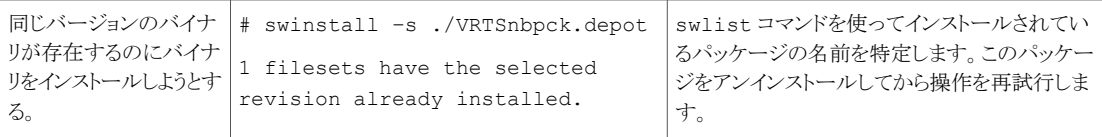

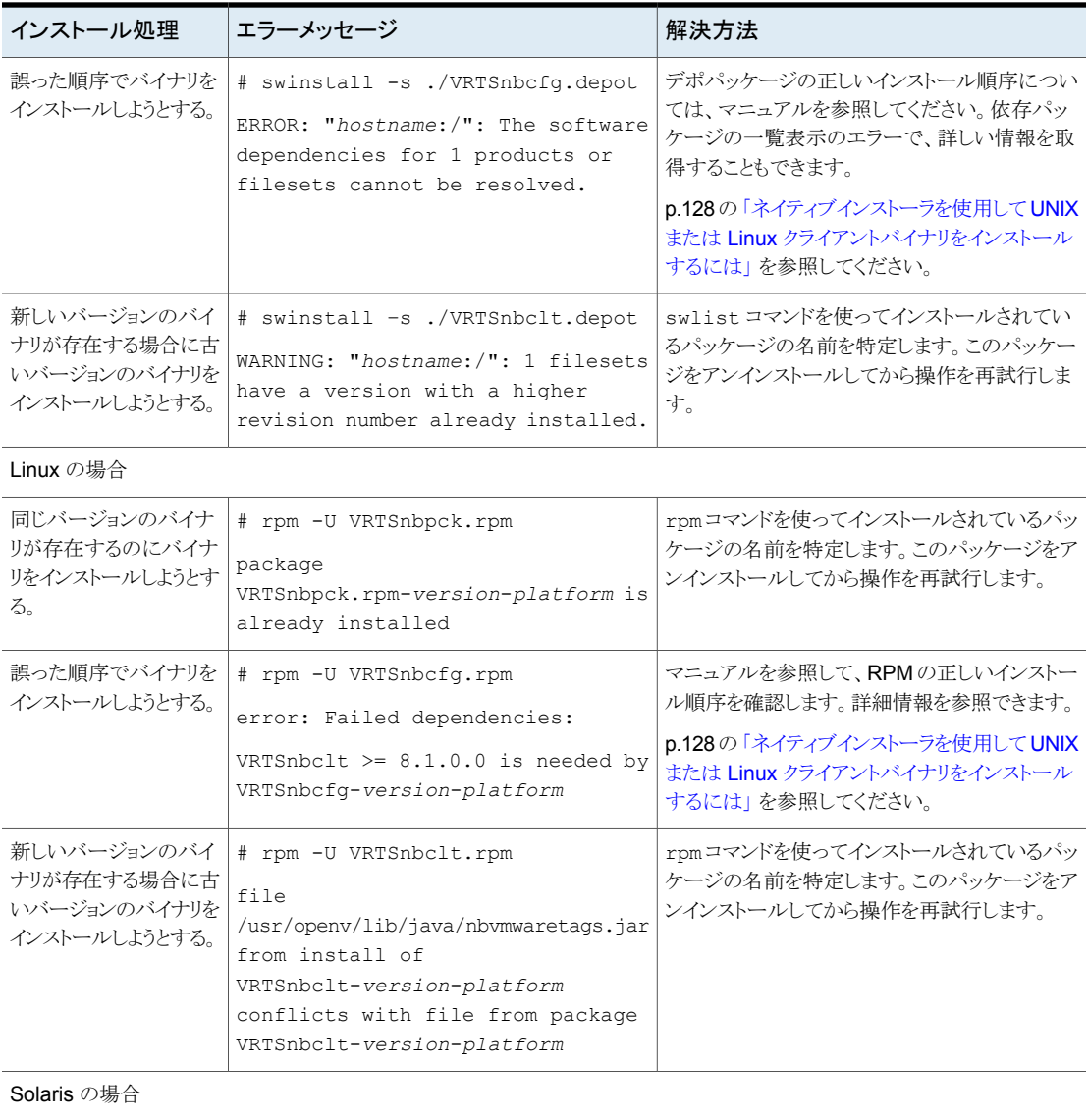

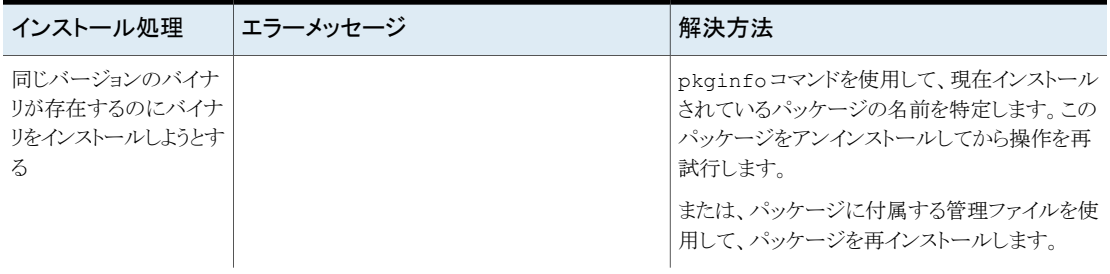

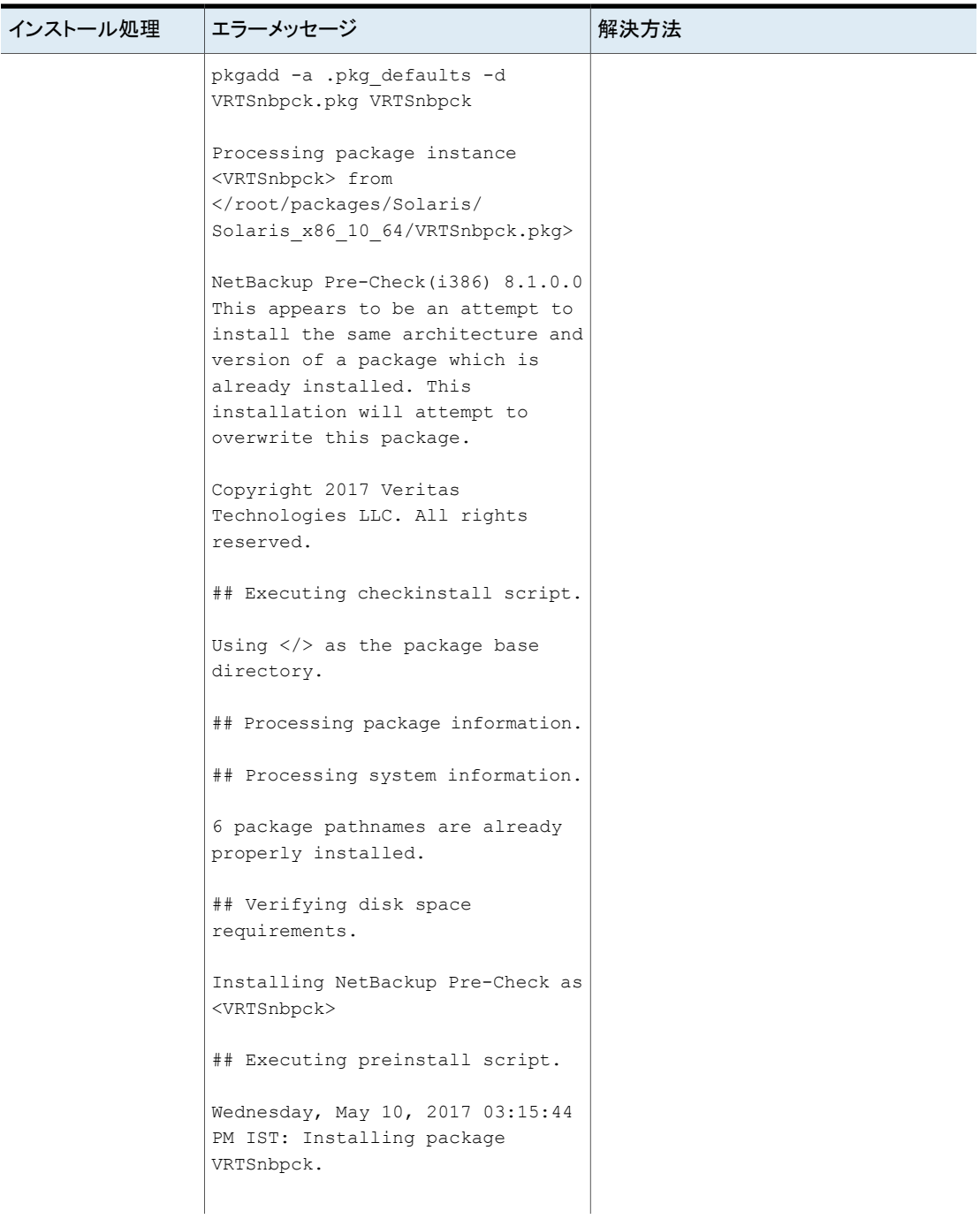

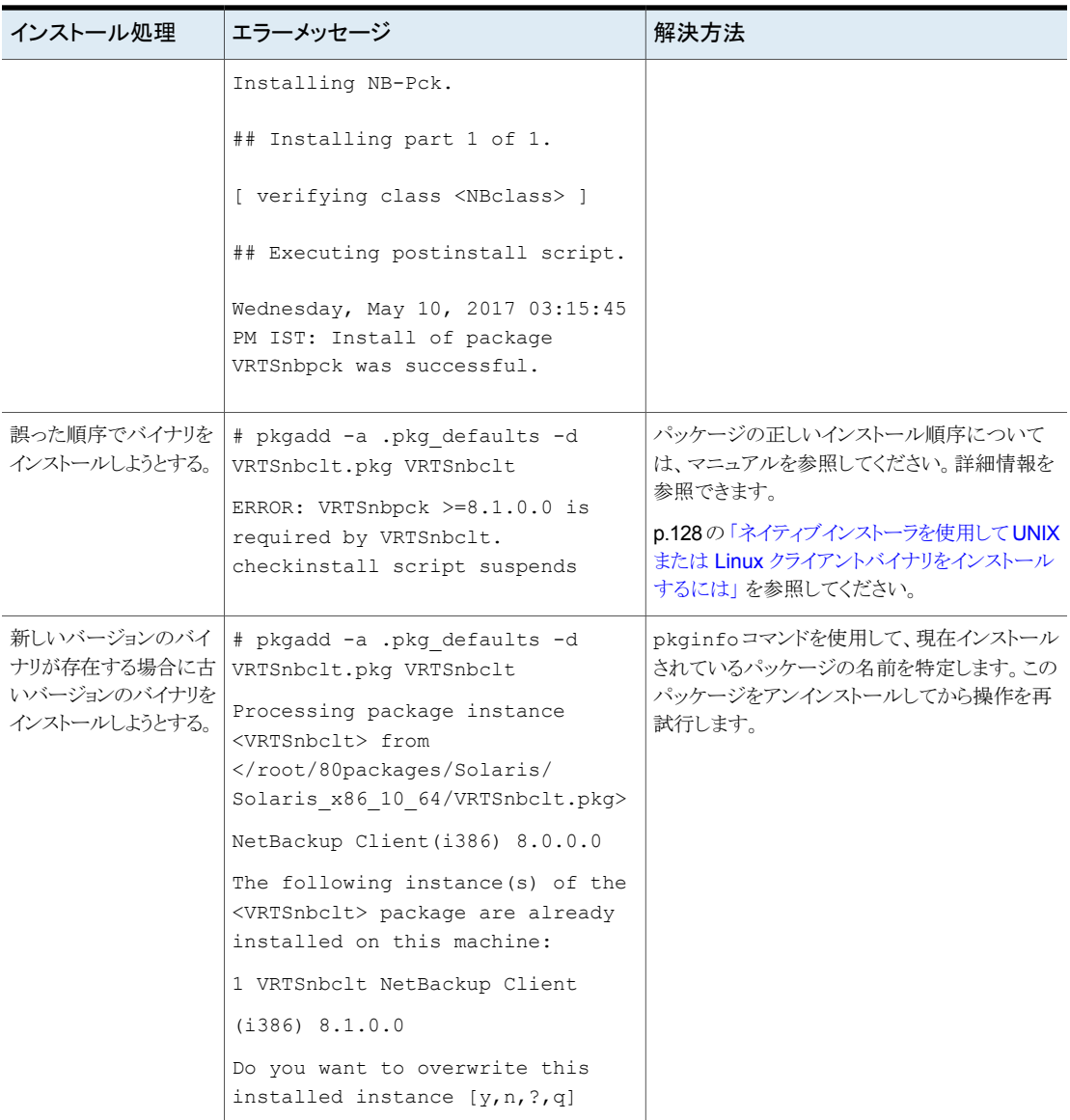

# UNIX または Linux クライアントのリモートインストール方式について

次の方法を使用して、クライアントソフトウェアを UNIX または Linux マスターサーバーか らクライアントホストに送信できます。

■ ssh

p.141 の 「ssh [の方法を使用したクライアントソフトウェアのインストール」](#page-140-0)を参照してく ださい。

■ sftp p.142の 「sftp [の方法を使用したクライアントソフトウェアのインストール」](#page-141-0)を参照してく ださい。

メモ**:** クラスタ環境でのインストールの場合、NetBackup サーバーの実際のローカルホス ト名ではなく仮想名を入力します。クライアントソフトウェアのプッシュインストールを実行 できるのは、アクティブノードからだけです。

# <span id="page-140-0"></span>**ssh** の方法を使用したクライアントソフトウェアのインストール

このクライアントインストール方式は SunSSH と OpenSSH 製品の使用に基づいており、 SunSSH と OpenSSH を特定のバージョンレベルとパッチレベルに設定しておく必要が あります。これらのパッチについて詳しくは、『NetBackup 8.3 [リリースノート』](http://www.veritas.com/docs/DOC5332)を参照して ください。

この手順を実行する前に、次のガイドラインを参照してください。

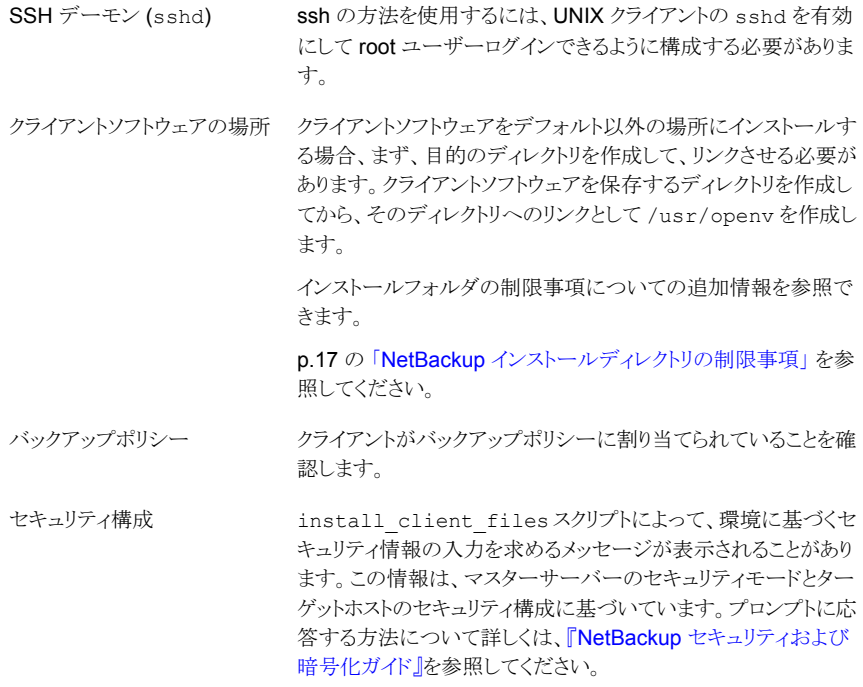

**ssh** の方法を使用して **UNIX** マスターサーバーから **UNIX** クライアントにクライアントソ フトウェアをインストールする方法

- ◆ NetBackup サーバーで、install\_client\_files スクリプトを実行します。 次のいずれかのコマンドを使用します。
	- 一度に1つのクライアントにのみソフトウェアを移動する方法 /usr/openv/netbackup/bin/install\_client\_files ssh *client client* は、クライアントのホスト名です。
	- ソフトウェアをすべてのクライアントに一度に移動する方法 /usr/openv/netbackup/bin/install\_client\_files ssh *ALL ALL* オプションは、サーバーのバックアップポリシーに構成されているすべての クライアントのインストールを指定します。

# <span id="page-141-0"></span>**sftp** の方法を使用したクライアントソフトウェアのインストール

このクライアントインストール方式は SunSSH と OpenSSH 製品の使用に基づいており、 SunSSH と OpenSSH を特定のバージョンレベルとパッチレベルに設定しておく必要が あります。これらのパッチについて詳しくは、『NetBackup 8.3 [リリースノート』](http://www.veritas.com/docs/DOC5332)を参照して ください。

この手順を実行する前に、次のガイドラインを参照してください。

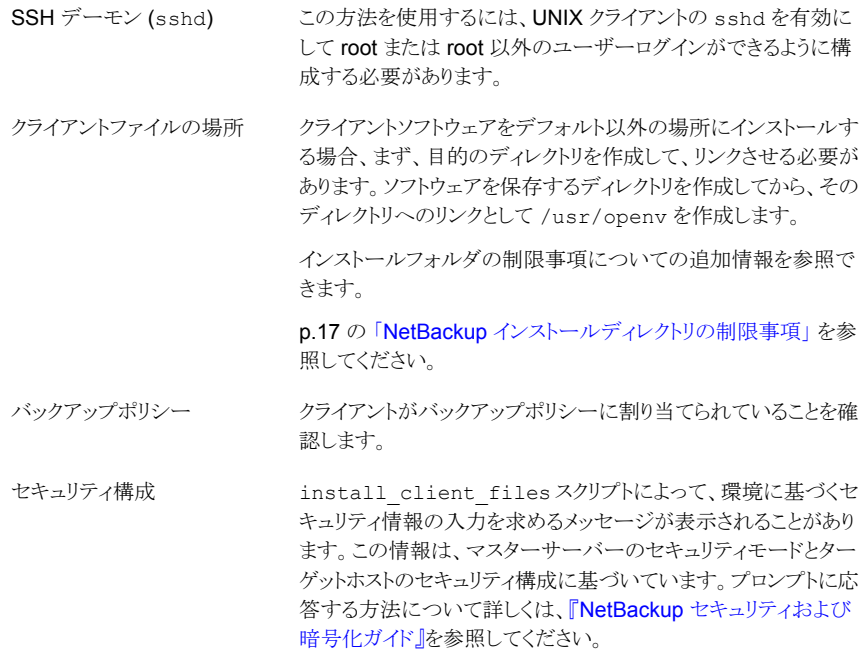

sftp の方法を使用して **UNIX** マスターサーバーから **UNIX** クライアントにクライアント ソフトウェアをインストールする方法

**1** サーバーからクライアントの /tmp ディレクトリにクライアントソフトウェアを移動するに は、NetBackup サーバーで install\_client\_files スクリプトを実行します。

次のいずれかのコマンドを使用します。

- ソフトウェアを1つのクライアントに一度に移動する方法 /usr/openv/netbackup/bin/install\_client\_files sftp *client user client* は、クライアントのホスト名です。 *user* は、クライアントの SSH で必要なログイン ID です。
- ソフトウェアをすべてのクライアントに一度に移動する方法 /usr/openv/netbackup/bin/install\_client\_files sftp *ALL user ALL* オプションは、サーバーのバックアップポリシーに構成されているすべての クライアントのインストールを指定します。 *user* は、クライアントで必要なログイン ID です。
- **2** スクリプトが実行された後、各クライアントコンピュータの root ユーザーは、次のスク リプトを実行する必要があります。

sh /tmp/bp.*<pid>*/client\_config

*pid* はプロセス ID です。client\_config スクリプトはバイナリをインストールしま す。

# サーバーの初期インストール後の UNIX または Linux クライアントの追 加

インストール中に選択しなかった UNIX または Linux クライアントが存在する場合には サーバーのインストール後にその UNIX または Linux クライアントを追加できます。また、 バックアップ環境に新しい UNIX または Linux クライアントを追加することもできます。

クライアントソフトウェアを後でインストールするには、まず、NetBackup サーバーに NetBackup クライアントソフトウェアをインストールする必要があります。

## 初期インストール後にサーバーに **UNIX/Linux** クライアントを追加する方法

**1** インストールスクリプトを開始するには、次のいずれかの方法を使用します。

ESD イメージ (ダウンロード済 ■ インストールイメージが存在する場所に移動します。 ■ 次のコマンドを入力します。 みファイル)

./install

### 第 6 章 NetBackup クライアントソフトウェアのインストール 144 **UNIX** および **Linux** での **NetBackup** クライアントのインストールについて

ネイティブインストールツール NetBackup では、ネイティブインストーラによる UNIX と Linux のクライアントバイナリのインストールとアップグレード がサポートされます。詳細情報を参照できます。

> p.127 の [「ネイティブインストーラによる](#page-126-0) UNIX と Linux のク [ライアントバイナリのインストール」](#page-126-0) を参照してください。

## **2** 次のメッセージが表示されたら、Enter キーを押して続行します。

Veritas Installation Script Copyright 1993 - 2013 Veritas Corporation, All Rights Reserved.

Installing NetBackup Client Software

Please review the VERITAS SOFTWARE LICENSE AGREEMENT located on the installation media before proceeding. The agreement includes details on the NetBackup Product Improvement Program.

For NetBackup installation and upgrade information specific to your platform and to find out if your installed EEBs or hot fixes are contained in this release, check out the Veritas Services and Operations Readiness Tools (SORT) Installation and Upgrade Checklist and Hot fix and EEB Release Auditor, respectively, at https://sort.veritas.com/netbackup.

Do you wish to continue?  $[y,n]$   $(y)$ 

クライアントのバイナリは、バイナリがコンパイルされたオペレーティングシステムの バージョンを表します。通常、バイナリは、より新しいバージョンのオペレーティング システム上で問題なく動作します。 インストール手順によって、システムに適したバ イナリのコピーが試行されます。スクリプトでローカルのオペレーティングシステムが 認識されない場合は、選択肢が表示されます。
**3** コピーするクライアント形式を選択し、プロンプトに従ってそのクライアント形式をイン ストールします。目的のクライアント形式がすべてインストールされるまで、必要に応 じて繰り返します。

サーバーからリモートインストールを行うすべての形式の UNIX/Linux クライアントの ソフトウェアをコピーしたことを確認します。

**4** 指定したクライアントに NetBackup クライアントソフトウェアをインストールします。

p.140 の「UNIX または Linux [クライアントのリモートインストール方式について」](#page-139-0)を 参照してください。

# **7**

# NetBackup の構成

この章では以下の項目について説明しています。

- <span id="page-145-0"></span>■ NetBackup [の起動と停止のスクリプトについて](#page-145-0)
- NetBackup Server [の構成について](#page-147-0)

# **NetBackup** の起動と停止のスクリプトについて

NetBackup をインストールするとき、インストールスクリプトは起動と停止のスクリプトの構 成も実行します。起動スクリプトを使用して、システムがブートする際にNetBackupデー モンを自動的に起動することができます。停止スクリプトを使用して、システムを停止する 際に起動スクリプトを自動的に終了することができます。

インストール処理はオペレーティングシステムの適切な場所に NetBackup の起動と停止 のスクリプトをコピーします。

非クラスタ環境でのアップグレードの場合、既存の NetBackup 関連の起動および停止 スクリプトは保存され、新しいバージョンのスクリプトがインストールされます。

表 [7-1](#page-146-0) は、NetBackup のインストール中にインストールされる各種のプラットフォームの 起動スクリプトと停止スクリプトのリンクをリストします。

| プラットフォーム      | リンク                                                                                                    |
|---------------|----------------------------------------------------------------------------------------------------|
| <b>AIX</b>    | /etc/rc.netbackup.aix<br>レベル2でのブート中にこのスクリプトが呼び出されるように、<br>NetBackup のインストールスクリプトによって /etc/inittabファ<br>イルが編集され、次に示すエントリが追加されました。<br>netbackup:2:wait:/etc/rc.netbackup.aix<br>停止するには、次に示す行を/etc/rc.shutdownファイルに追<br>$\blacksquare$<br>加します。<br>/etc/rc.netbackup.aix stop                                                                                                    |
| HP-UX         | /sbin/rc1.d/K001netbackup ->/sbin/init.d/netbackup<br>/sbin/rc2.d/S777netbackup ->/sbin/init.d/netbackup                                                                                                    |
| Linux Debian  | /etc/rc0.d/K01netbackup ->/etc/init.d/netbackup<br>/etc/rc1.d/K01netbackup ->/etc/init.d/netbackup<br>/etc/rc2.d/S95netbackup ->/etc/init.d/netbackup                                                                                                    |
| Red Hat Linux | /etc/rc.d/rc0.d/K01netbackup<br>->/etc/rc.d/init.d/netbackup<br>/etc/rc.d/rc1.d/K01netbackup<br>->/etc/rc.d/init.d/netbackup<br>/etc/rc.d/rc2.d/S77netbackup<br>->/etc/rc.d/init.d/netbackup<br>/etc/rc.d/rc3.d/S77netbackup<br>->/etc/rc.d/init.d/netbackup<br>/etc/rc.d/rc5.d/S77netbackup<br>->/etc/rc.d/init.d/netbackup<br>/etc/rc.d/rc6.d/K01netbackup<br>->/etc/rc.d/init.d/netbackup |

<span id="page-146-0"></span>表 **7-1** プラットフォーム別のNetBackupの起動と停止のスクリプトのリンク

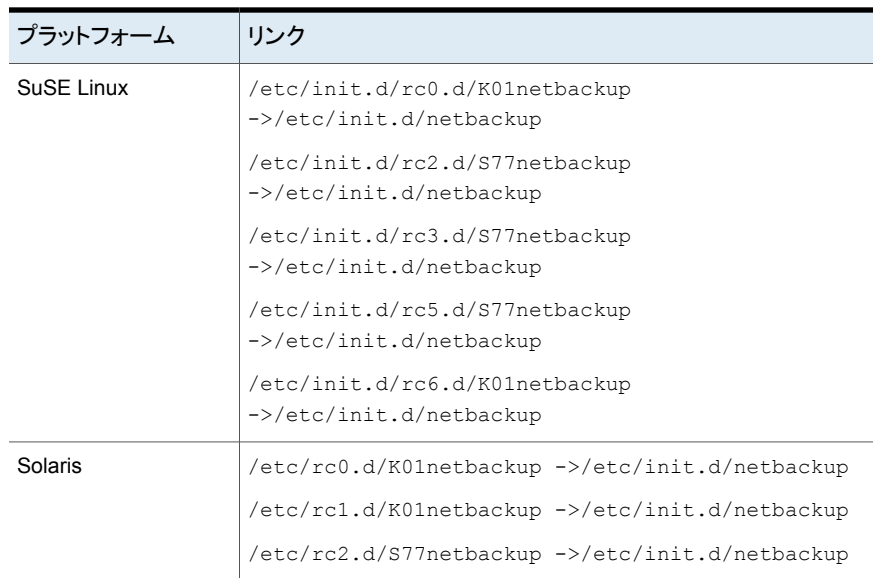

## **NetBackup Server** の構成について

<span id="page-147-0"></span>すべてのサーバーソフトウェアがインストールされた後、環境のロボットとストレージデバイ スと連携して働くように NetBackup を構成する準備ができています。オペレーティングシ ステムがこれらのデバイスを構成されたデバイスとして認識してから NetBackup で構成 する必要がありますので注意してください。

p.14 の [「ストレージデバイスの構成について」](#page-13-0)を参照してください。

NetBackup を構成するとき次のガイドラインを使います。

**NetBackup Enterprise Server** マスターサーバーおよびメディアサーバーの構成手順は非常に 類似しています。ただし、マスターサーバーからストレージデバイ スやボリュームなどのすべてのサーバー情報を構成することを推 奨します。 この順序に従うことで、マスターサーバーがメディア サーバーを適切に管理できるようになります。

> 警告**:** マスターサーバーとメディアサーバー間の通信に問題が あっても、構成ウィザードを実行することは可能です。ただし、問 題が解決されるまで、メディアサーバー上でウィザードを実行しな いでください。通信に問題がある場合にこのウィザードを実行し ても、入力した情報はマスターサーバーによって認識されませ ん。最初に問題を修正する必要があります。問題を修正してか ら、マスターサーバーで構成ウィザードを実行します。

クラスタ環境

- クラスタ内の各ノードでデバイスを構成します。
- アクティブノードのすべてのストレージデバイスが NetBackup と連携して働くように、これらを構成することから開始します。
- フェールオーバー対応 NetBackup サーバーでは、クラスタ 内の NetBackup がインストールされている各ノードにすべて のデバイスを接続します。他のノードにマイグレートする方法 については、クラスタのベンダーが提供するマニュアルを参 照してください。
- 特に指定しないかぎり、クラスタ内のマスターサーバーおよび メディアサーバーの仮想ホスト名を使用するようにNetBackup を構成します。 アドオン製品のフェールオーバーの構成方法について詳しく は、『NetBackup [マスターサーバーのクラスタ化管理者ガイ](https://www.veritas.com/support/ja_JP/article.DOC5332) [ド』を](https://www.veritas.com/support/ja_JP/article.DOC5332)参照してください。

NetBackup サーバーの初期構成では、NetBackup 管理コンソールを起動し、[開始 (Getting Started)]アイコンをクリックすることをお勧めします。 一連のウィザードに従って 次の構成手順を実行します。

- ストレージデバイスの構成 (Configure Storage Devices) p.151 の [「デバイスの構成ウィザードについて」](#page-150-0) を参照してください。
- ボリュームの構成 (Configure Volumes) p.153 の [「ボリュームの構成ウィザードについて」](#page-152-0) を参照してください。
- カタログバックアップの構成 (Configure the Catalog Backup) p.154 の [「カタログバックアップウィザードについて」](#page-153-0) を参照してください。
- バックアップポリシーの作成 (Create a Backup Policy) p.155 の [「バックアップポリシーの構成ウィザードについて」](#page-154-0) を参照してください。

NetBackup がすでに構成され、特定の領域を変更したいと思ったら NetBackup 管理コ ンソールの適切なウィザードをクリックします。

NetBackup のすべてのウィザードに関する詳細情報と NetBackup を構成する方法に ついて詳しくは、『NetBackup [管理者ガイド](https://www.veritas.com/support/ja_JP/article.DOC5332) Vol. 1』を参照してください。

p.14 の [「ストレージデバイスの構成について」](#page-13-0) を参照してください。

### NetBackup 管理コンソールの起動

NetBackup 管理コンソールを NetBackup を構成するために開くには、次の手順を使い ます。 開始ウィザードによって、NetBackup を機能させるための主な構成手順が示され ます。

メモ**:** NetBackup管理コンソールの最初のウィンドウでは、開始ウィザード以外のウィザー ドを起動できます。たとえば、ディスクプールを構成するか、またはスナップショットバック アップのポリシーを作成できます。すべての NetBackup ウィザードについて詳しくは、 『NetBackup [管理者ガイド](https://www.veritas.com/support/ja_JP/article.DOC5332) Vol. 1』を参照してください。

Windows システムでは、NetBackup のインストールの最後に表示されるチェックボック ス「管理コンソールの起動(Launch Administration Console)]にチェックマークを付ける と、この手順をスキップできます。

### **Windows** で **NetBackup** 管理コンソールを起動する方法

- **1** NetBackup サーバーに管理者としてログオンします。
- **2** [スタート (Sart)] >[プログラム (P ograms)]>[Veritas NetBackup]>[NetBackup リモート管理コンソール (NetBackup Remote Admin Console)]をクリックします。
- **3** 構成を開始するには、管理コンソールで[開始 (Getting Started)]をクリックします。

[開始 (Getting Started)]画面が表示され、デバイスの構成を始めるように求めるメッ セージが表示されます。

メモ**:** オペレーティングシステムで動作するようにデバイスを構成する必要が引き続 きあったらウィザードを閉じます。最初にそれらのデバイスをデバイスとオペレーティ ングシステムのベンダーによって指定されたように構成する必要があります。

#### **UNIX** で **NetBackup** 管理コンソールを起動する方法

**1** root ユーザーとして NetBackup サーバーにログインします。

クラスタ環境では、root としてアクティブノードにログインします。

NetBackup サーバー以外のコンピュータでユーザーインターフェースを実行する 必要がある場合は、そのコンピュータにログオンします。 UNIX システムの場合は、 root ユーザーとしてログインします。

**2** 次のコマンドを入力します。

/usr/openv/netbackup/bin/jnbSA &

**3** root ユーザーのパスワードを入力します。

クラスタ環境では、NetBackup 管理コンソールにログインするときに、[ホスト(Host)] フィールドに仮想ホスト名を指定します。

**4** [ログイン (Login)]をクリックします。

- **5** 構成を開始するには、管理コンソールで[開始 (Getting Started)]をクリックします。
- **6** 最初の[開始 (Getting Started)]画面で内容を確認し、[次へ (Next)]をクリックしま す。

次の画面はストレージデバイスの構成を求めるプロンプトを表示します。

<span id="page-150-0"></span>メモ**:** オペレーティングシステムで動作するようにデバイスを構成する必要が引き続 きあったらウィザードを閉じます。最初にそれらのデバイスをデバイスとオペレーティ ングシステムのベンダーによって指定されたように構成する必要があります。

## デバイスの構成ウィザードについて

バックアップを実行する前に、NetBackup 用のストレージデバイスを定義する必要があり ます。このウィザードに従って、処理を行います。ただし、お使いのオペレーティングシス テム用のストレージデバイスが正しく構成されている必要があります。NetBackup は、デ バイスが正しく取り付けられていない、または正しく構成されていない場合は、正常に動 作しません。

p.14 の [「ストレージデバイスの構成について」](#page-13-0) を参照してください。

クラスタ環境では、すべてのストレージデバイスをアクティブノードから構成します。フェー ルオーバー対応 NetBackup サーバーでは、NetBackup がインストールされている各 ノードにすべてのデバイスを接続することをお勧めします。

手順について詳しくは、『NetBackup [マスターサーバーのクラスタ化管理者ガイド』を](https://www.veritas.com/support/ja_JP/article.DOC5332)参 照してください。

このウィザードでは、次の処理を実行できます。

- バックアップデバイス用のホストのスキャン
- 自動検出されたデバイスの確認
- ドライブ構成の確認と修正
- デバイス構成の更新

ウィザードはデバイスを構成するとき次の情報を示します。

デバイスの構成

- ウィザードによって「デバイスホスト (Device Hosts)]画面が 表示されたら、デバイスを自動検出および構成するホストを指 定する必要があります (NetBackup Enterprise Server の み)。
- ウィザードによって「バックアップデバイス (Backup Devices)] 画面が表示されたら、デバイスのリストが完全かつ正確である ことを確認します。既知のバックアップデバイスがこのリストに 表示されない場合は、次の手順を実行します。
	- バックアップデバイスが物理的にホストに接続されている ことを確認します。
	- すべての指定したデバイスとオペレーティングシステムの ベンダーのインストール手順が正常に実行されることを確 認します。
	- すべてのドライブが滴切なデバイスに定義されていること を確認します。ドライブを移動する必要がある場合は、ド ライブを選択して正しい移動先へドラッグします。
- クラスタでは、各ノードにおいてストレージデバイスの構成が 実行されていることを確認します。アクティブノードで始め、そ して別のノードに NetBackup のアクティブノードを移動し、そ のノードでストレージデバイスの構成を実行します。NetBackup が実行されているクラスタの各ノードに対してこの手順を繰り 返します。

メモ**:** デフォルトでは、ロボットデーモンや NetBackup アドオ ン製品で障害が発生しても、NetBackupはフェールオーバー されません。ただし、ロボットデバイスや NetBackup アドオン 製品を構成して、これらで障害が発生した場合にNetBackup をフェールオーバーするようにできます。オペレーティングシ ステムは、フェールオーバーするように NetBackup を構成す る前に、構成されているロボットを認識する必要があります。 フェールオーバーの構成について詳しくは、『[NetBackup](https://www.veritas.com/support/ja_JP/article.DOC5332) マ [スターサーバーのクラスタ化管理者ガイド』](https://www.veritas.com/support/ja_JP/article.DOC5332)を参照してくださ

い。

- 「ストレージユニットの構成 (Configure Storage Units)]画面 で、ストレージユニットを定義します。システムがテープデバイ スを備えていない場合は、ディスクストレージユニットを定義 することで、データをディスクに格納できます。 ストレージユニットの定義
	- ストレージユニットのパスの入力には、次の規則を適用しま す。
		- 適切なパス区切り文字 (UNIX の場合はスラッシュ(/)、 Windows の場合は円記号 (¥)) を使用します。
		- Windows プラットフォームのドライブを区切る場合は、コ ロン (:) を使用します。
		- 次の文字だけを使用します。 アルファベット文字 (ASCII の A から Z および a から z) 数字 (0 から 9) その他の文字:プラス記号(+)、マイナス記号(-)、アンダー スコア (\_) またはピリオド (.)

<span id="page-152-0"></span>p.153 の [「ボリュームの構成ウィザードについて」](#page-152-0) を参照してください。

## ボリュームの構成ウィザードについて

ストレージデバイスを構成した後、開始ウィザードからボリュームの構成ウィザードを開始 します。ただし、ディスクストレージ機能だけが使用可能な場合、このウィザードはスキッ プされます。

このウィザードは構成されたそれぞれのロボットのインベントリを開始することを可能にし ます。インベントリの実行中に新しいロボットメディアが検出されると、ボリュームデータベー スは自動的に更新されます。また、スタンドアロンドライブで使用する新しいボリュームも 定義できます。

スタンドアロンドライブのボリュームまたはボリューム構成について詳しくは、『[NetBackup](https://www.veritas.com/support/ja_JP/article.DOC5332) [管理者ガイド](https://www.veritas.com/support/ja_JP/article.DOC5332) Vol. 1』を参照してください。

メモ**:** クラスタ環境では、アクティブノードからボリュームを構成します。

このウィザードは次のタスクをすることを可能にします。

- ボリュームの構成用のデバイスの選択
- ロボットのインベントリの実行
- 新しいボリュームの作成
- 新しいボリュームグループの作成

ボリュームを構成し、インベントリを実行するときウィザードは次の情報を示します。

- ロボットまたはデバイスのインベ NetBackup は、選択済みのロボットまたはデバイスのインベ ントリを実行します。 インベントリが完了した後に結果を表示 するには、[結果 (Results)]フィールドを参照してください ントリ
	- デバイスのインベントリが完了した後、ウィザードはどのデバ イススロットがクリーニングメディアを含んでいるかを指定する ように求めます。

NetBackup をアップグレードした際に、すでにバーコード規 則が存在している場合は、クリーニングメディアに使用するス ロットがバーコードリーダーによって自動的に検出されます。 クリーニングスロットを指定しない場合、NetBackup によって すべてのメディア (クリーニングメディアを含む) が標準のメ ディアと見なされ、上書きされます。

■ インベントリが完了した後、どのデバイススロットがクリーニン グメディアを含んでいるかを指定するように求められます。 「クリーニングメディアの識別 (Identify Cleaning Media)]画 面で1つ以上のスロットをクリーニングテープとして指定する と、[ロボットのインベントリ (クリーニングメディア) (Robot Inventory (Cleaning Media))]画面が表示されます。この画 面には、EMMデータベースを更新した後の結果が表示され ます。

クリーニングメディアを指定しない場合、NetBackup によって すべてのメディア (クリーニングメディアを含む) が標準のメ ディアと見なされ、上書きされます。

- デバイスのボリューム数を指定します。 スタンドアロンドライブ
	- このウィザードでは、スタンドアロンドライブのクリーニングテー プを構成することはできません。

複数のドライブ形式を指定した場合は、次の項目が適用されま す。 複数のドライブ形式

- 1つのロボットドライブによって書き込まれるメディアは他のど のドライブでも動作しないことがあります。この場合は、 NetBackup によって、ロボットに複数の形式のドライブが存 在すると見なされます。
- ロボットに複数の形式のドライブが存在する場合、ウィザード ではロボットのインベントリを実行できません。

<span id="page-153-0"></span>p.154 の [「カタログバックアップウィザードについて」](#page-153-0) を参照してください。

## カタログバックアップウィザードについて

NetBackup カタログはバックアップファイルとディレクトリの構成と場所についての情報を 含んでいます。ディスクに障害が発生してカタログが消失した場合は、カタログバックアッ プを行うことによって、データのリストアとバックアップスケジュールを簡単に再開できるよ うになります。

したがって、データのバックアップを行う前に、カタログバックアップポリシーを構成するこ とが必要です。

このウィザードはオンラインホットカタログバックアップのポリシーを作成することを可能に します。オンラインホットカタログバックアップでは、通常のクライアントバックアップの実行 中にカタログをバックアップできます。

カタログバックアップのポリシーは次の情報を指定することを可能にします。

■ カタログバックアップの宛先 バックアップ先はどの構成されたストレージデバイスでもかまいません。追加のディザ スタリカバリ保護用に、カタログバックアップのために第 2 の場所を指定できます。

メモ**:** NetBackup はディスクへのカタログバックアップをサポートしますが、ベリタス社 はオフサイトに保管されるリムーバブルメディアにカタログをバックアップすることを推 奨します。

- ディザスタリカバリのパスフレーズ。パスフレーズについての詳しい情報を参照できま す。『NetBackup [トラブルシューティングガイド』](http://www.veritas.com/docs/DOC5332)を参照してください。
- カタログバックアップを行う日時
- カタログバックアップからのリカバリに必要であるディザスタリカバリファイルの場所

次のガイドラインを使用してカタログバックアップを構成します。

- 他のすべてのファイルやデータがバックアップされる前にカタログバックアップポリシー を構成します。
- クラスタシステムの場合、アクティブノードからカタログバックアップポリシーを構成しま す。

<span id="page-154-0"></span>カタログバックアップについて詳しくは、『NetBackup [管理者ガイド](https://www.veritas.com/support/ja_JP/article.DOC5332) Vol. 1』の「NetBackup カタログの保護」の章を参照してください。

クラスタ環境でカタログバックアップを構成する方法については、『[NetBackup](https://www.veritas.com/support/ja_JP/article.DOC5332) マスター [サーバーのクラスタ化管理者ガイド』](https://www.veritas.com/support/ja_JP/article.DOC5332)を参照してください。

### バックアップポリシーの構成ウィザードについて

このウィザードでは、1 台以上のクライアントのグループのバックアップポリシーを定義で きます。クラスタ環境では、アクティブノードからポリシーを構成します。

ウィザードに従って、次の項目を指定します。

- ポリシー名およびポリシー形式
- クライアント
- バックアップを行うファイルおよびディレクトリ
- バックアップ形式
- バックアップのローテーション
- バックアップの開始時刻

このウィザードでは、ポリシーを使用して実行するバックアップの形式を選択するように求 められます。

<span id="page-155-0"></span>表 [7-2](#page-155-0) は 利用可能なバックアップ形式を記述します。

表 **7-2** バックアップ形式の説明

| バックアップ形式   | 説明                                                                                                    |
|------------|----------------------------------------------------------------------------------------------------|
| 完全バックアップ   | ファイルリストで指定されたすべてのファイルをバックアップしま<br>す。                                                                        |
| 増分バックアップ   | ファイルリストに指定されたすべての変更ファイルのバックアップ<br>を行います。                                                                    |
| 差分バックアップ   | 差分増分バックアップとも呼ばれます。                                                                                          |
|            | 最後の正常な増分バックアップまたは完全バックアップ以降に変<br>更されているファイルのバックアップを行います。 バックアップが<br>一度も行われていない場合、すべてのファイルのバックアップが<br>行われます。 |
| 累積バックアップ   | 累積増分バックアップとも呼ばれます。                                                                                          |
|            | 最後の正常な完全バックアップ以降に変更されているファイルの<br>みのバックアップを行います。バックアップが一度も行われていな<br>い場合、すべてのファイルのバックアップが行われます。               |
| ユーザーバックアップ | 特定のファイルをバックアップするためにユーザーによって手動<br>で開始されます。                                                                   |

バックアップポリシーを作成する場合は、次のガイドラインを使用してください。

- バックアップポリシーの構成ウィザードの[クライアントリスト (Client List)]画面には、 バックアップ対象のクライアントのリストが表示されます。このリストでクライアントの追 加、変更または削除を行うことができます。
- このバックアップポリシーを使用して完全バックアップまたは増分バックアップを行う頻 度を選択できます。また、バックアップの保持期間も選択できます。

バックアップポリシーの構成ウィザードの終了後、インストールの検証テストを実行するか どうかが尋ねられます。このテストを実行するには、NetBackup管理コンソールの左ペイ ンで[アクティビティモニター (Activity Monitor)]をクリックします。これで、バックアップジョ ブの進捗状況を監視できます。

# **8**

# NetBackup ソフトウェアの アップグレード

この章では以下の項目について説明しています。

- <span id="page-156-0"></span>NetBackup [のアップグレードについて](#page-156-0)
- NetBackup 8.x [アップグレードポータルについて](#page-156-1)

# **NetBackup** のアップグレードについて

詳細なアップグレード情報については、NetBackupアップグレードポータルにある『Veritas NetBackup アップグレードガイド』を参照してください。 次のリンクをクリックしてポータル にアクセスできます。

[https://www.veritas.com/support/ja\\_JP/article.000115678](https://www.veritas.com/support/ja_JP/article.000115678)

<span id="page-156-1"></span>p.20 の 「Veritas Services and [Operations](#page-19-0) Readiness Tools について」 を参照してく ださい。

p.157 の「NetBackup 8.x [アップグレードポータルについて」](#page-156-1)を参照してください。

# **NetBackup 8.x** アップグレードポータルについて

NetBackup 8.x アップグレードポータルには、バージョン 8.3 へのアップグレードに必要 な情報とその手順が含まれます。次に、ポータルへのリンクを示します。

[https://www.veritas.com/support/ja\\_JP/article.000115678](https://www.veritas.com/support/ja_JP/article.000115678)

ポータルのマニュアルに記述されているように、NetBackup 8.3 にアップグレードする必 要があります。

NetBackup 8.3 へのアップグレードの計画と準備をサポートするため、ポータルで利用 できる重要な情報を次に示します。

- カタログバックアップ アップグレードに失敗した場合に備えて、アップグレードの前に、カタログバックアップ を作成し、カタログのバックアップを用意する必要があります。
- NetBackup 8.3 の NetBackup カタログチェック(NBCC)ユーティリティ アップグレードの前に、カタログをチェックし、アップグレードの失敗の原因になる可能 性のある不整合がカタログにないことを確認する必要があります。NBCC の結果がカ タログの不整合を示した場合は、ガイダンスについて、ベリタス社のテクニカルサポー トに補足情報を求める必要があります。
- NetBackup OpsCenter 8.3 へのアップグレード 『NetBackup OpsCenter [管理者ガイド』に](https://www.veritas.com/support/ja_JP/article.DOC5332)は、NetBackup OpsCenter 8.3 へのアッ プグレードに関する重要な注意事項が記載されています。このアップグレードは、 NetBackup 8.3 にアップグレードする前に実行する必要があります。
- カタログのクリーンアップ 正常なアップグレードを妨げる可能性のある不整合が現在のNetBackupカタログに 含まれないようにする必要があります
- NetBackup 8.3 へのアップグレード カタログのクリーンアップとNBCCの結果が許容可能であると宣言されて、NetBackup OpsCenter 8.3 にアップグレードした後に、NetBackup 8.3 へのアップグレードを開 始します。

NetBackup 8.3 のアップグレード処理に関して質問または問題がある場合は、Veritasの テクニカルサポートに連絡してください。

p.20 の「Veritas Services and [Operations](#page-19-0) Readiness Tools について」 を参照してく ださい。

# **9**

# NetBackupサーバーおよび クライアントソフトウェアの削 除

この章では以下の項目について説明しています。

- UNIX システムでの NetBackup [サーバーソフトウェアの削除について](#page-158-0)
- UNIX および Linux システムでの NetBackup [クライアントソフトウェアの削除につい](#page-159-0) [て](#page-159-0)
- UNIX および Linux [のサーバーおよびクライアントからの](#page-160-0) NetBackup の削除
- Windows システムでの NetBackup [サーバーソフトウェアの削除について](#page-171-0)
- Windows [サーバー、クラスタ、およびクライアントからの](#page-172-0) NetBackup サーバーおよび [クライアントソフトウェアの削除](#page-172-0)
- <span id="page-158-0"></span>■ Windows サーバーおよび Windows クライアントからの Java [コンソールの状態デー](#page-176-0) [タの削除について](#page-176-0)
- [新しいメディアサーバーに全データを移行してクラスタ化されたメディアサーバーを削](#page-176-1) [除する](#page-176-1)

## **UNIX** システムでの **NetBackup** サーバーソフトウェア の削除について

NetBackup の削除手順は、インストールされているすべてのアドオン製品と共に NetBackup を完全に削除します。各手順で、NetBackup を削除する前に、必要なすべ てのデータを保存したり、アドオン製品を削除したりできるようになっています。

ベリタス社は NetBackup サーバーソフトウェアを削除するときに以下の順序を使うことを 推奨します。

- すべての必要なデータを保存します。 このタスクは NetBackup を後日再インストールすることを計画している場合非常に重 要です。
- NetBackup サーバーソフトウェアを削除する前にすべてのアドオン製品を削除しま す。
- NetBackup サーバーソフトウェアを削除します。

メモ**:** NetBackup サーバーソフトウェアの削除の一環として、セキュリティ証明書は自 動的に削除されます。証明書を保持する場合は、NetBackup を削除する前に保存 してください。

このトピックに関する詳細情報を参照できます。NetBackupを再インストールするとき のホストID ベースの証明書の保持について詳しくは『NetBackup [セキュリティおよび](http://www.veritas.com/docs/DOC5332) [暗号化ガイド』を](http://www.veritas.com/docs/DOC5332)参照してください。

p.161 の 「UNIX および Linux [のサーバーおよびクライアントからの](#page-160-0) NetBackup の削除」 を参照してください。

<span id="page-159-0"></span>p.160 の 「UNIX および Linux システムでの NetBackup [クライアントソフトウェアの削除に](#page-159-0) [ついて」](#page-159-0) を参照してください。

## **UNIX** および **Linux** システムでの **NetBackup** クライア ントソフトウェアの削除について

UNIX/Linux クライアントから NetBackup を削除する場合は、次のガイドラインを参照し ます。

NetBackup クライアントソフトウェアを削除しても、PBX は削除されません。PBX を手動 で削除する必要があります。 このマニュアルのクライアントソフトウェアの削除手順には、 このタスクを実行する方法を記述する手順が含まれています。

NetBackup クライアントソフトウェアの削除の一環として、セキュリティ証明書は自動的に 削除されます。証明書を保持する場合は、NetBackup を削除する前に保存してくださ い。

このトピックに関する詳細情報を参照できます。NetBackup を再インストールするときの ホスト ID ベースの証明書の保持について詳しくは『NetBackup [セキュリティおよび暗号](http://www.veritas.com/docs/DOC5332) [化ガイド』](http://www.veritas.com/docs/DOC5332)を参照してください。

<span id="page-160-0"></span>警告**:** PBX を実行する必要がある他の Veritas ソフトウェア製品をクライアントで使用し ている場合、PBX を削除しないでください。

## **UNIX** および **Linux** のサーバーおよびクライアントから の **NetBackup** の削除

この手順では、UNIX および Linux のサーバーおよびクライアントから NetBackup を削 除します。NetBackup を正常に削除するための特定の作業の実行手順については、他 のマニュアルの参照が必要となる場合もあります。

UNIX および Linux のサーバーおよびクライアントから NetBackup を削除する場合は、 次のガイドラインを参照します。

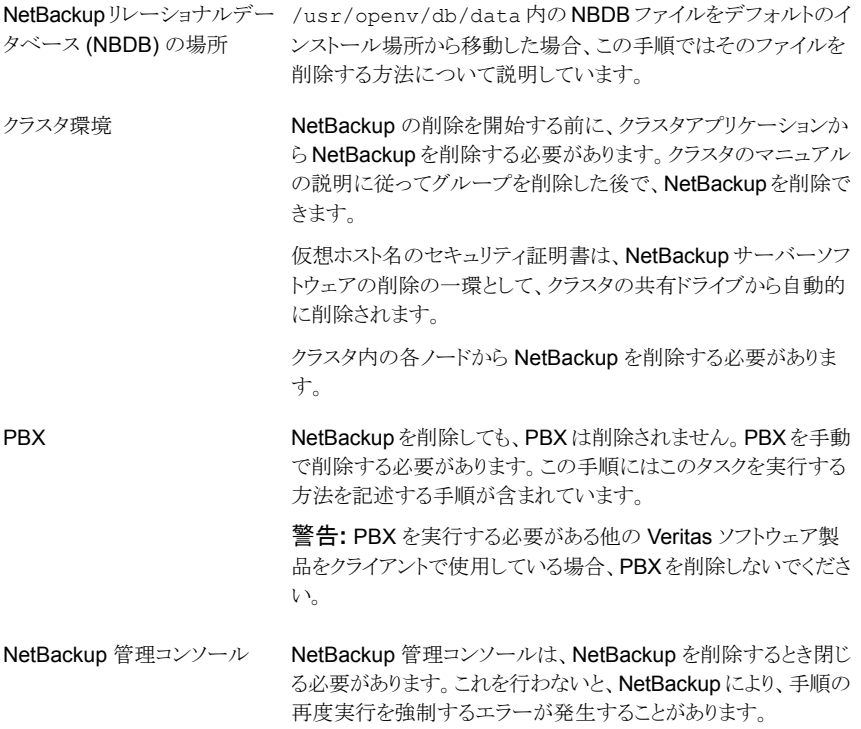

#### **UNIX** サーバーから **NetBackup** を削除する方法

- **1** サーバーまたはクライアントで root ユーザーとしてログオンします。
- **2** (該当する場合: サーバーのみ) カタログバックアップを実行します。
- **3** NetBackup 管理コンソールが開いている場合は、ここで閉じる必要があります。
- **4** (該当する場合: サーバーのみ) インストールされているアドオン製品から、重要な データをすべて保存します。
- **5** 次のコマンドを使って NetBackup または Media Manager デーモンを停止します。 /usr/openv/netbackup/bin/bp.kill\_all
- **6** 次のコマンドを使ってインストール済みのアドオン製品を識別します。

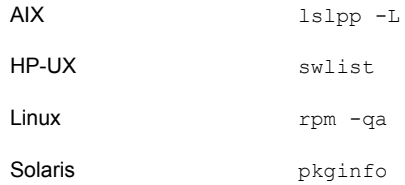

リストされている 7 つのアドオン製品のいずれかを探します。

```
VRTSfrnb (Applies only to servers)
VRTSfrnbclt
VRTSjanb (Applies only to servers)
VRTSjanbclt
VRTSzhnb (Applies only to servers)
VRTSzhnbclt
VRTSnbsds (Applies only to servers)
```
見つかったアドオン製品を削除します。

**7** (該当する場合: サーバーのみ) Solaris システムの場合にのみ、次のコマンドを実 行します。

/usr/openv/volmgr/bin/driver/sg.install -deinstall

**8** 次のコマンドを実行して、/etc/vx/vrtslog.conf ファイルに格納された VxUL マ スター構成から NetBackup を登録解除します。

/usr/openv/netbackup/bin/vxlogcfg -r -p 51216

-p オプションには、プロダクト ID (NetBackup は 51216) を指定します。

**9** (該当する場合: サーバーのみ) BMR がサーバーでサポートされ、有効になってい る場合、次のコマンドを使って関連ファイルを削除します。

/usr/openv/netbackup/bin/bmrsetupmaster -undo -f

- **10** (該当する場合: サーバーのみ) NBDB ファイルをデフォルトのインストール場所から 移動した場合、次の手順を実行して手動で削除する必要があります。
	- NBDB ファイルが存在する次のディレクトリに移動します。

/usr/openv/db/data

- vxdbms.conf ファイルを開きます。 このファイルには、データベース関連のファイルのリストと、各ファイルのパスが記 載されています。
- データベース関連の各ファイルを削除します。
- **11** (該当する場合: サーバーのみ) NetBackup ファイバートランスポートがサーバーで サポートされ、有効になっている場合、次のコマンドを使って関連ファイルを削除し ます。

/usr/openv/netbackup/bin/admincmd/nbftsrv\_config -d

**12** 適切なコマンドを次のように使用して、NetBackup 構成パッケージを削除します。

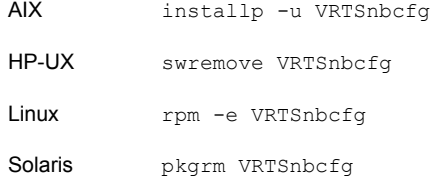

**13** PureDisk をサポートするクライアントの場合は、次のコマンドを実行してすべての PureDisk ファイルを削除します。

/opt/pdde/pddeuninstall.sh -forceclean

**14** (該当する場合:サーバーのみ) MSDP をサポートするクライアントの場合は、次のコ マンドを実行してすべての MSDP ファイルを削除します。

/opt/pdde/pddeuninstall.sh -basedir /usr/openv/pdde/ -ostdir /usr/openv/lib/ost-plugins/ -forceclean

メモ**:** 上のコマンドは、3 つのパラメータ (basedir、, ostdir、forceclean) およ び入力パスとして 2 つのディレクトリパラメータを受け取る単独のコマンドであること に注意してください。

**15** (該当する場合: サーバーのみ) NetBackup サーバーパッケージを削除するには、 次のコマンドを実行します。

メモ**:** 仮想ホスト名のセキュリティ証明書は、NetBackup サーバーソフトウェアの削 除の一環として、クラスタの共有ドライブから自動的に削除されます。

このトピックに関する詳細情報を参照できます。NetBackupを再インストールすると きのホスト ID ベースの証明書の保持について詳しくは、『[NetBackup](http://www.veritas.com/docs/DOC5332) セキュリティ [および暗号化ガイド』](http://www.veritas.com/docs/DOC5332)を参照してください。

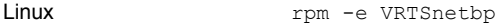

Solaris

pkgrm VRTSnetbp

- インストール済みのパッケージ VRTSnetbp を削除す るかどうか尋ねられたら、y を入力して、Enter キーを 押します。
- スーパーユーザー権限を使用してパッケージの削除を 続行するかどうかを尋ねられたら、yを入力して、Enter キーを押します。
- **16** 適切なネイティブコマンドを次のとおり使って NetBackup-Javaディスプレイコンソー ルを削除します。

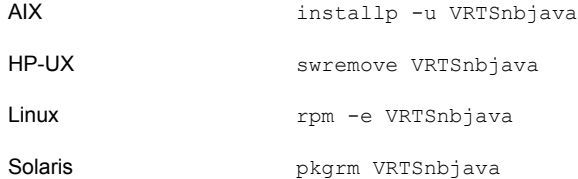

**17** 適切なネイティブコマンドを次のとおり使って NetBackup Java Runtime Environment を削除します。

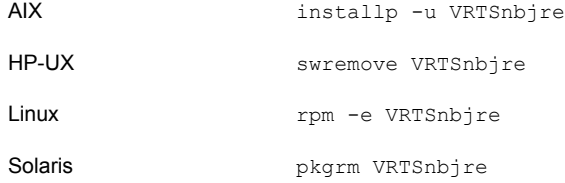

**18** 適切なネイティブコマンドを次のとおり使って NetBackup クライアントを削除します。

メモ**:** NetBackup サーバーソフトウェアの削除の一環として、セキュリティ証明書は 自動的に削除されます。証明書を保持する場合は、NetBackup を削除する前に保 存してください。

このトピックに関する詳細情報を参照できます。NetBackupを再インストールすると きのホスト ID ベースの証明書の保持について詳しくは『NetBackup [セキュリティお](http://www.veritas.com/docs/DOC5332) [よび暗号化ガイド』](http://www.veritas.com/docs/DOC5332)を参照してください。

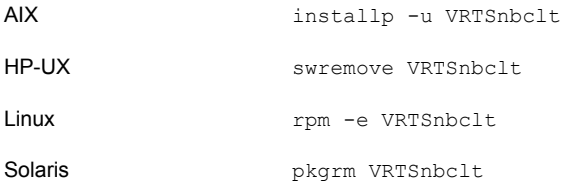

メモ**:**実行している NetBackup プロセスとデーモンがある場合は、NetBackup の削 除を成功させるために手動で終了します。

**19** 適切なネイティブコマンドを次のとおり実行して PBX を削除します。

メモ**:** PBX を実行する必要がある他の Veritas ソフトウェア製品をサーバーで使用 している場合、PBX を削除しないでください。

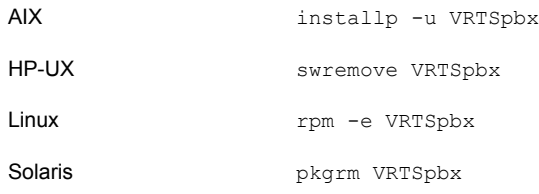

**20** 次のとおり適切なコマンドを使用して NetBackup 事前チェックパッケージを削除し ます。

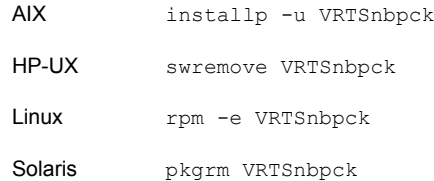

**21** /usr/openv ディレクトリを削除します。

警告**:** 使用する rm コマンドは、このコマンドを実行するコンピュータにインストール されているアドオン製品を削除します。

- /usr/openv がシンボリックリンクであるかどうかを、次に示すコマンドで判定しま す。/usr/openv がシンボリックリンクである場合は、実際のパスをメモしておき ます。このパスは後続のコマンドに必要です。
	- file -h /usr/openv

/usr/openv: symbolic link to /opt/openv

■ /usr/openv がシンボリックリンクの場合は、次に示すコマンドを実行します。

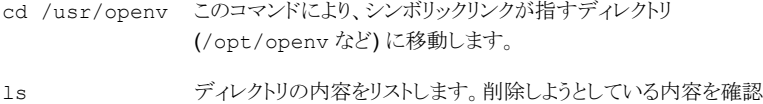

するには、この情報を確認します。

警告**:** 次の手順に進む前に、現在のディレクトリおよびサブディレクトリが削除対 象であることを確認してください。異なるディレクトリを削除しないようにするには、 前のコマンドを実行して現在のディレクトリを確認し、そのディレクトリ内のファイ ルを表示します。ディレクトリの場所と内容を確認したら、次のコマンドを使用して ディレクトリを削除します。

cd / アートディレクトリに移動します。

*directory* 値には、file コマンドからの情報を入力します。こ のコマンドは、NetBackup バイナリを含んでいるディレクトリを削除 します。 例: rm -rf /opt/openv。 rm -rf *directory*

rm -f シンボリックリンクを削除します。 /usr/openv

■ /usr/openv が実際のディレクトリの場合は、次に示すコマンドを実行します。 rm -rf /usr/openv

メモ**:** オペレーティングシステムによっては、/usr/openv ディレクトリを削除する ために rmdir コマンドが必要になる場合もあります。

rmdir /usr/openv

**22** Linux システムの場合のみ:

起動スクリプトと停止スクリプトを変更した場合は、次のコマンドを実行します。

/sbin/chkconfig --del netbackup

Linux のディストリビューションによっては、起動とシャットダウンのスクリプトは削除済 みである場合があります。

p.146 の「NetBackup [の起動と停止のスクリプトについて」](#page-145-0)を参照してください。

**23** 表示されるスクリプトを削除します。オペレーティングシステムによっては、起動とシャッ トダウンのスクリプトは削除済みである場合があります。

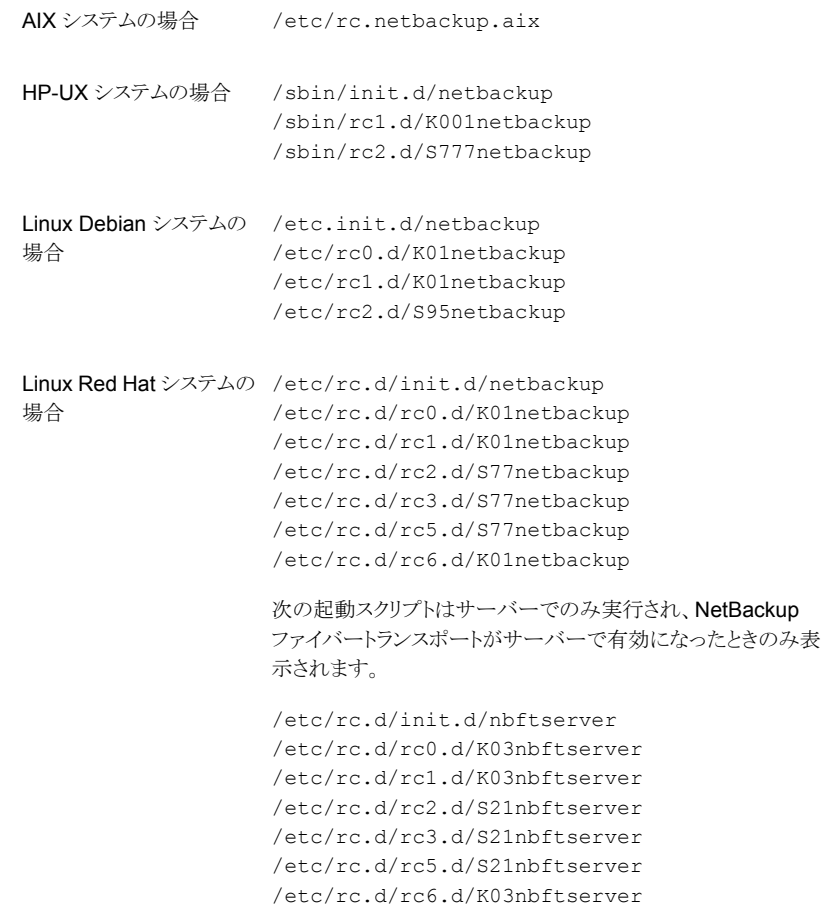

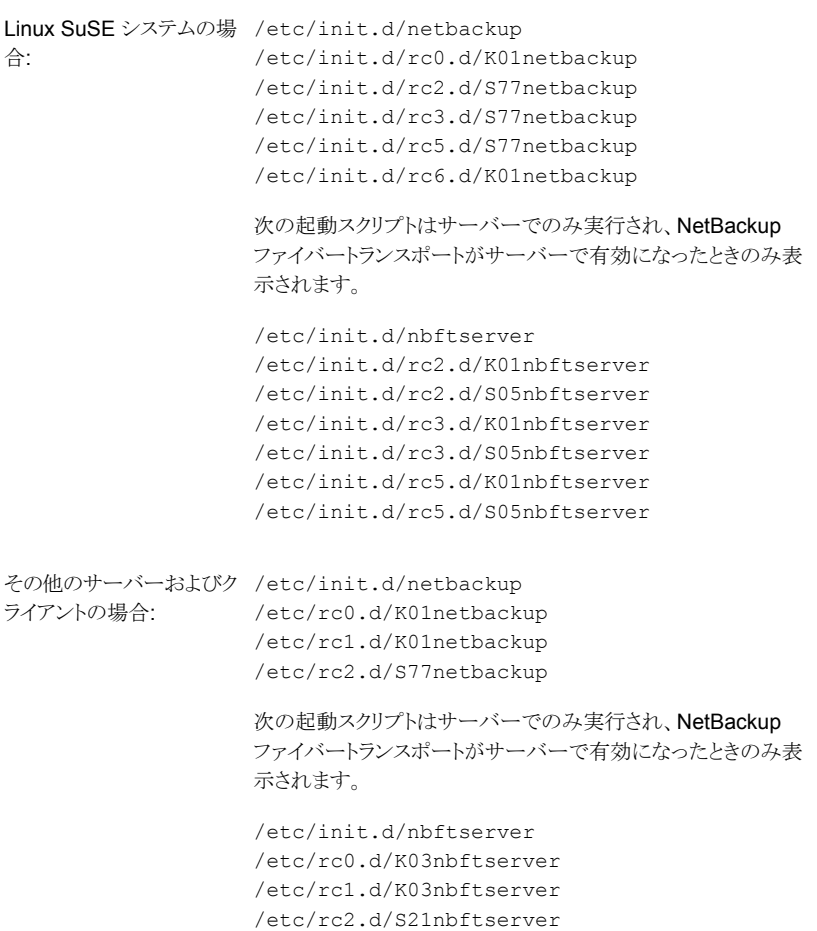

**24** AIX システムの場合のみ:

■ /etc/inittab ファイルで、次の NetBackup のエントリを削除します。

/etc/rc.netbackup.aix

■ /etc/rc.shutdown ファイルで、次の行を削除します。

/etc/rc.netbackup.aix stop

**25** 次のとおり LiveUpdate コンポーネントを削除します。

■ 最初に、次のファイルを調べて NetBackup が LiveUpdate を使う唯一の製品 であるかどうかを確認します。

/etc/Product.Catalog.JavaLiveUpdate

■ NetBackup が現在 LiveUpdate を使用する唯一の製品である場合は、次のコ マンドを実行します。

/opt/Symantec/LiveUpdate/uninstall.sh -a

■ LiveUpdate が /opt/Symantec ディレクトリにインストールされている唯一の製 品である場合は、次のファイルを削除します。

rm -f /etc/Symantec.conf

メモ**:** 次の製品カタログファイルを削除する前に、空であることを確認してくださ い。空のファイルのサイズは 0 バイトになります。製品カタログファイルが空でな ければ、他の製品に必要であるため、ファイルを削除しないでください。

rm -f /etc/Product.Catalog.JavaLiveUpdate

**26** root ユーザーアカウントに対する NetBackup-Java アプリケーションの状態データ を削除するには、次のように適切なコマンドを実行します。

警告**:** スラッシュ文字 (/) とピリオドまたはドット文字 (.) の間に空白を挿入しないでく ださい (/.veritas)。これらの文字の間に空白があると、ルート階層下のすべての ファイルが削除されます。

- すべてのリリースについて root ユーザーアカウントに対する NetBackup-Java アプリケーションの状態データを削除するには、次のコマンドを実行します。 /bin/rm -rf /.veritas
- 特定のリリースについて root ユーザーアカウントに対する NetBackup-Java ア プリケーションの状態データを削除するには、次のコマンドを実行します。 /bin/rm -rf /.veritas/java/*version*

*version* は 6 桁の NetBackup バージョン番号です。たとえば、アップグレード が適用されていない NetBackup バージョン 8.0 は 800000 として入力します。 **27** NetBackup-Java ユーザーに、\$HOME/.veritas ディレクトリが削除可能であること を通知します。

\$HOME/.veritas と \$HOME/.veritas/java ディレクトリには、ユーザーが NetBackup-Java アプリケーションを終了するときに保存されるアプリケーションの 状態情報が含まれます。保存される情報には、表の列の順序とサイズが含まれま す。この処理によって、このディレクトリが削除されます (root ユーザーのみ)。

\$HOME/.java/.userPrefs/vrts に存在する \$HOME/.veritas/java/.userPrefs/vrts サブディレクトリは削除してもかまいま せん。

- **28** NetBackupアクセス制御機能が有効になっている場合、クライアントおよびサーバー にいくつかのファイルが配置されます。これらのファイルは、次のカテゴリに分類され ます。
	- NetBackup アプリケーションの一時ファイル このファイルは、NetBackup とともに削除されます。
	- 個々のユーザーのキャッシュファイル これらのキャッシュファイルは、\$HOME/.vxss ディレクトリに存在します。このディ レクトリを削除できることをすべてのユーザーに通知します。

ファイルは、NetBackup管理コンソールでのシングルサインオン操作によっての み、コンソールが実行されているホスト上の /.vxssディレクトリに生成されます。 これらのファイルは、終了機能を実行すると、NetBackup 管理コンソールによっ て削除されるため、通常、このディレクトリには一時ファイルは格納されません。 ただし、システムがクラッシュした場合、このディレクトリのファイルは削除されませ ん。データを損失せずにこれらのファイルを安全に削除するには、コンソールを 停止してください。

また、NetBackup では、クライアントとサーバーの NetBackup アプリケーション のキャッシュ済みの証明書も作成されます。これらのファイルは、/.vxss ディレ クトリに存在します。通常、これらのファイルには、ネットワークインターフェースの DNS エントリとの一貫性がある名前 (たとえば、machine.company.com) が付 けられます。次に、ディレクトリエントリの例を示します。

/usr/openv/var/vxss/credentials/machine.company.com

/usr/openv/var/vxss/credentials/dhcp

これらのファイルは、bpnbat -LoginMachine コマンドを実行すると、作成され ます。このコンピュータに、後で NetBackup の再インストールを行う予定がある 場合は、次のいずれかを実行します。

- 証明書を vxss/credentials ディレクトリに保持します。
- 証明書を保持しない場合は、Root+ABブローカーで最初に設定されたコン ピュータの ID パスワードを入力する必要があります。または、再インストール 時に、Root+AB ブローカーでパスワードをリセットすることもできます。

<span id="page-171-0"></span>Root+AB ブローカーについて詳しくは、『NetBackup [セキュリティおよび暗号](http://www.veritas.com/docs/DOC5332) [化ガイド』を](http://www.veritas.com/docs/DOC5332)参照してください。 NetBackup アクセス制御機能およびその削除方法について詳しくは、 『NetBackup [セキュリティおよび暗号化ガイド』を](http://www.veritas.com/docs/DOC5332)参照してください。

## **Windows** システムでの **NetBackup** サーバーソフト ウェアの削除について

NetBackup サーバーソフトウェアを削除するとき、処理によってサーバーから VERITAS/NetBackup ディレクトリが削除されます。

NetBackup サーバーソフトウェアを次のように削除できます。

- サーバーソフトウェア、構成とカタログ情報を削除します。
- サーバーソフトウェアを削除し、NetBackup 構成とカタログ情報を保存します。 NetBackup を再インストールする場合は、この手順を使用して、NetBackup を削除 する前に構成、カタログおよびログファイルの情報を保存しておいてください。

メモ**:** NetBackup サーバーソフトウェアの削除の一環として、セキュリティ証明書は自 動的に削除されます。証明書を保持する場合は、NetBackup を削除する前に保存 してください。

このトピックに関する詳細情報を参照できます。NetBackupを再インストールするとき のホストID ベースの証明書の保持について詳しくは『NetBackup [セキュリティおよび](http://www.veritas.com/docs/DOC5332) [暗号化ガイド』を](http://www.veritas.com/docs/DOC5332)参照してください。

メモ**:** アンインストール後に、一部のレジストリやディレクトリの情報が Windows コン ピュータに残ります。これらのファイルが NetBackup Authentication Service または NetBackup Authorization Service のどちらかで使用中の可能性があるため、この 動作は意図的なものです。

p.173 の「Windows [サーバー、クラスタ、およびクライアントからの](#page-172-0) NetBackup サー [バーおよびクライアントソフトウェアの削除」](#page-172-0) を参照してください。

## **Windows** サーバー、クラスタ、およびクライアントから の **NetBackup** サーバーおよびクライアントソフトウェア の削除

<span id="page-172-0"></span>NetBackup ソフトウェアと NetBackup の構成情報とカタログ情報を削除するには、次の 手順を使います。

**NetBackup** サーバーおよびクライアントソフトウェアを削除する方法

**1** (該当する場合: クラスタのみ) グループを削除する場合は、クラスタのマニュアルの 説明に従います。

複数のノードから NetBackup を一度に削除することはできません。

**2** (該当する場合: サーバーとクラスタのみ) NetBackup 管理コンソールが開いている 場合は閉じます。

(該当する場合: クライアントのみ) NetBackup のバックアップ、アーカイブ、リストア インターフェースが開いている場合は閉じます。

NetBackup を削除しようとしたときにこれらのインターフェースのいずれかが開いて いると、エラーが発生してこの手順を再開するよう強制される場合があります。

- **3** スタートメニューで[設定]、[コントロールパネル]の順に選択します。
- **4** [コントロールパネル]ウィンドウで、インストール済みのプログラムとアプリケーション の適切なユーティリティを選択します。
- **5** [現在インストールされているプログラム (Currently Installed Programs)]のリスト で、サーバーおよびクラスタの[Veritas NetBackup]をクリックします。クライアントの [Veritas NetBackup Client]を選択します。

メモ**:** サーバーとクラスタの Veritas NetBackup アイテムを削除すると、Veritas NetBackup Java GUI と Veritas NetBackup JRE パッケージが削除されることに 注意してください。

**6** [削除]をクリックします。

Windows 2008/Vista 以降のシステムの場合、[はい]をクリックして続行した後、 PBX がまだ動作していることを知らせる別のダイアログボックスが表示されます。

Veritas は[アプリケーションを終了しない]をクリックすることを推奨します。(再起動 が必要になります)]をクリックして NetBackup の削除を続行することを推奨します。 PBX は削除のために必要に応じて自動的に停止し、再起動します。

**7** (該当する場合: サーバーとクラスタのみ) 次のとおり、NetBackup の重複排除ユー ザーディレクトリを削除します。

Documents and Settings ディレクトリで、purediskdbuser ディレクトリを削除しま す。

仮想ホスト名のセキュリティ証明書は、NetBackup サーバーソフトウェアの削除の一 環として、クラスタの共有ドライブから自動的に削除されます。

NetBackup サーバーソフトウェアを削除して NetBackup の構成情報とカタログ情報を 保存するには、次の手順を使います。

#### **NetBackup** 構成とカタログ情報を削除したり保存したりする方法

**1** NetBackup 管理コンソールが開いている場合は、閉じます。

NetBackup を削除しようとしたときにコンソールセッションが開いていると、この手順 の再開を強制するエラーが発生することがあります。

- **2** スタートメニューで[設定]、[コントロールパネル]の順に選択します。
- **3** [コントロールパネル]ウィンドウで、インストール済みのプログラムとアプリケーション の適切なユーティリティを選択します。
- **4** [現在インストールされているプログラム (Currently Installed Programs)]のリスト で、[Veritas NetBackup]をクリックします。
- **5** [変更 (Change)]をクリックします。これによって、NetBackup の変更、修復および 削除を実行できます。
- **6 「Program Maintenance**]ダイアログボックスで、[削除 (Remove)]を選択します。
- **7** [NetBackup のすべての構成、カタログおよびログファイルを削除する (Remove all NetBackup Configuration, Catalog, and Log files)]の横にあるチェックボック スのチェックを外して、この機能を無効にします。(このチェックボックスには、デフォ ルトでチェックマークが付いています。)
- **8** [次へ (Next)]をクリックします。
- **9** NetBackupアクセス制御機能が有効になっている場合、クライアントおよびサーバー にいくつかのファイルが配置されます。これらのファイルは、次のカテゴリに分類され ます。

NetBackup アプリケーションの このファイルは、NetBackup とともに削除されます。 一時ファイル

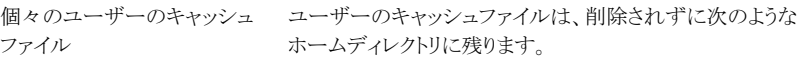

user¥Local Settings¥Application Data¥VERITAS¥NetBackup

ファイルは、NetBackup 管理コンソールでのシングルサイ ンオン操作によってのみ、コンソールが実行されているホス ト上の ¥NetBackup ディレクトリに生成されます。これらの ファイルは、終了機能を実行すると、NetBackup 管理コン ソールによって削除されるため、通常、このディレクトリには 一時ファイルは格納されません。ただし、システムがクラッ シュした場合には、このディレクトリのファイルが残ることがあ ります。データを損失せずにこれらのファイルを安全に削除 するには、コンソールを停止してください。

また、NetBackup では、クライアントとサーバーの NetBackup アプリケーションのキャッシュ済みの証明書も 作成されます。これらのファイルは、¥NetBackup ディレク トリ内に存在します。通常、これらのファイルには、ネットワー クインターフェースの DNS エントリとの一貫性がある名前 (machine.company.com など) が付けられます。次に、 ディレクトリエントリの例を示します。

user¥Local Settings¥Application Data¥VERITAS¥NetBackup¥pc.comp.com

user¥Local Settings¥Application Data¥VERITAS¥NetBackup¥dhcp

これらのファイルは、bpnbat -LoginMachine コマンドを 実行すると、作成されます。このコンピュータに、後で NetBackup の再インストールを行う予定がある場合は、次 のいずれかを実行します。

- 証明書を ¥NetBackup ディレクトリに保持します。
- 証明書を保持しない場合は、Root+ABブローカーで最 初に設定されたコンピュータの ID パスワードを入力す る必要があります。または、再インストール時に、 Root+AB ブローカーでパスワードをリセットすることもで きます。詳しくは、『NetBackup [セキュリティおよび暗号](http://www.veritas.com/docs/DOC5332) [化ガイド』](http://www.veritas.com/docs/DOC5332)を参照してください。

**10** 次のとおり NetBackup の重複排除ユーザーディレクトリを削除します。

メモ**:** この手順は、NetBackup の以前のバージョンからバージョン 8.3 にアップグ レードした場合にのみ必要です。

<span id="page-176-0"></span>Documents and Settings ディレクトリで、purediskdbuser ディレクトリを削除しま す。

# **Windows** サーバーおよび **Windows** クライアントから の **Java** コンソールの状態データの削除について

NetBackup Java コンソールは、ユーザー単位の状態データを保存しています。 この情 報にはユーザー設定、ツールバーの場所、および関連する設定が含まれています。 NetBackup Java コンソールをアンインストールした後に、次のフォルダを削除することに よって、状態データを削除します。

*USERPROFILE\_DIR*¥Veritas¥Java¥*JAVA\_VERSION*

- 移動ユーザープロファイルの場合は、USERPROFILE DIRは %APPDATA% にあります。
- Windows 2008/Vista 以降のローカルユーザープロファイルの場合は、 *USERPROFILE\_DIR* は %LOCALAPPDATA% にあります。
- JAVA\_VERSIONは6桁の NetBackup のバージョン番号です。 たとえば、アップグ レードが適用されていない NetBackup バージョン 8.0 は 800000 になります。

<span id="page-176-1"></span>例:

8.0 の NetBackup Java コンソールがインストールされた Windows 2008 システムの場 合は、ローカルユーザーポリシー、Java コンソール状態フォルダ は、%LOCALAPPDATA%¥Veritas¥Java¥800000 にあります。

## 新しいメディアサーバーに全データを移行してクラスタ化 されたメディアサーバーを削除する

NetBackup 環境からクラスタ化されたメディアサーバーを削除できます。すべてのデー タをクラスタから新しいスタンドアロンサーバーに移行してから古いクラスタサーバーを廃 止する必要があります。

すべての NetBackup リソースを移行してメディアサーバーを廃止するために必要な手 順については、『NetBackup [管理者ガイド](https://www.veritas.com/support/ja_JP/article.DOC5332) Vol. 1』で詳しく説明しています。『[NetBackup](https://www.veritas.com/support/ja_JP/article.DOC5332) [管理者ガイド](https://www.veritas.com/support/ja_JP/article.DOC5332) Vol. 1』で「メディアサーバーの廃止方法について」を参照してください。

# **10**

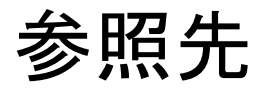

この章では以下の項目について説明しています。

- [クラスタ化されたマスターサーバーの非アクティブノードで証明書を生成する](#page-177-0)
- NetBackup [応答ファイルについて](#page-178-0)
- RBAC [のブートストラップについて](#page-196-0)
- NetBackup マスターサーバー Web [サーバーのユーザーとグループの作成](#page-197-0)
- NetBackup Java Runtime [Environment](#page-199-0) について
- インストール後の Java GUI と JRE [の追加または削除](#page-202-0)
- [レプリケーションディレクタを使用した](#page-203-0) NetApp ディスクアレイの使用
- <span id="page-177-0"></span>■ NetBackup [データベースに対するセキュリティ強化](#page-207-0)
- Veritas NetBackup [マスターサーバーとドメインのサイズについてのガイダンス](#page-207-1)

# クラスタ化されたマスターサーバーの非アクティブノード で証明書を生成する

クラスタマスターサーバーのインストールまたはアップグレードが完了したら、すべての非 アクティブノードで証明書を生成する必要があります。この手順は、クラスタの非アクティ ブノードのバックアップおよびリストアを成功させるために必要です。

### クラスタ化されたマスターサーバーの非アクティブノードで証明書を生成する

メモ**:** 特に明記しない限り、すべてのコマンドは非アクティブノードから発行します

**1** (該当する場合) すべての非アクティブノードをクラスタに追加します。

クラスタのすべてのノードが現在クラスタの一部ではない場合、最初にこれらをクラス タに追加します。このプロセスについて詳しくは、オペレーティングシステムのクラス タの手順を参照してください。

**2** nbcertcmd コマンドを実行し、非アクティブノードに認証局の証明書を格納します。

UNIX の場合: /usr/openv/netbackup/bin/nbcertcmd -getCACertificate

Windows の場合: *install\_path*¥NetBackup¥bin¥nbcertcmd -getCACertificate

**3** nbcertcmd コマンドを実行し、非アクティブノードでホスト証明書を生成します。

nbcertcmd -getCertificate

- **4** (該当する場合) nbcertcmd -getCertificate コマンドが失敗し、トークンが必要 なことを示すエラーメッセージが表示される場合は、認証局からのトークンが必要で す。表示されている手順を使用してトークンを取得し、正しく使用します。
	- アクティブノードで、必要な変更を許可するように、示されている通りに bpnbat コマンドを使用します。認証ブローカーを要求するメッセージが表示されたら、 ローカルノード名ではなく、仮想サーバー名を入力します。 bpnbat -login -loginType WEB
	- アクティブノードで、nbcertcmd コマンドを使用してトークンを作成します。 nbcertcmd -createToken -name *token\_name* この手順ではトークン名は重要ではありません。コマンドを実行すると、トークン 文字列値が表示されます。次のコマンドで必要になるため、この値をメモします。
	- 非アクティブノードで、nbcertcmd コマンドとともに認証トークンを使用して、ホス ト証明書を格納します。 nbcertcmd -getCertificate -token このコマンドでは、トークン文字列値が求められます。nbcertcmd -createToken コマンドから入手したトークン文字列値を入力します。

<span id="page-178-0"></span>証明書に関する詳しい情報を参照できます。『Veritas NetBackup セキュリティおよび暗 号化ガイド 』で、マスターサーバーノードでの証明書の配備に関するセクションを参照し てください。

# **NetBackup** 応答ファイルについて

NetBackup では、事前定義された一連の設定オプションを使用して、無人インストール、 サイレントインストール、アップグレードを実行する方法を提供します。これらのオプション を使うと、次のことが可能になります。

■ 一部のデフォルト値を上書きします。

■ 対話式のインストール時の質問への回答を回避します。

UNIX と Linux では、メディアとクライアントのテンプレートは、ベリタスからダウンロードし た、NetBackup インストールイメージの最上位で利用可能です。これらのテンプレート は、必要に応じて変更し、インストール時とアップグレード時に使用できるように /tmp/NBInstallAnswer.conf に配置する必要があります。

Windows では、マスター、メディア、およびクライアントのテンプレートは、ベリタスからダ ウンロードした、NetBackup インストールイメージの最上位にある windows x64 ディレク トリで利用可能です。これらのテンプレートはそれぞれ、silentmaster.cmd、 silentmedia.cmd、silentclient.cmd と呼ばれます。

メディアとクライアントのテンプレートは、Veritas からダウンロードした、NetBackup イン ストールイメージの最上位で利用可能です。

インストールスクリプトを実行する前にターゲットホストに NetBackup 応答ファイルを設定 します。ファイルが存在しない場合はファイルを作成します。サポート対象のエントリを関 連する情報とともに示します。

| オプション                            | NetBackup の役 プラットフォーム<br>割 |                             | インストールに必要かどうか                          |
|----------------------------------|----------------------------|-----------------------------|----------------------------------------|
| ABORT REBOOT INSTALL J           | マスター、メディアお<br>よびクライアント     | Windows                     | 不要                                     |
| ACCEPT REVERSE CONNECTION        | クライアント                     | すべて                         | 不要                                     |
| ADDITIONALSERVERS                | マスター、メディアお<br>よびクライアント     | Windows                     | 不要                                     |
| [ AUTHORIZATION TOKEN ]          | メディアおよびクライ <br>アント         | すべて                         | 詳しくは、「セキュリティ構成の注意事項に<br>ついて」を参照してください。 |
| CA CERTIFICATE FINGERPRINT<br>J. | メディアおよびクライ <br>アント         | すべて                         | 詳しくは、「セキュリティ構成の注意事項に<br>ついて」を参照してください。 |
| CLIENT                           | クライアント                     | Windows                     | 必要                                     |
| CLIENT NAME ]                    | アント                        | メディアおよびクライ   UNIX および Linux | 必要                                     |
| ECA CERT PATH ]                  | メディアおよびクライ すべて<br>アント      |                             | 詳しくは、「セキュリティ構成の注意事項に<br>ついて」を参照してください。 |
| ECA CERT STORE J                 | メディアおよびクライ <br>アント         | Windows                     | 詳しくは、「セキュリティ構成の注意事項に<br>ついて」を参照してください。 |

表 **10-1** テンプレートのオプションと必要なコンピュータ
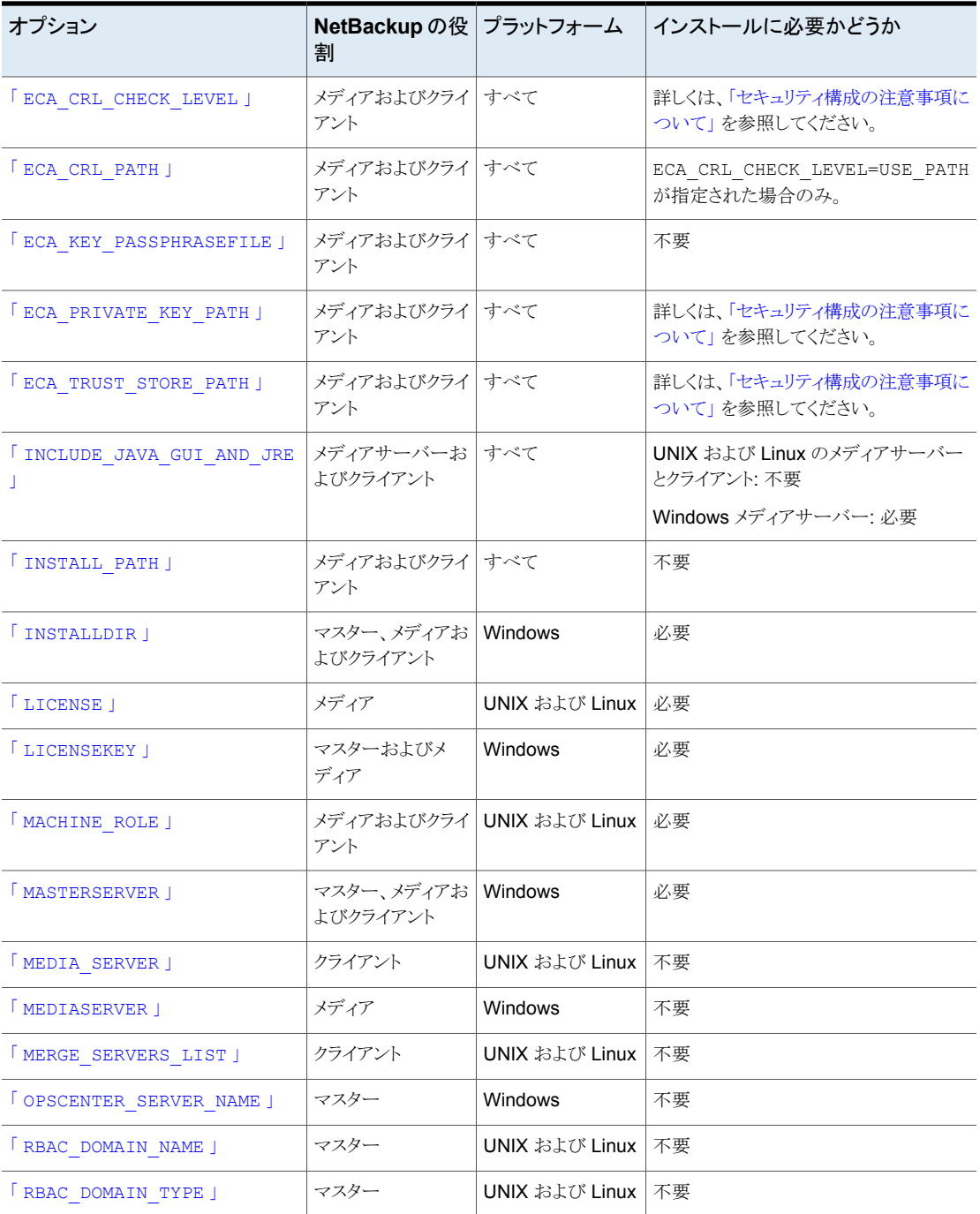

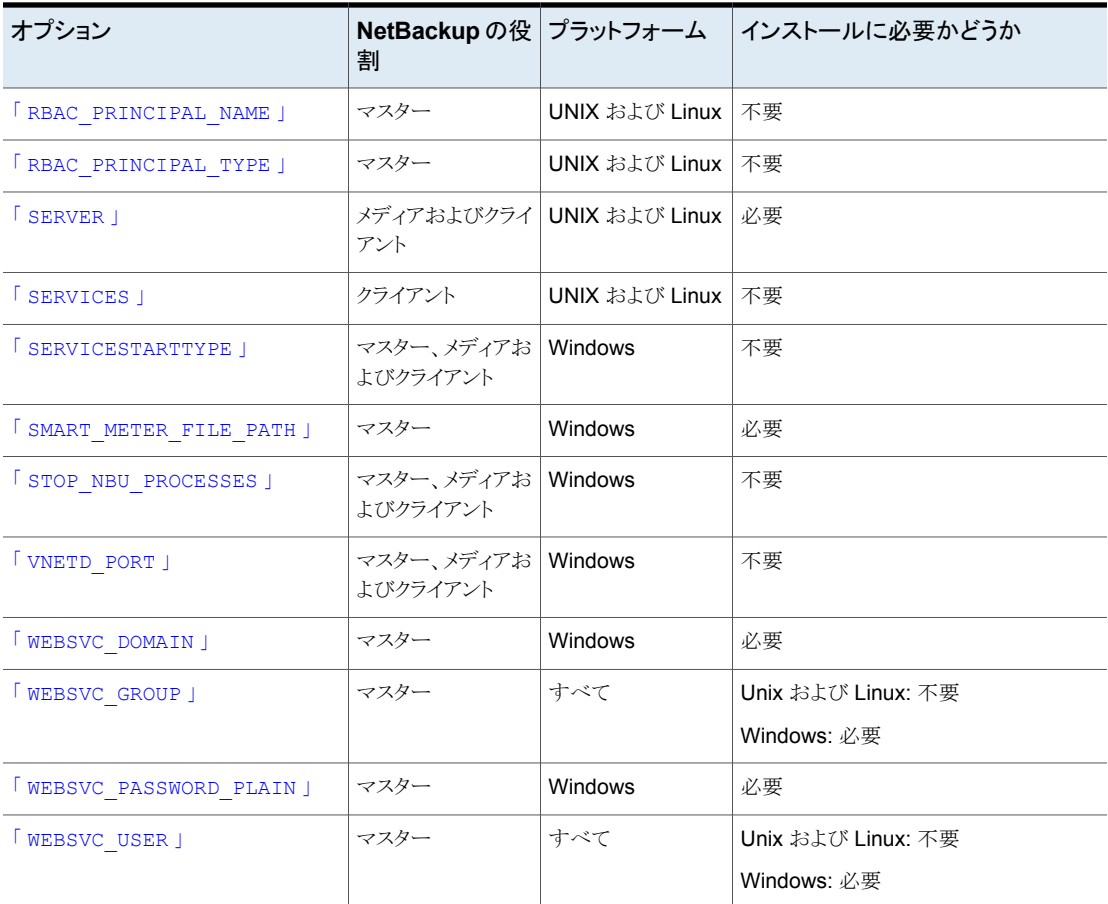

### <span id="page-181-0"></span>セキュリティ構成の注意事項について

NetBackup のバージョンおよび実行される操作によって、テンプレートファイルに必要な セキュリティパラメータが決まります。

### 初期インストールまたは **8.1** より前のバージョンのアップグレード でのセキュリティ構成に関する注意事項

この操作が初回インストール、または8.1より前のバージョンからのアップグレードの場合 は、少なくとも、1 セットのセキュリティ構成パラメータを指定する必要があります。

NetBackup マスターサーバーを認証局として使用するには、マスターサーバーの CA CERTIFICATE FINGERPRINTを指定する必要があります。マスターサーバーのセキュ リティレベル、またはこのコンピュータがマスターサーバーですでに設定されているかどう かに応じて、AUTHORIZATION\_TOKEN オプションが必要になることがあります。詳しくは、 [https://www.veritas.com/support/en\\_US/article.000127129](https://www.veritas.com/support/en_US/article.000127129) を参照してください。

UNIX および Linux で外部認証局を使用するには、ECA\_CERT\_PATH、

ECA\_CRL\_CHECK\_LEVEL、ECA\_PRIVATE KEY\_PATH、ECA\_TRUST\_STORE\_PATH の値が 必須です。詳しくは、[https://www.veritas.com/support/en\\_US/article.100044300](https://www.veritas.com/support/en_US/article.100044300) を 参照してください。

Windows で外部認証局を使用するには、ECA\_CERT\_STORE と ECA\_CRL\_CHECK\_LEVEL の値を指定するか、UNIX と Linux で以前に指定したすべての値を指定します。

ECA CRL\_PATH と ECA\_KEY\_PASSPHRASEFILE の値は省略可能です。詳しくは、 [https://www.veritas.com/support/en\\_US/article.100044300](https://www.veritas.com/support/en_US/article.100044300) を参照してください。

### **NetBackup 8.1** 以降のアップグレードのセキュリティ構成に関す る注意事項

すでに安全な通信が構成されているバージョンの NetBackup からアップグレードする場 合 (NetBackup 8.1 以降)、CA\_CERTIFICATE\_FINGERPRINT と AUTHORIZATION\_TOKEN の値は無視されます。

### **NetBackup 8.2** 以降のアップグレードのセキュリティ構成に関す る注意事項

ECA がすでに構成されているバージョンの NetBackup からアップグレードする場合 (NetBackup 8.2 以降)、すべての ECA\* パラメータは無視されます。

### 外部認証局の構成のスキップについて

認証局を構成せずにインストールまたはアップグレードを続行するには、すべての必要 な ECA オプションに SKIP を指定します。すべての ECA 値を SKIP に設定しない場 合、インストールまたはアップグレードが失敗することに注意してください。必要な認証局 コンポーネントを構成せずにインストールまたはアップグレードを続行すると、バックアッ プとリストアが失敗します。

#### **ABORT\_REBOOT\_INSTALL**

- 説明: このオプションは、再起動が必要な場合にインストールまたはアップグレードを 停止します。有効な値は 0 (停止しない) または 1 (停止) です。
- 該当するプラットフォーム: Windows のみ。
- デフォルト値: 0
- 必要/不要: 不要。
- ABORT\_REBOOT\_INSTALL 0 | 1
- 表 [10-1](#page-179-0)に戻ります。

#### **ACCEPT\_REVERSE\_CONNECTION**

- 説明: NAT クライアントと NetBackup ホストとの接続方法を識別する場合に、このオ プションを使用します。許可される値は TRUE と FALSE です。NetBackup で NAT を サポートする場合はこのオプションを TRUE に、それ以外の場合は FALSE に設定し ます。次の場合、ACCEPT REVERSE CONNECTION=FALSE を設定します。
	- NetBackup で NAT クライアントをサポートしない場合。
	- NetBackup クライアントがファイアウォールの背後に存在しない場合。
- 該当するプラットフォーム: UNIX と Windows の両方。
- デフォルト値: FALSE
- ACCEPT\_REVERSE\_CONNECTION=TRUE | FALSE
- 表 [10-1](#page-179-0)に戻ります。

#### **ADDITIONALSERVERS**

- 説明: このオプションは、マスターサーバーにセキュリティ要求をプロキシするために 使用される NetBackupメディアサーバーを含める場合に使用します。このホストの前 回のインストール以降に追加されたサーバーのみを一覧表示します。インストール処 理では、既存のサーバーのセットが新しいものと統合されています。IP アドレスの使 用はサポートされていません。有効な入力値は、完全修飾コンピュータ名のカンマで 区切られたリストです。
- 該当するプラットフォーム: Windows のみ。
- デフォルト値: なし。
- 必要/不要: 不要。
- ADDITIONALSERVERS *server1*,*server2*,*servern*
- 表 [10-1](#page-179-0)に戻ります。

#### **AUTHORIZATION\_TOKEN**

- 説明: このオプションは、NetBackup がホスト証明書の取得時に認証トークンまたは 再発行トークンを自動的に使用するかを指定します。AUTHORIZATION\_TOKEN は大 文字で 16 文字です。一部の環境では、バックアップおよびリストアが正常に動作す るために認証トークンが必要です。この情報が必要な場合に、応答ファイルに指定さ れていないと、インストールは失敗します。SKIP を指定すると、インストーラはトークン を含まずにホスト証明書を取得しようとします。環境によっては、この選択により、イン ストール後に手動による追加の手順が必要となる場合があります。 AUTHORIZATION\_TOKEN は、次のいずれかの条件では無視されることに注意してくだ さい。
	- ECA がマスターサーバーで使用されている
- マスターサーバーのセキュリティレベルが High より低い値に設定されている
- 該当するプラットフォーム: UNIX と Windows の両方。
- デフォルト値: なし。
- 必要/不要:詳しくは[、「セキュリティ構成の注意事項について」](#page-181-0) を参照してください。
- AUTHORIZATION\_TOKEN=*ABCDEFGHIJKLMNOP* | SKIP
- 表 [10-1](#page-179-0)に戻ります。

#### **CA\_CERTIFICATE\_FINGERPRINT**

■ 説明: このオプションは、認証局 (CA) 証明書の指紋を指定します。証明書の指紋 は、インストールまたはアップグレード中に CA から取得されます。指紋形式は 59 文 字であり、0 から 9 の数字、A から F の英字およびコロンの組み合わせです。たとえ ば、01:23:45:67:89:AB:CD:EF:01:23:45:67:89:AB:CD:EF:01:23:45:67 と なります。fingerprint の値は、最初の SERVER=*server\_name* オプションに指定され ているサーバーの指紋と一致する必要があります。セキュリティを設定せずにインス トールまたはアップグレードを続行するには、CA\_CERTIFICATE\_FINGERPRINT=SKIP を指定します。

CA CERTIFICATE FINGERPRINT は、次のいずれかの条件では無視されることに注 意してください。

- ECA がマスターサーバーで使用されている
- マスターサーバーのセキュリティレベルが High より低い値に設定されている
- 該当するプラットフォーム: UNIX と Windows の両方。
- デフォルト値: なし。
- 必要/不要:詳しくは[、「セキュリティ構成の注意事項について」](#page-181-0) を参照してください。
- CA\_CERTIFICATE\_FINGERPRINT=*fingerprint* | SKIP
- 表 [10-1](#page-179-0)に戻ります。

#### **CLIENT**

- 説明: このオプションは、NetBackup がこのクライアントホストの識別に使用する名前 を指定します。%COMPUTERNAME% 値により、ローカルホストがコンピュータ名を提供で きるようになります。この値を使用すると、単一のマスターサーバードメイン内のすべ てのコンピュータに同じ応答ファイルを使用できます。IP アドレスの使用はサポートさ れていません。
- 該当するプラットフォーム: Windows のみ。
- デフォルト値: なし。
- 必要/不要: 必要。
- CLIENT=*client\_name* | %COMPUTERNAME%
- 表 [10-1](#page-179-0)に戻ります。

#### **CLIENT\_NAME**

■ 説明: このオプションは、NetBackup がこのコンピュータの識別に使用する名前を指 定します。XLOCALHOSTX 値により、ローカルホストがコンピュータ名を提供できるよう になります。この値を使用すると、単一のマスターサーバードメイン内のすべてのコン ピュータに同じ応答ファイルを使用できます。この値は、bp.conf ファイルに追加され ます。 アップグレードで CLIENT\_NAME が指定されている場合、応答ファイルで指定される

名前が bp.conf ファイルで構成されている値と一致することを検証するチェックが行 われます。

- 該当するプラットフォーム: Unix および Linux のみ。
- デフォルト値: なし。
- 必要/不要: 必要
- CLIENT\_NAME=*name* | XLOCALHOSTX
- 表 [10-1](#page-179-0)に戻ります。

#### **ECA\_CERT\_PATH**

■ 説明: このオプションは、外部証明書ファイルのパスとファイル名を指定します。 認証局の設定をスキップするには、必要なすべての ECA 値を SKIP に設定します。 認証局を構成せずにインストールを続行すると、バックアップとリストアが失敗すること に注意してください。 ECA がホストですでに構成されている場合、またはマスターサーバーで NBCAのみ

が使用されている場合、アップグレード時に ECA\_CERT\_PATH オプションは無視され ます。

- 該当するプラットフォーム: すべて。
- デフォルト値: なし。
- 必要/不要:詳しくは[、「セキュリティ構成の注意事項について」](#page-181-0) を参照してください。
- ECA\_CERT\_PATH=*path\_and\_file\_name*
- 表 [10-1](#page-179-0)に戻ります。

#### **ECA\_CERT\_STORE**

■ 説明:このオプションは、Windows 証明書ストアの外部証明書の場所を指定します。 このオプションは、Windows 証明書ストアから外部証明書を設定する場合に必要で す。

- 該当するプラットフォーム: Windows のみ。
- デフォルト値: なし。
- 必要/不要:詳しくは[、「セキュリティ構成の注意事項について」](#page-181-0) を参照してください。
- ECA\_CERT\_STORE=*store\_name*¥*issuer\_distinguished\_name*¥*subject*
- <span id="page-186-0"></span>■ 表 [10-1](#page-179-0)に戻ります。

#### **ECA\_CRL\_CHECK\_LEVEL**

- 説明: このオプションは CRL モードを指定します。サポートされる値は次のとおりで す。
	- USE CDP: 証明書に定義されている CRL を使用します。
	- USE PATH: ECA CRL\_PATH で指定されたパスにある CRL を使用します。
	- DISABLED: CRL を使用しません。
	- SKIP:認証局の設定をスキップするために使用します。ECAの構成をスキップす るには、必要なすべての ECA\_ 値を SKIP に設定します。認証局を構成せずにイ ンストールを続行すると、バックアップとリストアが失敗することに注意してください。 ECA がホストですでに構成されている場合、またはマスターサーバーで NBCA のみが使用されている場合、アップグレード時に ECA\_CERT\_PATH オプションは 無視されます。
- 該当するプラットフォーム: すべて。
- デフォルト値: なし。
- 必要/不要:詳しくは[、「セキュリティ構成の注意事項について」](#page-181-0) を参照してください。
- <span id="page-186-1"></span>■ ECA\_CRL\_CHECK\_LEVEL=*value*
- 表 [10-1](#page-179-0)に戻ります。

#### **ECA\_CRL\_PATH**

■ 説明: このオプションは、外部 CA 証明書に関連付けられている CRL のパスとファイ ル名を指定します。 認証局の設定をスキップするには、必要なすべての ECA\_ 値を SKIP に設定します。 認証局を構成せずにインストールを続行すると、バックアップとリストアが失敗すること に注意してください。 ECA がホストですでに構成されている場合、またはマスターサーバーで NBCA のみ

が使用されている場合、アップグレード時に ECA\_CERT\_PATH オプションは無視され ます。

- 該当するプラットフォーム: すべて。
- デフォルト値: なし。
- 必要/不要: ECA\_CRL\_CHECK\_LEVEL=USE\_PATH が指定された場合のみ。
- ECA\_CRL\_PATH=*path*
- <span id="page-187-0"></span>■ 表 [10-1](#page-179-0)に戻ります。

#### **ECA\_KEY\_PASSPHRASEFILE**

- 説明:このオプションは、キーストアにアクセスするためのパスフレーズを含むファイル のパスとファイル名を指定します。 ECA がホストですでに構成されている場合、またはマスターサーバーで NBCAのみ が使用されている場合、アップグレード時に ECA\_CERT\_PATH オプションは無視され ます。
- 該当するプラットフォーム: すべて。
- デフォルト値: なし。
- 必要/不要: 不要
- <span id="page-187-1"></span>■ ECA\_KEY\_PASSPHRASEFILE=*path/filename*
- 表 [10-1](#page-179-0)に戻ります。

#### **ECA\_PRIVATE\_KEY\_PATH**

■ 説明: このオプションは、秘密鍵を示すファイルのパスとファイル名を指定します。 認証局の設定をスキップするには、必要なすべての ECA 値を SKIP に設定します。 認証局を構成せずにインストールを続行すると、バックアップとリストアが失敗すること に注意してください。

ECA がホストですでに構成されている場合、またはマスターサーバーで NBCA のみ が使用されている場合、アップグレード時に ECA\_CERT\_PATH オプションは無視され ます。

- 該当するプラットフォーム: すべて。
- デフォルト値: なし。
- <span id="page-187-2"></span>■ 必要/不要:詳しくは[、「セキュリティ構成の注意事項について」](#page-181-0) を参照してください。
- ECA\_PRIVATE\_KEY\_PATH=*path/filename*
- 表 [10-1](#page-179-0)に戻ります。

#### **ECA\_TRUST\_STORE\_PATH**

■ 説明: このオプションは、トラストストアの場所を示すファイルのパスとファイル名を指 定します。 認証局の設定をスキップするには、必要なすべての ECA 値を SKIP に設定します。 認証局を構成せずにインストールを続行すると、バックアップとリストアが失敗すること

に注意してください。

ECA がホストですでに構成されている場合、またはマスターサーバーで NBCAのみ が使用されている場合、アップグレード時に ECA\_CERT\_PATH オプションは無視され ます。

- 該当するプラットフォーム: すべて。
- デフォルト値: なし。
- 必要/不要: 詳しくは[、「セキュリティ構成の注意事項について」](#page-181-0) を参照してください。
- ECA\_TRUST\_STORE\_PATH=*path/filename*
- <span id="page-188-0"></span>■ 表 [10-1](#page-179-0)に戻ります。

#### **INCLUDE\_JAVA\_GUI\_AND\_JRE**

- 説明: インストール時またはアップグレード時にオプションの Java および JRE コン ポーネントを処理する方法を決定するために使用します。サポートされる値は次のと おりです。
	- INCLUDE: Java GUI と JRE をインストールまたはアップグレードの一部として含 めます。
	- EXCLUDE: Java GUI と JRE を除外します。
	- MATCH:ホスト上の既存の構成を照合します。初期インストールでこのオプションを 指定すると、コンポーネントはインストールされません。
- 該当するプラットフォーム: すべて。
- デフォルト値: なし
- <span id="page-188-1"></span>■ 必要/不要: UNIX および Linux の場合は不要、Windows メディアサーバーの場合 は必要。
- 表 [10-1](#page-179-0)に戻ります。

#### **INSTALL\_PATH**

■ 説明: このオプションは、NetBackup バイナリをインストールする場所を指定します。 このオプションに必要なのは、ベースディレクトリへの絶対パスのみです。インストーラ は/openvを自動的に追加します。このオプションは、アップグレード中にNetBackup の場所を変更する目的では使用できません。

アップグレード時に、INSTALL\_PATH オプションが無視されることに注意してください。

- 該当するプラットフォーム: Unix および Linux のみ。
- デフォルト値: /usr
- 必要/不要: 不要
- INSTALL\_PATH = *path*

<span id="page-189-0"></span>■ 表 [10-1](#page-179-0)に戻ります。

#### **INSTALLDIR**

- 説明: このオプションは、NetBackup をインストールする場所を指定します。ベース ディレクトリへの完全修飾パスが必要です。
- 該当するプラットフォーム: Windows のみ。
- デフォルト値: なし。
- 必要/不要: 必要
- INSTALLDIR=C:¥Program Files¥Veritas
- <span id="page-189-1"></span>■ 表 [10-1](#page-179-0)に戻ります。

#### **LICENSE**

- 説明:このオプションは、サーバーに適用するライセンスキー文字列を指定します。ラ イセンスをさらに適用する場合は、追加の「LICENSE = *key\_string*」行を追加でき ます。このオプションはキーの追加のみ実行し、既存のキーは削除されません。
- 該当するプラットフォーム: Unix および Linux のみ。
- デフォルト値: なし。
- 必要/不要: メディアサーバーの場合は必要。クライアントの場合は不要。
- <span id="page-189-2"></span>■ LICENSE = *key\_string*
- 表 [10-1](#page-179-0)に戻ります。

#### **LICENSEKEY**

- 説明:このオプションは、インストール用の NetBackup ライセンスキーを指定します。
- 該当するプラットフォーム: Windows のみ。
- デフォルト値: なし。
- <span id="page-189-3"></span>■ 必要/不要: マスターサーバーとメディアサーバーの場合は必要。クライアントの場合 は不要。
- LICENSEKEY=*NetBackup\_license\_key*
- 表 [10-1](#page-179-0)に戻ります。

#### **MACHINE\_ROLE**

■ 説明: このオプションは、このコンピュータでインストールおよび構成を実行するため のNetBackupの役割を指定します。アップグレードの場合、この値はコンピュータに 構成されている役割と一致する必要があります。

- デフォルト値: なし。サポートされる値は、MASTER、MEDIA、CLIENT です。
- 該当するプラットフォーム: Unix および Linux のみ。
- 必要/不要: 必要。
- MACHINE\_ROLE = MASTER | MEDIA | CLIENT
- <span id="page-190-0"></span>■ 表 [10-1](#page-179-0)に戻ります。

#### **MASTERSERVER**

- 説明: このオプションは、このコンピュータが現在の NetBackup マスターサーバーと して認識するサーバー名を指定します。このホストがマスターサーバーの場合、値に は %COMPUTERNAME% を使用できます。IP アドレスの使用はサポートされていません。 ADDITIONALSERVERS オプションを使用すると、追加のマスターサーバーを指定でき ます。
- 該当するプラットフォーム: Windows のみ。
- デフォルト値: なし。
- 必要/不要: 必要。
- <span id="page-190-1"></span>■ MASTERSERVER=*master\_server\_name*
- 表 [10-1](#page-179-0)に戻ります。

#### **MEDIA\_SERVER**

- 説明: このオプションは、NetBackup が、指定したホストを使用してこのクライアントに 対するセキュリティ保護された Web 要求をトンネリングするように指定します。クライ アントとマスターサーバー上の NetBackup Web サービスの間の通信が遮断される 場合、トンネルが必要です。この通信は、NetBackup のインストールまたはアップグ レード時にホスト証明書を入手するために必要です。応答ファイルには複数の MEDIA SERVER エントリが存在することがあります。それぞれが https 要求のトンネリ ングの候補として使用されます。これらのエントリは、bp.conf ファイルに追加されま す。
- 該当するプラットフォーム: Unix および Linux のみ。
- デフォルト値: なし。
- 必要/不要: 不要。
- MEDIA\_SERVER=*media\_server\_name*
- 表 [10-1](#page-179-0)に戻ります。

#### <span id="page-191-0"></span>**MEDIASERVER**

- 説明: このオプションは、このコンピュータがメディアサーバーとして認識するホストの 名前を指定します。IP アドレスの使用はサポートされていません。
- 該当するプラットフォーム: Windows のみ。
- デフォルト値: なし。
- 必要/不要: 不要。
- MEDIASERVER=*media\_server\_name*
- <span id="page-191-1"></span>■ 表 [10-1](#page-179-0)に戻ります。

#### **MERGE\_SERVERS\_LIST**

- 説明: マスター上の bp.conf にあるサーバーを、このクライアントの bp.conf に格納 されているサーバーリストに統合します。
- 該当するプラットフォーム: Unix および Linux のみ。
- デフォルト値: NO
- 必要/不要: 不要。
- <span id="page-191-2"></span>■ MERGE\_SERVERS\_LIST = yes | no
- 表 [10-1](#page-179-0)に戻ります。

#### **OPSCENTER\_SERVER\_NAME**

- 説明: このオプションは、OpsCenter を実行するサーバーの名前を指定します。 OpsCenter を使用しない場合、このオプションは空白にします。または、インストール 後に OpsCenter を設定することもできます。
- 該当するプラットフォーム: Windows のみ。
- デフォルト値: なし。
- <span id="page-191-3"></span>■ 必要/不要: 不要。
- OPSCENTER\_SERVER\_NAME=*OpsCenter\_server\_name*
- 表 [10-1](#page-179-0)に戻ります。

#### **RBAC\_DOMAIN\_NAME**

- 説明:このオプションは、セキュリティ管理者とバックアップ管理者の役割に、役割ベー スのアクセス制御 (RBAC) 権限が構成されているプリンシパルのドメイン名を指定し ます。
- デフォルト値: なし。
- 該当するプラットフォーム: Unix および Linux のみ。
- 必要/不要: 不要
- RBAC\_DOMAIN\_NAME = *domain\_name*
- <span id="page-192-0"></span>■ 表 [10-1](#page-179-0)に戻ります。

#### **RBAC\_DOMAIN\_TYPE**

- 説明:このオプションは、セキュリティ管理者とバックアップ管理者の役割に、役割ベー スのアクセス制御 (RBAC) 権限が構成されているプリンシパルのドメイン形式を指定 します。
- 該当するプラットフォーム: Unix および Linux のみ。
- デフォルト値: なし。
- 必要/不要: 不要
- <span id="page-192-1"></span>■ RBAC\_DOMAIN\_TYPE = *domain\_type*
- 表 [10-1](#page-179-0)に戻ります。

#### **RBAC\_PRINCIPAL\_NAME**

- 説明:このオプションは、セキュリティ管理者とバックアップ管理者の役割に、役割ベー スのアクセス制御(RBAC)権限が構成されているプリンシパルの名前を指定します。 このユーザーまたはユーザーグループがシステムに存在する必要があります。
- 該当するプラットフォーム: Unix および Linux のみ。
- デフォルト値: なし。
- 必要/不要: 不要
- <span id="page-192-2"></span>■ RBAC\_PRINCIPAL\_NAME = *principal\_name*
- 表 [10-1](#page-179-0)に戻ります。

#### **RBAC\_PRINCIPAL\_TYPE**

- 説明:このオプションは、セキュリティ管理者とバックアップ管理者の役割に、役割ベー スのアクセス制御(RBAC)権限が構成されているプリンシパルの形式を指定します。
- 該当するプラットフォーム: Unix および Linux のみ。
- デフォルト値: なし。
- 必要/不要: 不要
- RBAC\_PRINCIPAL\_TYPE = USER | USERGROUP
- 表 [10-1](#page-179-0)に戻ります。

#### <span id="page-193-0"></span>**SERVER**

- 説明: このオプションは、クライアントのインストールまたはアップグレードの完了時に NetBackupサービスを起動するかどうかを指定します。認識する必要のあるサーバー が他にある場合は、追加の SERVER= 行を追加できます。SERVER= 行が複数ある場 合、最初に表示されるのがマスターサーバーです。これらのエントリは、bp.conf ファ イルに追加されます。
- 該当するプラットフォーム: Unix および Linux のみ。
- デフォルト値:
- 必要/不要: 不要。
- SERVER=*master\_server\_name*
- <span id="page-193-1"></span>■ 表 [10-1](#page-179-0)に戻ります。

#### **SERVICES**

- 説明: このオプションは、クライアントのインストールまたはアップグレードの完了時に NetBackupサービスを起動するかどうかを指定します。起動しないことを指定すると、 NetBackup サービスは起動しません。インストールまたはアップグレードの終了後、 NetBackup サービスが起動する前に、手動による追加手順の実行が必要になる場 合があります。
- 該当するプラットフォーム: Unix および Linux のみ。
- デフォルト値: YES
- 必要/不要: 不要。
- <span id="page-193-2"></span>■ SERVICES=no
- 表 [10-1](#page-179-0)に戻ります。

#### **SERVICESTARTTYPE**

- 説明: このオプションは、ホストサーバーの再起動後に、NetBackup サービスを再起 動するかどうかを指定します。
- 該当するプラットフォーム: Windows のみ。
- デフォルト値: Automatic
- 必要/不要: 不要。
- SERVICESTARTTYPE=Automatic | Manual
- 表 [10-1](#page-179-0)に戻ります。

#### <span id="page-194-0"></span>**SMART\_METER\_FILE\_PATH**

- 説明: このオプションは、Smart Meter のカスタマ登録キーファイルのパスとファイル 名を指定します。
- 該当するプラットフォーム: Windows のみ。
- デフォルト値: なし。
- 必要/不要: マスターサーバーの場合は必要。
- SMART\_METER\_FILE\_PATH = *path\_and\_file\_name*
- <span id="page-194-1"></span>■ 表 [10-1](#page-179-0)に戻ります。

#### **STOP\_NBU\_PROCESSES**

- 説明: このオプションは、インストール処理でアクティブな NetBackup プロセスが検 出された場合、そのプロセスを自動的に停止するかどうかを指定します。インストール またはアップグレードの前に、実行中の NetBackup ジョブがないことと、すべての NetBackup データベースが停止していることを確認します。有効な入力値は、0 (停 止しない) および 1 (停止) です。
- 該当するプラットフォーム: Windows のみ。
- デフォルト値: 0
- 必要/不要: 不要。
- <span id="page-194-2"></span>■ STOP\_NBU\_PROCESSES = 0 | 1
- 表 [10-1](#page-179-0)に戻ります。

#### **VNETD\_PORT**

- 説明: このオプションは、NetBackup の vnetd プロセスが使用するポートを指定しま す。
- 該当するプラットフォーム: Windows のみ。
- デフォルト値: 13724
- <span id="page-194-3"></span>■ 必要/不要: 不要。
- VNETD\_PORT=*port\_number*
- 表 [10-1](#page-179-0)に戻ります。

#### **WEBSVC\_DOMAIN**

■ 説明: このオプションは、Web サーバーをドメイン (Active Directory) アカウントと関 連付ける場合に使用します。このフィールドにドメイン名を指定します。Webサーバー をローカルアカウントに関連付ける場合は、このフィールドを空白のままにします。

- 該当するプラットフォーム: Windows のみ。
- デフォルト値: なし。
- 必要/不要: 不要。
- WEBSVC\_DOMAIN=*domain\_name*
- <span id="page-195-0"></span>■ 表 [10-1](#page-179-0)に戻ります。

#### **WEBSVC\_GROUP**

- 説明:このオプションは、NetBackup Web サーバーが使用するアカウントのユーザー 名を指定します。このグループはシステムに存在している必要があります。
- 該当するプラットフォーム: すべて。
- デフォルト値: nbwebgrp
- 必要/不要: UNIX および Linux のマスターサーバーの場合は不要、Windows マス ターサーバーの場合は必要。
- <span id="page-195-1"></span>■ WEBSVC\_GROUP=*custom\_group\_account\_name*
- 表 [10-1](#page-179-0)に戻ります。

#### **WEBSVC\_PASSWORD\_PLAIN**

■ 説明: このオプションは、Windows WEBSVC\_USER アカウントのパスワードを指定しま す。websvc のパスワードに特殊文字が含まれている場合((% ^ & < > |' `, ; = ( ) ! " ¥ [ ] . \* ?) は、パスワードに適切なエスケープ文字を追加しま す。たとえば、websvc のパスワードが abc% の場合は、abc%% と入力する必要があり ます。

注意**:**このオプションは、このアカウントのパスワードを平文にします。そのため、セキュ リティ上の問題になる可能性があります。

- 該当するプラットフォーム: Windows のみ。
- <span id="page-195-2"></span>■ デフォルト値: なし。
- WEBSVC\_PASSWORD\_PLAIN=*password*
- 表 [10-1](#page-179-0)に戻ります。

#### **WEBSVC\_USER**

- 説明:このオプションは、NetBackup Web サーバーが使用するアカウントのユーザー 名を指定します。このユーザーはシステムに存在している必要があります。
- 該当するプラットフォーム: すべて。
- デフォルト値: nbwebsvc
- 必要/不要: UNIX および Linux のマスターサーバーの場合は不要、Windows マス ターサーバーの場合は必要。
- WEBSVC\_USER=*custom\_user\_account\_name*
- 表 [10-1](#page-179-0)に戻ります。

# **RBAC** のブートストラップについて

UNIX プラットフォームでの NetBackup のインストールまたはアップグレード時に、RBAC のブートストラップで、ユーザーまたはユーザーグループに、役割ベースのアクセス制御 (RBAC) 権限を割り当てることができます。UNIX インストーラで bpnbaz -AddRBACPrincipal コマンドを使用して、/tmp/NBInstallAnswer.conf ファイルに 指定したユーザーまたはユーザーグループに、セキュリティ管理者およびバックアップ管 理者の両方の権限を付与します。

メモ**:** RBAC ブートストラップは、以前にユーザーまたはユーザーグループが特定のオブ ジェクトへのアクセスを制限されていた場合でも、指定したユーザーまたはユーザーグ ループにすべてのオブジェクトへのアクセス権を提供します。たとえば、既存のユーザー Tester1 が、いくつかのオブジェクトグループのみへのアクセス権を持つバックアップ管 理者ロールに割り当てられているとします。Tester1 に RBAC ブートストラップを指定す ると、Tester1 は、すべてのオブジェクトへのアクセス権を持つバックアップ管理者ロール とセキュリティ管理者ロールに割り当てられます。

インストールまたはアップグレード後に、Windows と UNIX の両方のプラットフォームで、 bpnbaz -AddRBACPrincipal コマンドをスタンドアロンで実行して RBAC 権限を割り当 てることができます。このコマンドは、マスターサーバーでのみ利用できます。このコマン ドについて詳しくは、『NetBackup コマンドリファレンスガイド』を参照してください。

### **UNIX** プラットフォームにおけるインストール時およびアップグレー ド時の **RBAC** のブートストラップ**:**

インストールパッケージから入手できる応答ファイルテンプレート NBInstallAnswer master.template を使用して、/tmp/NBInstallAnswer.conf ファイルを作成します。 インストールまたはアップグレードを実行する前に、作成したファイルに次のエントリを追 加します。

RBAC\_DOMAIN\_TYPE = *domain\_type* RBAC\_DOMAIN\_NAME = *domain\_name* RBAC\_PRINCIPAL\_TYPE = USER | USERGROUP RBAC\_PRINCIPAL\_NAME = *principal\_name*

RBAC DOMAIN TYPE には、NT, VX, UNIXPWD, LDAP の値を指定できます。

メモ**:** RBAC\_\* オプションについて詳しくは、次のページを参照してください。 p.179 の「NetBackup [応答ファイルについて」](#page-178-0)を参照してください。

すべてのエントリが空または存在しない場合、RBAC のブートストラップは実行されませ ん。この場合、インストールトレースファイルに「Answer file did not contain any RBAC entries」というメッセージが記録されます。インストール処理は常に、RBAC の ブートストラップが成功したかどうかにかかわらず続行されます。SEC\_CONFIG カテゴリに、 監査レコードが作成されます。

RBAC のブートストラップが成功した場合は、次のメッセージが表示されます。

Successfully configured the RBAC permissions for *principal\_name*.

ユーザーまたはユーザーグループに、セキュリティ管理者およびバックアップ管理者の RBAC ロールがすでに割り当てられている場合も、このメッセージが表示されます。

応答ファイルに 1 つ以上の RBAC エントリが存在しても、応答ファイルに必要なエントリ が存在しない場合は、次のメッセージが表示されます。

Warning: Unable to configure the RBAC permissions. One or more required fields are missing in /tmp/NBInstallAnswer.conf.

RBAC のブートストラップに他の問題がある場合は、次のメッセージが表示されます。

Warning: Failed to configure the RBAC permissions for *principal\_name*. Refer to logs in /usr/openv/netbackup/logs/admin for more information.

RBAC のブートストラップが成功し、監査が失敗した場合は、次のメッセージが表示され ます。

Successfully configured the RBAC permissions for *user\_or\_usergroup\_name*. WARNING: Auditing of this operation failed. Refer to logs in /usr/openv/netbackup/logs/admin for more information.

インストールまたはアップグレードの完了後、指定したユーザーまたはユーザーグループ に、セキュリティ管理者およびバックアップ管理者の両方の役割と対応する RBAC アク セス権が割り当てられます。ユーザーは、API と Web UI にアクセスできるようになります。

# **NetBackup** マスターサーバー **Web** サーバーのユー ザーとグループの作成

NetBackup 8.0 より、NetBackup マスターサーバーには、重要なバックアップ操作をサ ポートするための構成済み Web サーバーが含まれます。この Web サーバーは、権限

が制限されているユーザーアカウント要素の下で動作します。これらのユーザーアカウン ト要素は、各マスターサーバー (またはクラスタ化されたマスターサーバーの各ノード) で 使用できる必要があります。

メモ**:** セキュリティのため、管理者またはスーパーユーザー権限を持つ Web サーバー ユーザーまたはグループは作成しないでください。

多数の手順を実行すると、オペレーティングシステムでユーザーとグループを作成できま す。特定のいくつかの方法を示していますが、他の方法でも同じ目標を達成できる可能 性があります。ホームディレクトリのパス、ユーザー名、およびグループ名はハードコード されていないため、変更することができます。デフォルトのローカルユーザー名は nbwebsvc、デフォルトのローカルグループ名は nbwebgrp です。ユーザーとグループに は、デーモンを実行するための十分なアクセス権がある必要があります。

このトピックに関する詳細情報を参照できます。

p.35 の 「UNIX および Linux [の場合のインストール要件」](#page-34-0) を参照してください。

オペレーティングシステム固有のアカウントとグループの要件に注意してください。

- UNIX および Linux のクラスタ環境では、すべてのクラスタノードでローカルアカウン トが一貫して定義されていることを確認します。UID は、ローカルアカウントごとに同じ である必要があります。UNIX で LDAP アカウントを使うことができます。
- Windows のクラスタ化されたマスターサーバーでは、ドメインアカウントを使用する必 要があります。非クラスタ環境ではドメインアカウントを使用できますが、必須ではあり ません。
- Windows のクラスタ化されたマスターサーバーでは、ドメイングループを使用する必 要があります。

これらの要件のいずれかが満たされない場合、NetBackup マスターサーバーのインス トールは失敗します。Windows では、インストールプロセスの一部として、ユーザーアカ ウントのパスワードを指定するように求められます。

メモ**:** Web サーバーアカウントに関連付けられたパスワードの期限が初期構成後に切れ た場合、NetBackup はパスワードの期限が切れたことを通知しません。アカウントとパス ワードはオペレーティングシステムが管理するため、この動作は正常であり、想定どおり です。

Web サーバーがアクティブなままであるかぎり、アカウントと Web サーバーは正常に動 作し続けます。

Web サーバーを再起動したときや、nbwmc サービスを再起動しようとした場合、サービス は期限切れのパスワードが原因で失敗します。オペレーティングシステムの該当する領 域に移動し、正しいパスワードを入力して、サービスを再起動します。

Web サービスアカウントとグループに関する詳しい情報を参照できます。『[Veritas](http://www.veritas.com/docs/DOC5332) NetBackup [セキュリティおよび暗号化ガイド』お](http://www.veritas.com/docs/DOC5332)よび Web サービスアカウントのセクショ ンを参照してください。

#### ユーザーアカウントとローカルグループを作成する方法**:**

- **1** ローカルグループを作成します。
	- Linux および UNIX の場合: # groupadd nbwebgrp
	- Windows の場合:c:¥>net localgroup nbwebgrp /add
- **2** ローカルユーザーを作成します。
	- Linux および UNIX の場合: # useradd -g nbwebgrp -c 'NetBackup Web Services account' -d /usr/openv/wmc nbwebsvc
	- Windows の場合:C:¥>net user nbwebsvc *strong password* /add
- **3** (該当する場合) Windows の場合のみ、ユーザーをグループのメンバーにします。

C:¥>net localgroup nbwebgrp nbwebsvc /add

- **4** (該当する場合) Windows の場合のみ、[サービスとしてログオン]権限をユーザー に付与します。
	- 「コントロールパネル]、[管理ツール]、[ローカルセキュリティポリシー]の順に進 みます。
	- 「セキュリティの設定]で、「ローカルポリシー]、「ユーザー権利の割り当て]の順 にクリックします。
	- 「サービスとしてログオン]を右クリックして「プロパティ]を選択します。
	- ローカルユーザーを追加します。デフォルトのローカルユーザー名はnbwebsvc です。
	- 変更を保存して「サービスとしてログオン]の「プロパティ]ダイアログボックスを閉 じます。

# **NetBackup Java Runtime Environment** について

次の製品のいずれかをインストールするときに、Veritasはカスタマイズされたバージョン の Java Runtime Environment (JRE) をインストールします。カスタマイズされたバージョ ンの JRE には、標準 JRE インストールに含まれる man、plugin など、すべてのディレ クトリが含まれているわけではありません。

JRE をインストールする製品は、次のとおりです。

■ NetBackup マスターサーバー、メディアサーバー、UNIX および Linux クライアント ソフトウェア

- NetBackup Java リモート管理コンソール
- OpsCenter サーバー、エージェント、または View Builder

NetBackup 8.3 以降、Unix、Linux、Windows の各メディアサーバー、および Unix クラ イアントと Linux クライアントでは、Java GUI と JRE パッケージはオプションです。

以前のリリースと同様に、Java GUI および JRE パッケージは必須であるため、すべての マスターサーバーに自動的にインストールされます。Java GUI と JRE は、Windows ク ライアントのデフォルトインストールの一部ではありません。Windows クライアントでこの 機能が必要な場合は、Java リモート管理コンソールをインストールしてください。

NetBackup のさまざまなインストール方法が用意されているため、ユーザーは Java GUI やJRE のパッケージをインストールするかどうかを選択できます。インストールまたはアッ プグレード後の Java GUI や JRE のインストールまたは削除についての詳しい情報も参 照できます。

p.203の「インストール後の Java GUI と JRE [の追加または削除」](#page-202-0)を参照してください。

以前は、NetBackup または OpsCenter と共にインストールされる JRE パッケージは、 いずれかのソフトウェアの以降のリリースにアップグレードした場合にのみ更新されまし た。nbcomponentupdate ユーティリティを使用して、JRE を以下の製品でサポートされ ているバージョンに更新することができます。

- NetBackup マスターサーバー、メディアサーバー、UNIX および Linux クライアント ソフトウェア
- NetBackup Java リモート管理コンソール
- OpsCenter サーバー、エージェント、または View Builder

メモ**:** このユーティリティを使用して、VMware vCenter 用 NetBackup プラグイン用の JRE を更新することはできません。

システムで NetBackup 8.0 以降を実行している場合、表 [10-2](#page-200-0) を使用して、 nbcomponentupdate ユーティリティの場所を特定します。

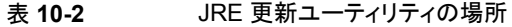

<span id="page-200-0"></span>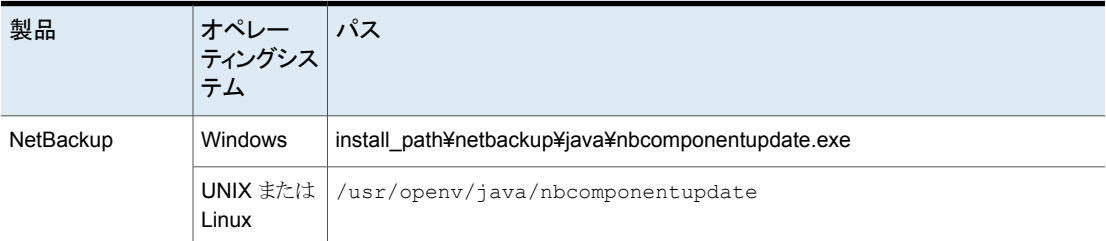

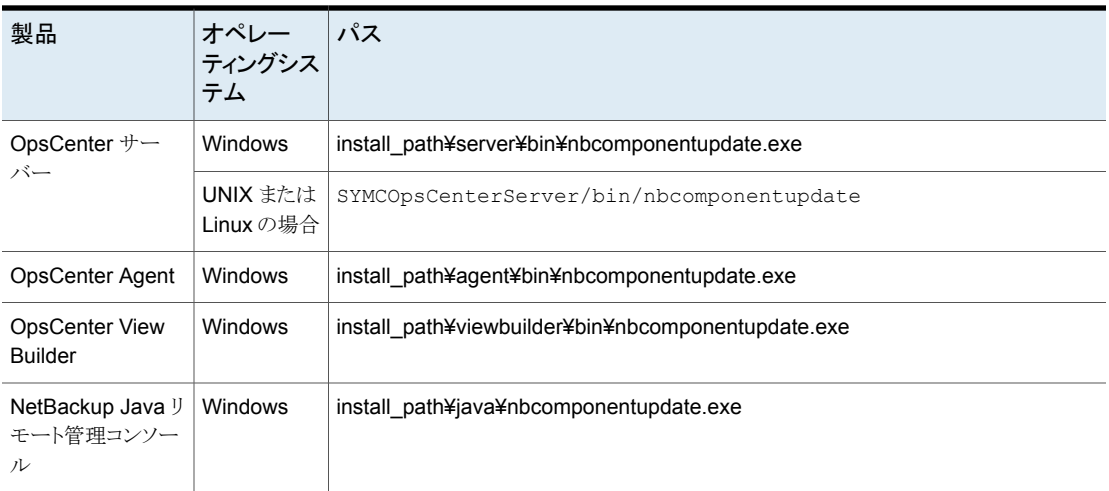

NetBackup 7.7.x 以前がある場合、以下の場所から nbcomponentupdate ユーティリ ティをダウンロードします。

#### [https://www.veritas.com/support/en\\_US/article.000115043](https://www.veritas.com/support/en_US/article.000115043)

nbcomponentupdate コマンドとそのパラメータに関する詳細情報を参照できます。

#### 『NetBackup [コマンドリファレンスガイド』](http://www.veritas.com/docs/DOC5332)

NetBackup とともにインストールされる JRE は、その NetBackup リリースに対してサポー トされているメジャーバージョンです。サポートされているメジャー JRE バージョンのマイ ナーバージョンに更新するには、このユーティリティを使用します。たとえば、NetBackup 8.0 が JRE 1.8.0.31 をインストールした場合、サポート対象のメジャーバージョンは 1.8 です。JRE 1.8.0.92 に更新するには、このユーティリティを使用します。

Veritas は、JRE ベンダーがインストール済みの JRE バージョンに対し End-of-Life を 宣言した場合にのみ別のメジャー JRE バージョンに更新することを推奨します。お使い の環境にインストール済みの JRE バージョンでもある JRE 1.8 に対し、JRE ベンダーが End-of-Life を宣言した場合は、JRE 1.9 に更新します。

JRE を更新しようとする前に、NetBackup などの製品を終了します。更新時に製品が実 行中である場合、ユーティリティが終了し、製品を終了するように求めるエラーメッセージ が表示されます。

注意**:** JRE 更新が進行中の場合、ユーティリティを停止しないでください。このアクション により、JRE を使用する NetBackup などの製品が不安定になる可能性があります。

追加バージョンの JRE がその他のアプリケーションに対してシステムにインストールされ ている場合、NetBackup JRE はそれらの JRE と干渉しません。NetBackup JRE は Web ブラウザとの統合を行ったり、Java アプレットまたは Web Start の実行を許可した

りするものではありません。したがって、NetBackup JRE は Java アプレットまたは Web Startの脆弱性を利用するタイプのブラウザベースの攻撃で使用されることがありません。

NetBackup JRE アラートに関する詳しい情報を参照できます。

<span id="page-202-0"></span><http://www.veritas.com/docs/TECH50711>

# インストール後の **Java GUI** と **JRE** の追加または削除

インストール操作が完了したら、Java GUI と JRE パッケージを追加または削除できま す。

## **Java GUI** および **JRE** の追加

パッケージを追加するには、次に示すオプションのいずれかを使用します。

- VxUpdate ポリシー (アドホック操作)を作成して実行し、Java GUI および JRE パッ ケージを含めるように指定します。
- UNIXの場合は、インストールメディアにアクセスし、次に示すコマンドを実行します。

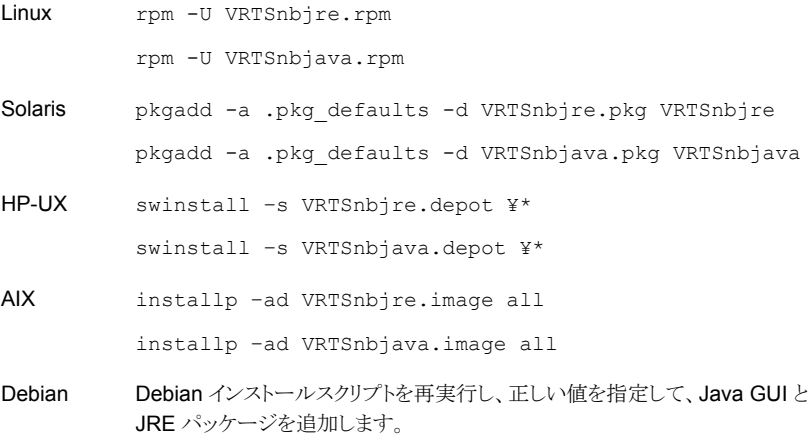

- Windows の場合は、インストールメディアにアクセスし、次に示すパッケージを実行 します。
	- Veritas NetBackup JRE.msi
	- Veritas NetBackup Java GUI.msi

## **Java GUI** および **JRE** の削除

パッケージを削除するには、次に示すオプションのいずれかを使用します。

- VxUpdate ポリシー (アドホック操作) を作成して実行し、Java GUI および JRE パッ ケージを除外するように指定します。
- UNIX の場合、次のコマンドを実行します。

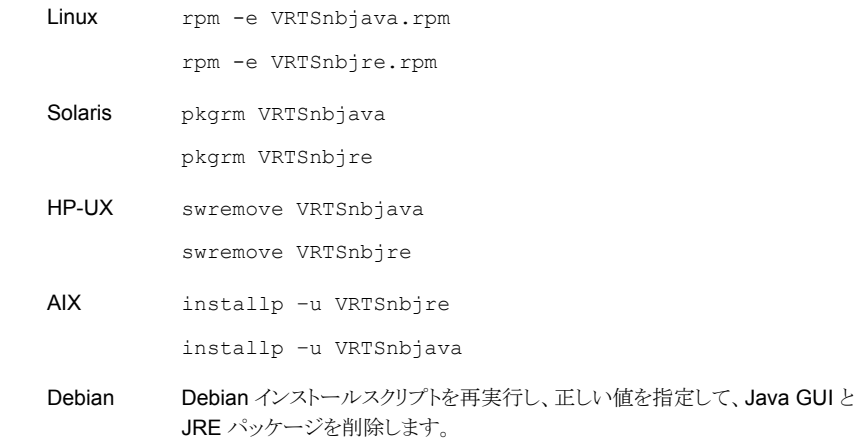

- Windows の場合
	- スタートメニューで「設定]、「コントロールパネル]の順に選択します。
	- [コントロールパネル]ウィンドウで、インストール済みのプログラムとアプリケーショ ンの適切なユーティリティを選択します。
	- 「現在インストールされているプログラム]のリストで「Veritas NetBackup Java]を 選択し、[削除]をクリックします。
	- 「現在インストールされているプログラム]のリストで「Veritas NetBackup JRE]を 選択し、[削除]をクリックします。

# レプリケーションディレクタを使用した **NetApp** ディスク アレイの使用

レプリケーションディレクタは、2つの異なる状況でNetAppディスクアレイのスナップショッ トをレプリケートできます。

■ 非クラスタモード:7 モードは、 NAS および SAN におけるスナップショットのレプリケー トに使われています。プラグインは、OCUM (OnCommand Unified Manager) サー バー (図 [10-1](#page-205-0)) にインストールする必要があります。

■ クラスタモード:クラスタ化されたデータ ONTAP (cDOT) は、ストレージの仮想マシン 間 (SVM または vServer) におけるスナップショットのレプリケートに使います。サポー ト対象は、NAS のみです。 プラグインは、OCUMサーバー、マスターサーバー、またはあらゆるメディアサーバー (図 [10-2\)](#page-206-0) 以外の Windows コンピュータまたは Linux コンピュータにインストールす る必要があります。

モードは両方とも同じトポロジーをサポートします。

<span id="page-204-1"></span>表 [10-3](#page-204-0) では、NetBackup バージョンと NetApp プラグインの間の関連について説明し ます。

<span id="page-204-0"></span>

| NetBackup NetApp プ<br>のバージョン ラグイン | バージョン  | 説明                                                                | OCUM サーバーに対するマス<br>ターサーバーの比                                                                                                    | サポート対象のポリシー<br>形式                      |
|-----------------------------------|--------|-------------------------------------------------------------------|----------------------------------------------------------------------------------------------------|----------------------------------------|
| 7.7以降                             | 1.1    | 7 モードのサポートがすべ<br>ての NetBackup 7.7 レプリ<br>ケーションディレクタ機能に<br>提供されます。 | 1つのマスターサーバーは多数の<br>OCUMサーバーをサポートします。<br>プラグインは、OCUM<br>(OnCommand Unified Manager)<br>サーバーにインストールする必要が<br>あります。                                        | MS-Windows、標準、<br>NDMP, VMware, Oracle |
|                                   | 1.1 P1 | ケーションディレクタ機能に<br>提供されます。                                          | 7モードのサポートがすべ  1つのマスターサーバーは多数の<br>ての NetBackup 7.7 レプリ   OCUMサーバーをサポートします。                                                                              | MS-Windows、標準、<br>NDMP, VMware, Oracle |
|                                   | 2.0    | cDOT サポートを提供しま<br>す。                                              | 1つのマスターサーバーは多数の<br>OCUMサーバーをサポートします。<br>プラグインは、OCUMサーバー、マ<br>スターサーバー、またはあらゆるメ<br>ディアサーバー以外の Windows<br>コンピュータまたは Linux コン<br>ピュータにインストールする必要が<br>あります。 | MS-Windows、標準、<br>NDMP, VMware, Oracle |

表 **10-3** バージョンの互換性

メモ**:** プラグインをアップグレードする前に NetBackup 環境全体をアップグレードする必 要があります。すべてのマスターサーバー、メディアサーバー、クライアント、プラグインと 通信するホストをアップグレードします。

<span id="page-205-0"></span>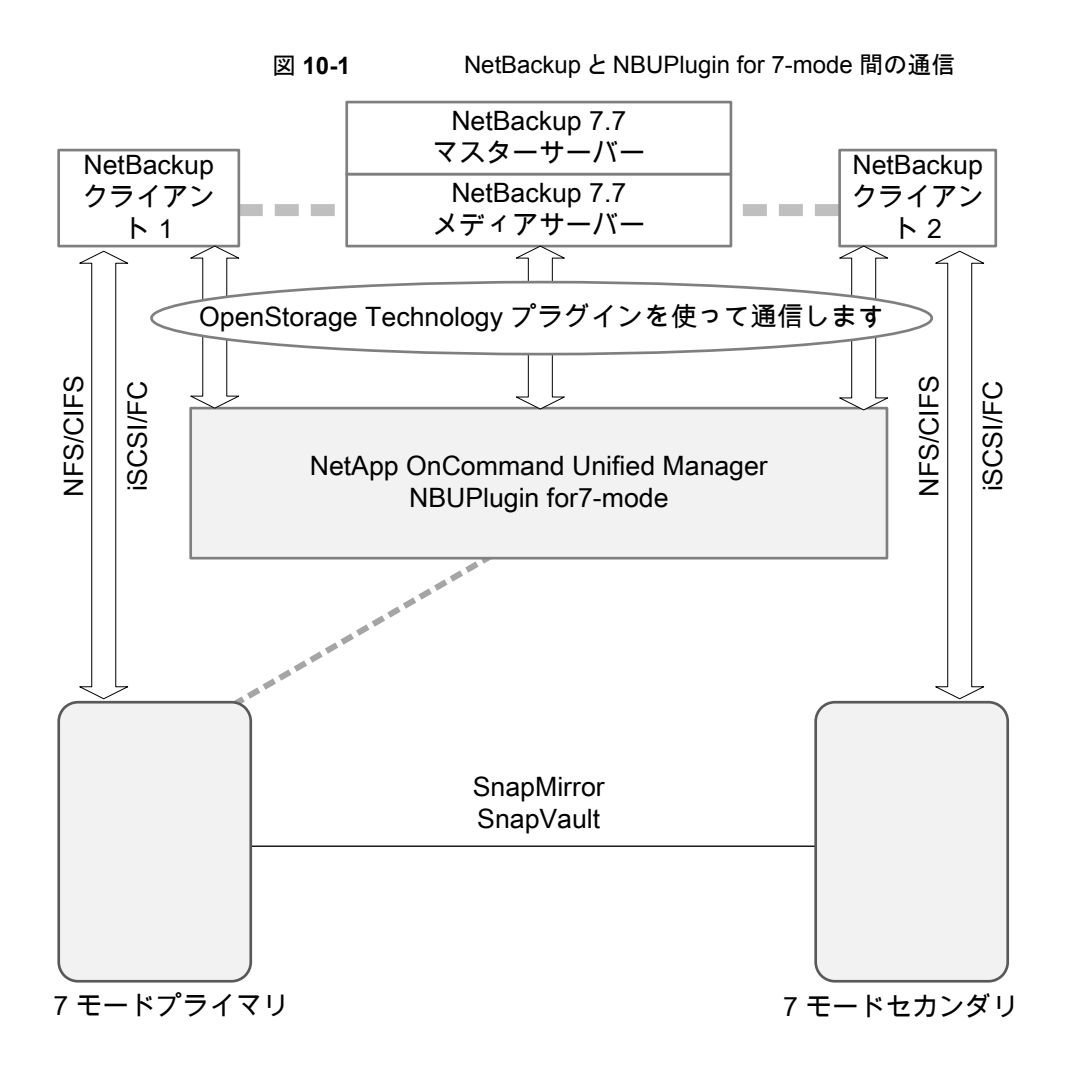

<span id="page-206-0"></span>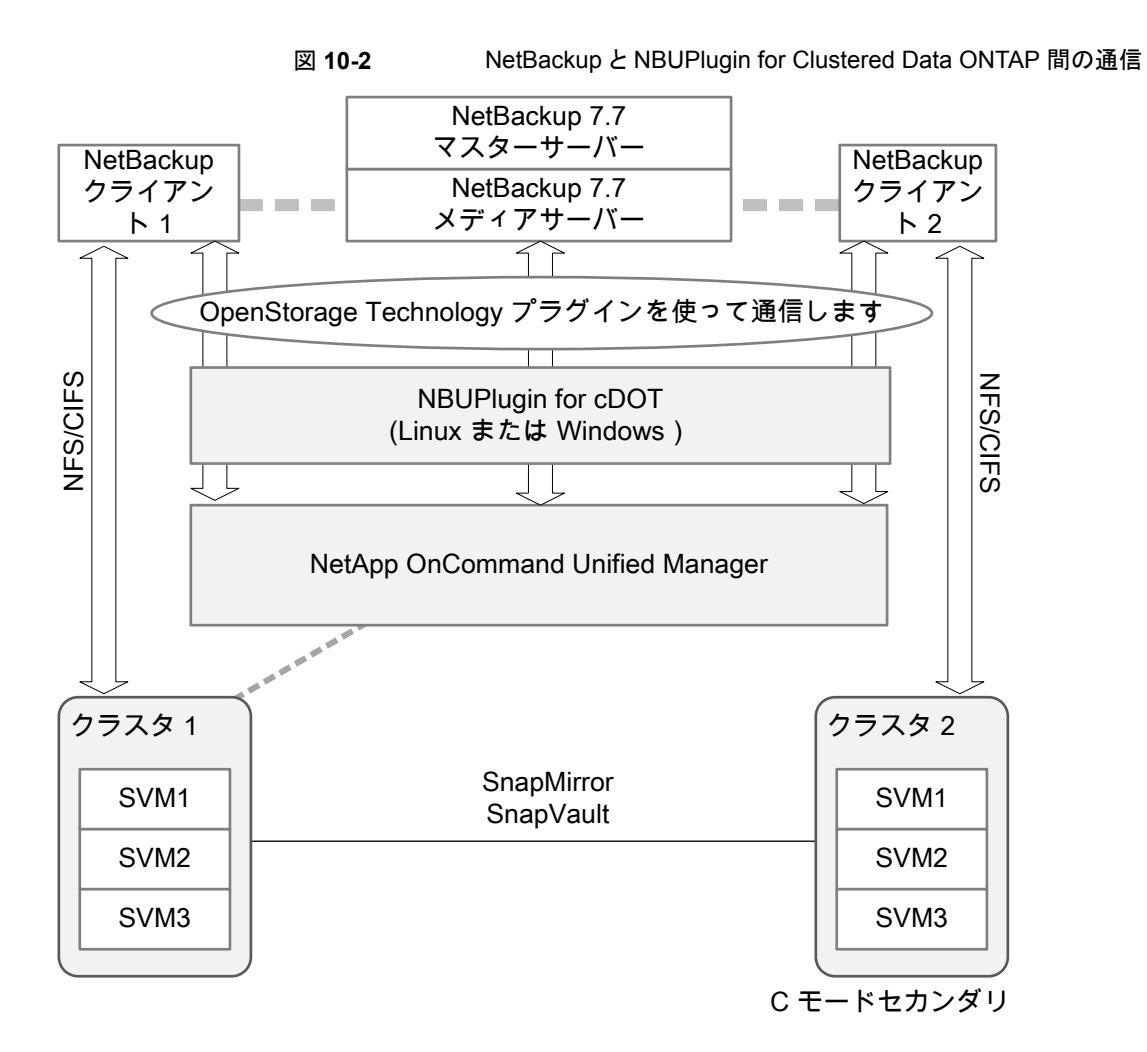

## <span id="page-206-1"></span>プラグインのバージョンの判断

NBUPlugin のバージョンを判断するには、NBUPlugin がインストールされているシステ ムで次のバージョンファイルを検索します。

Windows: *Install path*¥Program Files¥Netapp¥NBUPlugin¥version.txt

UNIX: /usr/NetApp/NBUPlugin/version.txt

ファイルの内容には、製品名、ビルドの日付、NBUPlugin のバージョンが記載されてい ます。複数のプラグインがインストールされている場合は、両方のリストに表示されます。

# プラグインのアップグレード

<span id="page-207-0"></span>NetApp Plug-in for Veritas NetBackup をアップグレードするには、古いプラグインを使 用するすべてのストレージライフサイクルポリシージョブがアップグレード前に完了してい ることを確認してください。

ストレージライフサイクルポリシーに関連付けられたすべてのジョブの完了、処理中、また は未開始を判断するには、次のコマンドを使用します。

Windows の場合: *install\_path*¥NetBackup¥bin¥admincmd>nbstlutil.exe stlilist -U

UNIX の場合: /usr/openv/netbackup/bin/admincmd/nbstlutil stlilist -U

# **NetBackup** データベースに対するセキュリティ強化

NetBackup のセキュリティ変更の一部として、Veritas により NetBackup (NBDB) デー タベースのパスワードが変更される可能性があります。ユーザーが NetBackup データ ベースのパスワードをデフォルト値から変更している場合、パスワードの変更は行われま せん。デフォルトパスワードのままになっている NetBackup データベースが、新しいラン ダム生成されたパスワードにより更新されます。NetBackup のすべての新しいインストー ルでは、セキュリティ強化の一環として、ランダムに生成されたパスワードが NetBackup データベースに割り当てられます。このパスワードは、インストールまたはアップグレード 中には提供されません。このランダムに生成されたパスワードを変更するには nbdb\_admin コマンドを使用します。nbdb\_admin コマンドについて詳しくは、『[NetBackup](http://www.veritas.com/docs/DOC5332) コマンドリ [ファレンスガイド』](http://www.veritas.com/docs/DOC5332)を参照してください。

# **Veritas NetBackup** マスターサーバーとドメインのサイ ズについてのガイダンス

NetBackup マスターと NetBackup ドメイン用に最適な構成を判断するために、データ 保護を包括的に評価することをお勧めします。表示される情報は、ハードリミットではなく ガイドラインを示すものです。NetBackup は、適切なリソースを使用して、ジョブ数を増や して拡大できます。

■ カタログサイズは、1から3TBを超えることはできません。

NetBackup のカタログサイズの主な要素は、使用を計画しているデータ保護方法に 基づきます。カタログが 3 TB を超える場合は、Veritas アカウント SE に詳細をお問 い合わせください。

大規模な環境では、カタログディスクに優れた読み込みと書き込みのパフォーマンス が必要です。

- EMM データベース内のデバイス数は 1,500 を超えないようにしてください。
- メディアサーバーの数は 100 を超えないようにしてください。
- ジョブの数は、24 時間あたり 30,000 個を超えないようにしてください。
- プロセッサの数は、マスターサーバーがどこまで拡張できるかに影響します。表 [10-4](#page-208-0) に追加情報を提供します。

<span id="page-208-0"></span>表 **10-4** サイズの決定に関するガイドライン

| CPU の数 | メモリの最小要件 | 1日あたりのジョブ<br>の最大数 | マスターサーバーご<br>とのメディアサー<br>バーの最大数 |
|--------|----------|-------------------|---------------------------------|
|        | 16 GB    | 10.000            | 20                              |
| 8      | 32 GB    | 20,000            | 50                              |
| 16     | 64 GB    | 30,000            | 100                             |

メモ**:** プロセッサとメモリの要件について、追加の推奨事項があります。

p.35 の「UNIX および Linux [の場合のインストール要件」](#page-34-0)を参照してください。

p.65 の「Windows および Windows [クラスタのインストールおよびアップグレード要件」](#page-64-0) を参照してください。

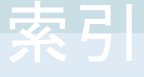

### 記号

アクセス制御 ファイルの削除 [176](#page-175-0) アップグレードポータル NetBackup 8.x について [157](#page-156-0) アンインストール Windows Java コンソール [177](#page-176-0) Windows サーバーソフトウェア [172](#page-171-0) インストール Linux クライアントの方式 [119](#page-118-0) NetBackup リモート管理コンソール [100](#page-99-0) NetBackup 管理コンソール [97](#page-96-0) UNIX クライアントのローカルインストール [121](#page-120-0) UNIX クライアントの方式 [119](#page-118-0) Windows クライアントの方式 [103](#page-102-0) 新しいクラスタグループ [86](#page-85-0) 複数バージョンの NetBackup 管理コンソール、 Windows [98](#page-97-0) 複数バージョンの NetBackup 管理コンソール、制 限とガイドライン [98](#page-97-0) インストールする方法 新規インストールの場合の順序 [11](#page-10-0) インストールの制限 Windows クライアント [103](#page-102-1) インストールガイドライン Solaris システム [39](#page-38-0) UNIX クラスタ [40](#page-39-0) インストールスクリプト bp.conf ファイル [40](#page-39-1) サーバーのインストール [40](#page-39-1) サービスファイル [40](#page-39-1) インストール後の作業 クラスタインストール [90](#page-89-0) インストール要件 UNIX システムおよび Linux システム [35](#page-34-1) Windows システム [65](#page-64-1) インベントリ スタンドアロンドライブ [154](#page-153-0) ロボット [154](#page-153-1) オペレーティングシステム ストレージデバイスの構成 [14](#page-13-0)

オンラインホットカタログ バックアップ [154](#page-153-2) カタログバックアップの構成 NetBackup ウィザード [154](#page-153-2) ガイドライン [154](#page-153-2) ガイドライン カタログバックアップの構成 [154](#page-153-2) スタンドアロンドライブのインベントリ [154](#page-153-0) デバイス構成 [152](#page-151-0) ロボットインベントリ [154](#page-153-1) クライアント Linux クライアントのリモートインストール方式につい て [140](#page-139-0) UNIX クライアントのリモートインストール方式につい て [140](#page-139-0) サーバーへのコピー [143](#page-142-0) ソフトウェアのプッシュインストール [143](#page-142-0) 初期インストール後の追加 [143](#page-142-1) クライアントのインストール Linux の方式 [119](#page-118-0) UNIX の方式 [119](#page-118-0) Windows の方式 [103](#page-102-0) 概要 [101](#page-100-0) クライアントのインストール方式 リモート Linux クライアント [140](#page-139-0) リモート UNIX クライアント [140](#page-139-0) クライアントソフトウェア Windows でのローカルインストール [106](#page-105-0) クライアントソフトウェアのプッシュインストール [143](#page-142-0) 概要 [62](#page-61-0) クライアント形式のソフトウェア マスターサーバーへのインストール [63](#page-62-0) クラスタ プライベートネットワーク [87](#page-86-0) クラスタのインストールおよびアップグレード 要件 [72](#page-71-0) クラスタインストール インストール後の作業 [90](#page-89-0) クラスタグループ 新規インストール [86](#page-85-0) 構成 [88](#page-87-0) クラスタグループ名 [87](#page-86-1)

クラスタ化された Windows 環境でのインストール サーバーソフトウェア [73](#page-72-0) クリーニングメディア バーコード規則 [154](#page-153-3) サイレントインストール Windows クライアント [106](#page-105-1)、[116](#page-115-0) サブネットマスク [86](#page-85-1) サポートされているロボット形式 このリリースでの検索 [15](#page-14-0) サーバー Windows でのサイレントインストール [91](#page-90-0) サーバーのインストール Linux の要件 [37](#page-36-0) Red Hat Linux の要件 [37](#page-36-1) インストールスクリプト [40](#page-39-1) サーバーのインストール要件 Linux [37](#page-36-0) Red Hat Linux [37](#page-36-1) サーバーへのクライアントのコピー [143](#page-142-0) サーバーソフトウェア Windows でのローカルインストール [73](#page-72-0) クラスタでの削除 [173](#page-172-0) クラスタ化されたWindows環境でのインストール [73](#page-72-0) リモートで Windows にインストール [73](#page-72-0) サーバーソフトウェアの削除 UNIX システムの場合 [159](#page-158-0) サービスファイル インストールスクリプト [40](#page-39-1) システム要件 Windows クライアント [103](#page-102-0) スクリプト client config [142](#page-141-0) install\_client\_files [141](#page-140-0) sftp を使用した install client files [142](#page-141-0) ssh を使用した install\_client\_files [141](#page-140-0) スタンドアロンドライブ インベントリ [154](#page-153-0) スタンドアロンドライブのインベントリ ガイドライン [154](#page-153-0) ストレージデバイスの構成 オペレーティングシステム [14](#page-13-0) 概要 [14](#page-13-0) ストレージユニット 定義 [153](#page-152-0) セキュリティ証明書 NetBackup ホスト用 [16](#page-15-0) ソフトウェアの削除 NetBackup サーバー [173](#page-172-0)

ソフトウェアインストール マスターサーバー [42](#page-41-0) メディアサーバー [48](#page-47-0) デバイス構成 NetBackup ウィザード [151](#page-150-0) ガイドライン [152](#page-151-0) ドメインネームサービス (DNS) [37](#page-36-2) ネットワーク情報サービス (NIS) [37](#page-36-2) バックアップ オンラインホットカタログ [154](#page-153-2) バーコード規則 クリーニングメディア [154](#page-153-3) バージョン、NetApp NBUPlugin の判断 [205](#page-204-1) バージョンの混在のサポート NetBackup 8.x [10](#page-9-0) パブリックネットワーク [87](#page-86-2) ファイルの削除 アクセス制御 [176](#page-175-0) プッシュインストール UNIX クライアント [120](#page-119-0) プライベートネットワーク クラスタ [87](#page-86-0) プラグイン NetApp [205](#page-204-1) NetApp からのアップグレード [208](#page-207-0) プリインストールチェッカー 概要 [11](#page-10-1) ボリュームの構成 NetBackup ウィザード [153](#page-152-1) マスターサーバー クライアント形式のソフトウェアのインストール [63](#page-62-0) ソフトウェアインストール [42](#page-41-0) マスターサーバーとメディアサーバー 構成 [148](#page-147-0) マスターサーバーへのインストール クライアント形式のソフトウェア [63](#page-62-0) メディアサーバー ソフトウェアインストール [48](#page-47-0) ユーザーアカウント Web サーバー [13](#page-12-0) ユーザー主導の操作 ユーザー権限 [103](#page-102-2) ユーザー権限 Windows クライアント [103](#page-102-2) ユーザー主導の操作 [103](#page-102-2) ライセンス 要件 [30](#page-29-0) ライセンスキー よくある質問事項 [32](#page-31-0)

ライセンスキーエントリ 概要 [31](#page-30-0) リモート UNIX クライアントのインストール方式について [140](#page-139-0) リモート UNIX クライアントのインストール sftp 方式 [142](#page-141-0) ssh 方式 [141](#page-140-0) リモートで Windows にインストール サーバーソフトウェア [73](#page-72-0) リモートインストール Linux クライアントの方式について [140](#page-139-0) UNIX クライアント [120](#page-119-0) UNIX クライアントの方式について [140](#page-139-0) Windows クライアント [105](#page-104-0) Windows クライアントソフトウェア [106](#page-105-0) ロボット インベントリ [154](#page-153-1) ロボットインベントリ ガイドライン [154](#page-153-1) ロボット形式 サポート対象の検索 [15](#page-14-0) ローカルインストール UNIX クライアント [120](#page-119-1) Windows のクライアントソフトウェア [106](#page-105-0) Windows クライアント [104](#page-103-0) 互換性 NetBackup-Java [119](#page-118-1) 仮想 IP アドレス [86](#page-85-1) 仮想ホスト名 [87](#page-86-3) 制限とガイドライン 複数バージョンの NetBackup 管理コンソールのイ ンストール [98](#page-97-0) 削除 Windows Java コンソール [177](#page-176-0) Windows サーバーソフトウェア [172](#page-171-0) クラスタのサーバーソフトウェア [173](#page-172-0) 定義 ストレージユニット [153](#page-152-0) 推奨アップグレード手順 Veritas Operations Readiness Tools [26](#page-25-0) 推奨インストール手順 Veritas Operations Readiness Tools [21](#page-20-0) 新規インストール 順序 [11](#page-10-0) 方式 Linux クライアントのインストール [119](#page-118-0) UNIX クライアントのインストール [119](#page-118-0) Winodws クライアントのインストール [103](#page-102-0)

概要 Linux クライアントのインストール方式 [119](#page-118-0) Linux クライアントのリモートインストール方式 [140](#page-139-0) Linuxでのクライアントインストール [117](#page-116-0) NetBackup Server の構成 [148](#page-147-0) NetBackup の Linux クライアントの削除 [160](#page-159-0) NetBackup の UNIX クライアントの削除 [160](#page-159-0) NetBackup カタログバックアップの構成 [154](#page-153-2) UNIX でのクライアントインストール [117](#page-116-0) UNIX と Linux のインストール要件 [35](#page-34-1) UNIX クライアントのインストール方式 [119](#page-118-0) UNIX クライアントのリモートインストール方式 [140](#page-139-0) Veritas Services and Operations Readiness Tools [20](#page-19-0) Windows でのクライアントインストール [102](#page-101-0) Windows クライアントのインストール方式 [103](#page-102-0) Windows クライアントのシステム要件 [103](#page-102-0) Windows 版 NetBackup リモート管理コンソール [99](#page-98-0) クライアントのインストール [101](#page-100-0) クライアントソフトウェアのプッシュインストール [62](#page-61-0) ストレージデバイスの構成 [14](#page-13-0) プリインストールチェッカー [11](#page-10-1) ライセンスキーエントリ [31](#page-30-0) 構成 NetBackup のストレージデバイス [151](#page-150-0) NetBackup カタログバックアップ [154](#page-153-2) NetBackup サーバー [148](#page-147-0) NetBackup ボリューム [153](#page-152-1) Windows クライアント [116](#page-115-1) クラスタグループ [88](#page-87-0) マスターサーバーとメディアサーバー [148](#page-147-0) 構成ガイドライン NetBackup Enterprise Server [148](#page-147-0) 要件 クラスタのインストールおよびアップグレード [72](#page-71-0) ライセンス [30](#page-29-0) 証明書。 「セキュリティ証明書」を参照 認証証明書。 「セキュリティ証明書」を参照 開始 NetBackup ウィザード [148](#page-147-0)

## **B**

順序

開始方法

bp.conf ファイル インストールスクリプト [40](#page-39-1)

インストールの [11](#page-10-0)

NetBackup 管理コンソール [149](#page-148-0)

# **C**

client\_config スクリプト [142](#page-141-0)

# **G**

gunzip コマンド UNIX クライアントのインストール [118](#page-117-0) gzip コマンド UNIX クライアントのインストール [118](#page-117-0)

## **H**

hosts ファイル [37](#page-36-3)

## **I**

install\_client\_files スクリプト 141 $\sim$ [142](#page-140-0) IPv4 クラスタ [86](#page-85-1) IPv6 クラスタ [87](#page-86-4)

# **L**

Linux でのクライアントインストール 概要 [117](#page-116-0) Linux クライアント NetBackup の削除 [161](#page-160-0) PBX の削除について [160](#page-159-0) インストール方法 [119](#page-118-0) Linux クライアントのインストール方式 概要 [119](#page-118-0) Linux クライアントの追加 [143](#page-142-2) Linux サーバー NetBackup の削除 [161](#page-160-0)

# **N**

NBUPlugin アップグレード [208](#page-207-0) バージョンの判別 [207](#page-206-1) NetBackup インストールする方法 [11](#page-10-0) NetBackup 8.x バージョンの混在のサポート [10](#page-9-0) NetBackup 8.x へのアップグレード アップグレードポータルについて [157](#page-156-0) NetBackup Enterprise Server 構成ガイドライン [148](#page-147-0) NetBackup Product Improvement Program [12](#page-11-0) NetBackup Server の構成 概要 [148](#page-147-0) NetBackup のアップグレード [157](#page-156-1)

NetBackup のストレージデバイス 構成 [151](#page-150-0) NetBackup の削除 Linux クライアント [161](#page-160-0) Linux サーバー [161](#page-160-0) UNIX クライアント [161](#page-160-0) UNIX サーバー [161](#page-160-0) NetBackup の削除について UNIX システムの場合 [159](#page-158-0) NetBackup アクセス制御 ファイルの削除 [171](#page-170-0) NetBackup ウィザード カタログバックアップの構成 [154](#page-153-2) デバイス構成 [151](#page-150-0) ボリュームの構成 [153](#page-152-1) 開始 [148](#page-147-0) NetBackup カタログバックアップの構成 概要 [154](#page-153-2) NetBackup クライアントのインストール ローカル [121](#page-120-0) NetBackup クライアントソフトウェア UNIX クライアントの種類の追加 [143](#page-142-1) ローカルインストール [121](#page-120-0) NetBackup サーバー ソフトウェアの削除 [173](#page-172-0) 構成 [148](#page-147-0) NetBackup サーバーソフトウェア UNIX での削除について [159](#page-158-0) NetBackup ソフトウェアの削除 Linux クライアントについて [160](#page-159-0) UNIX クライアントについて [160](#page-159-0) Windows クライアント [173](#page-172-0) NetBackup ボリューム 構成 [153](#page-152-1) NetBackup リモート管理コンソール インストール [100](#page-99-0) NetBackup 管理コンソール Windows での複数バージョンのインストール [98](#page-97-0) Windows での複数バージョンの削除 [99](#page-98-1) インストール [97](#page-96-0) 概要 [97](#page-96-1) 開始方法 [149](#page-148-0) NetBackup 電子ソフトウェア配布 (ESD) イメージ [10](#page-9-1) NetBackup-Java 互換性 [119](#page-118-1) NetBackup ウィザード バックアップポリシーの構成 [155](#page-154-0) NetBackup スクリプト UNIX [146](#page-145-0)

起動と停止 [146](#page-145-0) NTFS パーティション [106](#page-105-2)

## **P**

PBX Linux クライアントからの削除について [160](#page-159-0) UNIX クライアントからの削除について [160](#page-159-0) 削除 [161](#page-160-1) 非 Solaris からの削除 [161](#page-160-1)

# **S**

sftp 方式 UNIX クライアントのインストール [142](#page-141-0) リモート UNIX クライアントのインストール [142](#page-141-0) SORT Veritas Operations Readiness Tools [21](#page-20-0)、[26](#page-25-0) Veritas Services and Operations Readiness Tools [20](#page-19-0) ssh 方式 UNIX クライアントのインストール [141](#page-140-0) リモート UNIX クライアントのインストール [141](#page-140-0)

# **U**

UNIX NetBackup スクリプト [146](#page-145-0) UNIX でのクライアントインストール 概要 [117](#page-116-0) UNIX と Linux のインストール要件 概要 [35](#page-34-1) UNIX クライアント NetBackup の削除 [161](#page-160-0) PBX の削除について [160](#page-159-0) インストール方法 [119](#page-118-0) プッシュインストール [120](#page-119-0) リモートインストール [120](#page-119-0) ローカルインストール 120~[121](#page-119-1)、[143](#page-142-3) UNIX クライアントのインストール sftp 方式 [142](#page-141-0) ssh 方式 [141](#page-140-0) UNIX クライアントのインストール方式 概要 [119](#page-118-0) UNIX クライアントの追加 [143](#page-142-2) UNIX サーバー NetBackup の削除 [161](#page-160-0) UNIX システムおよび Linux システム インストール要件 [35](#page-34-1)

# **V**

verify Windows クラスタのインストールまたはアップグレー ド [91](#page-90-1) Veritas Operations Readiness Tools (SORT) 推奨アップグレード手順 [26](#page-25-0) 推奨インストール手順 [21](#page-20-0) Veritas Services and Operations Readiness Tools (SORT) 概要 [20](#page-19-0)

## **W**

Web サーバー ユーザーアカウント [13](#page-12-0) Windows Java コンソールの削除またはアンインストール [177](#page-176-0) クラスタインストールの検証 [91](#page-90-1) クラスタインストール [73](#page-72-0) サイレントインストール [91](#page-90-0) サーバーソフトウェアの削除またはアンインストー ル [172](#page-171-0) ソフトウェアの削除またはアンインストール [173](#page-172-0) リモートインストール [73](#page-72-0) ローカルインストール [73](#page-72-0) Windows でのクライアントインストール 概要 [102](#page-101-0) Windows でのサイレントインストール サーバー [91](#page-90-0) Windows でのローカルインストール サーバーソフトウェア [73](#page-72-0) Windows での複数バージョンの削除 NetBackup 管理コンソール [99](#page-98-1) Windows クライアント NetBackup ソフトウェアの削除 [173](#page-172-0) インストールの制限 [103](#page-102-1) インストール方法 [103](#page-102-0) サイレントインストール [106](#page-105-1)、[116](#page-115-0) システム要件 [103](#page-102-0) ユーザー権限 [103](#page-102-2) リモートインストール [105](#page-104-0) ローカルインストール [104](#page-103-0) 構成 [116](#page-115-1) Windows クライアントのインストール方式 概要 [103](#page-102-0) Windows クライアントのシステム要件 概要 [103](#page-102-0) Windows クライアントソフトウェア リモートインストール [106](#page-105-0)

Windows システム インストール要件 [65](#page-64-1) クラスタのインストールおよびアップグレード要件 [72](#page-71-0) Windows 版 NetBackup リモート管理コンソール 概要 [99](#page-98-0) Windows クラスタのインストールまたはアップグレードの 確認

クラスタアドミニストレータコンソール [91](#page-90-1)

## あ

インストールの続行 マスターサーバーのインストール後 [48](#page-47-1)

### か

ガイドライン バックアップポリシーの作成 [155](#page-154-0) 概要 起動スクリプトと停止スクリプト [146](#page-145-0) バックアップポリシーの構成ウィザード [155](#page-154-0) 起動スクリプトと停止スクリプト 概要 [146](#page-145-0) 起動と停止 NetBackup スクリプト [146](#page-145-0) クラスタアドミニストレータコンソール Windows クラスタのインストールまたはアップグレー ドの確認 [91](#page-90-1) クラスタのインストールまたはアップグレード Windows の確認 [91](#page-90-1)

## さ

作成 バックアップポリシー [155](#page-154-0)

### な

について NetBackup 8.x アップグレードポータル [157](#page-156-0)

### は

バックアップ形式 バックアップポリシー [155](#page-154-0) バックアップポリシー 作成 [155](#page-154-0) 作成のガイドライン [155](#page-154-0) バックアップ形式 [155](#page-154-0) バックアップポリシーの構成ウィザード 概要 [155](#page-154-0)

# ま

マスターサーバー インストールの続行 [48](#page-47-1)

## や

よくある質問事項 ライセンスキー [32](#page-31-0)